# KOAMTAC

# KDC User Manual Rev 2.85S.A3/2.86.A3/3.06.A3

ΚΟΛΜΤΛΟ Copyright @ KOAMTAC Inc. 2015

# **Table of Contents**

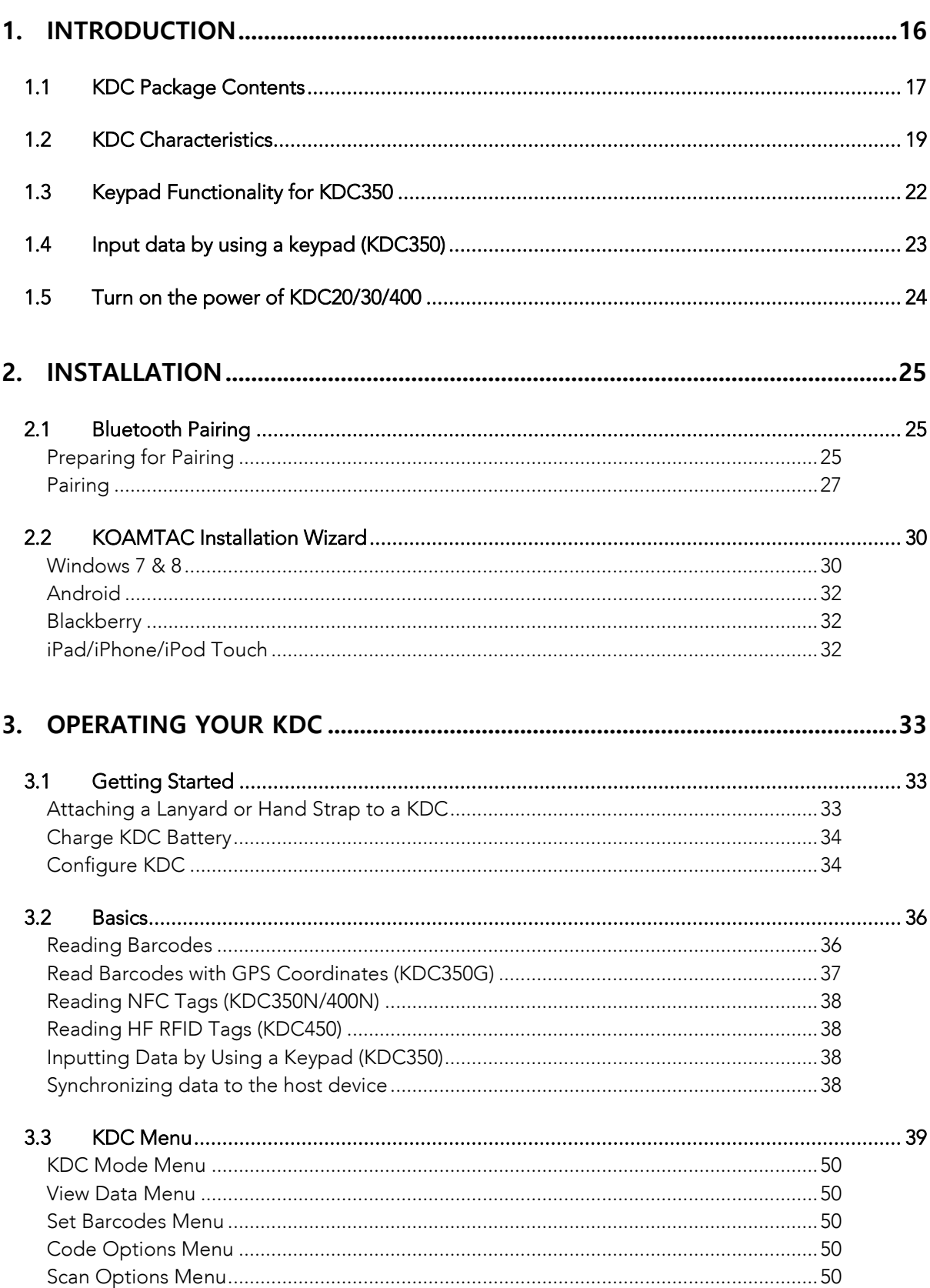

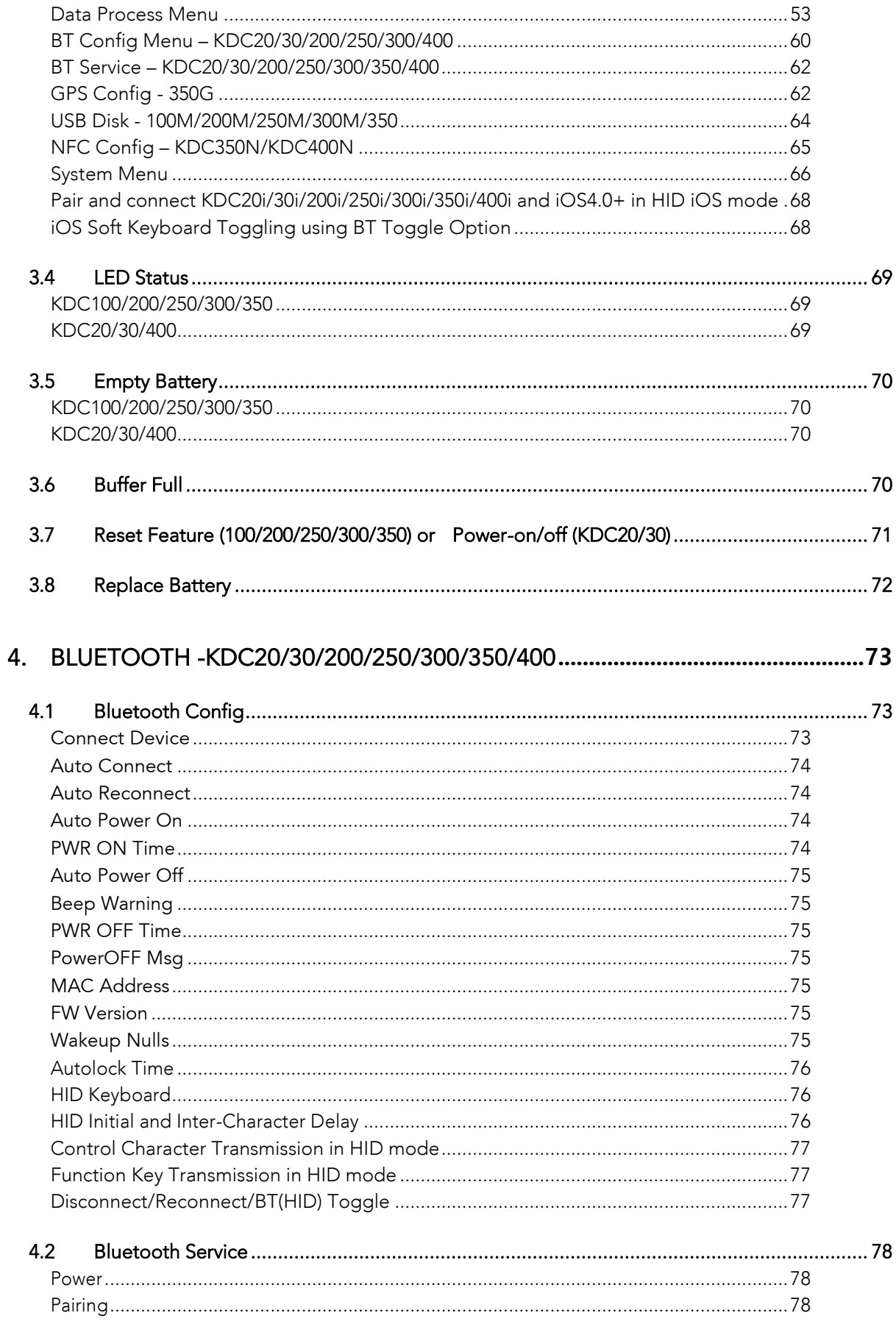

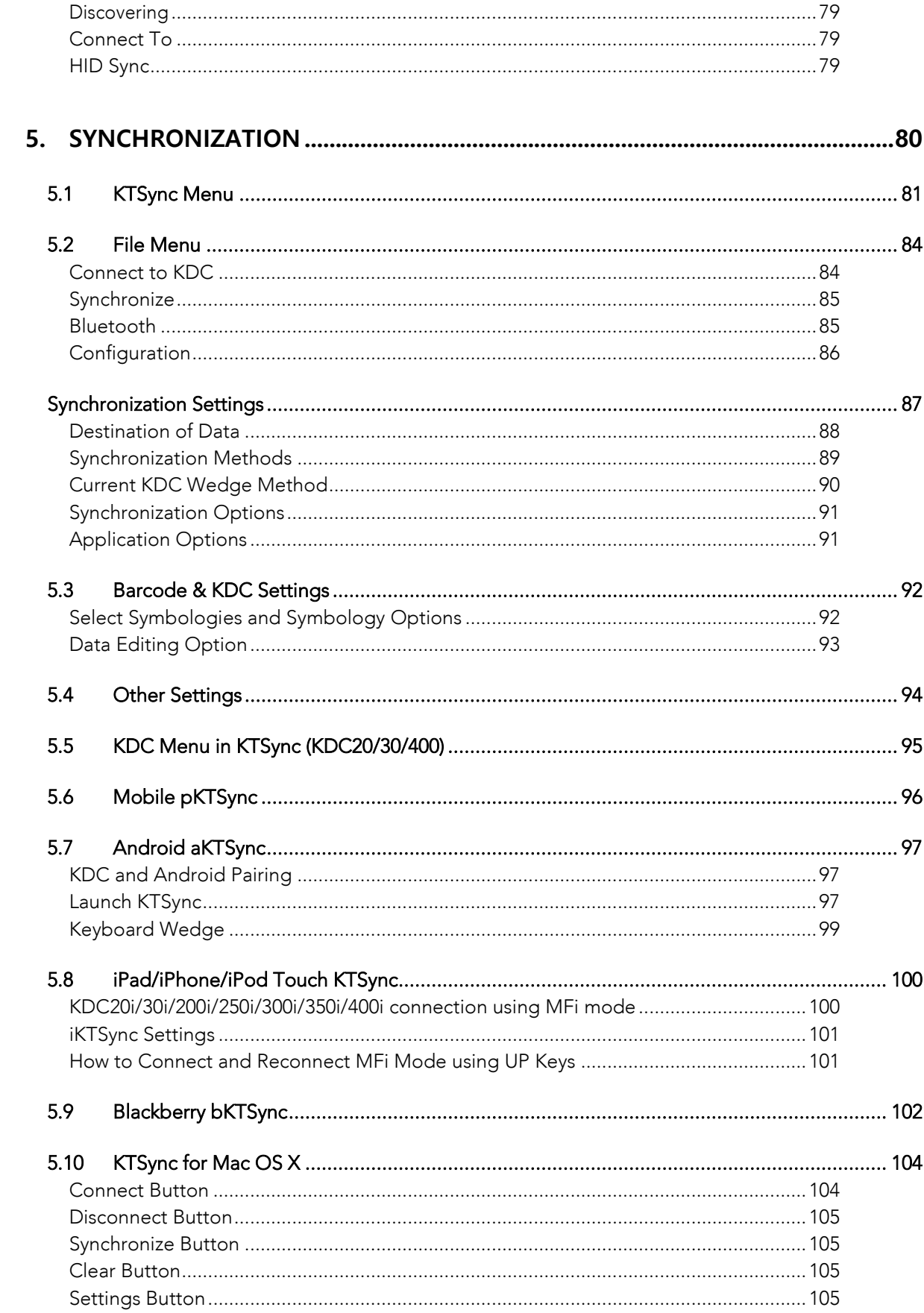

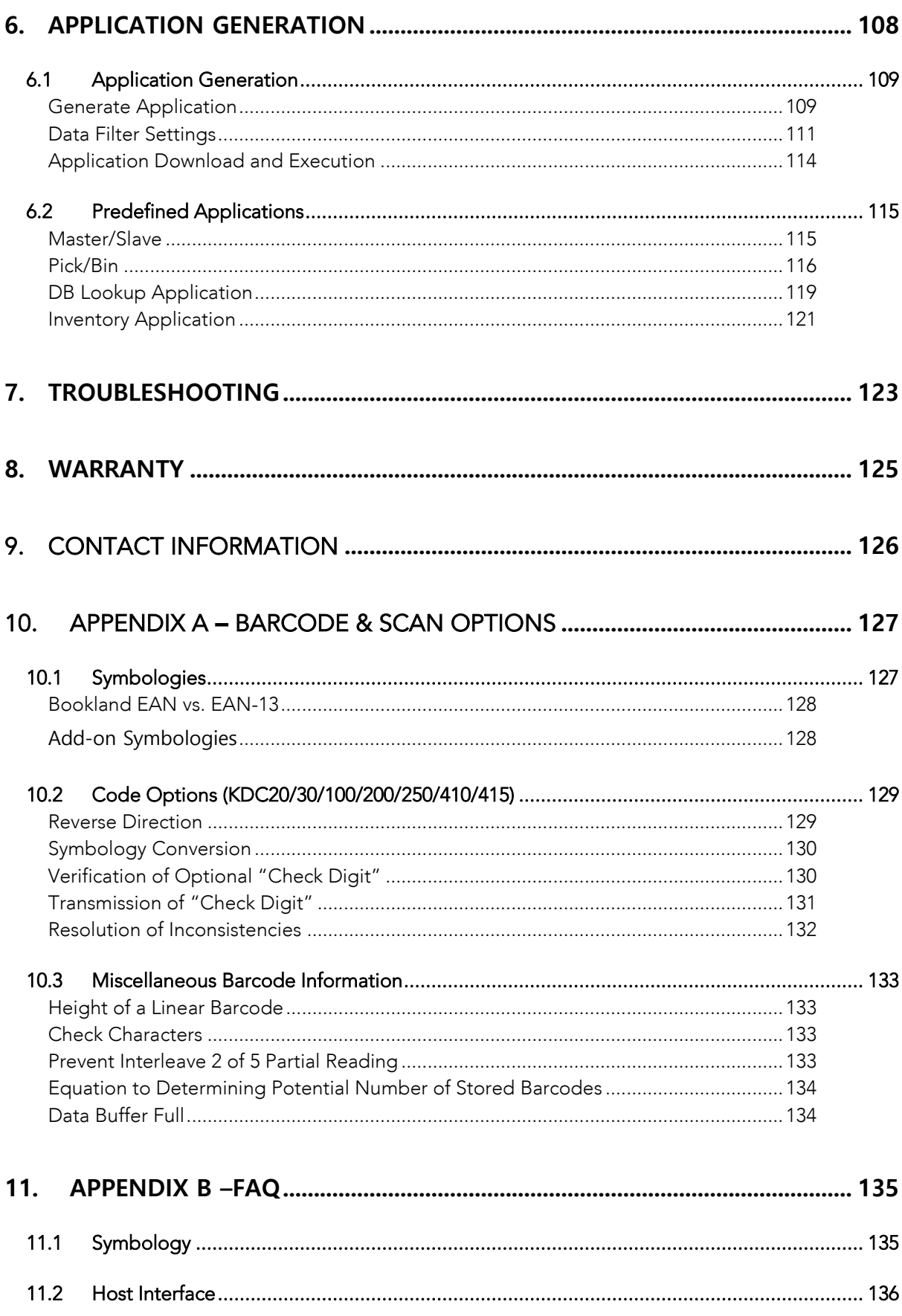

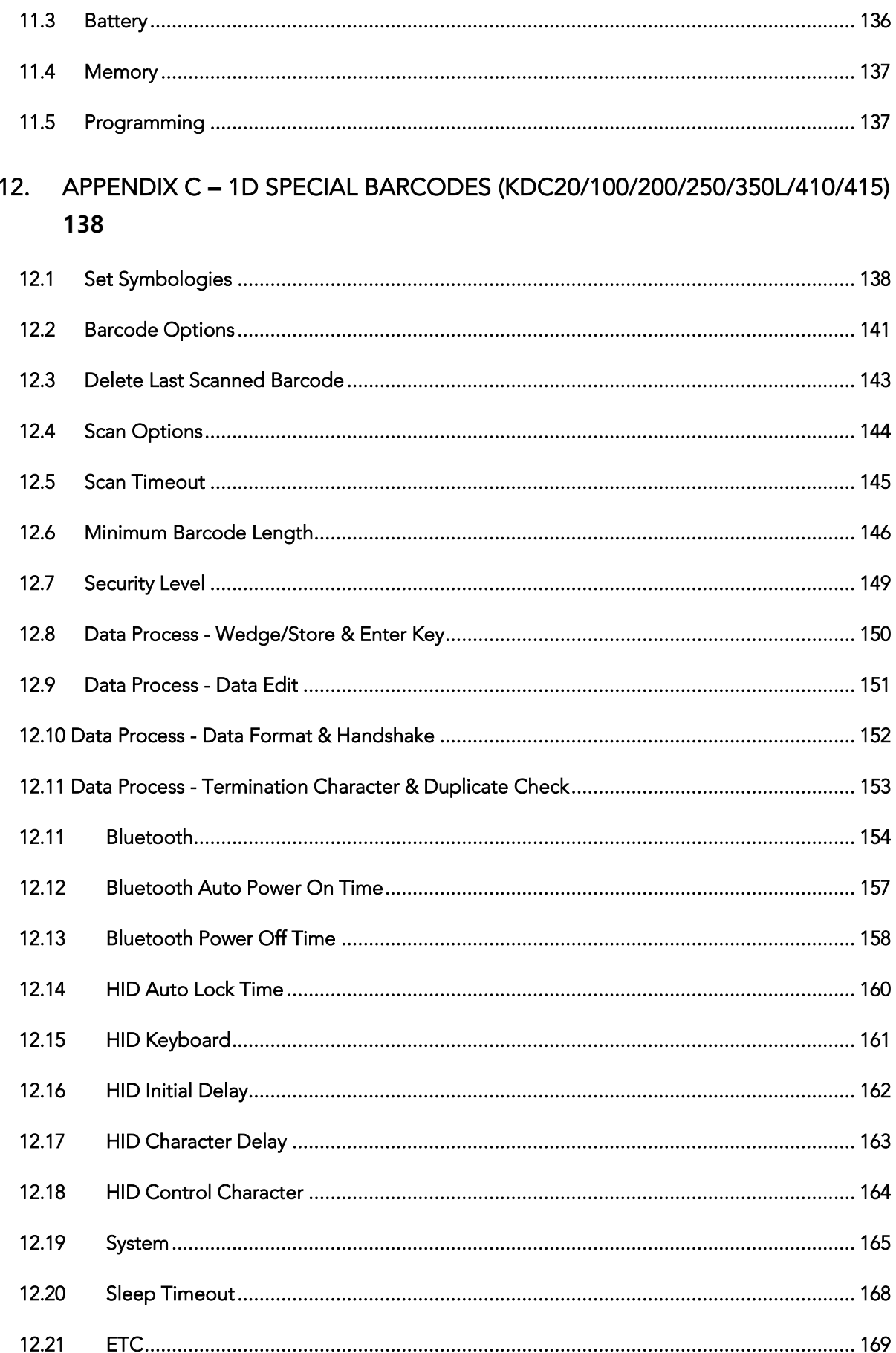

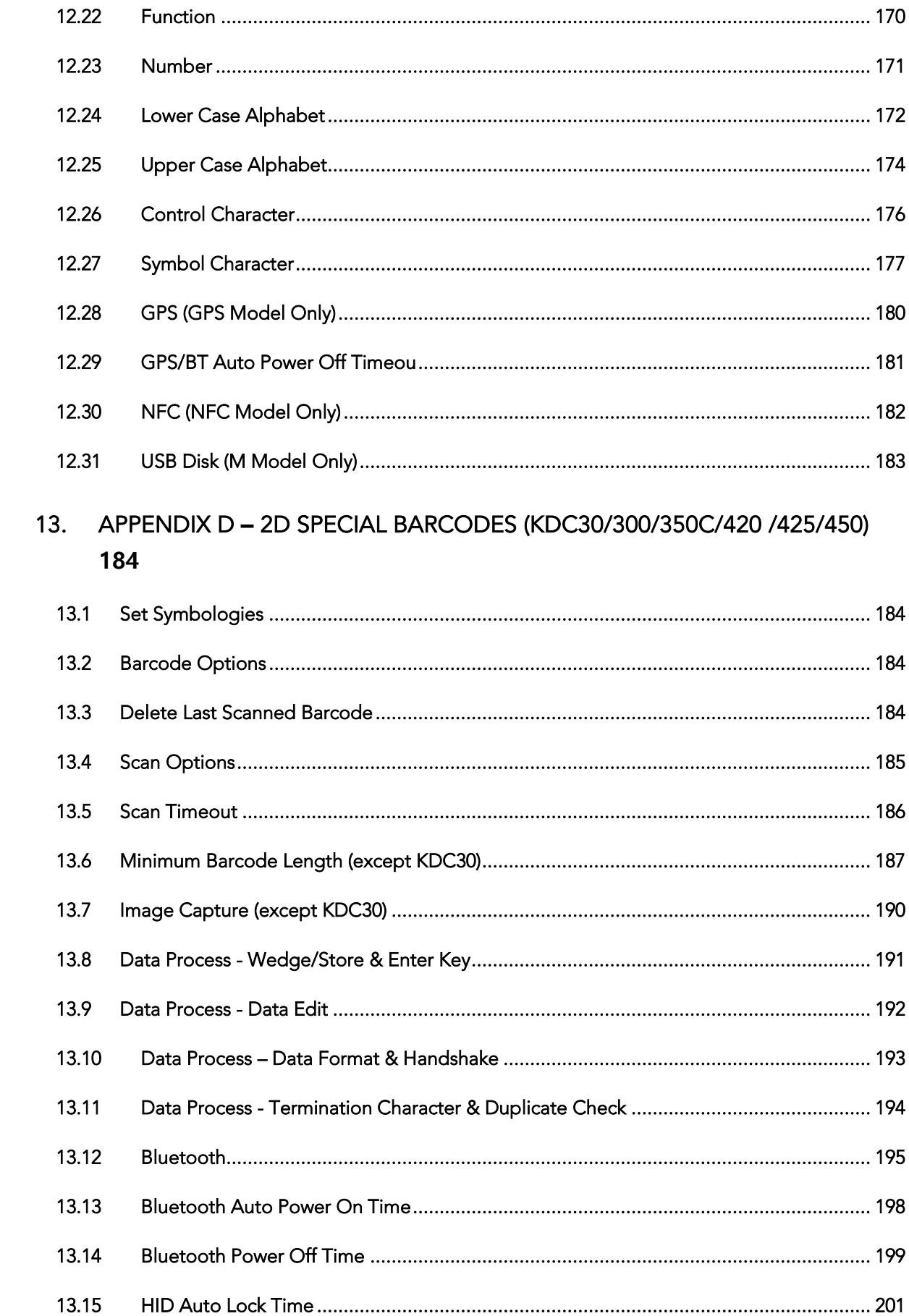

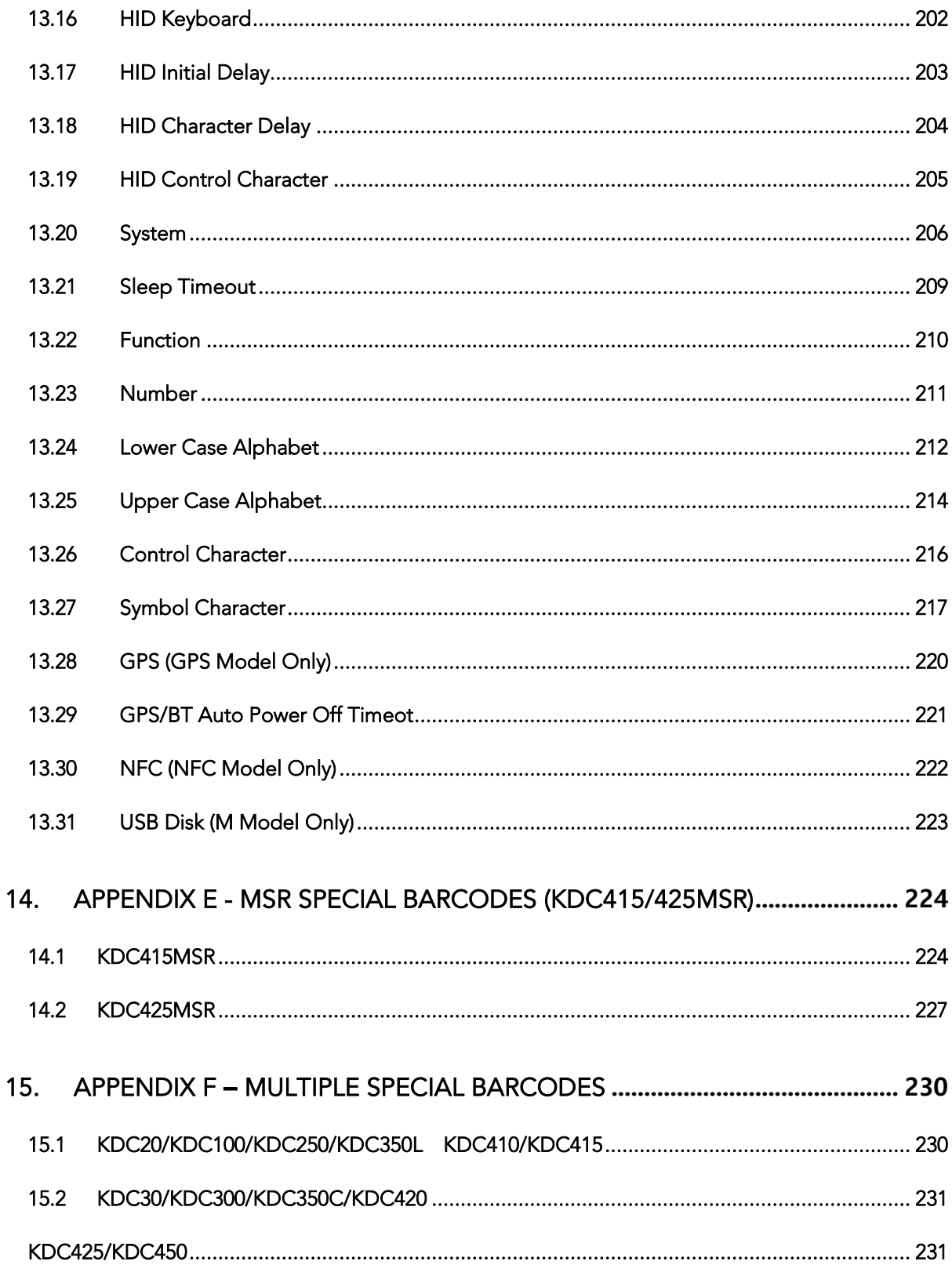

# **List of Figures**

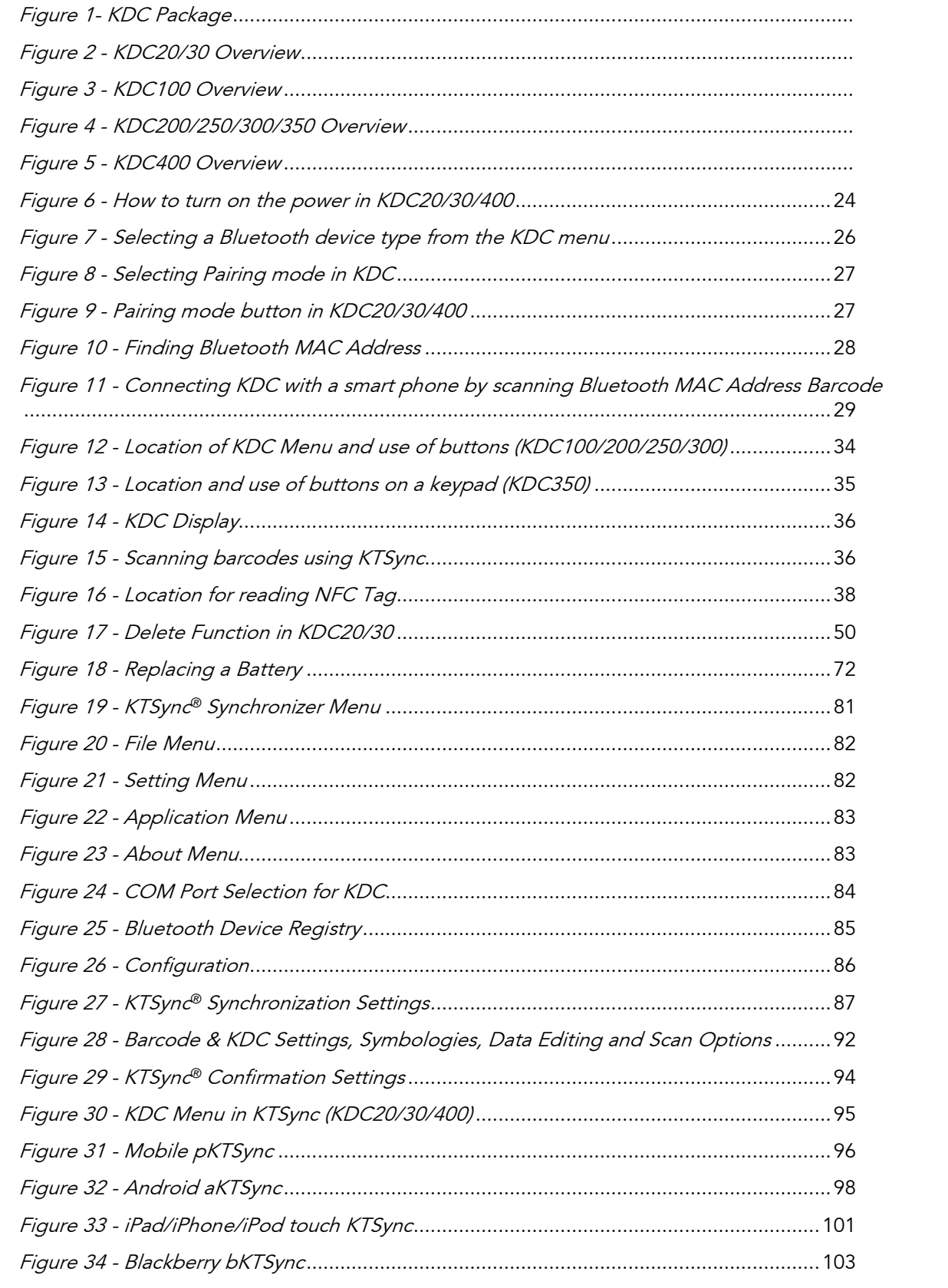

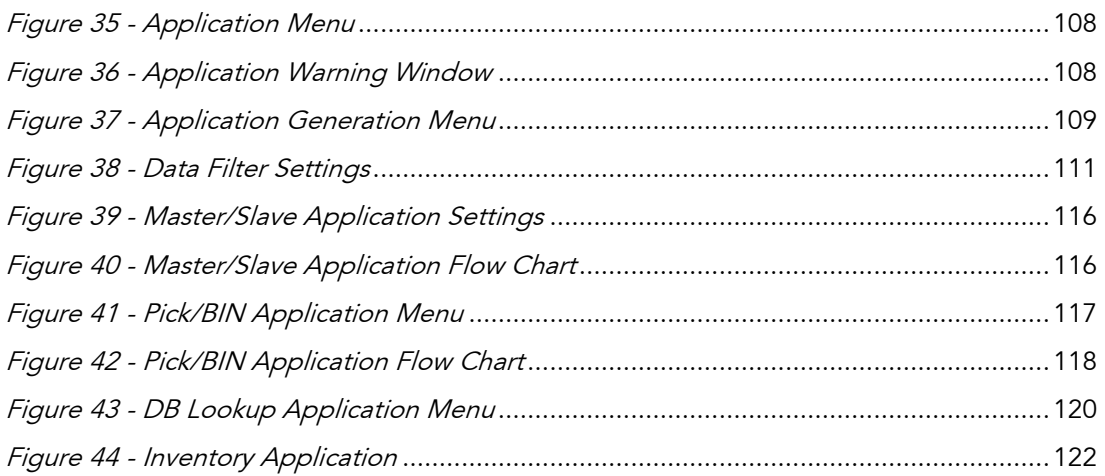

# List of Tables

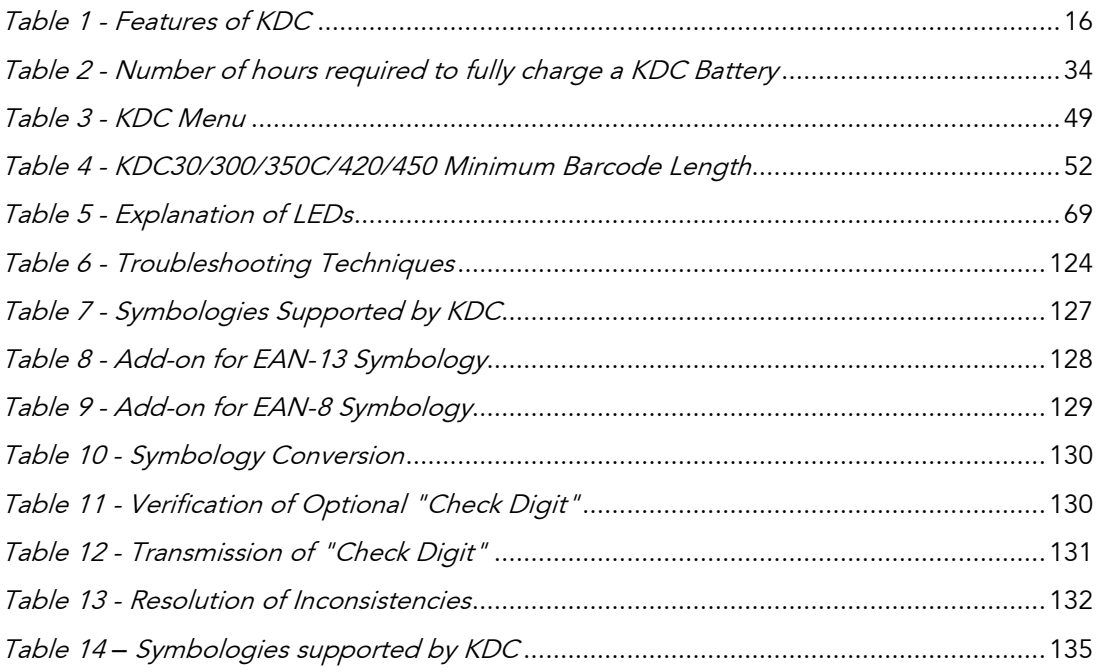

# COPYRIGHT, LICENSE, and WARNING PAGE

Copyright<sup>®</sup> 2002-2015 by KOAMTAC, Inc. All rights reserved.

No part of this publication may be reproduced or used in any form, or by any electrical or<br>mechanical means, without permission in writing from KOAMTAC, Inc. The material in this manual is subject to change without notice. KOAMTAC reserves the right to make changes to any product to improve reliability, function, or design. KOAMTAC does not assume any product liability arising out of, or in connection with, the application or use of any product, circuit, or application described herein. Follow all warnings and instructions marked on circuit, or application described herein. For the national generation marked on the manual and units. Use only the power source specified in this manual or marked on the units.

Certain KDC products may be covered by the following issued US patents numbers 7769917,<br>7954710, 8126399, 8295368, 8346979, 8347366, 8371506, 8483614, 8832323; Korea patents 0. 834689, 83469, 83469, 83469, 83469, 83469, 83469, 83469, 8346, 83716, 83716, 8<br>1954 - 834861, 83461, 83461, 83461, 83461, 83461, 83461, 83461, 83461, 83461, 83461, 83461, 84361, 84361, 843 numbers 10-1383407, 10-1354252; UK patent number GB2492615.

KDC® is a registered trademark and property of KOAMTAC, Inc.<br>KoamTac® is a registered trademark and property of KOAMTAC, Inc. KTSync<sup>®</sup> is a registered trademark and property of KOAMTAC, Inc. KoamTacON® is a registered trademark and property of KOAMTAC, Inc. KoamTacON® is a registered trademark and property of KOAMTAC, Inc. SmartSled® is a registered trademark and property of KOAMTAC, Inc.

#### TO PREVENT FIRE OR SHOCK HAZARD, DO NOT EXPOSE THIS UNIT TO ANY TYPE OF MOISTURE. DO NOT LOOK DIRECTLY INTO LASER OR POINT THE LASER INTO ANOTHER PERSON'S EYES. EXPOSURE TO THE BEAM MAY CAUSE EYE DAMAGE.

### c<sub>a</sub>

Changes or modifications not expressly approved by the manufacturer responsible for compliance could void the user's authority to operate the equipment.

# Regulatory Compliance

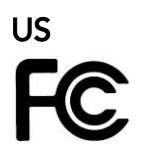

FCC ID: VH9KDC20, VH9KDC30, VH9KDC100, VH9KDC200, VH9KDC250, VH9KDC300,  $\cdots$   $\cdots$ 

This equipment has been tested and found to comply with the limits of a Class B digital device, pursuant to Part 15 of the FCC Rules. These limits are designed to provide reasonable protection against harmful interference in a residential installation. This equipment generates, uses, and may radiate radio frequency energy. It may cause harmful interference to radio communications if not installed and used in accordance with the instructions. However, there is no quarantee that interference will not occur in a particular installation. If this equipment does cause harmful interference to radio or television reception, which may be determined by turning the equipment off and on, the user is  $r_{\text{ref}}$  , which may be determined by the equipment of the following magnitude  $\frac{1}{\sqrt{2}}$ encouraged to try to correct the interference with one or more of the following measures:

- 
- 1. Reorient / Relocate the receiving antenna.<br>2. Increase the separation between the equipment and receiver.
- 3. Connect the equipment into an outlet on a different circuit than the receiver.
- 4. Consult with the dealer or an experienced radio/TV technician for help. 4. Consult with the dealer or an experienced radio/TV technician for help.

#### WARNING: ww.com

This device complies with part 15 of the FCC Rules. Operation is subject to the following<br>two conditions: (1) This device may not cause harmful interference, and (2) this device must accept any interference received, including interference that may cause undesired accept any interference received, including interference that may cause undesired operation.

# Europe  $CE$  2200  $CE$  0983

Certificate No.: EMC15688-07-01

Products intended for sale within the European Union are marked with a CE Mark which indicates compliance to applicable Directives and European Normes (EN), as follows. Amendments to these Directives or ENs are included: Normes (EN), as follows.  $A \cap \mathcal{A}$  and  $A \cap \mathcal{A}$  are included: Normes (EN), as follows.

### **Applicable Directives:**

**Application Directives:**<br>• Radio and Telecomm

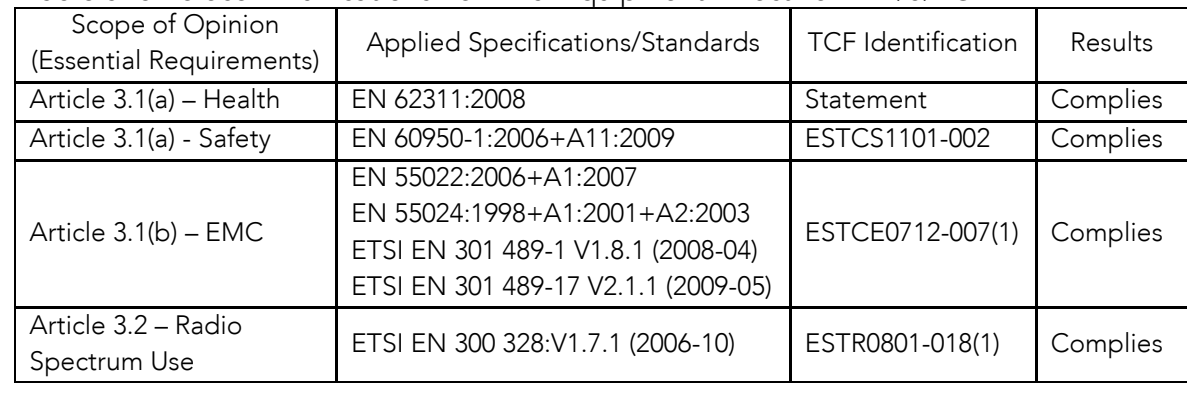

### Japan

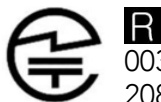

003WWA080049, 003WWA090274, 208-120048, 208WW110041, 208-130029, 208-140011, 208-140049

Article 2-1-19, 2.4GHz Wide Band low power data communication system Article 2-1-19, 2.4GHz Wide Band low power data communication system

### Japan

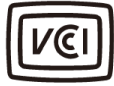

2014026493, 2014027753<br>3

### Korea

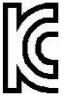

MSIP-CMM-A13-KDC20, MSIP-CMM-A13-KDC30, AI3-KDC100, AI3-KDC200, A13-KDC400, MSIP-CMM-A13-KDC450  $\mathcal{A}_1$  and  $\mathcal{A}_2$  and  $\mathcal{A}_3$  and  $\mathcal{A}_4$ 

Complies with IEC60825-1:1993 + A1:1993 + A1:1993 + A1:1993 + A1:1997 + A2:2001 + A2:2001 + A2:2001 + A2:2001

### Laser Compliance

# <u>KD 200/100-200-200/350L/4100-250</u>

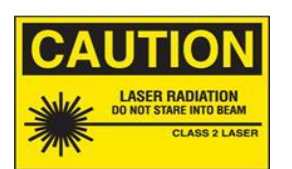

 $\mu$ pursuant to laser notice no. 50, dated June 24, 2007 and IEC 60825-1 (Ed. 2.0)<br>Complie

### Battery Warning

- This device contains a rechargeable NiMH. Never throw the battery into a fire, as
- Never short-circuit the battery by bringing the terminals in contact with another metal object. This could cause personal injury a fire and/or damage to the bat
- Never dispose of used batteries with other ordinary solid wastes. Batteries contain<br>toxic substances
- Dispose of used batteries in accordance with the prevailing community regulations<br>that apply to the disposal of batteries Cover the metal terminals with insulating that apply to the disposal of batteries. Cover the metal terminals with insulating tape (this is to prevent accidental short-circuiting).
- Never expose the battery to any liquid.<br>• Always keep the battery out of reach of infants or s
- Always keep the battery out of reach of infants or small children.
- Never shock the battery by dropping it or throwing it.
- Dispose of a spent or damaged battery promptly.

WARNING: RISK OF EXPLOSION IF BATTERY IS REPLACED BY AN INCORRECT TYPE. DISPOSE OF USED BATTERIES ACCORDING TO THE INSTRUCTIONS. DISPOSE OF USED BATTERIES ACCORDING TO THE INSTRUCTIONS.

### Product Disposal

This device should not be placed in municipal waste. Please check local regulations for disposal of electronic products.

### Bluetooth®

Core Specification: 2.1+EDR

### Apple®

Made for iPhone, Made for iPod, Made for iPad Made for iPhone, Made for iPod, Made for iPad

### ${\sf Samsung^{\circledast}}$

Compatible with Galaxy Series

# <span id="page-15-0"></span>**1. Introduction**

Congratulations on purchasing a revolutionary KOAMTAC Data Collector (KDC) barcode scanner!

Kommunications with a matematic variety of portable applications. See it in matepoint change of as an eye en personal phone tablet accessory. To discover more about KOAMERAMTAC, Inc., go to **[koamtac.com](file://///psf/Home/Downloads/koamtac.com)**.

| <b>FEATURES</b>                                                | KDC20      | KDC30        | <b>KDC100</b>  | <b>KDC200</b> | <b>KDC250</b> | <b>KDC300</b> | <b>KDC350</b>    | <b>KDC400</b>    | <b>KDC450</b>  |
|----------------------------------------------------------------|------------|--------------|----------------|---------------|---------------|---------------|------------------|------------------|----------------|
| <b>USB</b><br><b>CONNECTIONS</b>                               | 1          | $\mathbf{1}$ | $\overline{2}$ | $\mathbf{1}$  | $\mathbf{1}$  | 1             | $\mathbf{1}$     | $\overline{2}$   | $\overline{2}$ |
| <b>RECHARGEABLE</b><br><b>BATTERY</b>                          | <b>YES</b> | <b>YES</b>   | <b>YES</b>     | <b>YES</b>    | <b>YES</b>    | <b>YES</b>    | <b>YES</b>       | <b>YES</b>       | <b>YES</b>     |
| <b>SCAN ENGINE</b>                                             | Laser      | Imager       | Laser          | Laser         | Laser         | Imager        | Laser/<br>Imager | Laser/<br>Imager | Imager         |
| <b>AUTOMATIC</b><br>DATA UPLOAD                                | <b>YES</b> | <b>YES</b>   | <b>YES</b>     | <b>YES</b>    | <b>YES</b>    | <b>YES</b>    | <b>YES</b>       | <b>YES</b>       | <b>YES</b>     |
| STORES 10,000+<br><b>BARCODES</b>                              | <b>YES</b> | <b>YES</b>   | <b>YES</b>     | <b>YES</b>    | <b>YES</b>    | <b>YES</b>    | <b>YES</b>       | No               | No             |
| <b>KTSYNC®</b><br><b>SOFTWARE</b>                              | <b>YES</b> | <b>YES</b>   | <b>YES</b>     | <b>YES</b>    | <b>YES</b>    | <b>YES</b>    | <b>YES</b>       | <b>YES</b>       | <b>YES</b>     |
| <b>SDK</b>                                                     | <b>YES</b> | <b>YES</b>   | <b>YES</b>     | <b>YES</b>    | <b>YES</b>    | <b>YES</b>    | <b>YES</b>       | <b>YES</b>       | <b>YES</b>     |
| <b>SUPPORTS</b><br><b>WINDOWS</b><br>XP, 7, 8 &<br>MOBILE 5.0+ | <b>YES</b> | <b>YES</b>   | <b>YES</b>     | <b>YES</b>    | <b>YES</b>    | <b>YES</b>    | <b>YES</b>       | <b>YES</b>       | <b>YES</b>     |
| ANDROID,<br><b>BLACKBERRY,</b><br><b>IOS</b>                   | <b>YES</b> | <b>YES</b>   | <b>NO</b>      | <b>YES</b>    | <b>YES</b>    | <b>YES</b>    | <b>YES</b>       | <b>YES</b>       | <b>YES</b>     |
| <b>BLUETOOTH</b>                                               | <b>YES</b> | <b>YES</b>   | <b>NO</b>      | <b>YES</b>    | <b>YES</b>    | <b>YES</b>    | <b>YES</b>       | <b>YES</b>       | <b>YES</b>     |
| GPS                                                            | <b>NO</b>  | <b>NO</b>    | <b>NO</b>      | <b>NO</b>     | <b>YES</b>    | <b>NO</b>     | <b>YES</b>       | <b>NO</b>        | <b>NO</b>      |
| NFC/RFID                                                       | <b>NO</b>  | <b>NO</b>    | <b>NO</b>      | <b>NO</b>     | <b>NO</b>     | <b>NO</b>     | <b>YES</b>       | <b>YES</b>       | <b>YES</b>     |
| <b>MSR</b>                                                     | <b>NO</b>  | <b>NO</b>    | <b>NO</b>      | NO.           | <b>NO</b>     | NO.           | NO.              | <b>YES</b>       | <b>NO</b>      |
| <b>USB DISK</b>                                                | <b>NO</b>  | <b>NO</b>    | <b>YES</b>     | <b>YES</b>    | <b>YES</b>    | <b>YES</b>    | <b>YES</b>       | <b>NO</b>        | <b>NO</b>      |
| <b>USB HID</b>                                                 | <b>YES</b> | <b>YES</b>   | <b>YES</b>     | <b>YES</b>    | <b>YES</b>    | <b>YES</b>    | <b>YES</b>       | <b>NO</b>        | NO.            |

Table 1 - Features of KDC

# <span id="page-16-0"></span>1.1 KDC Package Contents

The standard KDC package contains:

- 1. One KDC Barcode Data Collector
- 2. USB Cable
- 2. USB Cable  $\bullet$  KDC20/30 (N/A)<br> $\bullet$  KDC100/200/250
	- KDC100/200/250/300/350 (8pin Ultra mini USB Cable)
	- KDC400/450 (5pin Micro USB cable)
- 3. One Lanyard (KDC20/30/100/200/250/300/350) or One Hand Strap (KDC400/450)
- 4. One KDC Protective Rubber Boot (KDC100/200/250/300).

The following KDC accessories are available to purchase at koamtac.com or by contacting a local reseller. local reseller.

- Protective Silicone Boots for KDC20/30/350.
- SmartSled Cases for KDC200/250/300/400/450.
- Charging Cradles for KDC20/30/100/200/250/300/350/411/421/430/450
- Finger Trigger Gloves and KDC200/350/300 Finger Trigger Glove Adaptor
- KDC350 Hardpack Battery Charging Adaptor
- KDC Batteries

 KDC400/450 SmartSled cases are sold separately. **Note**

Depending on the distributor, package contents may vary.

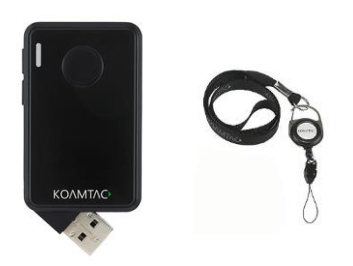

 $\cos C$ Package Contents

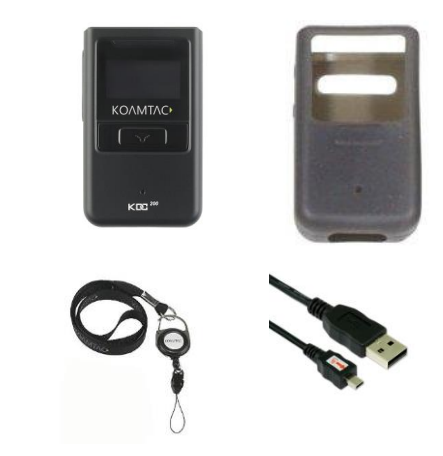

Realises Centents Package Contents

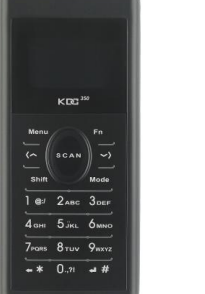

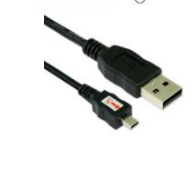

 $\frac{1}{2}$ 330 Cap Package Contents

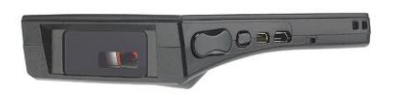

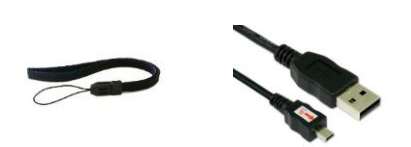

akaga Canta Package Contents

# <span id="page-18-0"></span>1.2 KDC Characteristics

Before using the KDC, the user should become familiar with its physical characteristics. Refer<br>to Figure 2, Figure 3, 4, and 5 below. These figures indicate the placement of the SCAN, UP,  $\frac{1}{2}$  and DOWN buttons. OLED display. LED, and parts on the SCDC, and DOWN buttons, OLED display, LED, and ports on the KDC.

Although KDC models consist of similar buttons and LEDs, each model has different characteristics for its own purpose of use. The KDC20/30/100 include a swing-out USB connecter and the KDC250 has a kaynad connector and the KDC350 has a keypad.

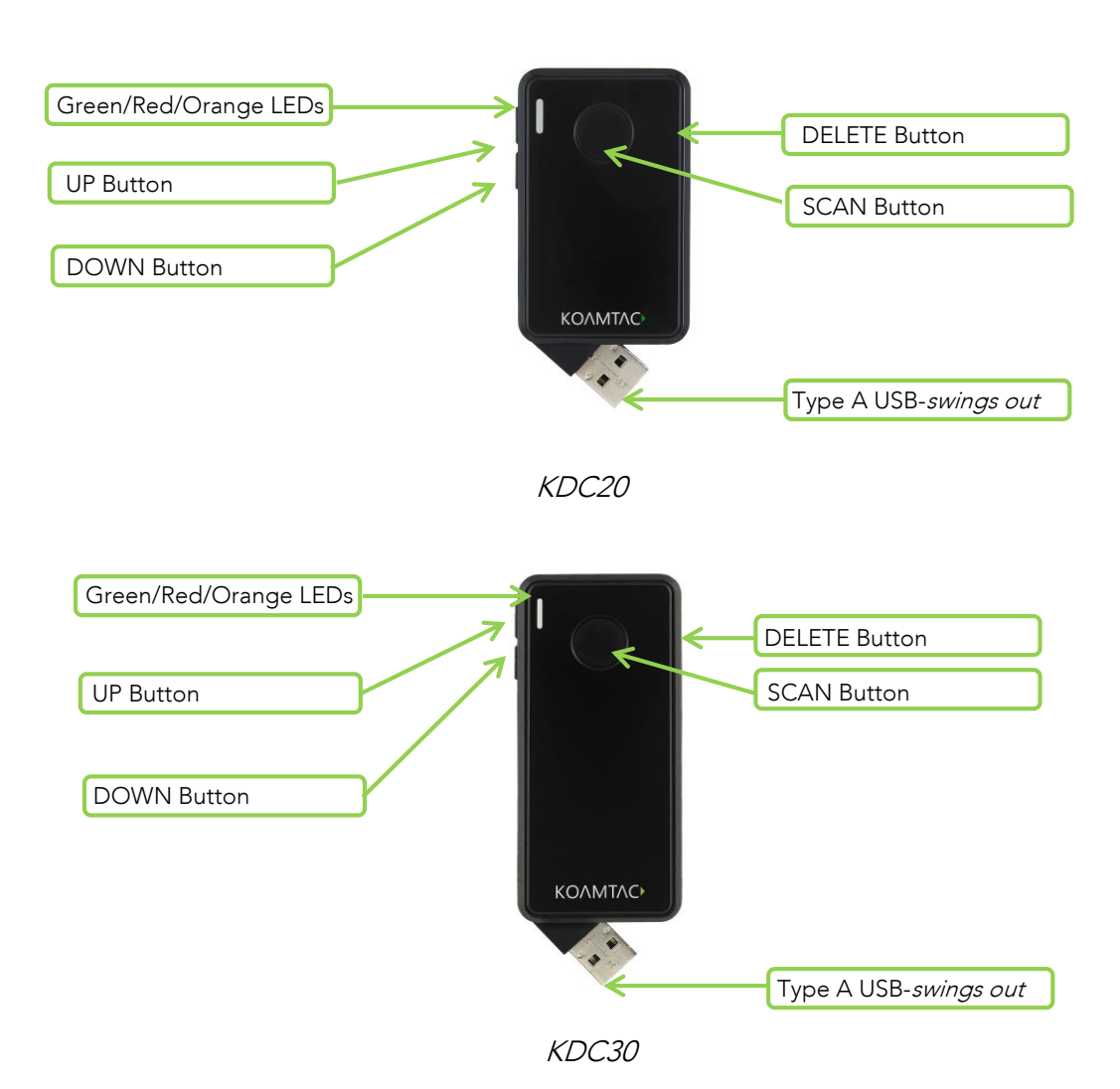

### KDC20/30 Barcode Reader and Data Collector

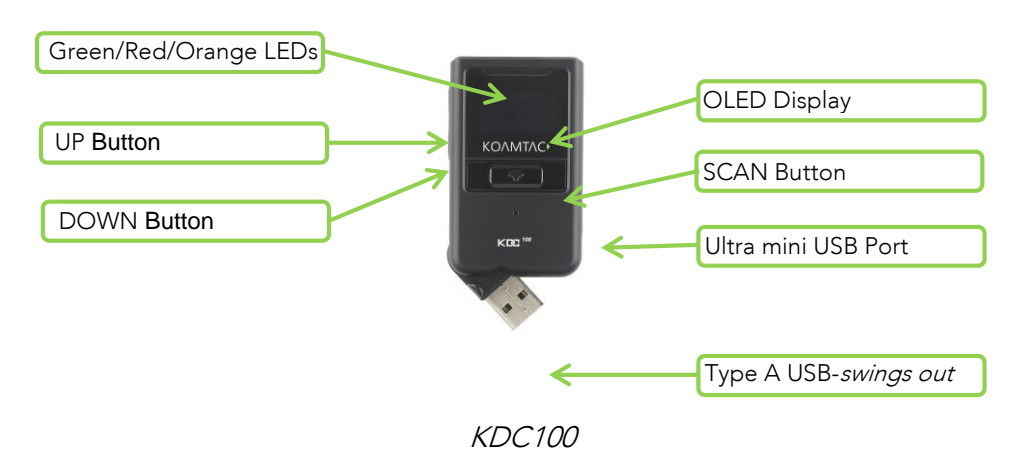

KDC100 Barcode Reader and Data Collector

### KDC200/250/300/350 Barcode Reader and Data Collector

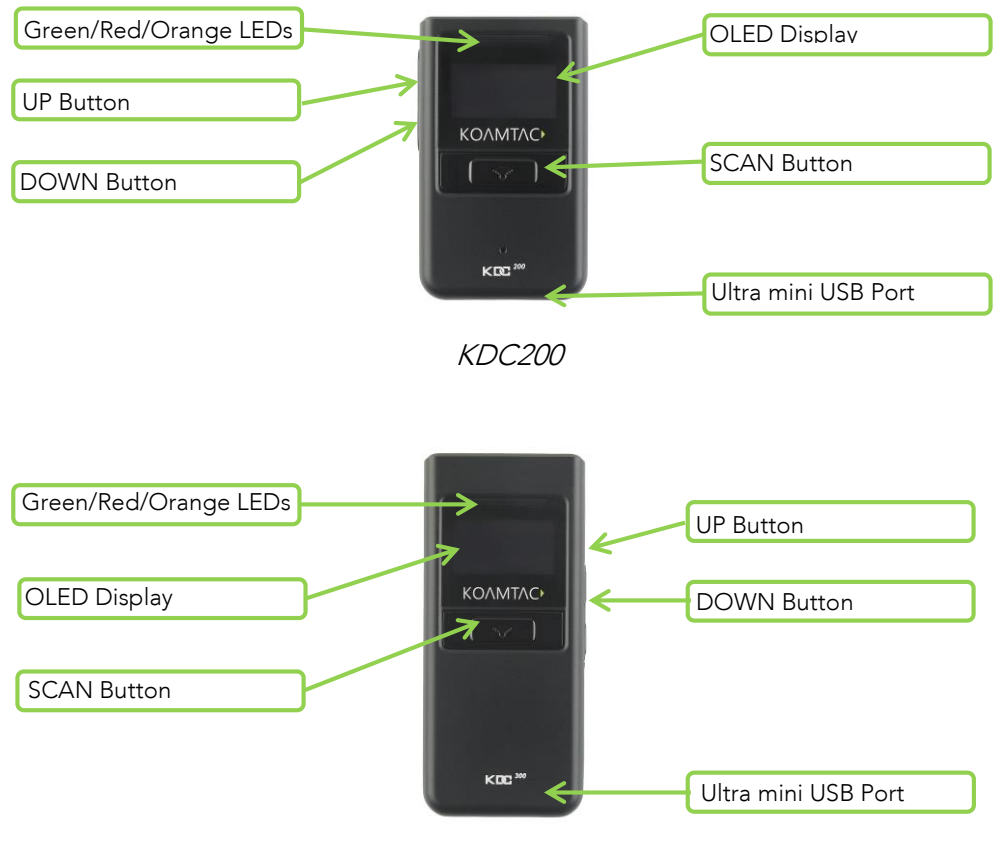

KDC250/300

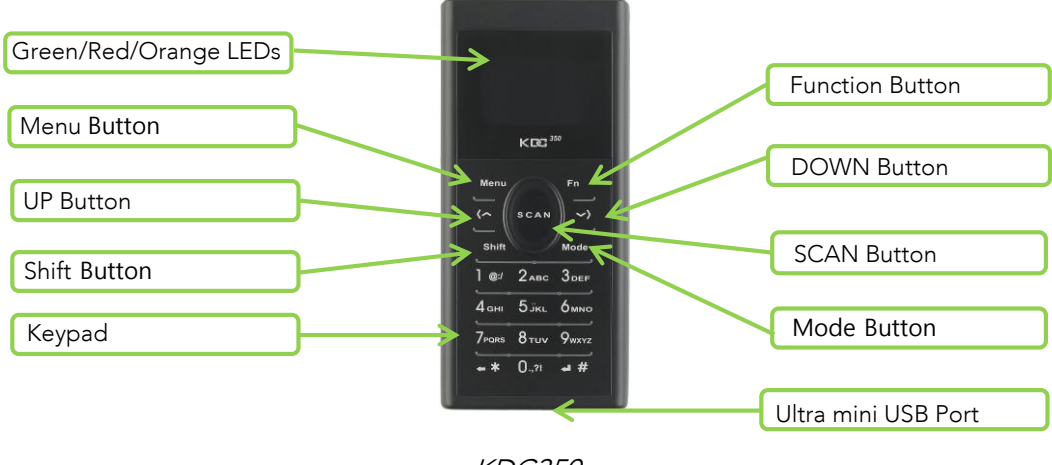

KDC350

### KDC400/450 Barcode Reader and Data Collector

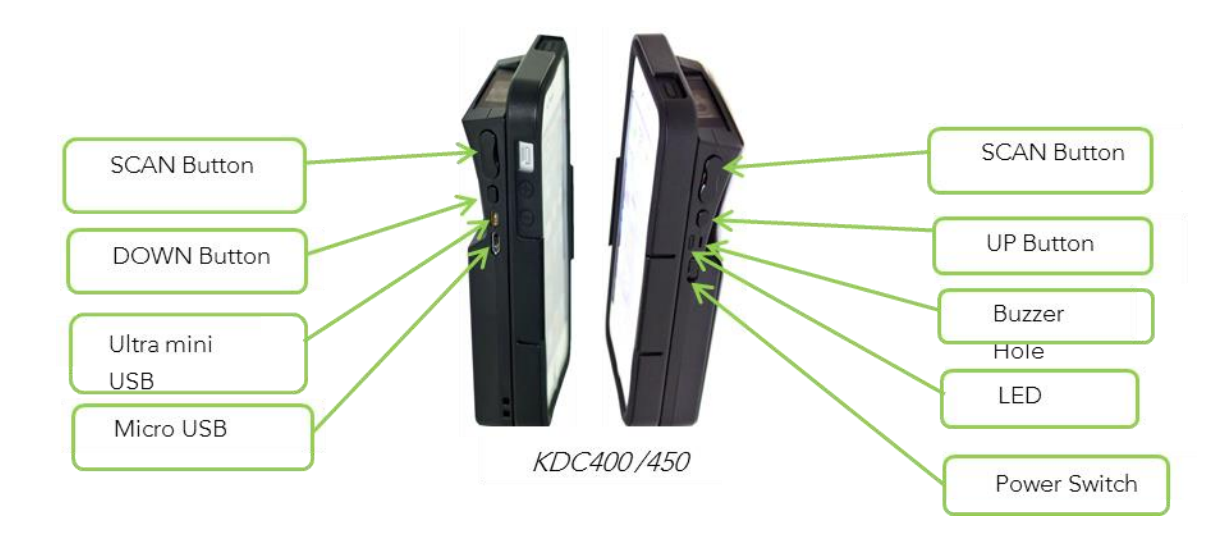

# <span id="page-21-0"></span>1.3 Keypad Functionality for KDC350

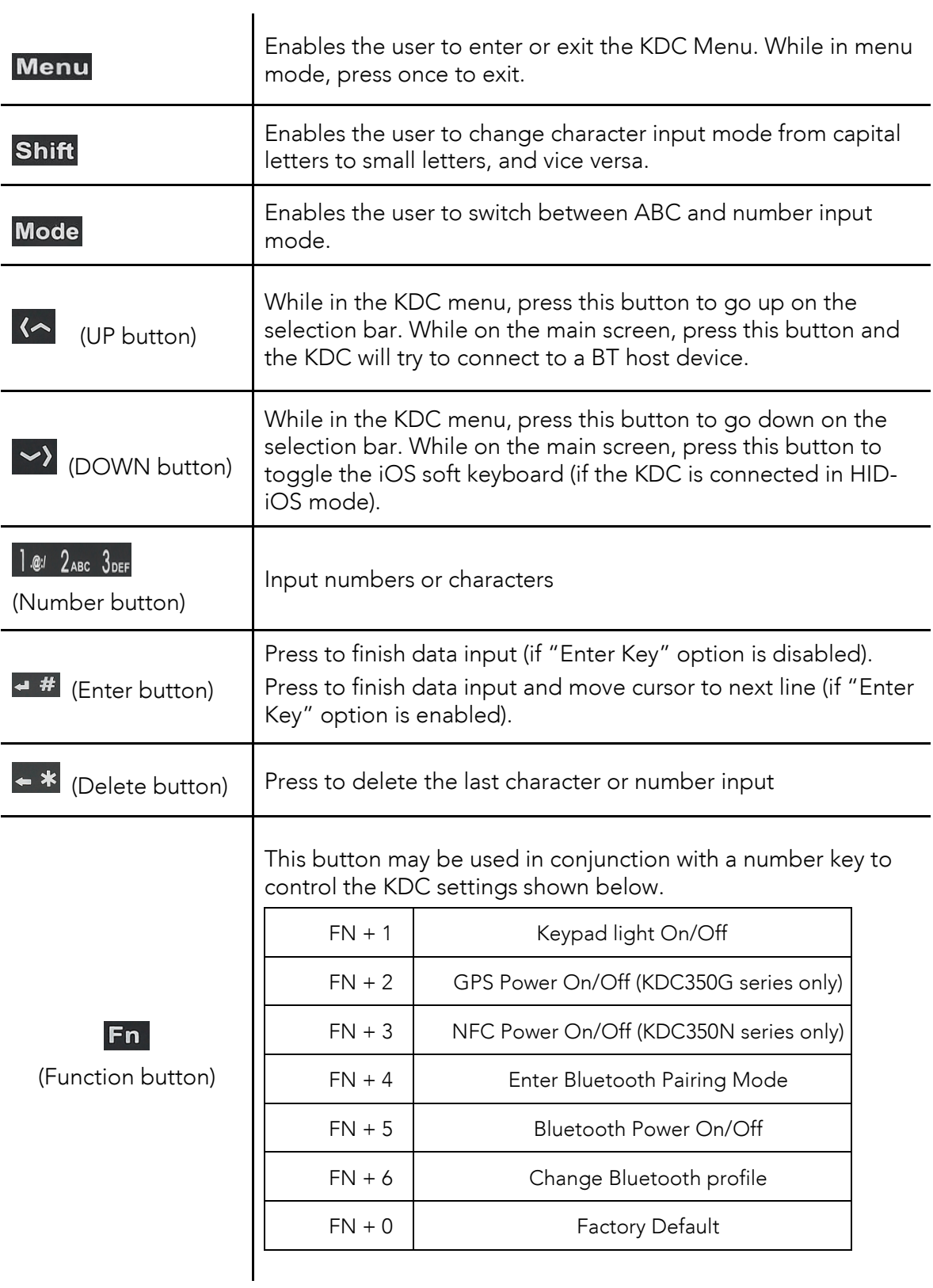

# <span id="page-22-0"></span>1.4 Input data by using a keypad (KDC350)

- When the KDC350 shows a blank main screen, you may start pressing numbers or characters of the barcode data that needs to be input.
- $\bullet\,$  See an example below: How to save the barcode data "123Koamtac".

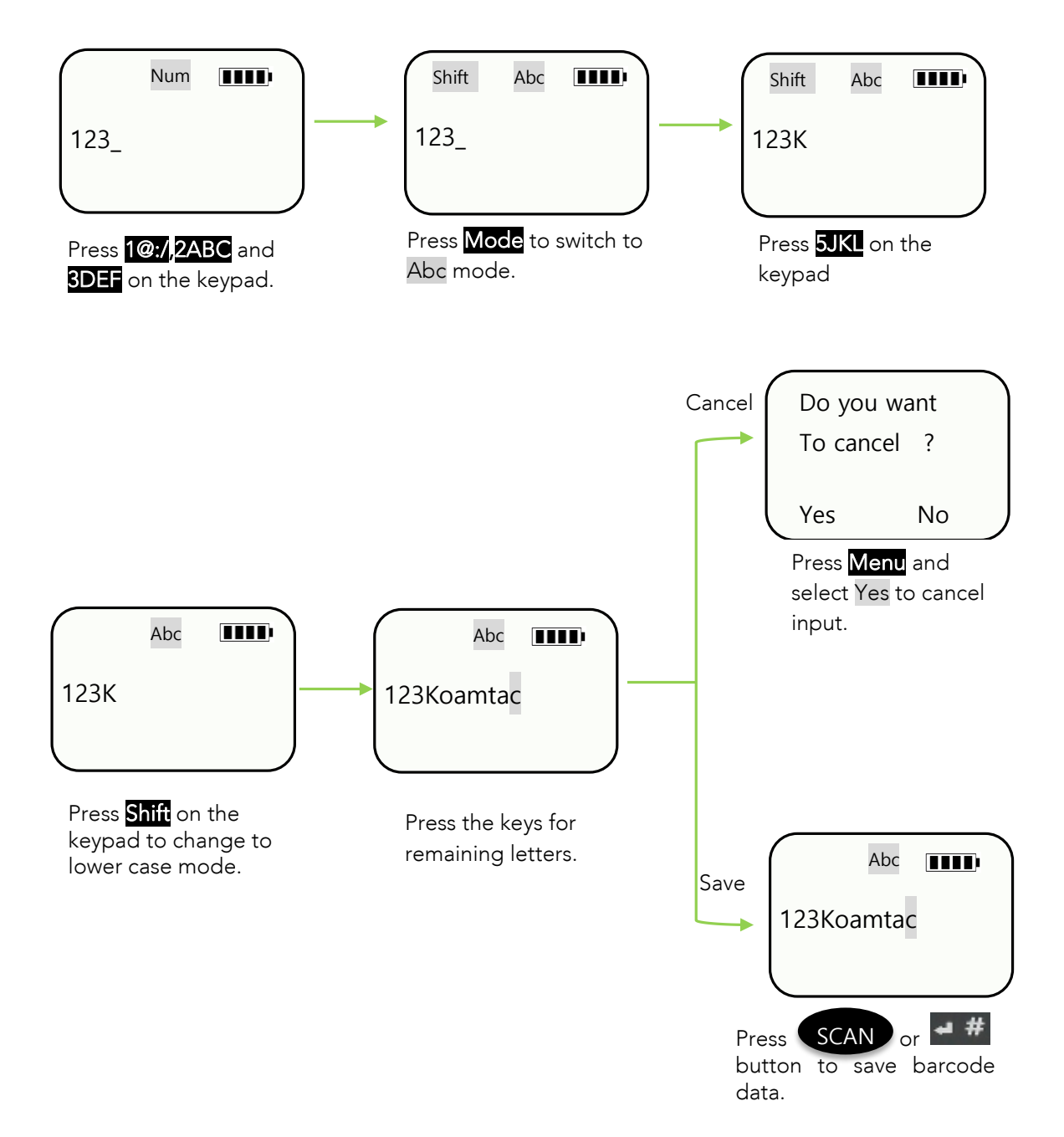

# <span id="page-23-0"></span>1.5 Turn on the power of KDC20/30/400

Figure 1 - How to turn on the power in KDC20/30/400

KDC20/30/400 have power on/off switch. Please turn on the power first before using the

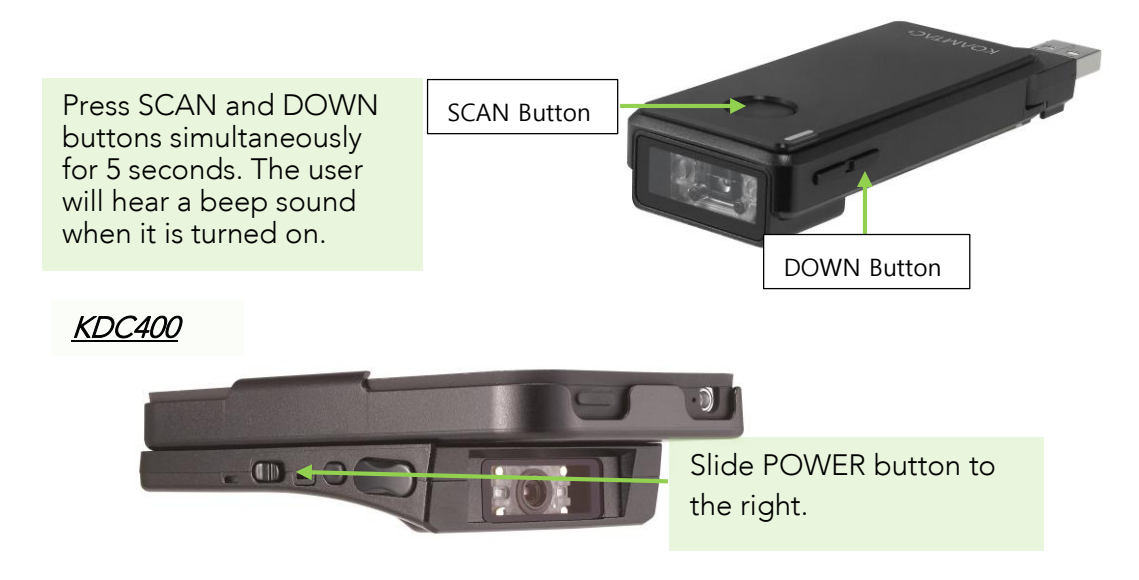

# <span id="page-24-0"></span>**2. Installation**

# <span id="page-24-1"></span>2.1 Bluetooth Pairing

 $T_{\text{S}}$  and store barcode data independently, but it may also be used in the used in  $D$ conjunction with a PC, PDA, or smart device.

In order to read barcode data with your KDC wirelessly, the user must first pair the KDC and<br>smart device via Bluetooth. If previously paired and no changes have been made in the smart device's Bluetooth settings, the smart device will always recognize the KDC that has previously been paired. However, if changes have been made, the user may need to go through the pairing process again. The user may also refer to Chapter 4. Bluetooth for more through the pairing process again. The user may also refer to Chapter 4. Bluetooth for more information about Blueton pairing.

### <span id="page-24-2"></span>Preparing for Pairing

Select a Bluetooth profile. There are two profiles was the user may be used the user may be used to the user may be used the user may be used to the user may be used to the user may be used to the user may be used to the u establish a Blueton profile manually (on the scanner) or by scanning a programming a programming a programming a programming a programming a programming a programming a programming a programming a programming and control o barcode as shown below.

#### L KDC 20/100/200/250/350L/410/415 (1D)

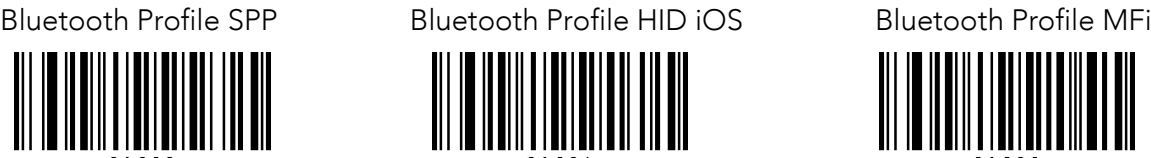

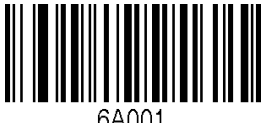

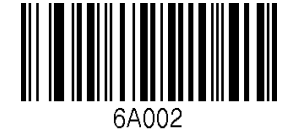

Bluetooth Profile SPP2.0

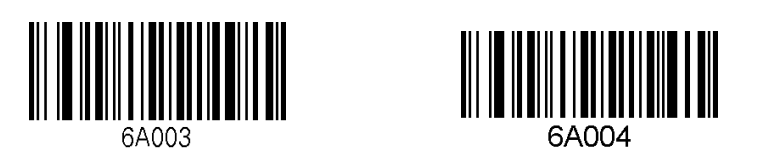

Bluetooth Profile HID normal

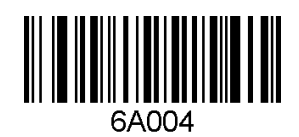

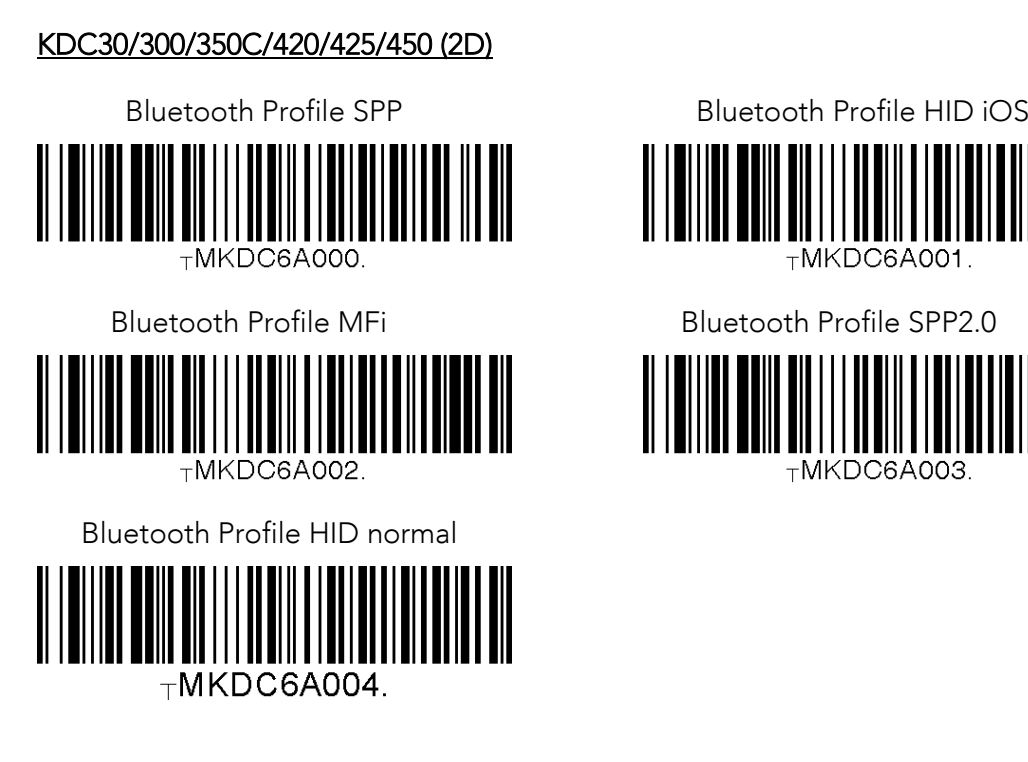

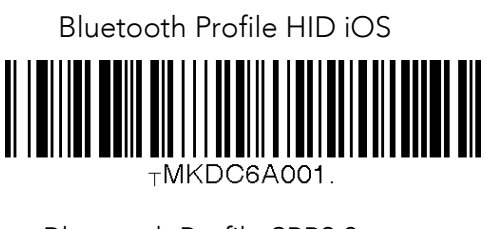

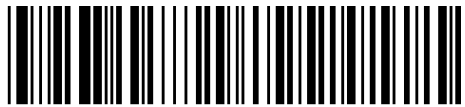

⊤MKDC6A003.

Some ME Council pripped minimized concern (ME STORICORD COOPDO), the user may select a Bluetooth profile from the ConnectDevice menu as shown below.

Figure 2 - Selecting a Bluetooth device type from the KDC menu

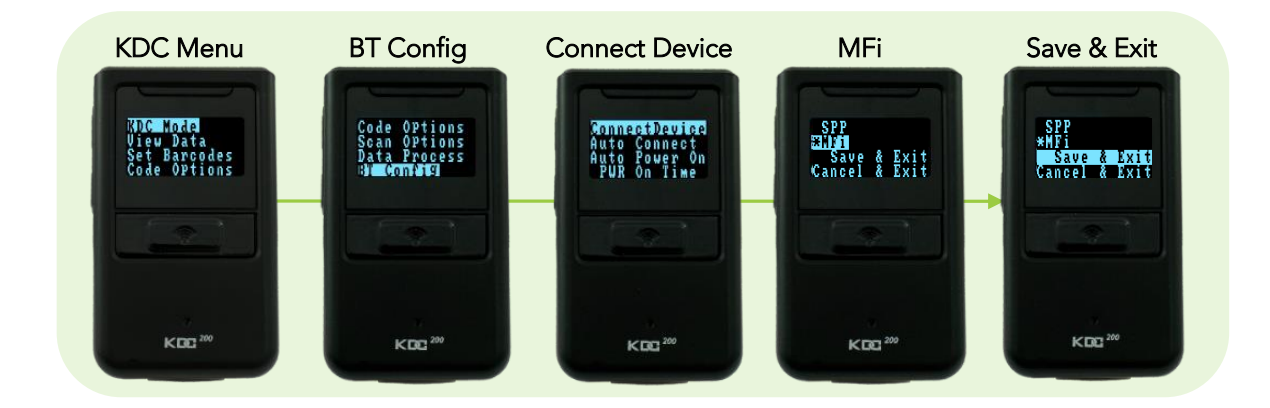

### <span id="page-26-0"></span>Pairing

### First Option: Connect the KDC from a host (PC or Smart Device)

This method is recommended for first-time users or when the user is only connecting a few KDCs.

- 1. Put the KDC into Pairing mode
	- Select the correct pairing barcode and scan below for your KDC model, or

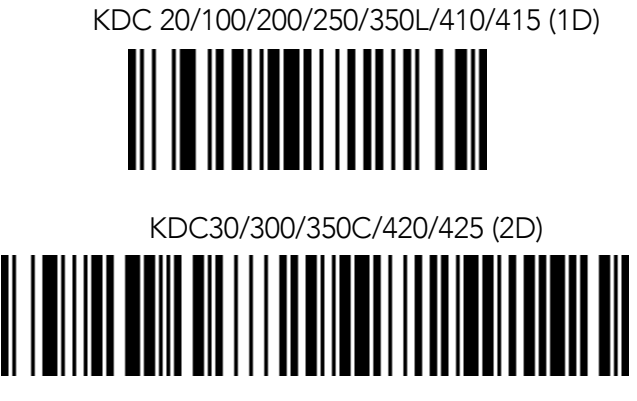

Pairing

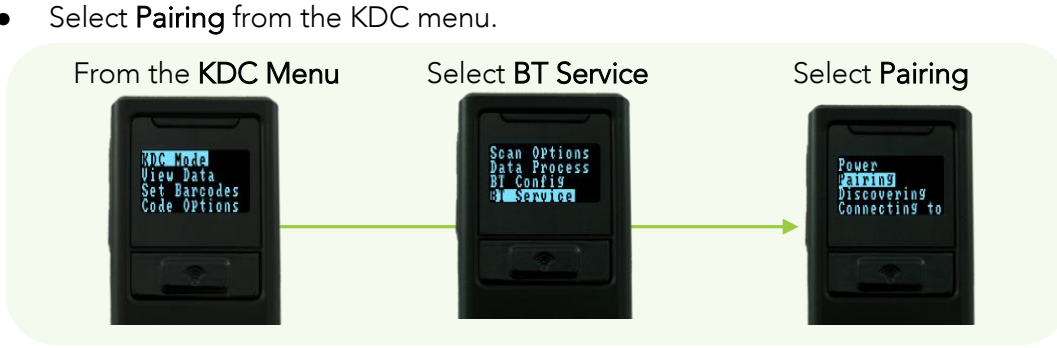

Figure 3 - Selecting Pairing mode in KDC

For the KDC20/30, press the Scan button for three seconds in order to enter into<br>Pairing mode. For the KDC 400, press the Up button immediately after turning the Pairing mode. For the Kongress the Up button in the Up but the Up but the Up but<br>Pairing model in the Up but the Up but the Up but the Up but the Up but the Up but the Up but the Up but the U

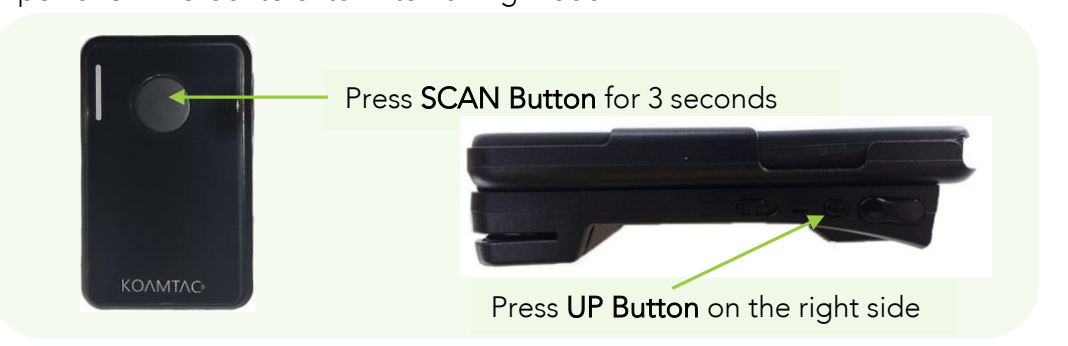

Figure 4 - Pairing mode button in KDC20/30/400

2. On the host device, go to Settings -> Bluetooth, and select the KBC that needs to be<br>paired. The KDC and host device will now communicate with each other.

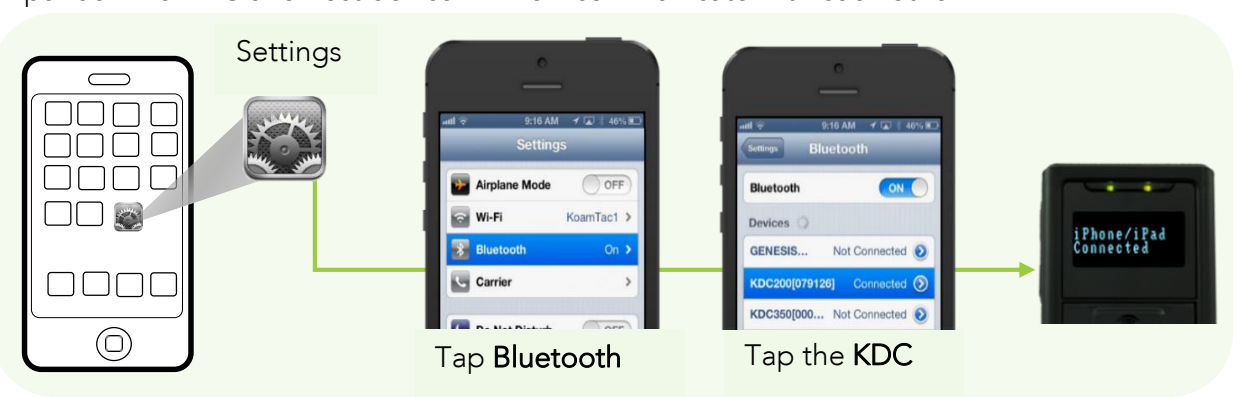

3. After it has been instance, open KTSync and it will accountate the connect to the<br>KDC (Refer to 2.2 KOAMTAC Installation Wizard for more information about installing KTC. (Refer to 2.2 KOAMTAC Installation Wizard for more installed for more installing installing installing in<br>KTC. (more) KTSync)

### Option Two: Connect the host device from the KDC by scanning a Special Bluetooth MAC Address barcode

This method is recommended for advanced users or men the application or process requires the pairing of multiple KDCs to multiple host devices on a regular basis.

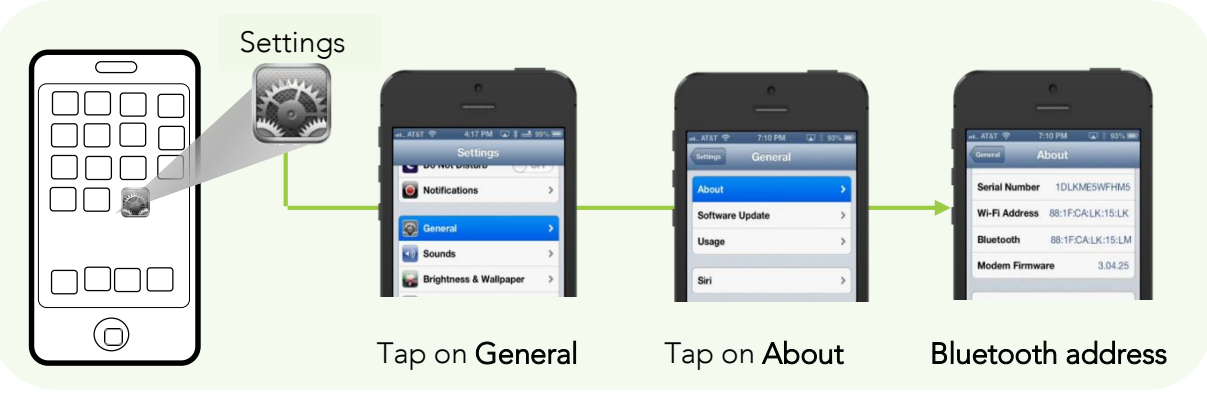

1. Find the **Bluetooth MAC Address** of the host device. 1. Find the Bluetooth MAC Address of the host device.

Figure 5 - Finding Bluetooth MAC Address

2. Create the Bluetooth MAC Address Barcode according to the format below.

Bluetooth MAC Address: 1234567890AB<br>Barcode Type (Symbology): Code 128 Contents: For KDC20/200/250/410/415, type ^FNC3651234567890AB For KDC30/300/420/425, type SYNMCRKDC651234567890AB  $F$ Options: includetext parsefnc

#### 3. Print the Bluetooth MAC Address 3. Print the Bluetooth MAC Address

NOC120 series models may read barcodes that have been printed OR barcodes that  $\sum_{i=1}^n \sum_{i=1}^n \sum_{i$ on a LCD screen.

 $\frac{1}{2}$ models are not designed to read to read the contribution and will only read to read the second screen and will o printed barcodes.

- Settings Connecting to<br>881FCALK15LM ם רבו ב  $\Box$ ור **NI-F** ken<sup>36</sup>  $\circledcirc$ Tap on Bluetooth Scan the BT MAC Address<br>Tap on Bluetooth Barcode iPhone/iPad<br>Connected Tap on Pair Complete
- 4. Connect the KDC to the host device by scanning the Bluetooth MAC Address Barcode.

Figure 6 - Connecting KDC with a smart phone by scanning Bluetooth MAC Address Barcode

 $\frac{1}{2}$   $\frac{1}{2}$ . Open KOMMTAC Installation Wizard for more information about instally find the KDC and it will also the KDC and it will also the KDC and it will also use of the KDC and it will also use of the KDC and connect. (Refer to 2.2 Koamtach installation wizard for more information wizard for more installed that install<br>Exponential KTSync)

# <span id="page-29-0"></span>2.2 KOAMTAC Installation Wizard

### <span id="page-29-1"></span>Windows 7 & 8

## WARNING: DO NOT CONNECT KDC TO USB PORT PRIOR TO USB PORT PRIOR TO DRIVER INSTALLATION

- 1. Insert KOAMTAC Installation CD into the computer's CD drive.
- 2. Click Start icon then My Computer icon. A list of devices on the computer will be displayed, including the disk drive containing the KOAMTAC Installation CD. displayed, including the disk drive containing the KOAMTAC Installation CD.
- 3. Click on the KOAMTAC Installation CD icon, then the Setup directory. Click on the PC\_Setup.exe file, which will execute the KTSync Setup Wizard.
- **Note**
- If the KTSync Setup Wizard locates an older version of KTSync on the computer, the user will be prompted to remove the older program before installing the new version. Select Remove KTSync then click Finish. When removal is complete, click Close. Go to Step 2 to run KTSync Setup Wizard.
- If there are any problems, please refer to  $2.3$  Manual Installation.

#### KTSync Setup Wizard

To install KTSync, follow the steps shown in the images below.

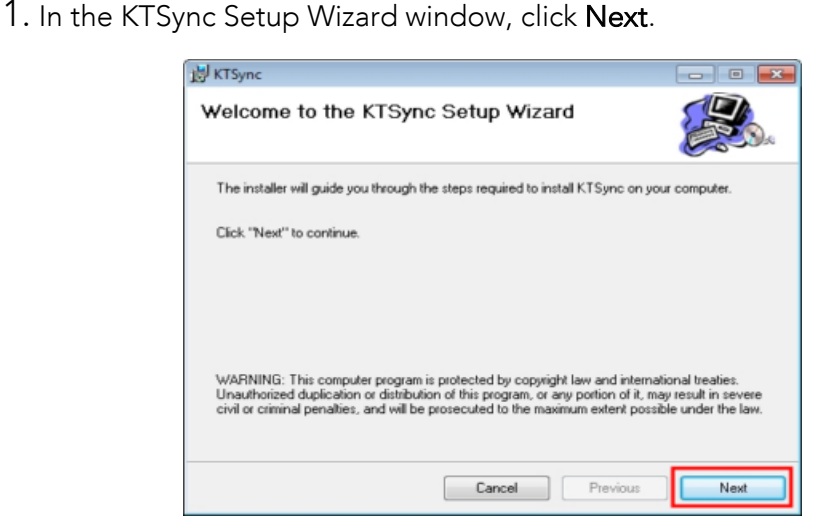

2. In the License Agreement window, select "I Agree" and click Next.

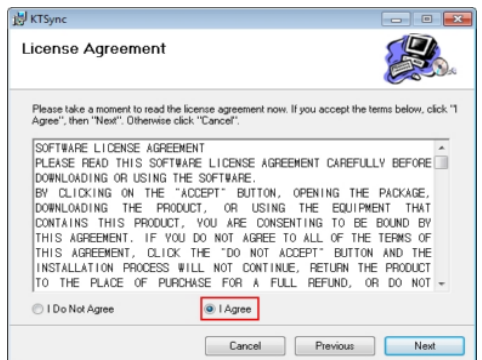

3. In the KTSync Installation Complete window, click Close and wait for the Device Driver Installation Wizard.

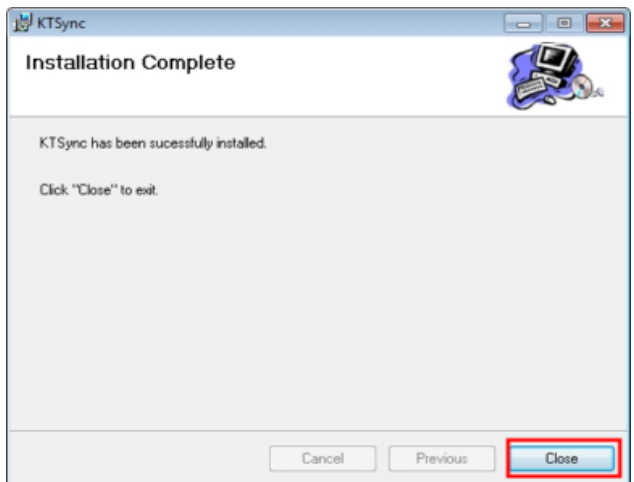

4. In the Windows Security window, click Install to complete installation.

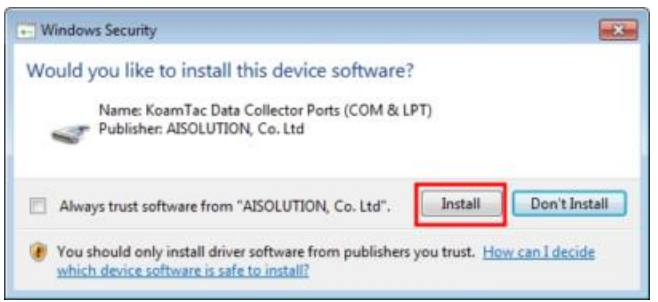

### Connect KDC to Computer

Using the USB cable included with the KDC or built-in swing out USB connector, follow the directions below.

- 1 Connect KDC to PC 1. Connect KDC to PC.
- 2. Wait until the computer beeps and/or displays the message Found New Hardware.

#### Verify COM Port Address

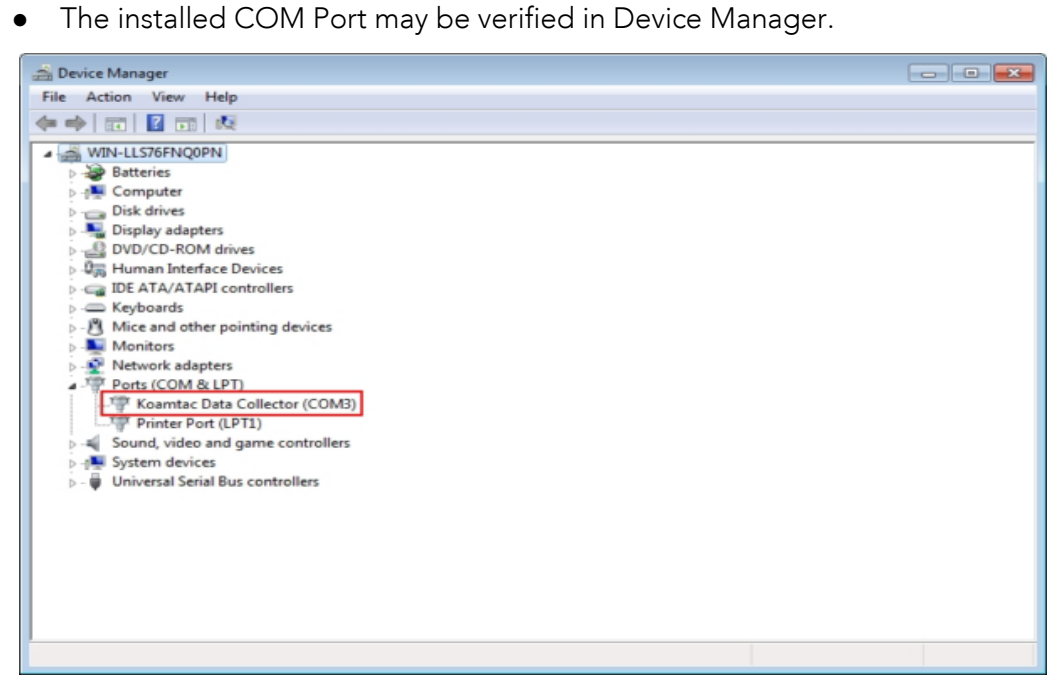

### <span id="page-31-0"></span>Android

 Download and install aKTSync from the Android Play Store. <https://play.google.com/store/apps/details?id=com.koamtac.ktsync&hl>

### <span id="page-31-1"></span>**Blackberry**

• Download and install bKTSync from the Blackberry App World.<br>http://appworld.blackberry.com/webstore/content/16861?lang=en <http://appworld.blackberry.com/webstore/content/16861?lang=en>

### <span id="page-31-2"></span>iPad/iPhone/iPod Touch

 Download and install iKTSync from the Apple App Store. http://itunes.apple.com/us/app/ktsync/id372916602?mt=8

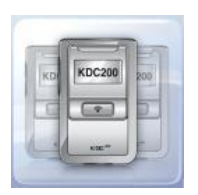

# <span id="page-32-0"></span>**3. Operating your KDC**

# <span id="page-32-1"></span>3.1 Getting Started

### <span id="page-32-2"></span>Attaching a Lanyard or Hand Strap to a KDC

To prevent possible damage to the KDC, we STRONGLY recommend wearing it around not swing the KDC by its lanyard or hand strap. Impact with another object may cause the not swing the KDC by its lanyard or hand strap. Impact with another object may cause the KDC to malfunction or damage.

To attach a lanyard:

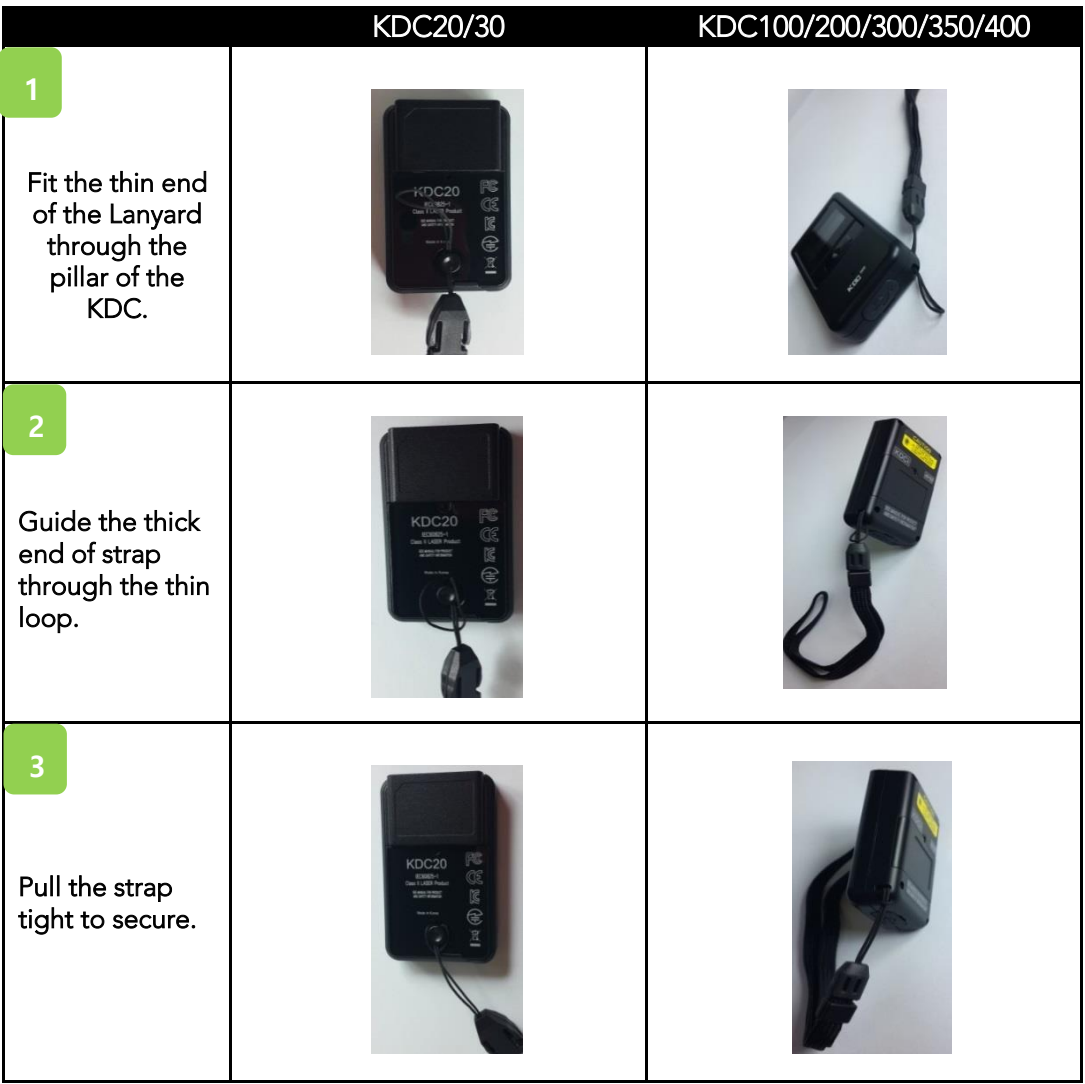

### <span id="page-33-0"></span>Charge KDC Battery

Prior to using the KDC, the user should charge the battery. Follow the instructions below.<br>1. Connect the KDC cable to the mini USB connector on the KDC.

- 
- 1. Connect the KDC cable to the mini USB connector on the KDC.
- $2.$ 3. The KDC battery will begin charging. Within a few minutes, the two small LEDs on  $\mathbf{r}$  is fully charged will including the battery is fully charged, the LEDs will be  $\mathbf{r}$ illuminate green.

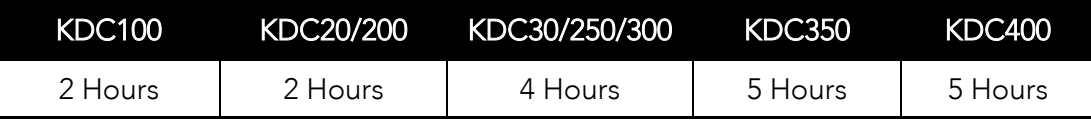

<span id="page-33-3"></span>Table 2 - Number of hours required to fully charge a KDC Battery

### <span id="page-33-1"></span>Configure KDC

The KDC is designed to meet the data collection requirements of many different industries in a variety of dynamic situations. To deliver the best performance in these diverse  $\frac{1}{2}$  any increase the KDC is designed to be configured quickly and easily environments, the Kongression of the Kongression of the Kongression of the configured of the configured of the  $\frac{1}{2}$ 

However, to perform at its optimum level, the KDC must be configured properly. Until the user DOES<br>user is familiar with the KDC configuration settings, it is recommended that the user DOES NOT modify the KDC settings. The KDC may be configured by using three different methods, which are explained in Section 3.3 - KDC Menus, Chapter 5 - Synchronization, and Appendix C/D – Special Barcodes. Appendix C/D – Special Barcodes.<br>.

# CONFIGURATION METHODS FOR THE KDC100/200/250/300/350

- KDC Menu
- KTSync® Software
- Special Barcodes

<span id="page-33-2"></span>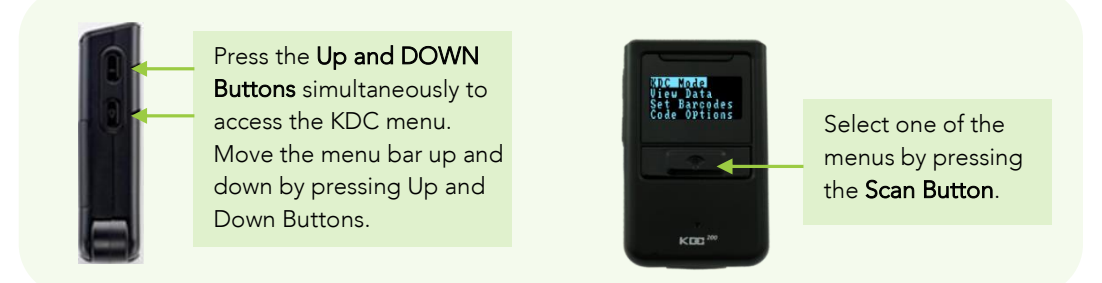

Figure 7 - Location of KDC Menu and use of buttons (KDC100/200/250/300)

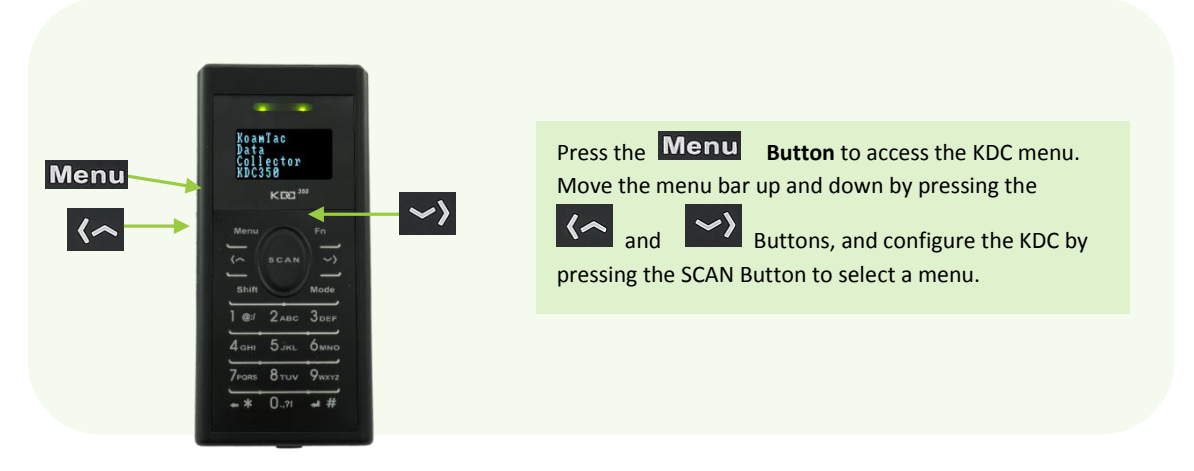

Figure 8 - Location and use of buttons on a keypad (KDC350)

### CONFIGURATION METHODS FOR THE KDC20/30/400

- KTSync® Software
- Special Barcodes

## <span id="page-35-0"></span>3.2 Basics

### <span id="page-35-1"></span>Reading Barcodes

To read a barcode using the KDC, simply point the KDC at a barcode and press the scan<br>button. Be sure to point the scan engine window at the barcode, not at the user's face, and button. Be sure to point the scan engine mind in at the career, not at the user's face, and make sure to position the barcode.

If a barcode has been successfully scanned, the user will hear one short beep and the LEDs will illuminate green. The scanned barcode data will be displayed on the KDC screen, along with the scan time and battery level. Depending on the configuration of the KDC, other<br>information may also be displayed information may also be displayed.

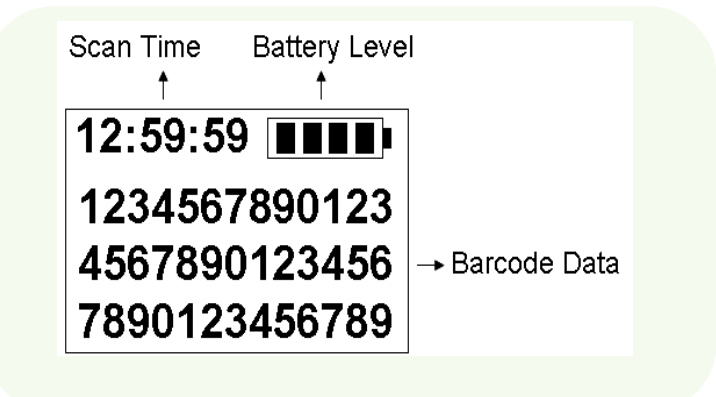

Figure 9 - KDC Display

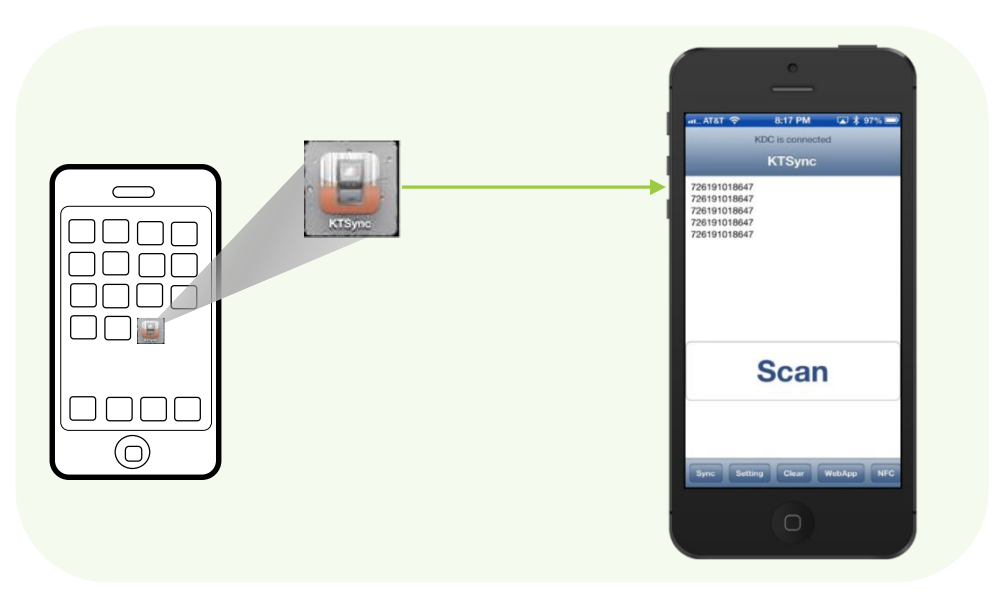

<span id="page-35-2"></span>Figure 10 - Scanning barcodes using KTSync
and the message *Failed reading*… will display. If this is the case, the user should point the KDC at the barcode and press the scan button while trying the following suggestions: KDC at the barcode and press the scan button while trying the following suggestions:

- Modify the angle of the KDC in relation to the barcode, making the angle more wide or narrow as needed.
- wide or narrow as needed. Modify the distance between the barcode and the KDC, moving closer or further
- away as needed. Check the option settings defined in the KDC menu section and change options as
- needed. Check to see that the barcode's width does not exceed the light beam's width, and

## Read Barcodes with GPS Coordinates (KDC350G)

The KDC350G may add GPS coordinates after the barcode data. To do so, the user may follow the below instructions.

#### **Note**

Because of the characteristics of GPS, this function is only available when<br>outdoors. outdoors.

- 1. Go to GPS Power in GPS Menu and select Enable.
- 2. Check to see if the KDC is successfully acquiring GPS data by selecting Acquire Test in GPS Menu. in GPS Menu.

When the user selects the Acquire Test, an *'Acquiring'* message will appear on the<br>screen. If this is the first test, check to make sure the 'Acquired' message appears script test, check to make the first test to make the first test, check to make the test of the test of the sure the sure that the sure that the sure that the sure that the sure that the sure that the sure that the sure th with 90 seconds of acquiring GPS signal.

- 3. Go to System Config in the KDC Menu and select GPS data in Display Format.
- Barcodes.

When the user has successfully scanned a barcode, the barcode data and GPS coordinate will appear on the KDC screen. coordinate will appear on the KDC screen.

For more information, refer to  $3.3$  Menu  $\sim$  3.3  $\mu$  Configuration,

## Reading NFC Tags (KDC350N/400N)

1. Enable the **NFC Power** option in the **NFC Config** menu.<br>2. Touch the NFC tag to the back of the KDC350N/400N case, and make sure the tag and case are within 5cm of each other. case are within 5cm of each other.

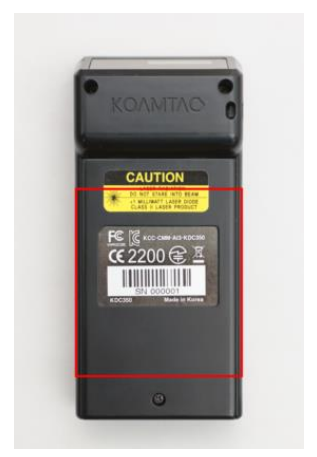

Figure 11 - Location for reading NFC Tag

3. The KDC will show the NFC tag UID and the user will hear a short beep if it has been read successfully.

4. The KDC350N/400N may process "Mifare Ultra Light" and "Mifare Ultra Light C" data only. Other types of tags should be processed in the host application. only. Other types of tags should be processed in the host application.

## Reading HF RFID Tags (KDC450)

The KDC4450 may making read any ISO/IEC 14443 A compliant smartcards, or ISO/IEC<br>15693 compliant HF RFID tags  $\frac{1}{2}$ 

To read a HF RFID tag, touch the RFID card to the back of the KDC450 case, and make sure read successfully. read successfully.

## Inputting Data by Using a Keypad (KDC350)

 $T$  and  $T$  is the KDC  $T$  end to intervent by  $T$  is  $T$  and  $T$  is the user may be user may be user may be used. The user may be used. The user may be user may be used. The user may be user may be user may be user may b between Num mode and Abc mode by using the Mode button.

To switch between uppercase and lowercase letters, the user may press the Shift button press the Menu button. Refer to 1.4 Input data by using a keypad (KDC350) for more detailed information about the process. detailed information about the process.

## Synchronizing data to the host device

Use the KTSync® program to synchronize barcode data from the KDC to the host device. Please refer to Chapter 6. Synchronization for details.

# 3.3 KDC Menu

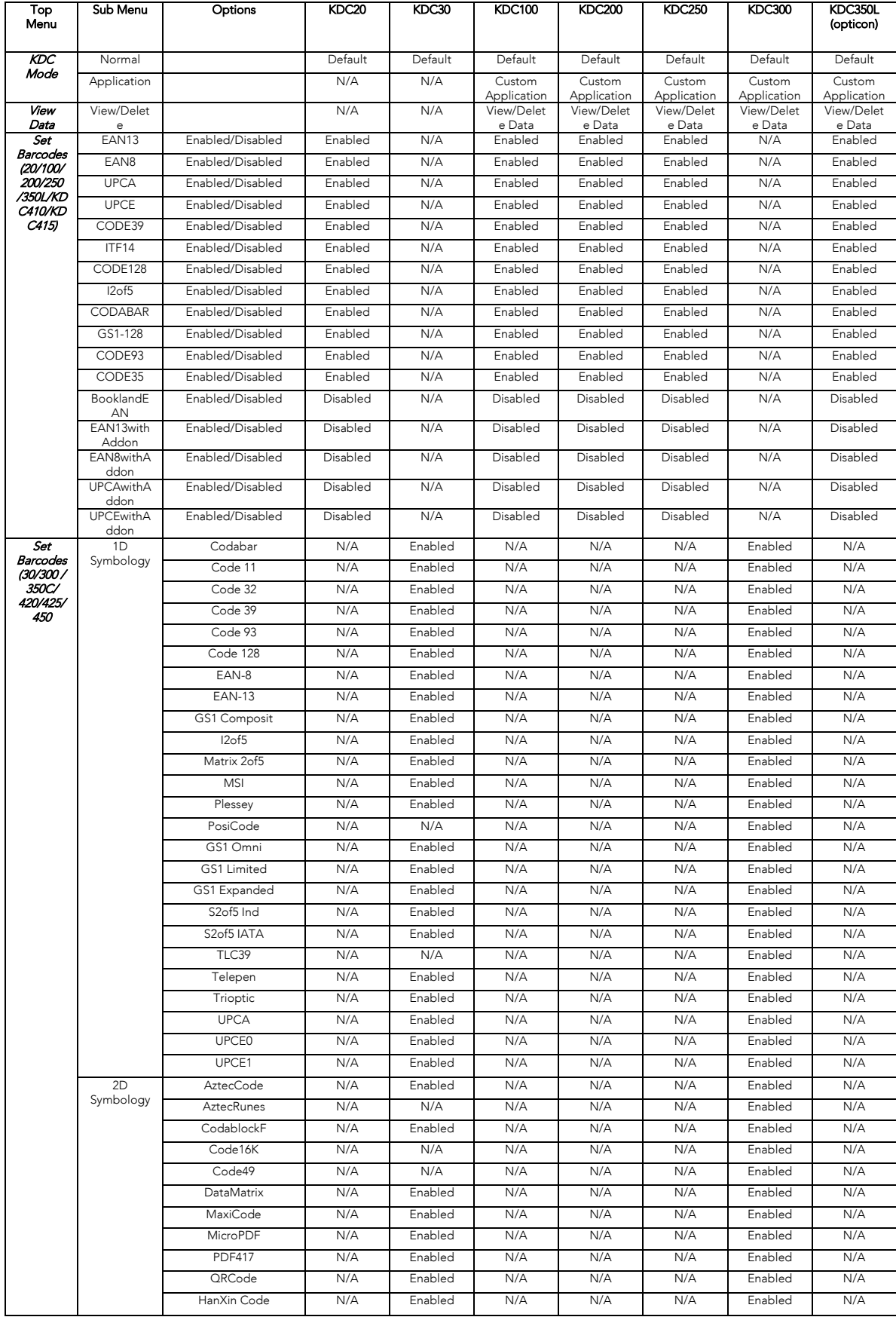

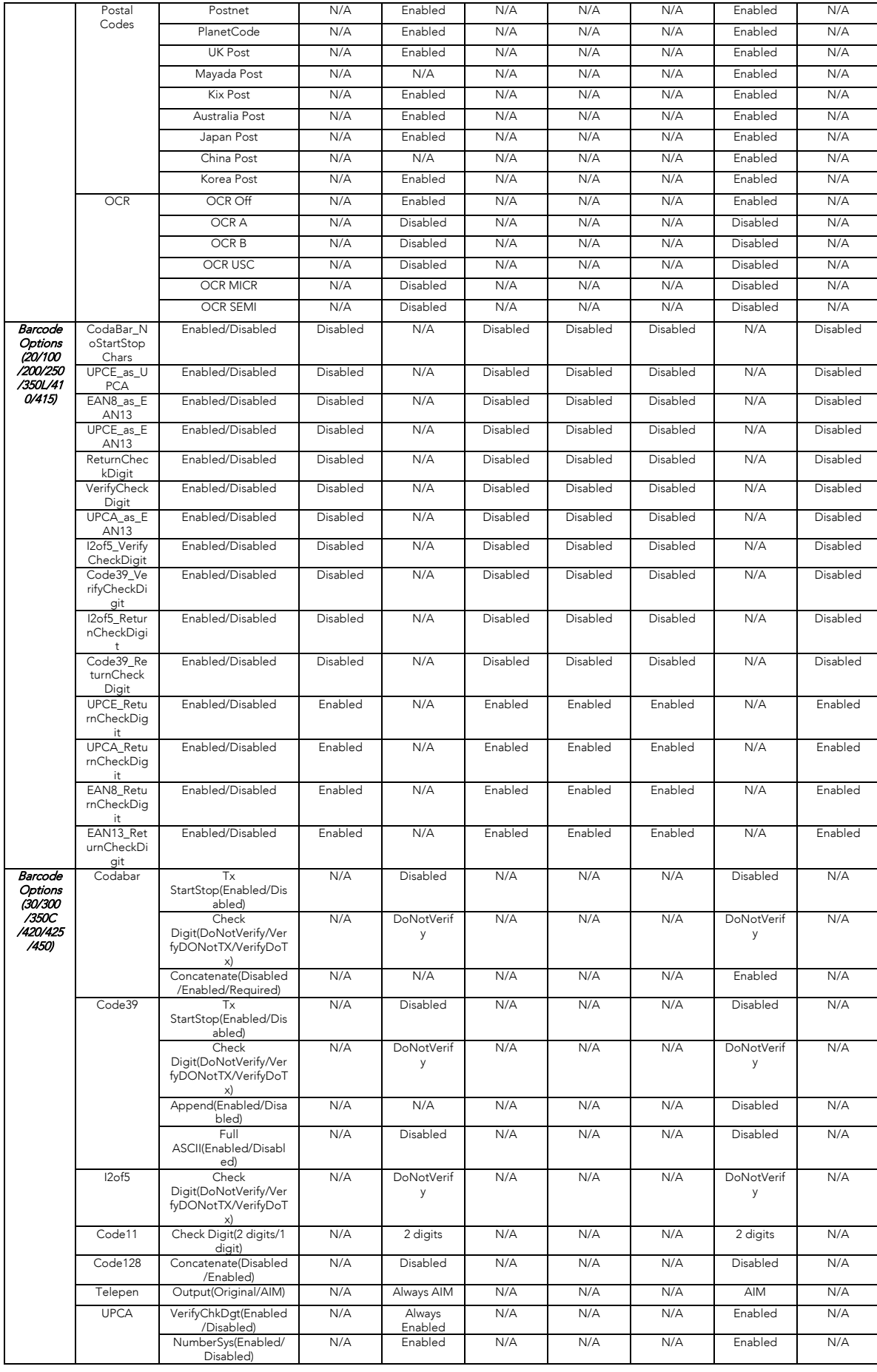

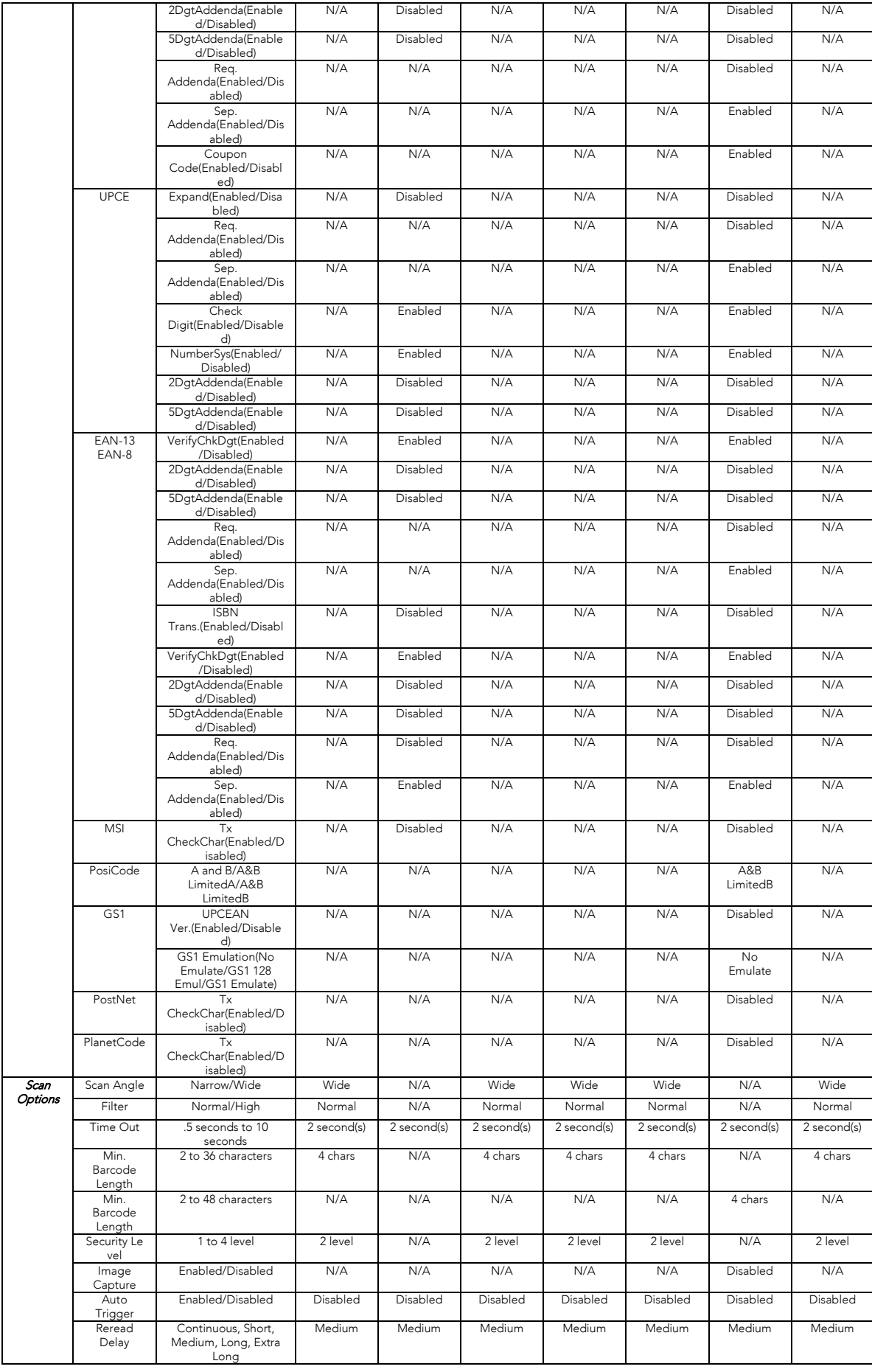

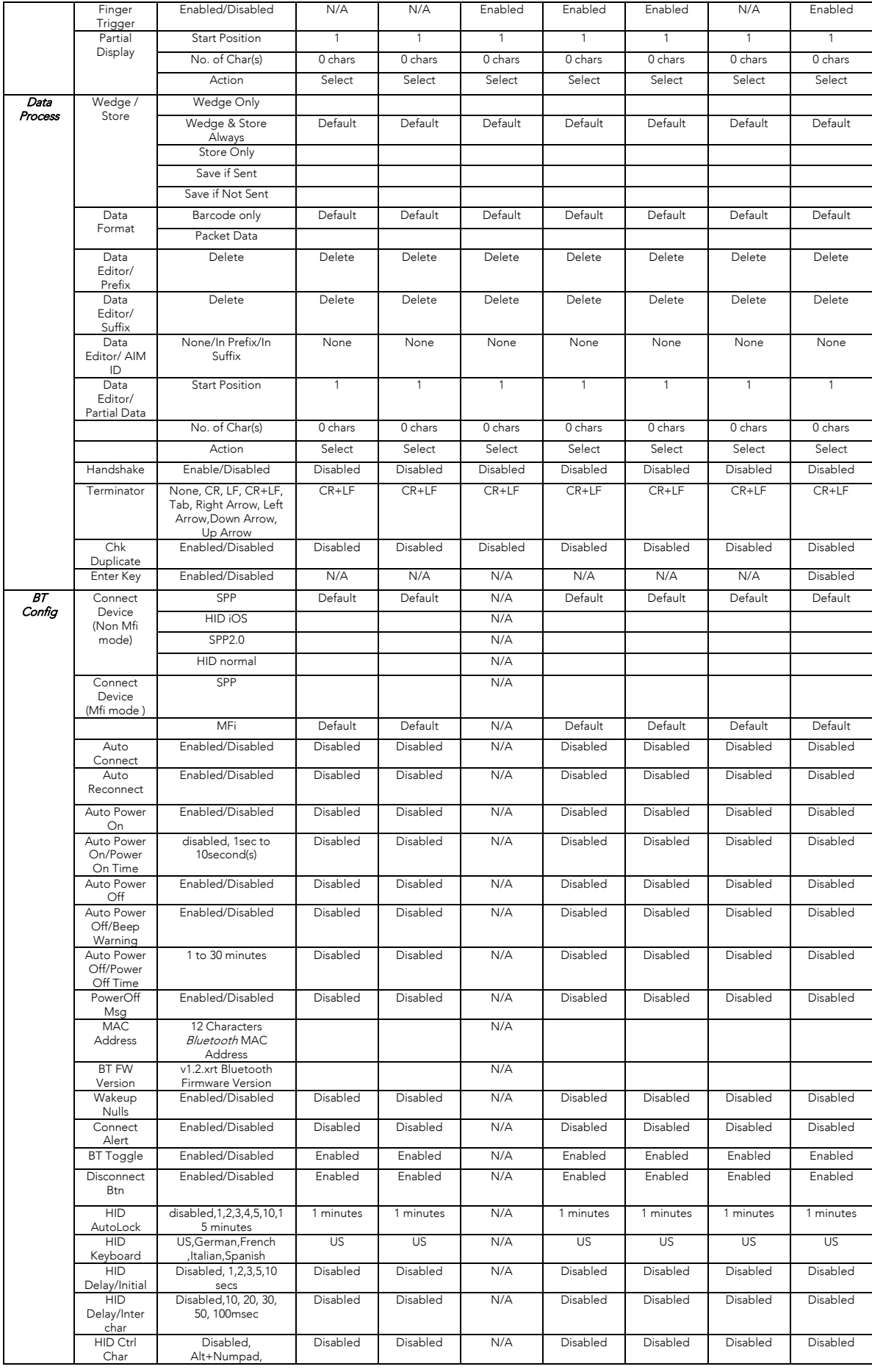

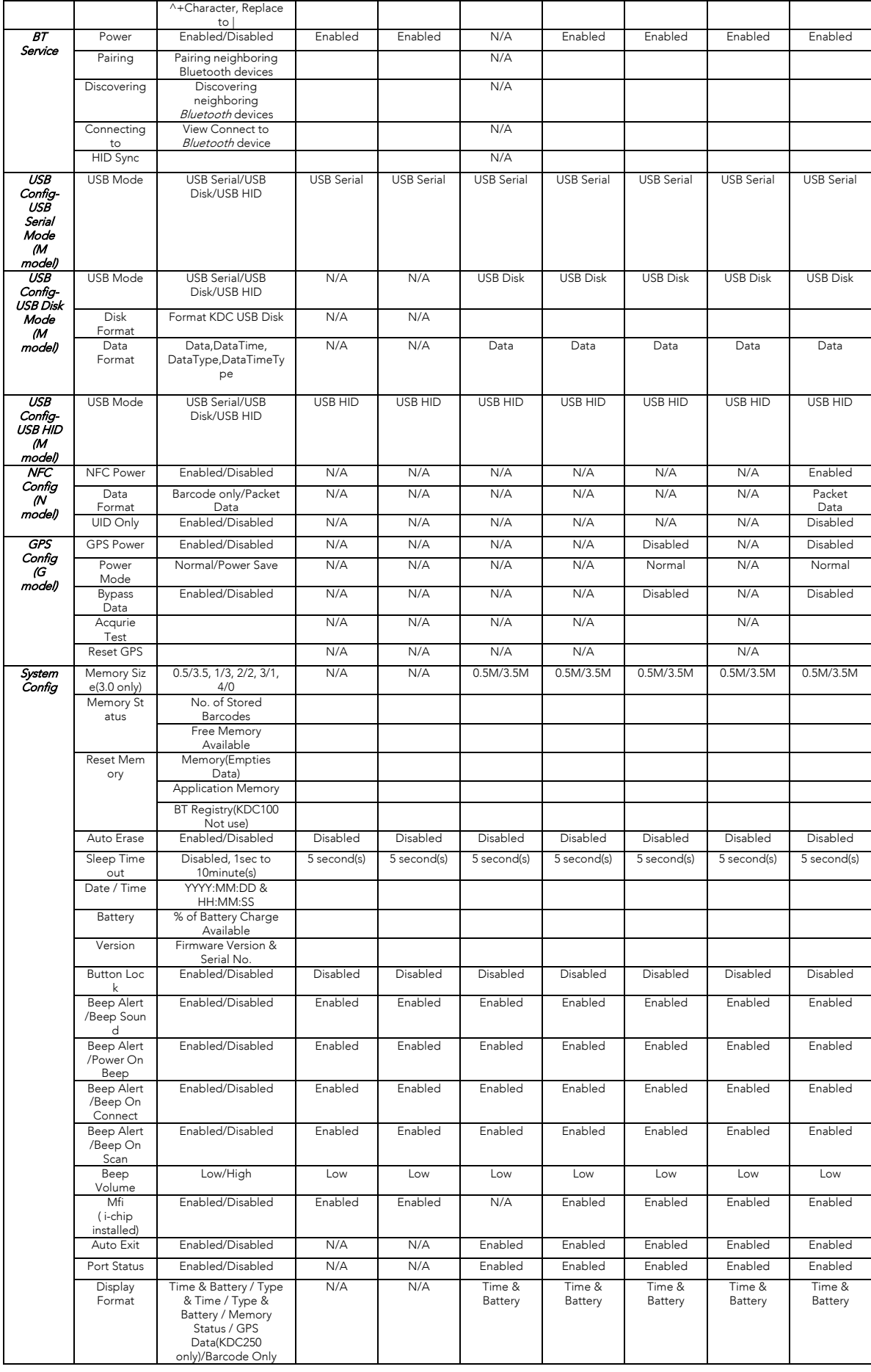

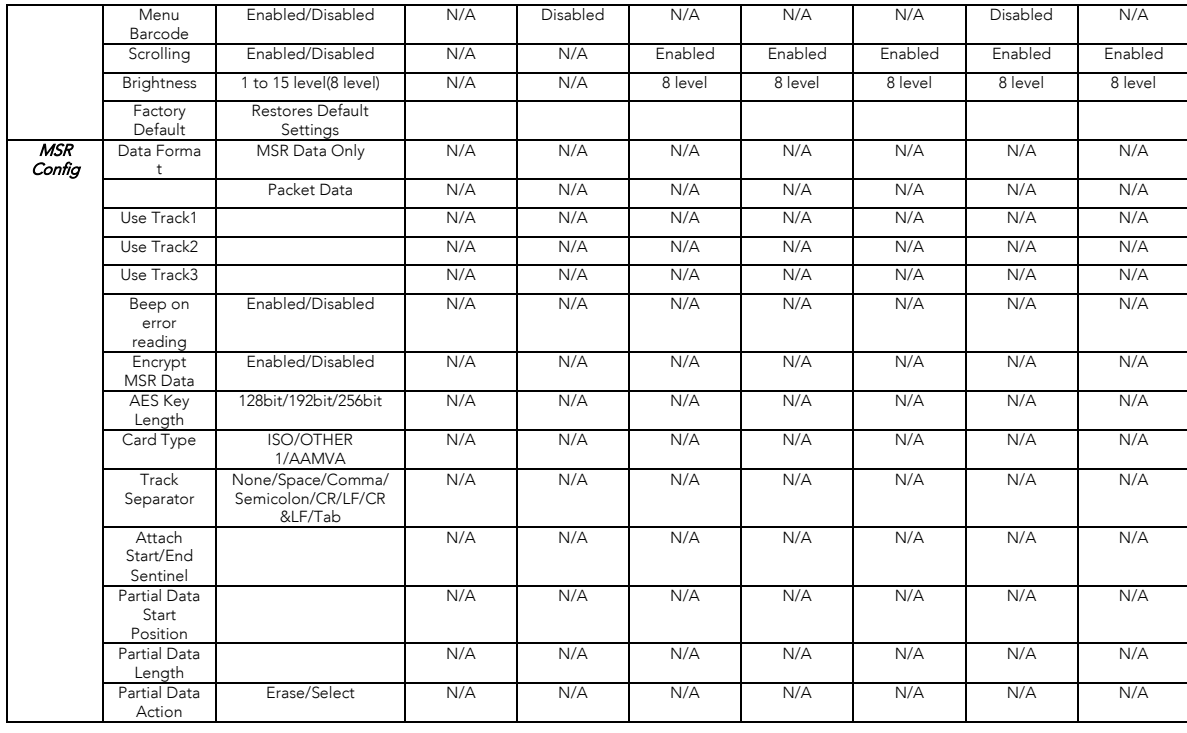

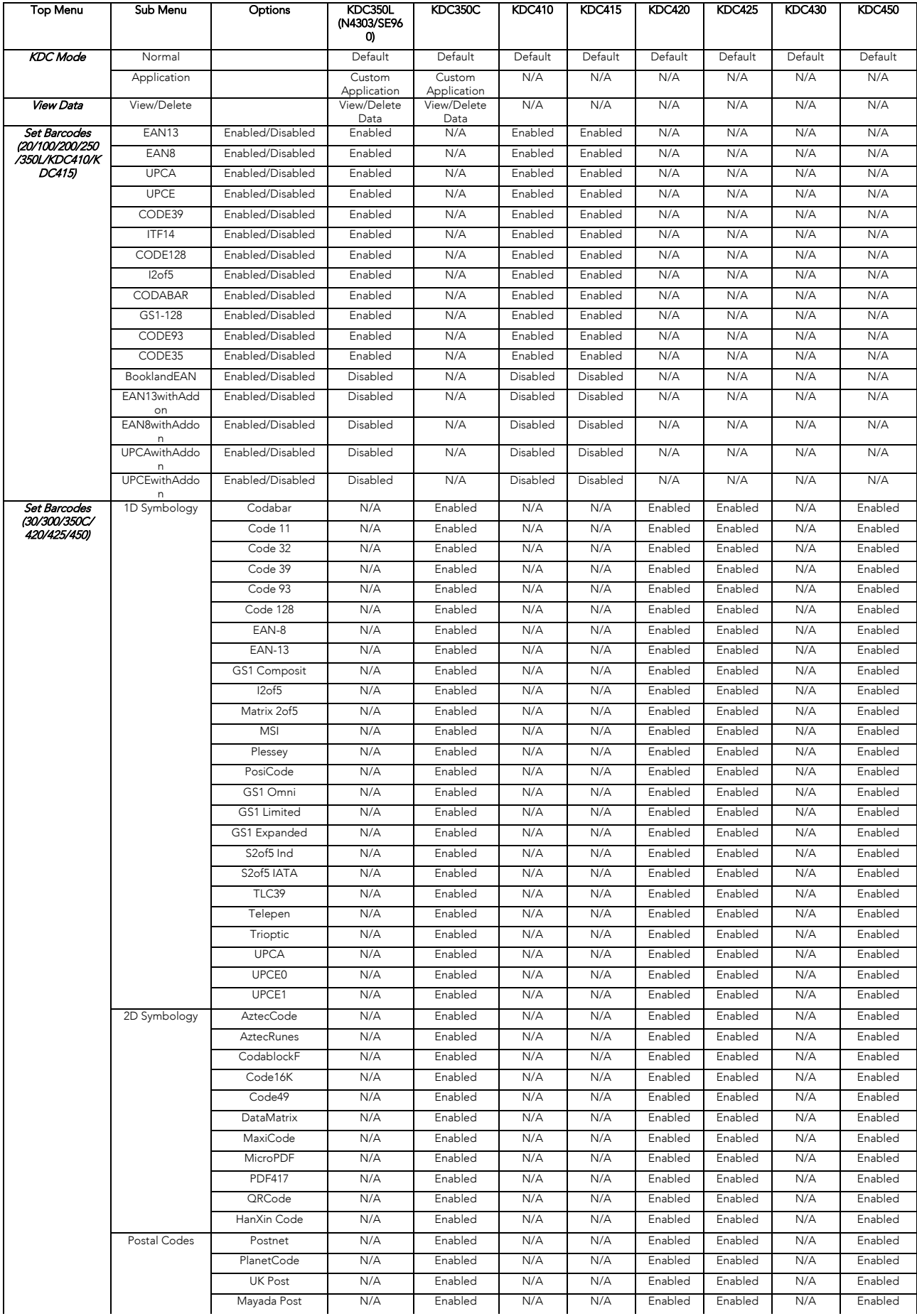

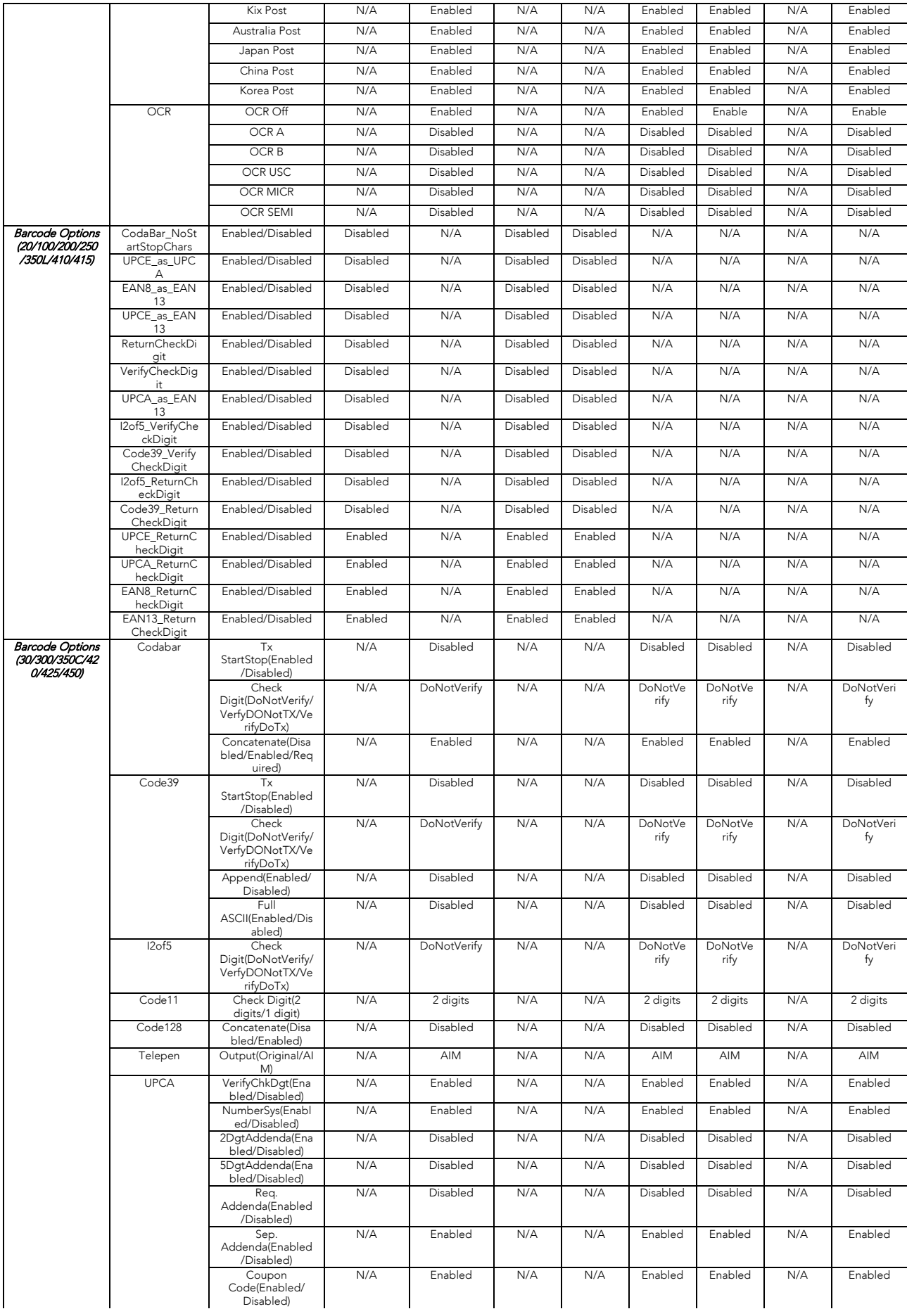

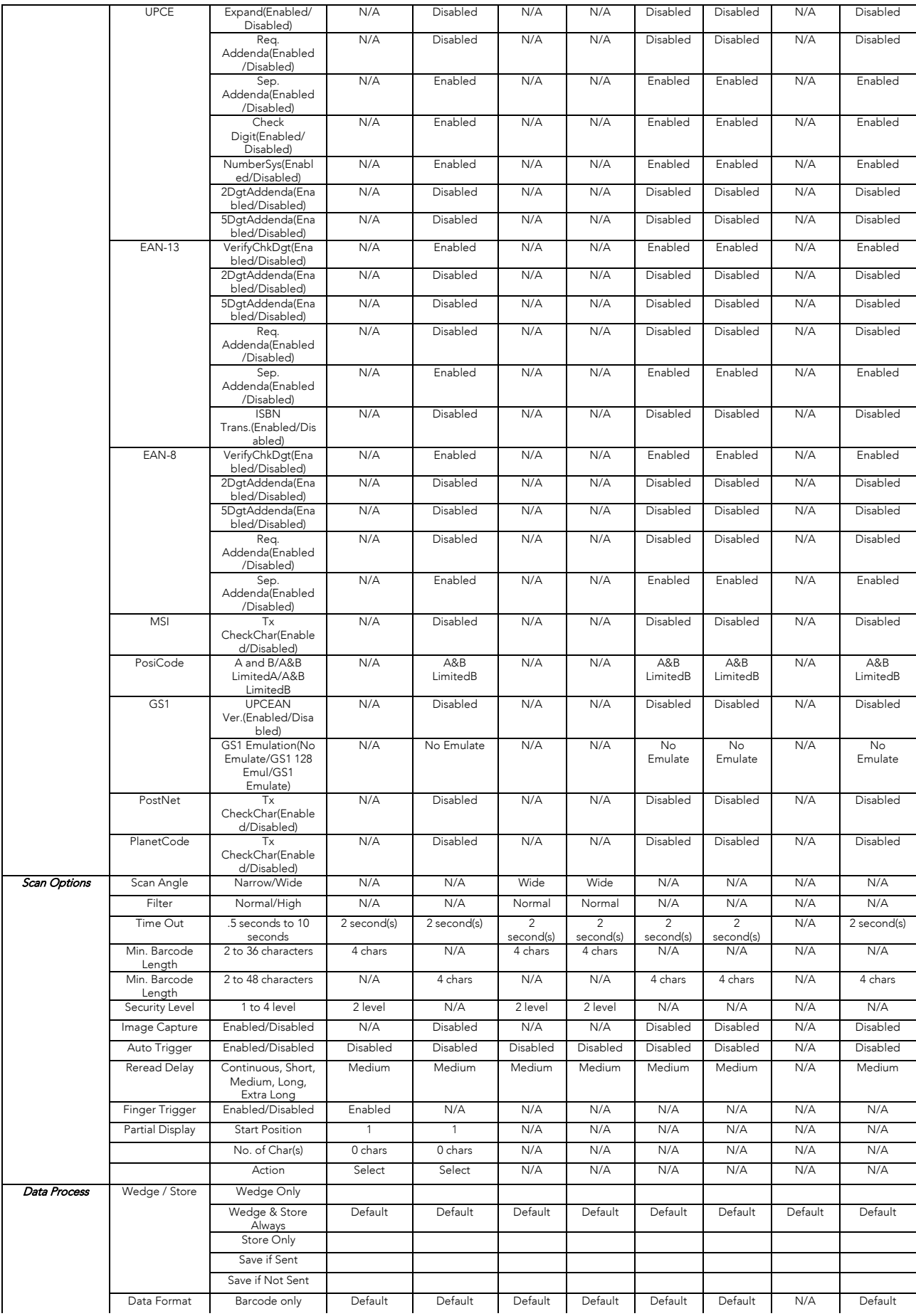

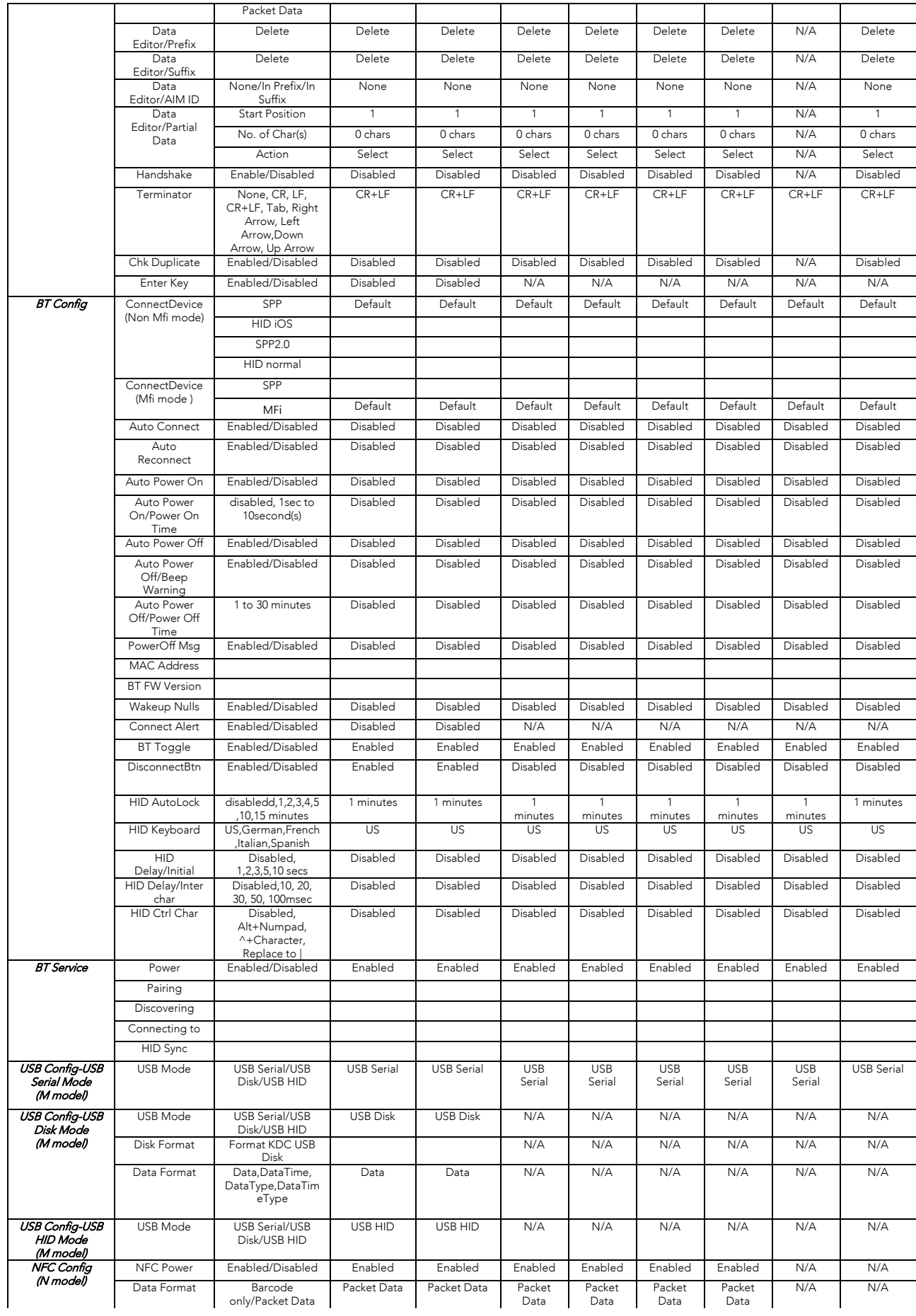

|                   | UID Only                      | Enabled/Disabled                                                                                 | N/A               | N/A                | N/A            | N/A                 | N/A            | Disabled                    | N/A                 | N/A         |
|-------------------|-------------------------------|--------------------------------------------------------------------------------------------------|-------------------|--------------------|----------------|---------------------|----------------|-----------------------------|---------------------|-------------|
| GPS Config        | <b>GPS Power</b>              | Enabled/Disabled                                                                                 | Disabled          | Disabled           | N/A            | N/A                 | N/A            | N/A                         | N/A                 | N/A         |
| (G model)         | Power Mode                    | Normal/Power                                                                                     | Normal            | Normal             | N/A            | N/A                 | N/A            | N/A                         | N/A                 | N/A         |
|                   | Bypass Data                   | Save<br>Enabled/Disabled                                                                         | Disabled          | Disabled           | N/A            | N/A                 | N/A            | N/A                         | N/A                 | N/A         |
|                   | Acqurie Test                  |                                                                                                  |                   |                    | N/A            | N/A                 | N/A            | N/A                         | N/A                 | N/A         |
|                   | Reset GPS                     |                                                                                                  |                   |                    | N/A            | N/A                 | N/A            | N/A                         | N/A                 | N/A         |
| System            | Memory Size(3.                | 0.5/3.5, 1/3, 2/2,                                                                               | 0.5M/3.5M         | 0.5M/3.5M          | N/A            | N/A                 | N/A            | N/A                         | N/A                 | N/A         |
| Config            | 0 only)                       | 3/1, 4/0                                                                                         |                   |                    |                |                     |                |                             |                     |             |
|                   | Memory Status                 | No. of Stored<br>Barcodes                                                                        |                   |                    |                |                     |                |                             |                     |             |
|                   |                               | Free Memory                                                                                      |                   |                    |                |                     |                |                             |                     |             |
|                   | <b>Reset Memory</b>           | Available<br>Memory(Empties                                                                      |                   |                    |                |                     |                |                             |                     |             |
|                   |                               | Data)<br>Application                                                                             |                   |                    | N/A            | N/A                 | N/A            | N/A                         | N/A                 | N/A         |
|                   |                               | Memory                                                                                           |                   |                    |                |                     |                |                             |                     |             |
|                   |                               | <b>BT</b><br>Registry(KDC100                                                                     |                   |                    | N/A            | N/A                 | N/A            | N/A                         | N/A                 | N/A         |
|                   |                               | Not use)                                                                                         |                   |                    |                |                     |                |                             |                     |             |
|                   | Auto Erase                    | Enabled/Disabled                                                                                 | Disabled          | Disabled           | Enabled        | Enabled             | Enabled        | Enabled                     | Enabled             | Enabled     |
|                   | Sleep Timeout                 | Disabled, 1sec to<br>10minute(s)                                                                 | 5 second(s)       | 5 second(s)        | 5<br>second(s) | 5<br>second(s)      | 5<br>second(s) | $\overline{5}$<br>second(s) | 5<br>second(s)      | 5 second(s) |
|                   | Date / Time                   | YYYY:MM:DD &                                                                                     |                   |                    |                |                     |                |                             |                     |             |
|                   | Battery                       | HH:MM:SS<br>% of Battery                                                                         |                   |                    |                |                     |                |                             |                     |             |
|                   | Version                       | Charge Available<br>Firmware Version                                                             |                   |                    |                |                     |                |                             |                     |             |
|                   |                               | & Serial No.                                                                                     |                   |                    |                |                     |                |                             |                     |             |
|                   | <b>Button Lock</b>            | Enabled/Disabled                                                                                 | Disabled          | Disabled           | N/A            | N/A                 | N/A            | N/A                         | N/A                 | N/A         |
|                   | Beep Alert<br>/Beep Sound     | Enabled/Disabled                                                                                 | Enabled           | Enabled            | Enabled        | Enabled             | Enabled        | Enabled                     | Enabled             | Enabled     |
|                   | Beep Alert                    | Enabled/Disabled                                                                                 | Enabled           | Enabled            |                |                     |                |                             |                     |             |
|                   | /Power On<br>Beep             |                                                                                                  |                   |                    |                |                     |                |                             |                     |             |
|                   | Beep Alert<br>/Beep On        | Enabled/Disabled                                                                                 | Enabled           | Enabled            |                |                     |                |                             |                     |             |
|                   | Connect                       |                                                                                                  |                   |                    |                |                     |                |                             |                     |             |
|                   | Beep Alert<br>/Beep On Scan   | Enabled/Disabled                                                                                 | Enabled           | Enabled            |                |                     |                |                             |                     |             |
|                   | Beep Volume                   | Low/High                                                                                         | Low               | Low                | Low            | Low                 | Low            | Low                         | Low                 | Low         |
|                   | Mfi<br>(i-chip                | Enabled/Disabled                                                                                 | Enabled           | Enabled            | Enabled        | Enabled             | Enabled        | Enabled                     | Enabled             | Enabled     |
|                   | installed)                    |                                                                                                  |                   |                    |                |                     |                |                             |                     |             |
|                   | Auto Exit                     | Enabled/Disabled                                                                                 | Enabled           | Enabled<br>Enabled | N/A<br>N/A     | N/A<br>N/A          | N/A<br>N/A     | N/A<br>N/A                  | N/A<br>N/A          | N/A<br>N/A  |
|                   | Port Status<br>Display Format | Enabled/Disabled<br>Time & Battery /                                                             | Enabled<br>Time & | Time &             | N/A            | N/A                 | N/A            | N/A                         | N/A                 | N/A         |
|                   |                               | Type & Time /<br>Type & Battery /<br>Memory Status /<br>GPS Data(KDC250<br>only)/Barcode<br>Only | Battery           | Battery            |                |                     |                |                             |                     |             |
|                   | Menu Barcode                  | Enabled/Disabled                                                                                 | N/A               | Disabled           | N/A            | N/A                 | Disabled       | Disabled                    | N/A                 | Disabled    |
|                   | Scrolling                     | Enabled/Disabled                                                                                 | Enabled           | Enabled            | N/A            | N/A                 | N/A            | N/A                         | N/A                 | N/A         |
|                   | <b>Brightness</b>             | 1 to 15 level(8<br>level)                                                                        | 8 level           | $8$ level          | N/A            | N/A                 | N/A            | N/A                         | N/A                 | N/A         |
|                   | Factory Default               | Restores Default<br>Settings                                                                     |                   |                    |                |                     |                |                             |                     |             |
| <b>MSR</b> Config | Data Format                   | <b>MSR Data Only</b>                                                                             | N/A               | N/A                | N/A            | Default             | N/A            | Default                     | Default             | N/A         |
|                   |                               | Packet Data                                                                                      | N/A               | N/A                | N/A            |                     | N/A            |                             |                     | N/A         |
|                   | Use Track1                    |                                                                                                  | N/A               | N/A                | N/A            | Yes                 | N/A            | Yes                         | Yes                 | N/A         |
|                   | Use Track2                    |                                                                                                  | N/A               | N/A                | N/A            | Yes                 | N/A            | Yes                         | Yes                 | N/A         |
|                   | Use Track3                    |                                                                                                  | N/A               | N/A                | N/A            | Yes                 | N/A            | Yes                         | Yes                 | N/A         |
|                   | Beep on error<br>reading      | Enabled/Disabled                                                                                 | N/A               | N/A                | N/A            | Disabled            | N/A            | Disabled                    | Disabled            | N/A         |
|                   | Encrypt MSR<br>Data           | Enabled/Disabled                                                                                 | N/A               | N/A                | N/A            | Disabled            | N/A            | Disabled                    | Disabled            | N/A         |
|                   | AES Key<br>Length             | 128bit/192bit/256b<br>it                                                                         | N/A               | N/A                | N/A            | 128bit              | N/A            | 128bit                      | N/A                 | N/A         |
|                   | Card Type                     | <b>ISO/OTHER</b><br>1/AAMVA                                                                      | N/A               | N/A                | N/A            | <b>ISO</b>          | N/A            | <b>ISO</b>                  | <b>ISO</b>          | N/A         |
|                   | Track Separator               | None/Space/Com<br>ma/Semicolon/CR<br>/LF/CR&LF/Tab                                               | N/A               | N/A                | N/A            | None                | N/A            | None                        | None                | N/A         |
|                   | Attach Start/End Sentinel     |                                                                                                  | N/A               | N/A                | N/A            | Enabled             | N/A            | Enabled                     | Enabled             | N/A         |
|                   | Partial Data Start Position   |                                                                                                  | N/A               | N/A                | N/A            | $\mathbf{1}$        | N/A            | $\mathbf{1}$                | 1                   | N/A         |
|                   |                               | Partial Data Length                                                                              | N/A               | N/A                | N/A            | $\mathsf{O}\xspace$ | N/A            | $\mathsf O$                 | $\mathsf{O}\xspace$ | N/A         |
|                   | Partial Data<br>Action        | Erase/Select                                                                                     | N/A               | N/A                | N/A            | Select              | N/A            | Select                      | Select              | N/A         |

Table 3 - KDC Menu

## KDC Mode Menu

The KDC Mode Menu has two options – Normal Mode and Application Mode.

### **Normal**

 $T$   $\sim$   $T$   $\sim$   $T$  data may be manipulated directly through the KDC or through KTSync® during the<br>synchronization process synchronization process.

#### **Application**

This mode enables the user to run the user application created by the Application Generation Tool, as described in Chapter 7 Application Generation.

## View Data Menu

This menu option enables the user to view and/or delete barcodes stored in the KDC. In the case of the KDC20/20/30, which the last scanned barcode by pressing the DELETE. but the right side of the unit.

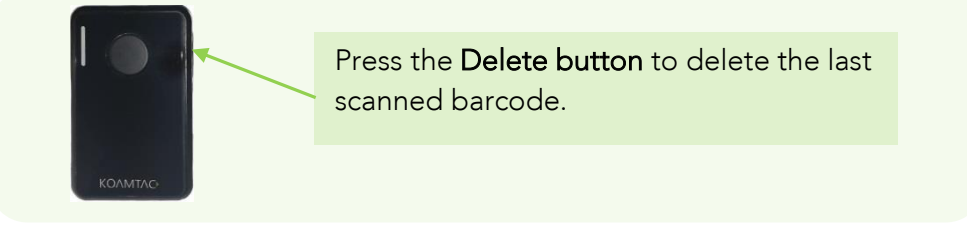

Figure 12 - Delete Function in KDC20/30

## Set Barcodes Menu

This menu lists all the barcode symbologies supported by the KDC and enables the user to select the barcode symbologies to be scanned. For maximum scan performance, you should select only the symbologies that you will be scanning. Please refer to  $11$ . Appendix - 11.1 [select only the](#page-126-0) symbologies that you will be seeming. Please refer to <u>11. Appendix – 11. Appendix – 11.</u> Symbologies for a detailed listing of symbologies supported by the KDC.

## Code Options Menu

The KDC supports various Code Options, including Transmission of Start and Stop<br>Characters, Symbology Conversion, Verification of Optional Check Character, and Transmission of Check Digit. Please refer to **11. Appendix A - 11.2 Code Options** for a Transmission of check Digit. Please refer to 12. <u>IIII appendix A – 11.2 Code Options</u> for a<br>detailed explanation of each option detailed explanation of each option.

## Scan Options Menu

Scan Angle (Opticon model only)<br>This option enables the user to configure the laser beam angle to the barcode. There are This option enables the aser to comfigure the laser beam angle to the barcode. There are two options for scan angle: Wide and Narrow. Wide is 54° and Narrow is 27°<br>wide . The default is wide.

Filter (Opticon model only)<br>This menu enables the user to change the Filter mode from Normal to High for poor quality barcodes. The default is Normal. barcodes. The default is Normal.

#### **Timeout**

 $I$ seconds up to 10 seconds. The default is 2 seconds.

#### Minimum Barcode Length

This option enables the user to set a barcode length from 2 characters to 36 characters (KDC20/100/200/250/350L/410/415) or 2 characters to 48 characters

(KDC30/300/350C/420/450). It is strongly recommended that you maximize the minimum  $\frac{1}{2}$ barcode length setting to prevent possible errors.

- The default minimum barcode length of KDC20/100/200/250/350L/410/415 is 4
- characters. The default minimum barcode length of KDC30/300/350C/420/450 is as follows:

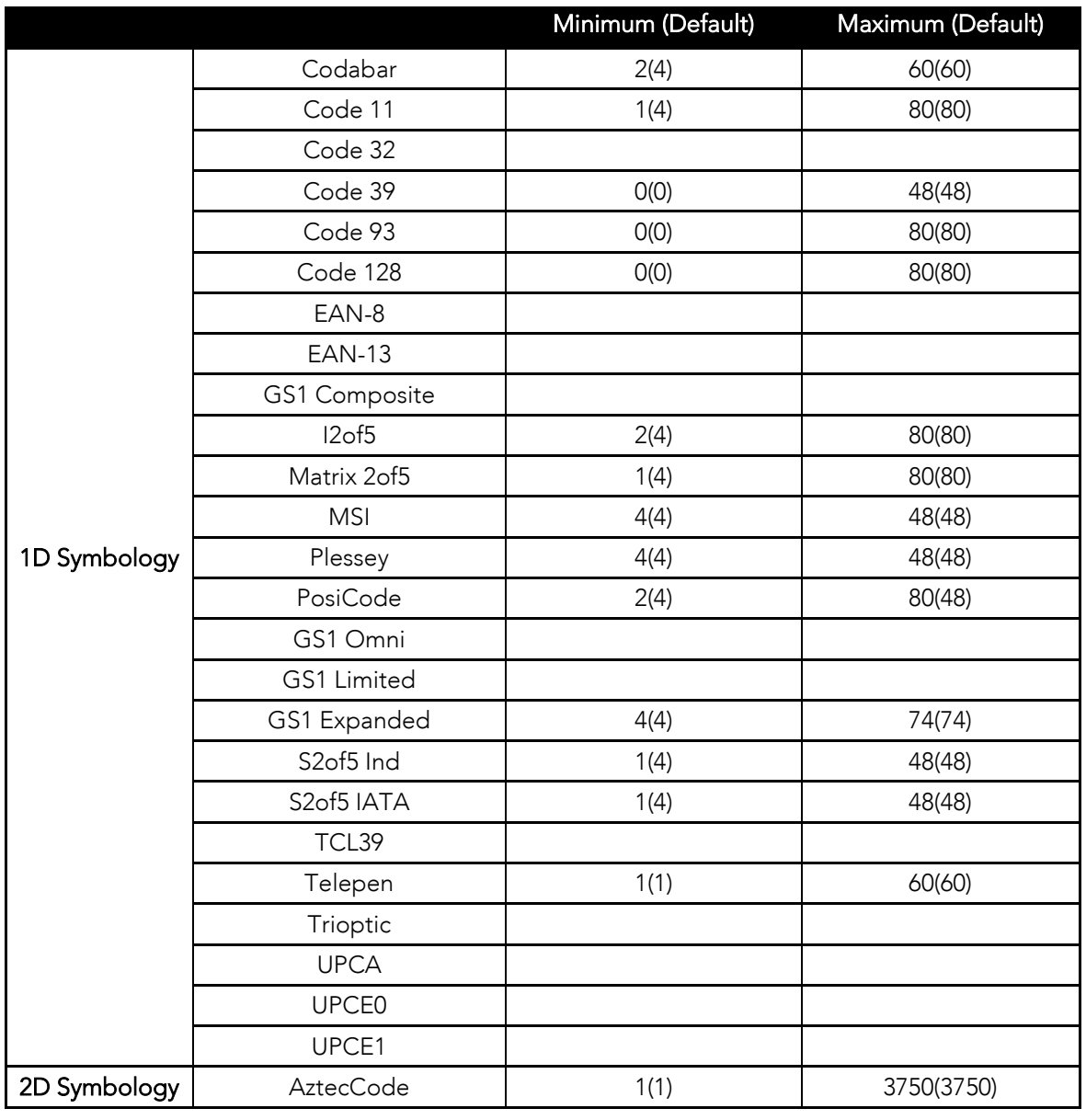

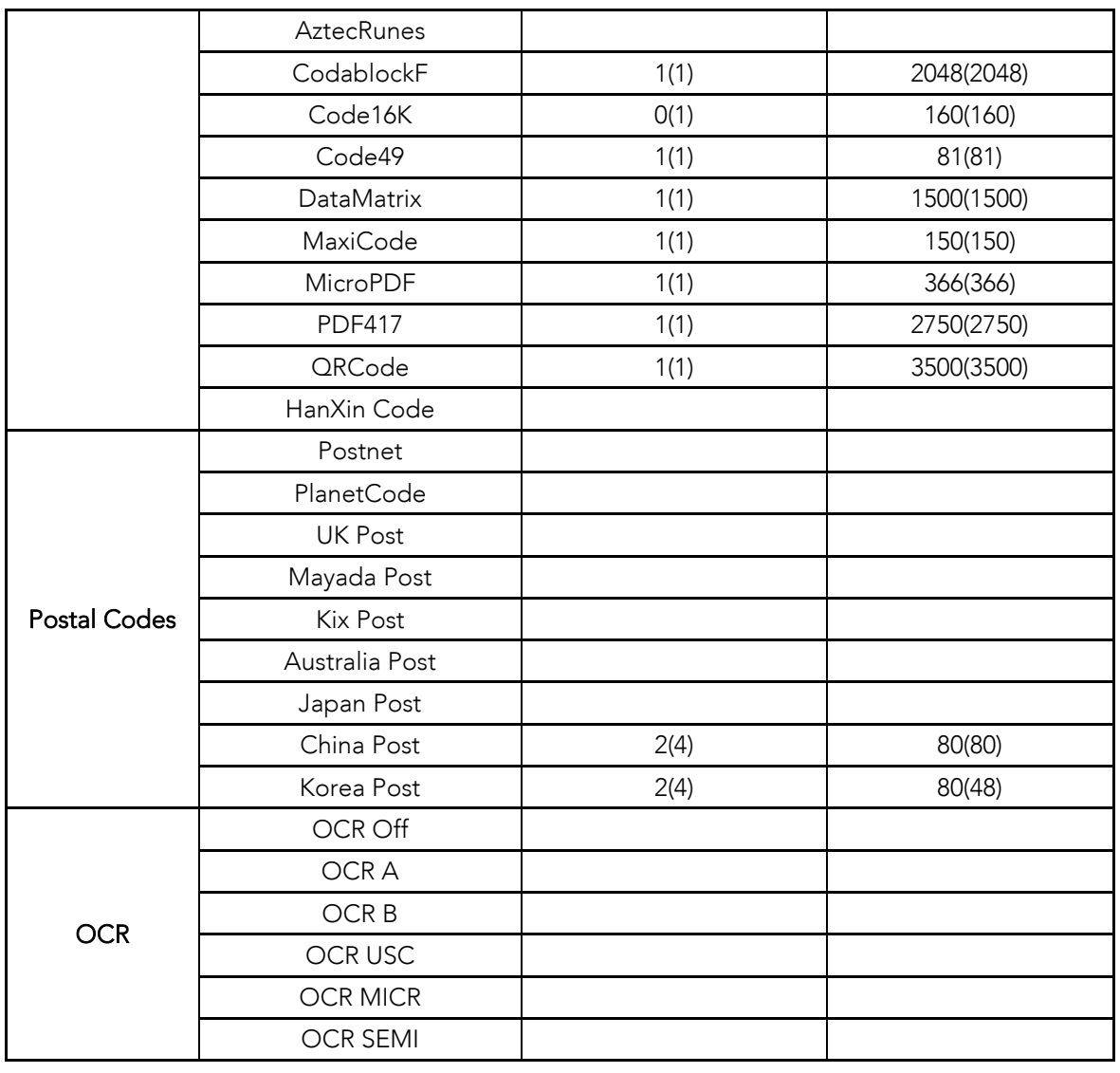

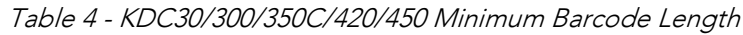

*Image Capture* (KDC30/300/350C/420/425/450)<br>This option enables the user to capture an image in JPEG format in C:\myData folder. You should enable the image capture option first, and then press the Scan button to start the aiming. A green aiming light will illuminate and an image will be taken upon release of the  $\frac{1}{2}$  and  $\frac{1}{2}$  green  $\frac{1}{2}$  green and  $\frac{1}{2}$  is the set of the upon release the scan button scan button. KDC will disable the image capture option if the user presses the scan button. for 10 seconds.

Security Level (KDC20/100/200/250/350L/410/415)<br>This menu enables the user to ensure an accurate barcode reading by setting the number of times the KDC will read a barcode. Security Level is set from 1 up to 4. The higher security level means readings are more reliable; however, some performance degradation is likely. Level means reading the more reading the contribution is likely. The contribution is likely that is a likely of the default is 2 For poor quality barcodes, we recommend increasing the security level. The default is 2.

## Auto Trigger

Once enables the user the user the user the user the user the state of the user the user the user the user the u adjust reread delay from continuous to extra-long. Auto Trigger mode always enables the duplicate check option.

- USB cable insertion requirement is removed from FW2.85/86.O and FW 3.02.
- You may exit the auto trigger mode by pressing the scan button for 3 seconds.

### Reread Delay

You may adjust the reread delay from continuous to extra-long. Auto Trigger mode always enables the duplicate check option.

## Partial Display

This option enables the user to display partial data. You may define the start position and number of characters to be displayed.

## Data Process Menu

#### Wedge/Store

The KDC provides five modes of data transmission in keyboard wedging mode.

- Wedge Only: Barcode data is NOT stored in memory but transmitted to the host.
- Wedge & Store Only: Barcode data is stored in memory and transmitted to the host.
- Store Only: Barcode data is stored in memory but NOT transmitted to the host.
- Save if Sent: If data transmission is successful, barcode data is stored in memory.
- Save if Not Sent: If data transmission is NOT successful, barcode data is stored in memory. memory.

## Data Format

The KDC provides two data formats, Barcode Only and Packet Data.

- Barcode Only: The KDC transmits scanned barcodes only. You may incorporate appropriate data transmission error detection and correction mechanisms in this mode. KDC supports a selection of various termination characters for Barcode Only format. You may select <NONE>, <CR>, <LF>, <CR+LF> or <TAB> as the termination character. termination character.
- Packet Data: KDC transmits packet data with checksum to minimize transmission errors. KTSync® sets Data Format to Packet Data format upon execution.<br>.
	- You may change Data Format to Barcode Only if you would prefer to use the<br>Barcode Only mode. However, the KDC would stay in Packet Data mode if KTSync is aborted abnormally. If this is the case, you may have to change the  $KDC$  back to Barcode  $Q$ ply mode manually. KDC back to Barcode Only mode manually.
		- Barcode Index: KDC20i/30i/200i/250i/300i/350i/400i add 4 bytes barcode index to maintain last synchronized barcode information.

- This optional index would be added if data format is "Packet Data".
- 4 bytes index would be added before "@" when responding to "p" command.
- 4 bytes index plus "@" character would be added after checksum byte if<br>the user scaps a barcode and wedges to the bost the user scans a barcode and wedges to the host.

#### Data Editor

The KDC provides various data editing options.

Prefix - Enables you to add a prefix to scanned data that may then be stored in the<br>KDC memory or wedged to the host. The Prefix format must be defined in the Data KE CHRISTS, CONCRETE TO THE HOST. THE FORMAT MUST BE DEFINED IN THE DATA. Format menu section of KTSync. The maximum length for a Prefix is 11 characters.

#### **Note**

 $\frac{1}{\sqrt{2}}$  the prefix to data during synchronization the prefix to data during synchronization.

#### **Note**

 $\Gamma$  as shown below in the special barcodes C. as shown below in the special barcodes.

## ← KDC 20/100/200/250/300/350L/410/415

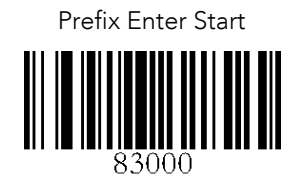

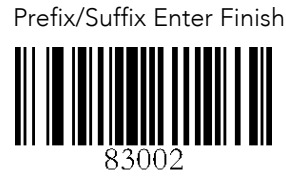

 $\rightarrow$ KDC30/350C/420/425

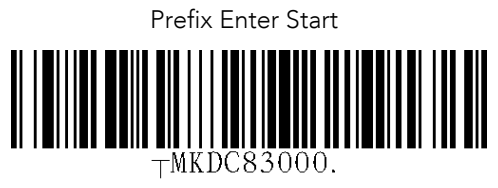

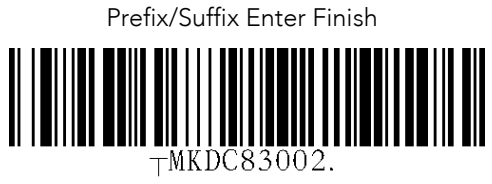

Users may also delete or display current prefixes by scanning the following special barcodes.

KDC20/100/200/250/300/350L/410/415 D

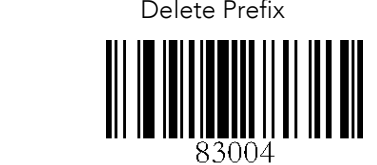

Display Prefix

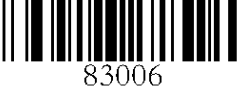

KDC30/350C/420/425

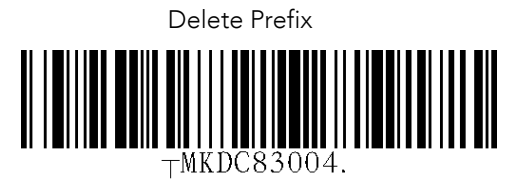

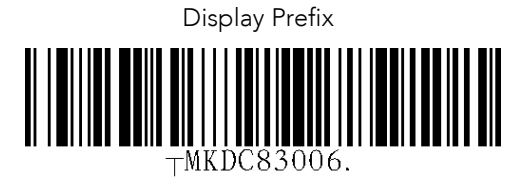

- Suffix Enables the user to add a suffix to scanned data, which may then be stored in the KDC or wedged to the host. The suffix must be defined in the Data Format menu section of KTS vnc. The maximum length for a suffix is 11 characters menu section of KTSync. The maximum length for a suffix is 11 characters.
- This Suffix option is different from the Suffix option in KTSync, which appends the suffix to data during synchronization. **Note**
	- The user may also define a suffix by scanning characters defined in Appendix C.27  $\sim$  C.28 (KDC350L) and Appendix D.27  $\sim$  D.28 (KDC350C) by scanning the C.27 ~ C.28 (KDC350L) and Appendix D.28 (KDC350C) by scanning the following special barcodes:
	- KDC20/100/200/250/300/350L/410/415

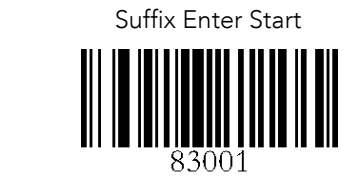

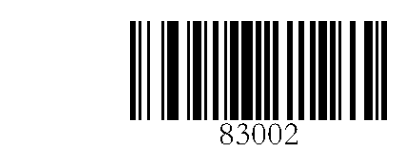

KDC30/350C/420/425

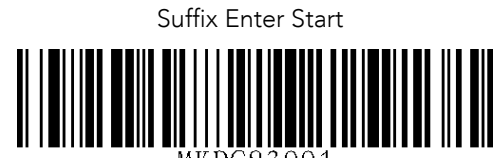

TMKDC83001.

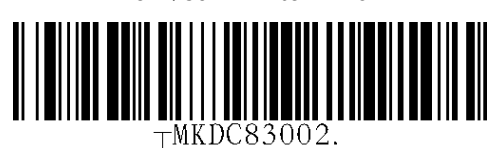

The user may also delete or display a current suffix by scanning the following special barcodes.

KDC20/100/200/250/300/350L/410/415

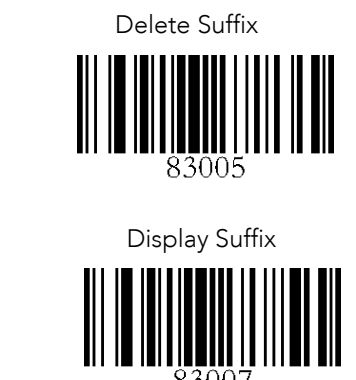

KDC30/350C/420/425

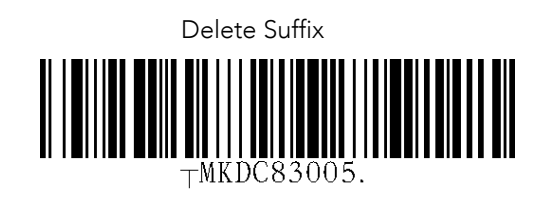

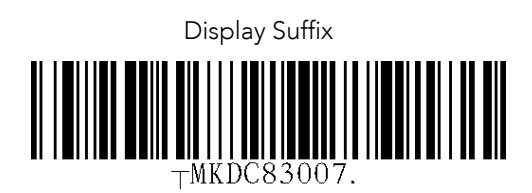

- AIM ID Enables the user to add AIM ID to scanned data, which may then be stored in the KDC or wedged to the host. AIM ID must be defined in the Data Format menu section of KTS vnc. AIM ID is added to the end of a Prefix or Suffix menu section of KTS yields to the end of a Prefix or Suffix.
- Partial Data: Enables the user to store and/or transfer partial data. The user defines the start position and number of characters to be stored and/or transferred.
	- $\triangleright$  Select the x characters from y position
		- Set Partial Data Start Position to  $y$ , Partial Data Length to  $x$ , Partial Data Action to Select Action to Select
		- $\blacklozenge$  Partial Data Length  $\theta$  selects all characters from  $\gamma$  position.
	- Erase the x characters from y position
		- Set Partial Data Start Position to  $y$ , Partial Data Length to  $x$ , Partial Data Action to Erase Action to Erase
		- Partial Data Length  $\theta$  erases all characters from  $y$  position.

## Handshake

KDC provides Handshake mode when Data Format is set to Packet Data.

- Handshake Mode will increase the reliability of barcode data transmission.
- The default mode for Handshake is disabled.
- Data transmission speed is slower when Handshake Mode is enabled.

### **Terminator**

The KDC supports various termination characters when the Data Format mode is set to barcode only. Select <NONE>, <CR>, <LF>, <CR+LF>, or <TAB> as the termination character. The default terminator is <CR+LF>. The Up/Down/Left/Right arrow terminator is also available for HID mode. also available for HID mode.

## Chk Duplicate

This option prevents you from collecting duplicate data.

**Enter Key** (KDC350 Only)<br>This option determines the behavior of the '#' key on the KDC350 keypad.

- This option determines the behavior of the '#' key on the KDC350 keypad. If this option is enabled, the '#' key acts as a keyboard enter key.
	- > The '#' key finishes the current data input, and stores/sends input data according to the menu settings of **Wedge/Store**. according to the menu settings of Wedge/Store.
	- $\triangleright$  The cursor moves to next line after the current data input is complete, regardless of whether there is an data input or not regardless of whether there is an data input or not.
	- $\triangleright$  The screen is scrolled up one line if the '#' key is pressed on the last line of<br>KDC screen KDC screen.
	- $\triangleright$  If 'Shift' is enabled, remember that the '#' key will input the '#' character.
	- $\triangleright$  When the KDC sends input data to the host, it attaches a terminator selected in the menu "**Data Process**  $\rightarrow$  **Terminator**". This option may be enabled by scanning a special barcode, as shown in 13.8(KDC350L) and 14.8(KDC350C)
	- scanning a special barcode, as shown in 13.8(KDC350L) and 14.8(KDC350L) and 14.8(KDC350C) and 14.8(KDC350C) and 14.8(KDC350C) and 14.8(KDC350C) and 14.8(KDC350C) and 14.8(KDC350C) and 14.8(KDC350C) and 14.8(KDC350C) and 1 If this option is disabled, the '#' key acts as a scan button (when 'Shift' is not<br>enabled) enabled).

## BT Config Menu – KDC20/30/200/250/300/400

The KDC supports *Bluetooth* Ver2.1+EDR. Before utilizing the advantages of Bluetooth functionality with the KDC, the user should become familiar with Bluetooth connectivity and its impact on the host environment. its impact on the host environment.

To configure your KDC for Bluetooth functionality, you may use the KDC Menus. To access DOWN button to scroll to Bluetooth, then press SCAN button. DOWN button to scroll to Bluetooth, then press SCAN button.

Below is a listing of the Bluetooth options and their settings. The default settings for these options have been set to increase the usability of Bluetooth technology without compromising the KDC battery usage. compromising the KDC battery usage.

## IMPORTANT: We strongly recommend NOT changing these settings until the literature user has fully tested the Bluetooth connection between the KDC and the host the host device.

For more detailed information regarding Bluetooth functionality with the KDC, please refer to Chapter 4. BLUETOOTH. to <u>Chapter 4. Blueton 4. Blueton 4. Blueton 4. Blueton 4. Blueton 4. Blueton 4. Blueton 4. Blueton 4. Blueton 4. Blueton 4. Blueton 4. Blueton 4. Blueton 4. Blueton 4. Blueton 4. Blueton 4. Blueton 4. Blueton 4. Blueton 4</u>

#### ConnectDevice

You may choose the Bluetooth device type in this option.

- HID normal KDC20(i)/30(i)/200Ii)/250(i)/300(i)/350(i)/400(i)/450(i)
- HID iOS KDC20(i)/30(i)/200Ii)/250(i)/300(i)/350(i)/400(i)/450(i)
- SPP2.0 KDC20(i)/30(i)/200Ii)/250(i)/300(i)/350(i)/400(i)/450(i)
- SPP KDC20(i)/30(i)/200Ii)/250(i)/300(i)/350(i)/400(i)/450(i)
- MFi (KDC20i/30i/200i/250i/300i/350i/400i/450i)

#### Auto Connect

Enabled or Disabled

#### Auto Reconnect

Enabled or Disabled (MFi, HID iOS, HID normal mode)

Auto Power On Enabled or Disabled Enabled or Disabled

PWR On Time  $\mathbf{1} \cdot \mathbf{1} \cdot \mathbf{$ 

#### Auto Power Off

 $\sum_{i=1}^{n}$ 

#### Beep Warning

**Enabled or Disabled** Enabled or Disabled

## PWR Off Time

1 to 30 Minutes 1 to 30 Minutes

## PowerOff Msg

Enabled or Disabled Enabled or Disabled

## MAC Address

When users select this option, KDC displays 12 characters Bluetooth MAC Address.

## FW Version

This option displays **Bluetooth Firmware Version** 

## Wakeup Nulls

Enabled or Disabled Enabled or Disabled

## Autolock Time

 $\frac{1}{2}$ ,  $\frac{1}{2}$ ,  $\frac{1}{2}$ ,  $\frac{1}{2}$ ,  $\frac{1}{2}$ ,  $\frac{1}{2}$ ,  $\frac{1}{2}$ 

## BT Toggle

Enable or Disable HID soft keyboard or MFi mode connection On/Off toggle.

## BT Disconnect Button

Enable or Disable Bluetooth disconnection by pressing down button for 3 seconds.

## **HID AutoLock**

 $\sum_{i=1}^{n}$   $\sum_{j=1}^{n}$   $\sum_{j=1}^{n}$   $\sum_{j=1}^{n}$   $\sum_{j=1}^{n}$   $\sum_{j=1}^{n}$   $\sum_{j=1}^{n}$ 

## **HID Keyboard**

Users may select a keyboard language in HID mode. KDC supports five languages: English, German, French, Spanish, and Italian.

## **HID Initial Delay**

In this menu, users may define the initial delay between 1 second to 10 seconds before data transmission in HID mode

## HID Inter-character Delay

This option Enables users to define the inter-character delay between 10msec to 100msec in HID mode

## **HID Control Character**

This option helps users to map control characters to either  $ALT+Number$  or  $\wedge$ +Character. ^+Character.

## BT Service – KDC20/30/200/250/300/350/400

### Power

Users may choose to turn Bluetooth Power on or off. Select between Enable and Disable.

### Pairing Mode

This option Enables user to enter pairing mode by simply selecting this menu.

- The KDC enters into pairing mode so that the host *Bluetooth* device may search for<br>it
- The KDC may exit pairing mode if the user presses the SCAN button or if it fails to pair with the *Bluetooth* host device within 90 seconds.

#### **Discovering**

When users choose this menu, KDC searches for nearby *Bluetooth* devices.

#### Connecting To

This option enables the user to inquire to a registered *Bluetooth* device.

#### HID Sync

KDC transmits all stored data to the host over HID profile if HID Sync option is enabled.

## GPS Config - 350G

#### Barcode and GPS data format

The KDC350 adds the GPS coordinate after the barcode data, if GPS data is available. The GPS data starts with "<GIP/SI" and ends with ":". For example, the KDC250 would record barcode "1234567890", GPS coordinate "4354.45275, N; 07925.81993, W" and Altitude data barcode "1234567890 / GIP/CI4354.45275, N;07925.81993, W. 208.7, M;" in the barcode "208.7,M"as "1234567890<G|P/S]4354.45275,N;07925.81993,W ,208.7,M:" in the barcode data field.

## GPS Menu

- **GPS Power: Turning GPS Power on or off** 
	- Users may enable or disable the GPS Power.
	- The GPS module consumes extensive battery power. To conserve battery power,<br>it is strongly recommended to turn off the GPS option when the KDC350 is not being used for an extended period of time. being used for an extended period of time.
	- It is also recommended to use the GPS Auto Power Off option in the System<br>menu. This option automatically turns off the GPS power if a barcode is not  $\frac{1}{2}$  for a portion at time. scanned for a period of time.
- Power Mode: The user may choose the type power consumption for the GPS function.
	- function. Users may extend the battery life of the KDC350 in Power Save mode.
	- Users should use normal mode if accurate GPS data is required.
	- The KDC350 will last about 15 hours in normal non-bypass data mode and 18 hours in power save non-bypass data mode.
	- The KDC350 will last about 7 hours in normal bypass data mode and 8 hours in power save bypass data mode.
- Bypass Data: Enabled or Disabled
	- $\triangleright$  This option should be disabled if users wish to record the GPS data with a scanned barcode data. scanned barcode data.
	- $\triangleright$  The KDC350 will bypass GPS data to the host if the bypass option is enabled.
	- The KDC350 becomes a Bluetooth GPS receiver if this bypass data option is
- selected. Acquire Test: Time test to see how long it takes to acquire GPS signal.
- Reset GPS: Reset GPS parameters

## GPS Hot Key

The KDC350 provides the following hot keys for convenient GPS operations:

- **•** GPS Power Enable
	- If Auto Power Off is enabled and GPS power is disabled, users may turn on the GPS power by pressing the SCAN button.  $\mathcal{G}$  power by pressing the SCAN button.
	- $\triangleright$  Users should hold the SCAN button for more than 3 seconds to turn on the GPS power GPS power.
- GPS Bypass mode Enable/Disable
	- If GPS power is enabled, users may toggle GPS Bypass mode by pressing the<br>SCAN button. SCAN button.
	- Users should hold the SCAN button for more than 3 seconds to toggle GPS bypass mode.

# **GPS Acquire Test Cancellation**<br> **EX** Users may cancel the GPS

Users may cancel the GPS acquire test by pressing the SCAN button during the<br>test test.

# GPS Data Append Cancellation

- Users may cancel GPS data append by pressing SCAN button if GPS data is not available immediately.
- $\triangleright$  Users should hold the SCAN button for more than 3 seconds to cancel GPS<br>data append data append.

## USB Disk - 100M/200M/250M/300M/350

#### USB Mode

KDC100M/200M/250M/300M/350 may be used as USB Disk with 4MB space.

## USB Serial

When this option is enabled, KDC enters into USB Serial mode.

## USB HID

When this option is enabled, KDC enters in the USB HID mode.

## USB Disk

This option enables the user to enably to USB Disk mode and barcode data that KDC. scanned is stored into a file in flash disk when this option is selected.

## Disk Format

This option is available in USB Disk mode and Enables users to format KDC USB Disk.

## Data Format

**Note**

This option is available in USB Disk mode.

- Data
- Data Time<br>● Data Type
- Data Type<br>● Data Time
- Data Time Type
	- Changing the "USB Mode" option will erase all data in KDC memory.<br>Make sure to back up your data before changing this option.
	- KTSync may not recognize the KDC if the KDC is in "USB DISK" mode.<br>• It is required for the user to run "Verify Disk" on Disk Utility before using
		- It is required for the user to run "Verify Disk" on Disk Utility before using it.

## NFC Config – KDC350N/KDC400N

## NFC Power

- Turning NFC Power on or off
- **•** Options: Enable/Disable

## Data Format

Options: Data only/Packet data

## UID Only

- **•** Enable or Disable UID Only menu
- The KDC only sends UID data to the host device when the KDC is in UID Only mode. If Data format is 'Data Only' or HID mode, the KDC changes the UID hex values to ascii string and sends this data to the host device. If Data format is 'Packet values to as change indicated and sends to the host device. If data format is 'Packet Data', the KDC only sends UID hexa values with NFC/RFID packet format.
	- KDC350N/400N supports the following card types.<br>1) Mifare Desfile read.
		-
		- 2) Mifare 1K read.
		- 3) Mifare Ultralight / Ultralight C
		- 4) ISO 15693 4) **ISO 1569**

## **Note**

## System Menu

#### Memory Size (3.0 version only)

The user may select how much memory to divide between normal data memory and application database memory.

- application database memory. The KDC will erase all stored data upon changing the partition size.
	- The user should enter the following key sequence to change the partition.
	- UP button + UP button + DOWN button + DOWN button + SCAN button

#### **Memory Status**

In this option, users may checks the number of stored barcodes and memory usage.

#### Reset Memory

In this option, users may reset KDC memory by erasing all stored barcodes, applications, and BT registry.

#### Auto Erase

If enabled, this feature erases stored barcodes on the KDC once the 'Buffer Full' condition is  $I = \{x_i, y_i\}$ reached.

#### Sleep Timeout

This option Enables users to set the amount of time the KDC waits before going to sleep (when not being used).

#### Auto Power Off (KDC250/350)

- Bluetooth: Enabled/Disabled<br>• GPS: Enabled/Disabled
- GPS: Enabled/Disabled
- Power Off Time: 0(Never), 5, 10, 20, 30, 60, 120 minutes

#### Date/Time

In this option, users may set the date and time of the KDC, which may also be set using KTSync®.

#### **Battery**

This option shows the current status of battery power level.

#### Version

This option shows the KDC firmware version and serial number.

#### Button Lock

This option enables the user to lock or unlock the KDC scan and scroll buttons.

## Beep Alert

- **Beep Sound:** Enables or disables KDC beep sound.
- Power On Beep: Enables or disables beep sound when KDC power is on.<br>● Beep On Connect: Enables or disables beep sound when KDC is connect
- Beep On Connect: Enables or disables beep sound when KDC is connected to the host. host.
- $\bullet$  Beep On Scan: Enables or disables beep sound when KDC is scanning.

## Beep Volume

This option enables the user to adjust the beep volume from High to Low.

## MFi Mode (KDC20i, 30i, 200i, 250i, 300i, 350i, 400i)

This option Engine Company of the CDP CDP of the MFI mode. This is a set of the MFI mode. MFI mode supports SPP and MFI mode. Supports SPP and MFI mode. Supports SPP and MFI mode. Supports SPP and MFI mode. Supports SPP an Bluetooth profiles. Non-MFi mode supports SPP, SPP2.0, HID iOS and HID normal.

## Vibrator

Enables or disables KDC vibrator. Enables or disables KDC vibrator.

## Auto Exit

This option enables KDC to automatically exit KDC Menus.

## Port Status

This option enables users to enable or disable KDC port messages.

## Display Format

 $M_{\text{M}}$  section of display formation of  $\frac{1}{2}$   $\frac{1}{2}$ ,  $\frac{1}{2}$ ,  $\frac{1}{2}$ ,  $\frac{1}{2}$ ,  $\frac{1}{2}$ ,  $\frac{1}{2}$ ,  $\frac{1}{2}$ ,  $\frac{1}{2}$ ,  $\frac{1}{2}$ ,  $\frac{1}{2}$ ,  $\frac{1}{2}$ ,  $\frac{1}{2}$ ,  $\frac{1}{2}$ ,  $\frac{1}{2}$ ,  $\frac{1}{2}$ ,  $\frac{$ Memory Status and Barcode only.

## Menu Barcode

This option enables users to enable or disable Honeywell special barcodes (KDC300/350C only).

## **Scrolling**

This option enables users to enable or disable display scrolling for a barcode with more than<br>40 characters. 40 characters.

## **Brightness**

This option enables users to adjust brightness of display.

## Factory Default

By selecting this option, users may reset KDC options to factory default settings.

## Pair and connect KDC20i/30i/200i/250i/300i/350i/400i and iOS4.0+ in HID iOS mode

## **Note**

- Users have to disable the MFi option in System > MFi menu and change the
- Users have to RESET the iPhone/iPad/iPod touch in order to change HID to MFi<br>mode, and vice versa, after removing a previous KDC connection
- KDC with Bluetooth Spec2.1+EDR does not prompt Pin code entry menu.<br>• KDC with Bluetooth Spec. 2.1+EDR stack does not require 4 or 6 digits Pll.
- KDC with Bluetooth Spec. 2.1+EDR stack does not require 4 or 6 digits PIN digits entry

Follow the below steps in order to pair and connect KDC models for MFi and iOS4.0 in HID mode mode.

- 1. Go to the KDC System > MFi menu<br>2. Change MFi option to Disabled
- 
- 3. Change ConnectDevice to HID iOS mode
- 4. Remove previous KDC connection and RESET the device
- 5. Change KDC to Pairing mode
- 5. Change KDC to Pairing mode 6. The iPhone/iPad/iPod touch will find a new device as *Keyboard*<br>7. Oh h *K. I*. Link
- 7. Click Keyboard device

## iOS Soft Keyboard Toggling using BT Toggle Option

Users need to select the option to use this feature in BT Config>BT Toggle. Press the DOWN button to toggle a soft keyboard.

# 3.4 LED Status

## KDC100/200/250/300/350

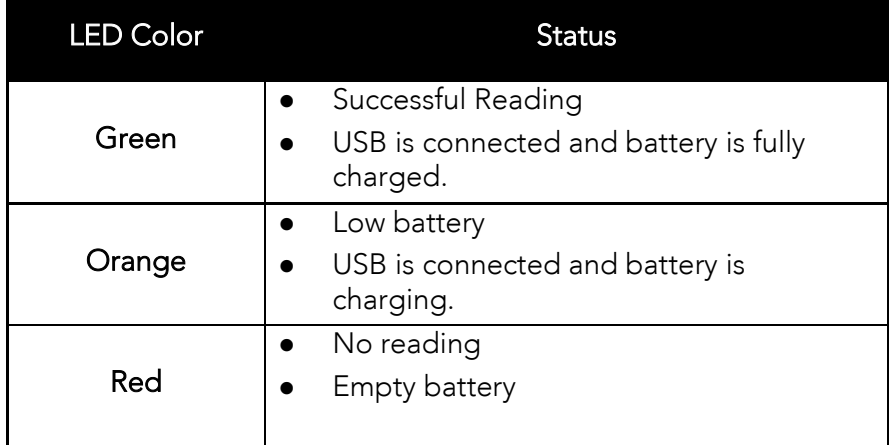

## KDC20/30/400

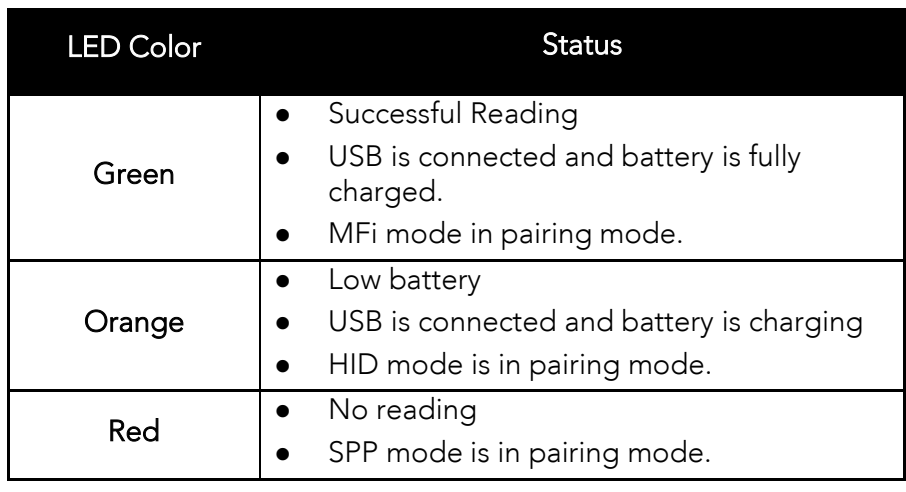

Table 5 - Explanation of LEDs

# 3.5 Empty Battery

## KDC100/200/250/300/350

The KDC will display the message *Empty Battery Connect USB* when the battery is empty. Please charge the KDC IMMEDIATELY to prevent any interruptions while it is collecting data.

## KDC20/30/400

- Under 30% Orange LED flickers at 1-second-intervals for 5 seconds every minute.
- Under 20% Orange LED flickers at 1-second-intervals for 10 seconds every minute.
- Under 10% Red LED flickers in 1- second-interval for 10 seconds every minute, and the user will hear a beeping sound.

# 3.6 Buffer Full

The KDC will display the message *Buffer Full* when the size of collected data reaches 160KB<br>(85 version) / 60KB (86 version) or the number of collected barcodes reaches 10.240. To prevent the loss of data, you should synchronize the data then reset the memory when this prevent the loss  $\mu$  data the data then reset the memory when the memory when the memory when the memory when the memory when the memory when the memory when the memory when the memory when the memory when the memory whe message is displayed.

The 4MB version KDC reaches the Buffer Full condition in the following situations:

- 0.5MB Partition Collected data size reaches 0.5MB or collected number is 25,600
- 1MB Partition Collected data size reaches 1MB or collected number is 51,200
- 2MB Partition Collected data size reaches 2MB or collected number is 102,400
- 3MB Partition Collected data size reaches 3MB or collected number is 153,600
- 4MB Partition Collected data size reaches 4MB or collected number is 204,800

# 3.7 Reset Feature (100/200/250/300/350) or Power-on/off (KDC20/30)

 $T_{\rm{eff}}$  is respectively. The user the user to restart the user the KDC follow the user  $T_{\rm{eff}}$ with the graphs and stored barcode data or option settings. To reset the KDC, for the KDC, for below steps.

- 1. Press the DOWN and SCAN buttons simultaneously for 5 seconds.<br>2. When the LEDs illuminate orange, release the buttons.
- 
- 2. The KDC initial screen. KoamTac Data Collector KDC 3. The Koamplete complete complete.

## **Note**

The KDC stores collected data into flash memory and will not lose data nor the The KE exerce concerns and will not lose memory and will necessarily the collected data nor the Kong settings during the reset process.

However, if you are using the KDC20/30, you may turn the power on and off by pressing the<br>DOWN and SCAN button simultaneously for 5 seconds. When the LED light is green, you may release the buttons and the power will be on. When you turn off the KDC20/30, you will  $\frac{1}{2}$  release the buttons and the power will be one. When  $\frac{1}{2}$  is the KDC20/30, you will be KDC20/30, you will be KDC20/30, you will be KDC20/30, you will be KDC20/30, you will be KDC20/30, you will be KDC20/30, hear a beep sound after pressing the DOWN and SCAN buttons simultaneously.

# 3.8 Replace Battery

Each KDC comes with a rechargeable, Lithium-polymer (KDC20/30/100/200) or Lithium-ion charging cradle, and may be recharged about 300 times before it needs to be replaced. KOAMTAC recommends replacing the battery annually, as a declining battery will cause noticeable performance degradation in the KDC. Replacement batteries may be purchased from a KDC reseller. Batteries should be disposed of properly as according to the purchased from a KDC research a Channel chemical disposed of properly as according to the  $\mathcal{S}_1$  regulation. The steps for  $\mathcal{S}_2$  are as follows.

- $1<sub>1</sub>$ 1.  $\frac{1}{2}$
- 2. Remove the old battery and replace with a new battery.
- 3. Reassemble the back cover.

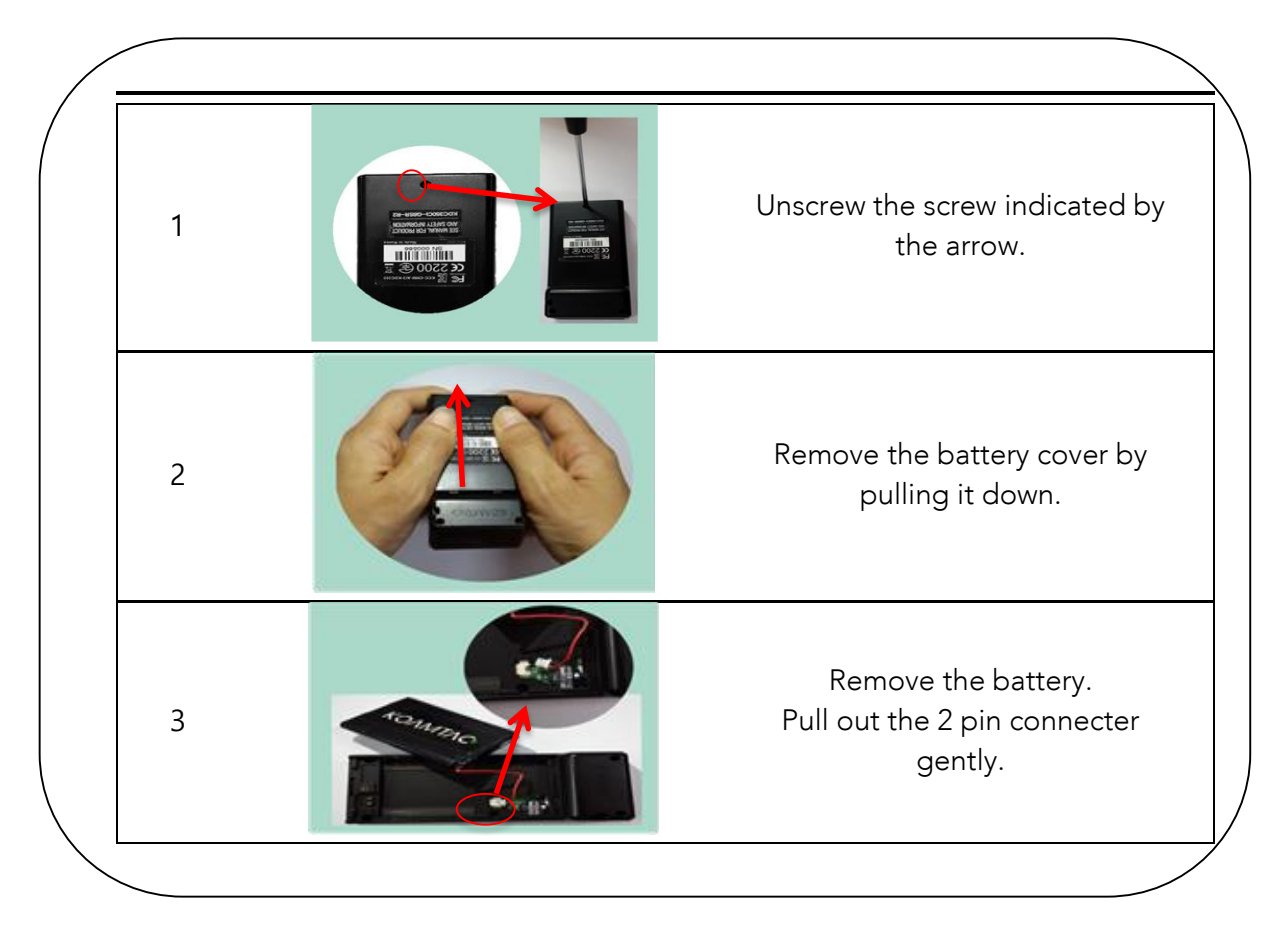

Figure 13 - Replacing a Battery
## 4. Bluetooth -KDC20/30/200/250/300/350/400

The KDC20/30/200/250/300/350/400 supports HID (Human Interface Device) normal, HID iOS, SPP (Serial Port Profile) and SPP2.0 profiles. The KDC20i/30i/200i/250i/300i/350i/400i supports MFi (Made for iPhone/iPad/iPod touch) profiles too. They are compatible with the following Bluetooth stacks:

- **•** BlueSoleil
- Broadcom (Widcomm)
- Microsoft Windows XP, Vista, 7, and Mobile5.0+
- Toshiba

The KDC200/250/300/350's *Bluetooth* options may be configured by using the KDC menu and special barcodes. The KDC20/30/400ís Bluetooth options may be configured by using the PC KTSync and special barcodes.

## 4.1 Bluetooth Config

#### Connect Device

The KDC supports both Serial Port Profile (SPP) and Human Interface Device Profile (HID). The user may choose amongst SPP2.0, SPP (2.1), HID normal, or HID iOS profiles to communicate with the host device. An additional MFi (Made for iPhone/iPad/iPod touch) option is available for KDC20i/30i/200i/250i/300i/350i/400i models.

If the BT Toggle option in BT Config is enabled, the user may connect and disconnect the Bluetooth connection with the host device by pressing the UP and DOWN buttons. It normally takes 3 seconds to connect and 1 second to disconnect. This is a very useful feature for iPhone and iPad applications.

The user may also enable and disable the iPhone and iPad soft keyboard instantly by using this BT Toggle option.chr

The UP button shows the Bluetooth connection status and the DOWN button shows the time when the KDC is connected via SPP profile.

#### **Note**

The user should first un-pair the KDC from the Bluetooth host to change the Connect Device setting on the scanner to a different Bluetooth profile.

#### Auto Connect

This feature enables the KDC to automatically connect to the host device when the KDC is powered on.

IMPORTANT: Until the host device and the KDC have been fully tested, it is strongly recommended that this feature be set to ëDisableí, because a host device that does not support this feature could cause problems, such as power loss or upload delays.

The KDC automatically tries to connect to the host 10 times within the duration of two minutes when Bluetooth power is ON, Bluetooth is disconnected, Auto Connect is enabled, and system Sleep Timeout is set to 5 seconds. **Note**

#### Auto Reconnect

This feature enables the KDC to automatically connect to the host device when the KDC is disconnected from a host.

IMPORTANT: This feature is available when KDC Connect Device options are MFi, HID iOS, or HID Normal.

#### **Note**

The KDC tries to connect automatically to the host 10 times within the duration of two minutes if Bluetooth is disconnected.

#### Auto Power On

The Auto Power On option Enables the KDC to automatically power on Bluetooth when the SCAN button is pressed. The default setting is Disabled.

Users should press the scan button for the duration defined in the BT Config Power-on time option. The host program may have to open the COM port again in order to be reconnected with the KDC. **Note**

#### PWR ON Time

The PWR On Time option works in conjunction with the Auto Power On option. The default value is Disabled. If the KDC Bluetooth power is off, you may turn on the Bluetooth power by pressing the SCAN button for the PWR On Time option value.

#### Auto Power Off

The Auto Power Off option works in conjunction with the PWR Off Time option. This option Enables the KDC to power off Bluetooth automatically when the KDC is NOT CONNECTED to the host for the time duration specified in the PWR Off Time option.

The default for this option is disabled. It is strongly recommended to keep it enabled to maximize the operation time of the KDC. If Auto Power Off is Enabled, Bluetooth may be manually powered off before the specified time in the PWR off time option.

#### Beep Warning

The KDC beeps to acknowledge the status of the Bluetooth connection as follows:

- 1. One high short beep when Bluetooth is connected.
- 2. One low short when Bluetooth is disconnected.
- 3. Five short beeps if:
	- iBeep Warning is ENABLEDî
	- *iAuto Power Off is DISABLED*<sup>1</sup>
	- iKDC20/30/200/250/300/400 is DISCONNECTED from HOSTî
	- iBluetooth power is ONî

#### PWR OFF Time

The PWR Off Time option works in conjunction with the Auto Power Off option. If Auto Power Off is Enabled, the KDC powers off Bluetooth when the duration of time specified in the PWR Off Time option is met and the KDC is NOT CONNECTED to the host. The time setting for this option is from one (1) minute to 30 minutes. The default is five (5) minutes.

#### PowerOFF Msg

The KDC sends a Bluetooth power off message IBTOFFI to the host if the PowerOFF message option is enabled.

#### MAC Address

The user may verify the KDC Bluetooth MAC Address.

#### FW Version

The user may verify the KDC Bluetooth firmware version in BT FW menu.

#### Wakeup Nulls

The KDC sends three leading Null bytes to wake up the *Bluetooth* connected device. This feature may be disabled if the *Bluetooth* connected device does not require additional bytes to wake up.

### Autolock Time

The iPhone/iPad/iPod touch loses incoming Bluetooth data while in sleep mode. To prevent data loss, you may set the KDC Autolock time to the same Autolock time of your iPhone/iPad/iPod touch, to use the automatic wakeup feature in HID mode. iPhone/iPad/iPod touch, to use the automatic wakeup feature in HID mode.

If the Autolock time is set to more than one minute and the barcode scan interval is larger than<br>the auto-lock time, there will be a one second delay of barcode transmission. The auto-lock  $t = 11$  the auto-lock time, there will be a one second delay of barcode transmission. The auto-lock transmission. The auto-lock transmission. The auto-lock transmission. The auto-lock transmission. The auto-lock transmiss time would be set as 0, 1, 2, 3, 1, 3, 10, 10, 10, minutes. 0 means the iPhone/iPad/iPad/iPod touch never<br>IPod to use of a enters sleep mode.

### HID Keyboard

The user may select an international keyboard – English, German, French, Spanish, or Italian.

### HID Initial and Inter-Character Delay

Certain applications may not process HID input fast enough and may lose some characters during transmission. Users should increase initial and inter-character delay to prevent data loss during HID transmission.

- HID Initial Delay: Defines the initial delay between 1 sec to 10 sec before data
- transmission in HID mode. HID Inter-character Delay: Defines the inter-character delay between 10msec to 100msec in HID mode.

### Control Character Transmission in HID mode

Control characters between ASCII values of  $\frac{1}{2}$  may be replaced by the replaced by the replaced by the replaced by the replaced by the replaced by the replaced by the replaced by the replaced by the replaced by the re ALT+Numpad or ^+Character.

- $\bullet$  Disabled  $\rightarrow$  Transmit the original control character.
- $\blacklozenge$  Alt+Numpad  $\blacktriangleright$  Transmit Alt+ ASCII value from Numpad.
- $\bullet$  ^+Character  $\bullet$  Control characters would be substituted as shown in the following table.
- table. Replacement to  $|\blacktriangleright$  Control characters would be substituted as "|".

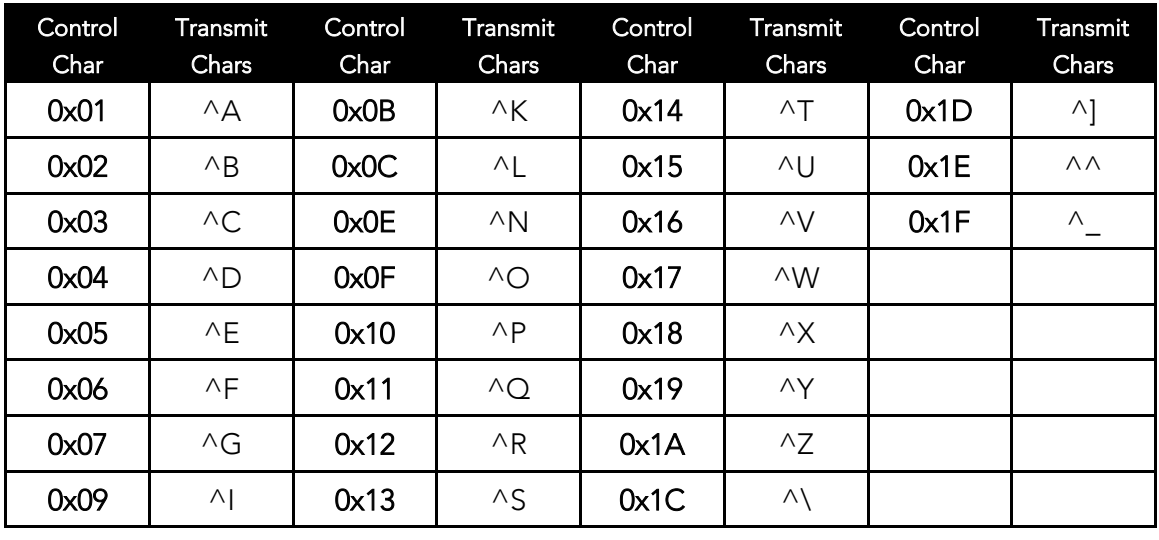

#### Function Key Transmission in HID mode

The user may send F1 to F12 function keys by scanning special barcodes in HID mode.

#### Disconnect/Reconnect/BT(HID) Toggle

 $\frac{1}{2}$ keyboard using side buttons.

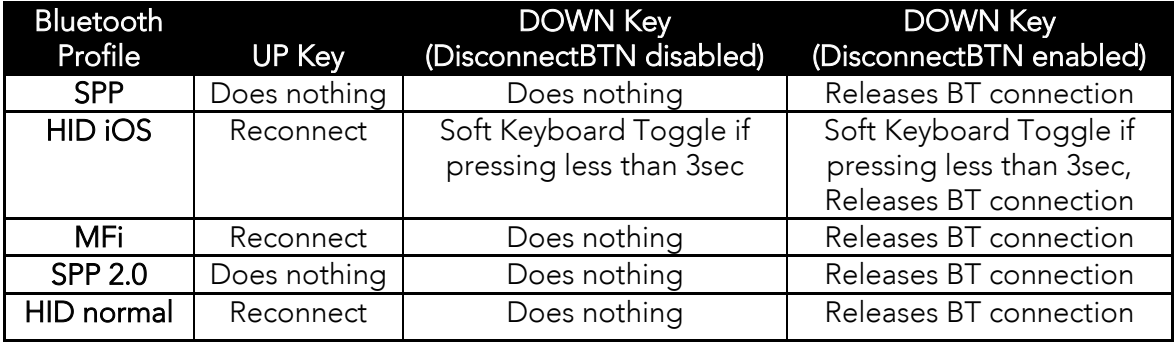

## 4.2 Bluetooth Service

#### Power

The POWER option enables the user to Enable or Disable the Bluetooth functionality of the KDC. To use Bluetooth, this option must be set to enable. KDC. To use Blueton and the set to enable the set to enable.

 $\frac{1}{2}$  Bluetooth bost when set to enable. Constant searching for Bluetooth, devices increativity search to connect with a R power consumption power consumption.

Unless you are using Bluetooth with your KDC, this option should be set to disable.

POWER option be set to disable if the KDC is idle for an extended period of time POWER option be set to disable if the KDC is idle for an extended period of time.

#### Pairing

Before you are able to use Bluetooth, the KDC must be paired with the host device. This pairing process needs to be completed only once with each host device. After pairing, the host device will always recognize the KDC as a Bluetooth device, unless the Bluetooth  $h(x)$  device  $f(x)$  and  $f(x)$  as a  $B(x)$  device the KDC as a  $B(x)$  as a  $B(x)$  device,  $f(x)$  as a  $B(x)$ configuration is modified. If it is modified, you may need to pair the devices and

### IMPORTANT: The host device must be configured for Bluetooth before it may be paired to the KDC.

KDC with Bluetooth Spec2.1+EDR does not prompt Pin code entry menu. **Note**

To pair the KDC with the host, follow these instructions:

- 1. Select Pairing from the Bluetooth menu. The message "Pairing started…" will
- 2. When prompted by the host device, enter the Security PIN "0000".
- 3. The "Pairing success" message will display when the Bluetooth connection is successfully established. The connection must be established before the pairing time out of 60 seconds. timeout of 60 seconds.
- If "Pairing failed..." message displays, the Bluetooth connection with the host device failed. If the message "Connected" displays, a Bluetooth connection is established. established.
- It is possible for the message "Pairing failed..." to display on the KDC while the<br>host device displays the "Connected" message. If this occurs, a Bluetooth connection has been established. connection has been established.

#### **Discovering**

KDC20/30/200/250/300/350/400 starts to search for neighboring *Bluetooth* devices if the<br>Discovering menu is executed. It will take about 30 seconds to finish searching and to list available neighboring *Bluetooth* devices. Another option is to enter the corresponding<br>Bluetooth MAC address in the KTS ine Bluetooth manus instead of waiting for the KDC to Bluetooth devices.<br>Search for neighborhood *Bluetooth* devices.

### Connect To

This option lets you easily connect the KDC to *Bluetooth* devices that have been either previously registered in KTSync under the File Menu or discovered/connected from the KDC Bluetooth Service menu.

#### **Note**

There could be an interoperability issue depending on the corresponding device<br>Bluetooth stack. The master Bluetooth device may request that you to follow the master Bluetooth device's security procedures, if the KDC tries to connect to the master Bluetooth device. master Bluetooth device.

#### HID Sync

The user may synchronize stored barcode data over HID using the HID Sync option. The KDC will start to transmit all stored barcode data upon execution of the HID Sync option. This option is available when KDC MFi Mode option is disabled.

# **5. Synchronization**

when barcode data is collected, it must be uploaded to your application. KTSync®, which is<br>bundled with the KDC is a software that Enables barcode data to be uploaded to any PC. PDA, or smartphone running Android 2.1+, Apple iOS3.1.3+, Blackberry, Mac and Windows XP/Vista/7/Mobile 5.0+. It has three major functions. (Windows XP/Vista/7 version supports  $\frac{1}{2}$ all of the following features. Table, PDA and Smartphone versions support only limited.<br>features of PC KTSvnc l features of PC KTSync.)

- Synchronization Provides data upload functionality to your applications.
- Keyboard Emulator Enables scanned data to be uploaded directly into your application as if the data were being entered manually with a keyboard.
- application as if the data were being entered manually with a keyboard. Application Generation - Enables users to create custom applications or download predefined applications such as Master-Slave, Pick/Bin, DB Lookup and Inventory.

Additional functions include: Additional functions include:

- $\textcolor{red}{\bullet}$  Prefix and Suffix add-ons to eliminate manual data entry.
- Symbology and Scan Option selections.
- **Barcode Wedging options.**

## 5.1 KTSync Menu

KTSync® was installed on your PC during the initial installation process. Before data may be<br>uploaded to any bost device. KTSync® must be launched on the bost and configured to upioaded to any nost device, KTSync® must be launched on the host and configured to<br>recognize the KDC. The following screen displays when KTSync® is launched: recognize the KDC. The following screen displays when KTSync® is launched:<br>-

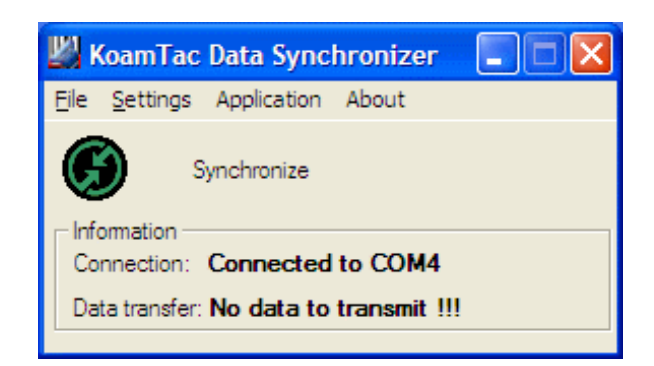

KDC100/200/250/300/350

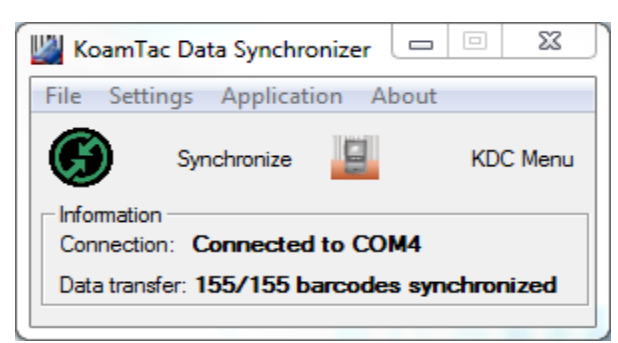

KDC20/30/400

Figure 14 - KTSync ® Synchronizer Menu

## File Menu

- Connect: This option displays the Serial port (COM#) assigned to KDC. You may KDC may be found under Windows Device Manager. The port assignment is used KDC may be found under Thindows Device Manager. The port assignment is used.<br>by KTSvnc® for evnchronizing data from the KDC to the bost by KTSync® for synchronizing data from the KDC to the host.<br>-
- Synchronize: This option manually tells the KDC to synchronize data with the host. While data is being synchronized, KTSync menu options are unavailable

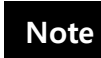

Please do not use your computer during data synchronization.

- Bluetooth: This option is not available on KDC100. Users may register a MAC  $\sim$  address to be directly connected by KDC20/30/200/250/300/350/400 address to be directly connected by KDC20/30/200/250/300/350/400.
- Configuration: This option Enables users to set different KDCs with same settings by exporting and importing settings from one KDC to the other.
- Exit: This option ends the KTSync program. You must re-run KTSync before you may

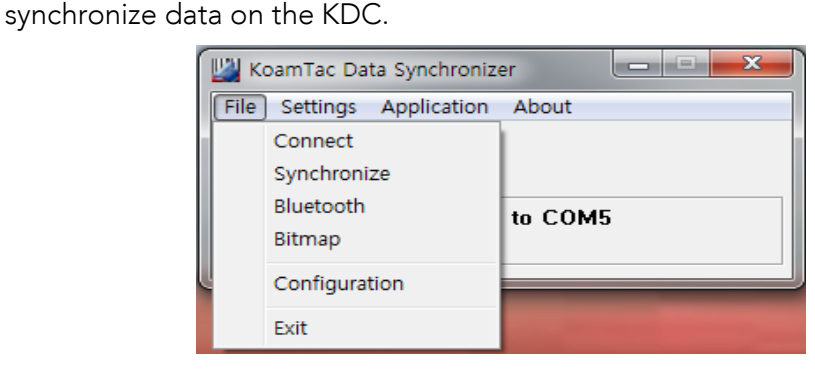

Figure 15 - File Menu

#### Settings Menu

- Synchronization: Select Synchronize options.
- Barcode & KDC: Select Barcode and KDC options.
- Others: Select Auto Connection and/or Synchronization Confirmation options.

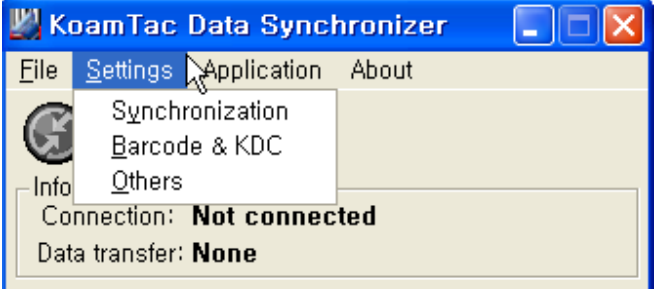

Figure 16 – Setting Menu

#### Application Menu

- Generation: Create user application or download predefined application.<br>• DB Lookup: Enables users to download DB into KDC and display barcode
- DB Lookup: Enables users to download DB into KDC and display barcode description field.
- description field. Master/Slave: The user defines a master barcode for comparison with one or more
- s<br>Diek/DINI. The u Pick/BIN: The user defines Pick ID and the barcode symbology for comparison with
- a defined bin.<br>Intentant lea Inventory: Users may count inventories. Inventory description will be displayed if intertainment of the  $KDC$ inventory DB is downloaded into the KDC.

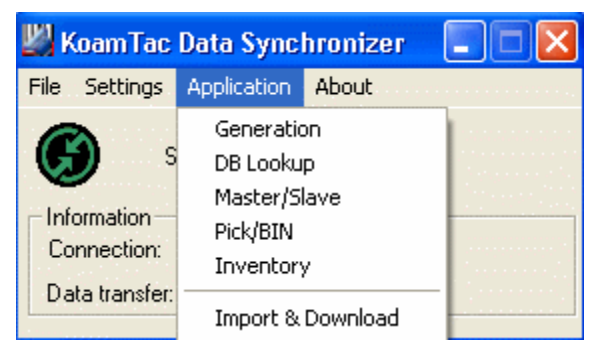

Figure 17 - Application Menu

About Menu - KTSync® - Version Information

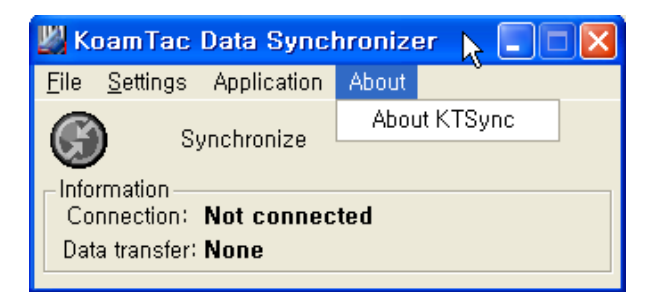

Figure 18 - About Menu

## 5.2 File Menu

### Connect to KDC

The the Connection connects to a COM port interference to the PCCC point. needed, the user may manually assign the KDC COM port by using the KTSync® Connection<br>submonu under the File monu submenu under the File menu.

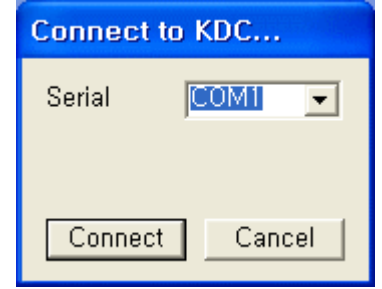

Figure 19 - COM Port Selection for KDC

- The COM port assignment is found in the Windows Device Manager.
- KTSync<sup>®</sup> will not connect to the KDC if it is in the KDC Menus. You must EXIT from the KDC Menus. from the KDC Menus.
- $\bullet$   $\;\;$  If KTSync $^\circ$  fails to connect automatically to the KDC, please follow these steps:
	-
	- 1. EXIT NTSync®.<br>2 Check to mak 2. Check to make sure that you have connected the KDC to a USB port on your PC.<br>3. Make sure that the user is using the cable provided with the KDC.
	-
	- 4. Check to make sure that the KDC is not in KDC Mode Menu. 4. Check to make sure that the KDC is not in KDC in Case ment.<br>5. Restart KTS vnc®
	- 5. Restart KTSync<sup>1</sup>.

#### **Note**

You may manually assign the COM port using KTSync® Connect option under the File menu. the File menu.

#### **Synchronize**

Located under the File Menu, this option enables the user to manually synchronize data on<br>KDC with the host. This option is similar to clicking on the Synchronize button in the Koom Tac Data Synchronizer boy. This option is similar to contact the Synchronizer boy.  $\mathcal{L}$  and  $\mathcal{L}$  and  $\mathcal{L}$ 

#### **Bluetooth**

This menu option enables the user to register up to ten Bluetooth devices, including their<br>MAC address, PIN #, and optional prefixes or suffixes. This option enables direct Bluetooth connection between KDC and other Bluetooth devices, such as a *Bluetooth* printer. The user should choose a *Bluetooth* device to be connected in "Connect to" menu in KDC *Bluetooth*<br>Service menu. Service menu.

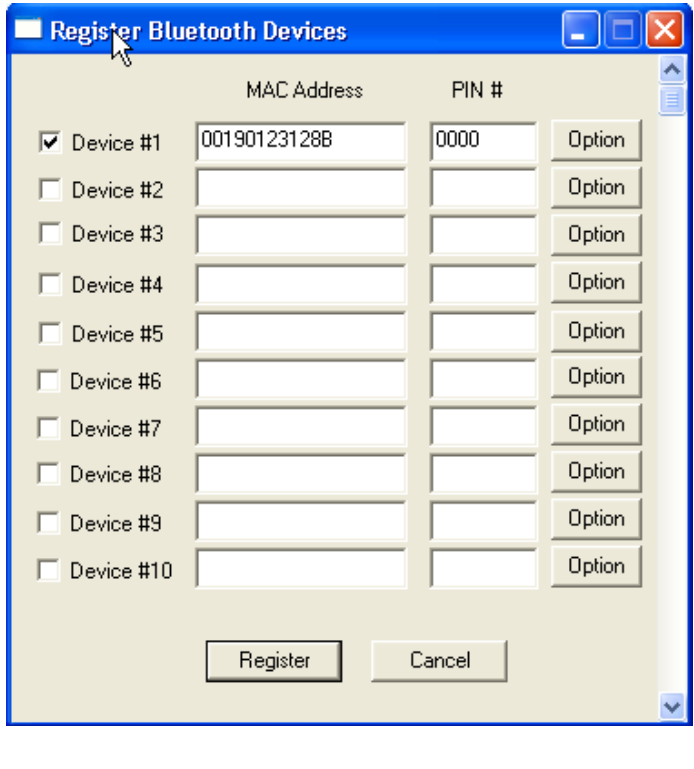

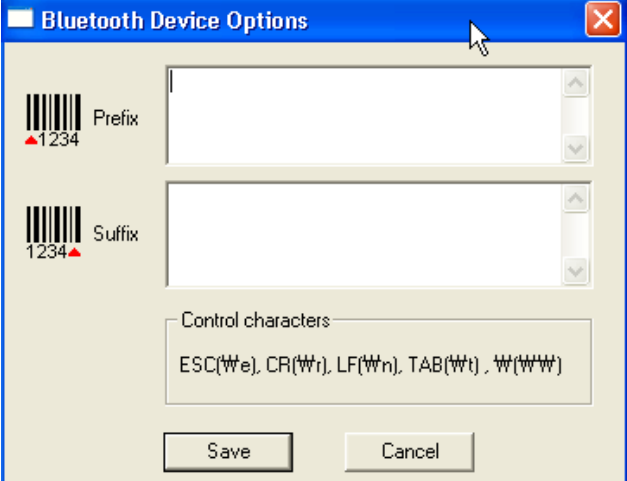

Figure 20 - Bluetooth Device Registry

### **Configuration**

This menu is useful for the useful fine from a KDC to volve computer and impact it to other. this menu, you may export settings from a KDC to your computer and import it to other KDCs.

When you select Configuration in File menu, you will need to choose either Export or<br>Import. First, select Export. You name the settings file, press Open, and it is exported to your computer. Second, connect a different KDC to your computer and import the settings your computer. Second, connect a different KDC to your computer and import the settings me to the KDC by selecting Import in the Comiguration menu. Once comiguration has been finished, KDC will restart.

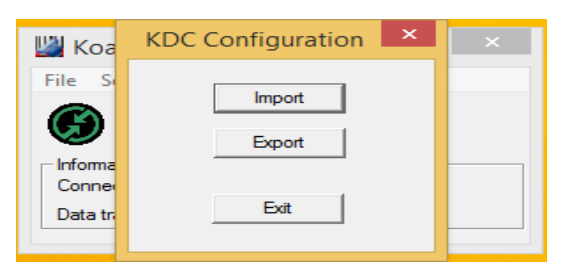

#### Export

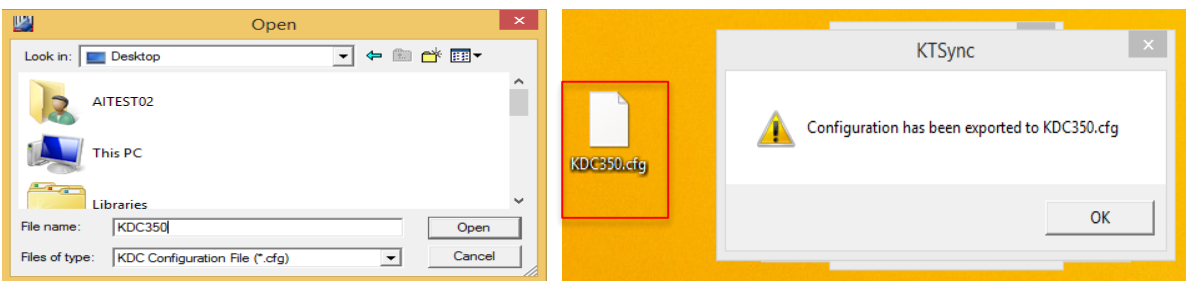

#### Import

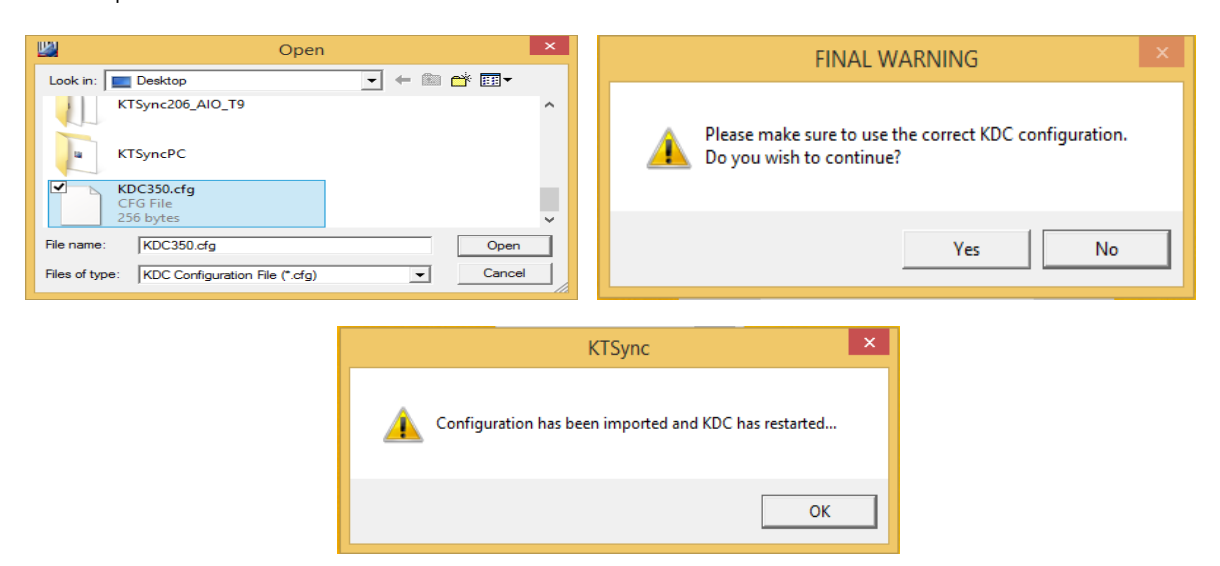

Figure 21 – Configuration

## Synchronization Settings

KTSync® provides several synchronization options for synchronizing data from your KDC to<br>host devices such as your PC, PDA, or smartphone running Windows XP, Vista, Windows 7 host devices such as your PC, PDA, or smartphone running Windows XP, Vista, Windows 7, or Mobile 5.0+.

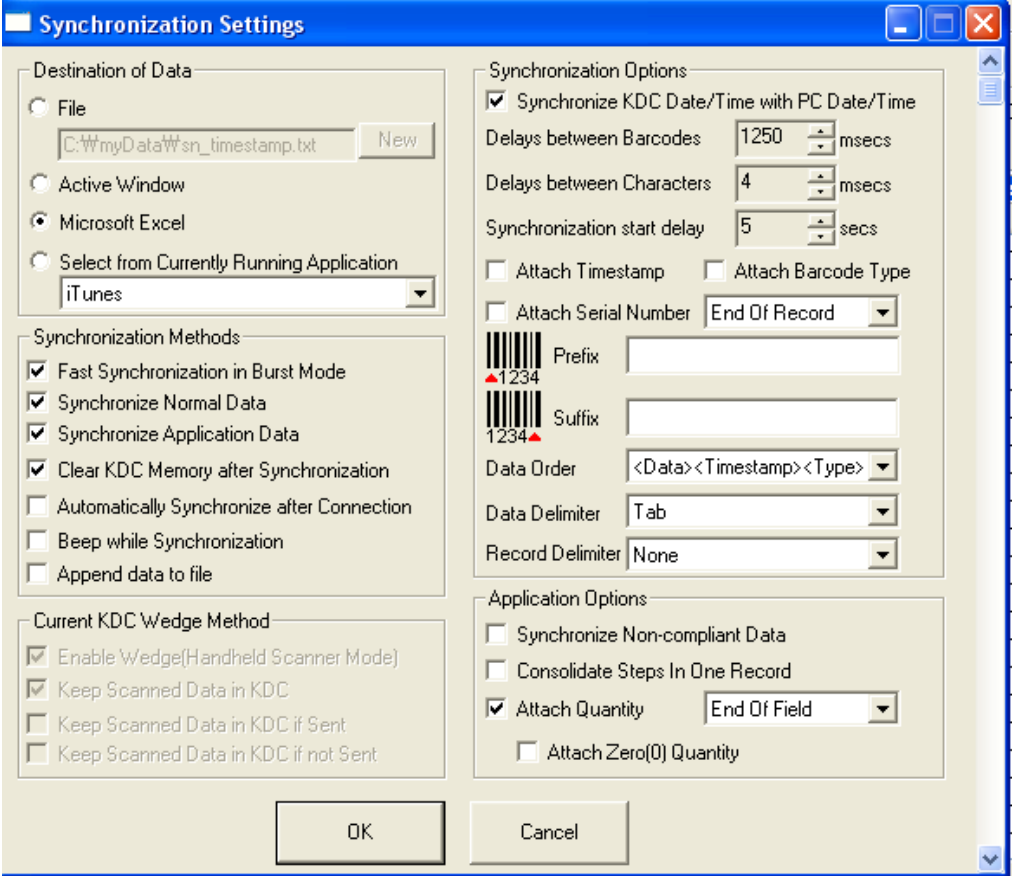

Figure 22 - KTSync ® Synchronization Settings

### Destination of Data

When barcode data is uploaded to the host device, you must assign a destination for the data.<br>Destination of Data options include: Destination of Data options include:

- File This option means data will be saved in the assigned filename. You may select a<br>different target directory by clicking the New icon. The default directory is C:\MyData\sn\_timestamp.txt. If this directory is not created, you will be prompted to create it before data may be uploaded to a file.
- Active Window This option means scanned barcode data is sent directly to the active<br>program running on your device as if the data is being entered directly from a keyboard
- Microsoft Excel This option means barcode data is being imported directly into<br>Microsoft's Excel Various parameters may be set when uploading data to Excel
- $\bullet$  Select from Current Running Application This option enables the user to select a currently running application for data synchronization.
	- Data synchronization begins immediately if Automatically After manually by the user.
	- Users SHOULD NOT operate the PC during the synchronization process. It may interrupt the process causing unreliable results.

#### **Note**

### Synchronization Methods

#### **Fast Synchronization in Burst Mode**

The KDC may synchronize data to a host device in Burst mode or Sequential mode. Burst mode provides the fastest synchronization process but could result in error in a poor Bluetooth environment. Fast synchronization in Burst mode is only recommended with USB<br>connection

#### Synchronize Normal Data

If Synchronize Normal Data option is selected, the KDC will synchronize only Normal Data in<br>KDC memory. If the user wants all data in KDC memory synchronized, the user should select Synchronize Normal Data and Synchronize Application Data. Synchronize Normal Data and Synchronize Application Data.

#### Synchronize Application Data

If Synchronize Application Data option is selected, the KDC will synchronize only Application<br>Data in KDC memory. If the user want all data in KDC memory synchronized, the user should select Synchronize Normal Data and Synchronize Application Data. select Synchronize Normal Data and Synchronize Application Data.

#### Clear KDC Memory after Synchronization

If this option is selected, the stored barcode data is cleared from the KDC memory after synchronization. The KDC20/30/100/200/250 may store a total of 10,240 barcodes or 60KB synchronization. The Kongress of 1000 may store a total or 60 km store a total or 60 km store a total or 60 km store a total or 60 km store a total or 60 km store a total or 60 km store a total or 60 km store a total or 60 (86 version)/160KB (85 version) of barcode data.

It is important to clear the KDC memory periodically to prevent a Buffer Full message.<br>Buffer Full prevents the KDC from storing additional data. Stored barcode data may also be deleted using the Reset Memory feature on the KDC. also be deleted using the Reset Memory feature on the KDC.

#### Automatically Synchronize after Connection

This option lets the user automatically synchronize collected data immediately to the computer when the KDC is connected to the host.

- IMPORTANT: Before selecting this option, remember to configure all options properly.
- Data synchronization may be done manually by clicking the synchronize icon if this option is not selected.

#### **Beep while Synchronization**

The user may enable or disable the beep tone during the synchronization process. If this option is selected, a beep is sounded every time barcode data is synchronized. The KDC option is selected, a beep is sounded every time barcode data is synchronized. The KDC beeps 5 times when the synchronization process is complete.

#### Append Data to File

 $I_{\text{F}}$  the user has specified a file instead of croating a now file append data to the existing file instead of creating  $\mathcal{L}$ 

### Current KDC Wedge Method

The KDC may be configured in one of five wedge/store modes:

- Wedge Only Scanned data is transmitted to the host. The KDC does not store
- Wedge & Store Scanned data is stored in the KDC and transmitted to the host.<br>• Store Only, Scanned data is stored in the KDC but NOT transmitted to the bost.
- Store Only Scanned data is stored in the KDC but NOT transmitted to the host.
- Save if Sent Scanned data is stored in the KDC ONLY if transmission to the host is successful.
- Save if Not Sent Scanned data is stored in the KDC ONLY if transmission to the<br>host is unsuccessful host is unsuccessful.

#### Enable Wedge (Handheld Scanner Mode)

This option will be checked if Wedge Only or Wedge & Store option is selected.

#### Keep Scan Data in KDC

This option will be checked if Store Only or Wedge & Store option is selected.

### Synchronization Options

#### Synchronize KDC Time with PC Time when Connected

This option enables the user to synchronize the user the underline that the Host date and time time. Synchronization of date and time occurs after the data is uploaded to the host device.

#### Delays

The user may set transmission delays between barcodes and characters during the synchronization process. It is important to set proper delays to prevent errors during the synchronization process. It is important to set proper delays to prevent errors during the transmission of collected barcodes. Some Windows applications, such as Excel, require longer delay times.

#### **Attachments**

Timestamp, Barcode Type, and Serial Number may be attached to the scanned barcode by selecting these options. The Serial Number of the KDC may be attached to the Start or End of Record.

#### Prefix and Suffix

- Enter the characters the user wants to attach to the front (Prefix) or back (Suffix) of the barcode in the Prefix and Suffix fields.
- the barcode in the Prefix and Suffix fields. The character set is any combination of ASCII characters including alphanumeric, line<br>feed ("\n") and carriage return ("\r") feed ("\n"), and carriage return ("\r").

#### Order and Delimiter

- Select Order of Data Type, Data, and Timestamp
- Select the Delimiter between Data Tab, Space, Comma, and Semicolon
- Select the Delimiter between Records None, LF, CR, Tab, and <LF & CR>

#### Application Options

#### Synchronize Non-Compliant Data

 $Symchronizo$  Non-Compliant Data option is Enabled Synchronize Non-Compliant Data option is Enabled.

#### Consolidate Steps in One Record

KTSync will consolidate the data collected in Step 1 with the data collected in Step 2 and/or<br>Step 3. When Consolidate Steps in One Record is enabled, data will be consolidated into one record instead of individual data records for each step. If this option is enabled, noncomplete records i.e. three steps were defined but data was only collected for two steps. complete records, i.e. three steps were defined to the steps of the steps,  $\frac{1}{2}$ will be discarded.

#### Attach Quantity

If this option is enabled, quantity will be attached to the left or right of the data.

## 5.3 Barcode & KDC Settings

KTSync enables the user to configure the KDC Scan Options and Barcode Settings. The configuration options for the KDC using KTSync are similar to the Set Barcodes, Code Options, Data Editing and Scan Options on the KDC Menu. Please refer to  $11$ . Appendix A -Prices, Data Editions, Lieu et al. 2014. Please refer to 11. Appendix A – 11. Appendix A – 11. Appendix A – 11. Appendix A – 11. Appendix A – 11. Appendix A – 11. Appendix A – 11. Appendix A – 11. Appendix A – 11. Appendix Barcode & Scan Options for proper barcode settings for the application.

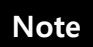

The user must configure barcode and scan options properly for optimal KDC performance.

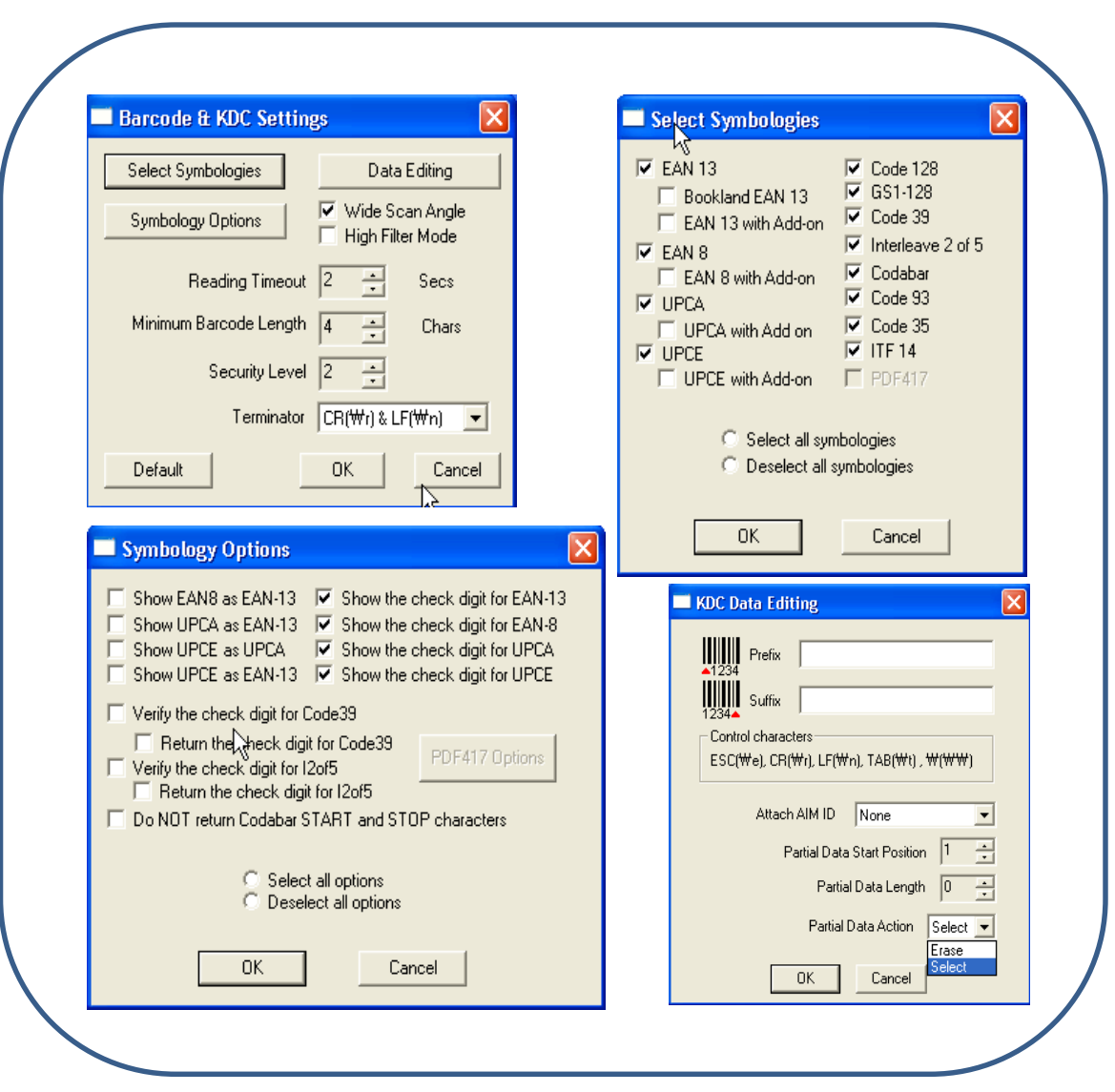

Figure 23 - Barcode & KDC Settings, Symbologies, Data Editing and Scan Options

### Select Symbologies and Symbology Options

The process for scanning and reading barcodes is delicate and complicated. Although your<br>KDC is equipped with a high performance scan engine, if configured incorrectly it may not perform at its peak performance level. To ensure its high performance, the KDC comes configured to optimize its scan engine technology. Unless you clearly understand the impact of your changes to the KDC settings, please do not change factory default settings. Please refer to Appendix A for details. Pressing the Default icon will reset all symbology related refer to Appendix A for details. A formula grave Default icon will receive all symbology related. options to factory default settings.

#### Data Editing Option

Prefix - Enables the user to add a prefix to scanned data that may then be stored in KDC or wedged to the host. The Prefix format must be defined in the data format menu of KTSync. wedged to the host. The must be defined in the data format must be defined in the data format must be defined in the data format menu of  $\frac{1}{2}$ . The maximum length for a Prefix is 11 characters.

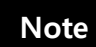

This Premi option is different from the Premi option in KTSync that appends the prefix to data during synchronization.

**Suffix** - Enables the user to add a suffix to scanned data, which may then be stored in KDC or wedged to the host. The Suffix must be defined in the data format menu of KTSync. The or wedged to the host. The Suffix must be defined in the data format menu of KTSync. The maximum length for a Suffix is 11 characters.

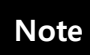

This Suffix option is different from the Suffix option in KTSync that appends the suffix to data during synchronization.

AIM ID - Enables the user to add AIM ID to scanned data, which may then be stored in KDC<br>or wedged to the host. AIM ID must be defined in data format menu of KTSync. AIM ID is either added to the end of Prefix or Suffix. either added to the end of Prefix or Suffix.

Partial Data: Enables the user to display and store partial data. The user defines the start position and number of characters to be displayed and stored.

- $\bullet$  Select the x characters from y position
	- Set Partial Data Start Position to  $y$ , Partial Data Length to  $x$ , Partial Data<br>Action to Select
	- Action to Select.  $\triangleright$  Partial Data Length  $0$  selects all characters from  $y$  position.
- **•** Erase the  $x$  characters from  $y$  position
	- Set Partial Data Start Position to  $y$ , Partial Data Length to  $x$ , Partial Data<br>Action to Erase.
	- Action to Erase.  $\triangleright$  Partial Data Length  $0$  erases all characters from  $y$  position.

## 5.4 Other Settings

Other options under the Settings menu allow the user to select four additional settings:

- Ask Confirmation before Trying Auto Connection prevents unintentional launch of KTSync. of KTSync.
- Ask Confirmation before Starting Auto Synchronization prevents unintentional<br>synchronization of data synchronization of data.
- Minimize KTSync on Start will minimize KTSync and send it to the tray upon<br>execution execution.
- Keep Checking *Bluetooth* Connection Enables reconnection of KDC once<br>Rlugtooth signal is detected. This feature is useful when moving to or from Bluetooth signal is detected. This feature is useful when moving to or from Bluetooth host device frequently. KTSync will automatically reconnect Bluetooth connection when the user enter an effective Bluetooth network range. (Not Available on KDC100)

To select any of these settings, click on the box to the left of the setting. A check mark  $(\sqrt{ })$ will display next to the setting to indicate that it is selected.

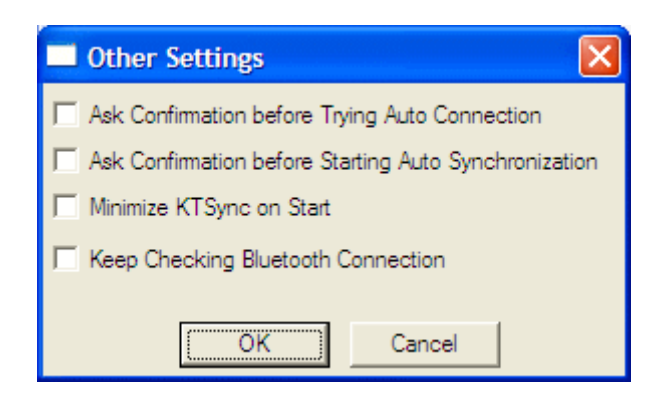

Figure 24 - KTSync ® Confirmation Settings

## 5.5 KDC Menu in KTSync (KDC20/30/400)

After connecting KDC20/30/400 to PC with a USB cable, run KTSync on your PC and you will see KDC Menu on the right side of KTSync window. Click KDC Menu, and you may configure see KDC Menu on the right side of KTSync window. Click KDC Menu, and you may configure  $y$ our KDC20/30 in KDC20/400 in KDC20/400 in KDC20/400 in KDC20/400 in KDC20/400 in KDC20/400 in KDC20/400 in KDC20/400 in KDC20/400 in KDC20/400 in KDC20/400 in KDC20/400 in KDC20/400 in KDC20/400 in KDC20/400 in KDC20/4

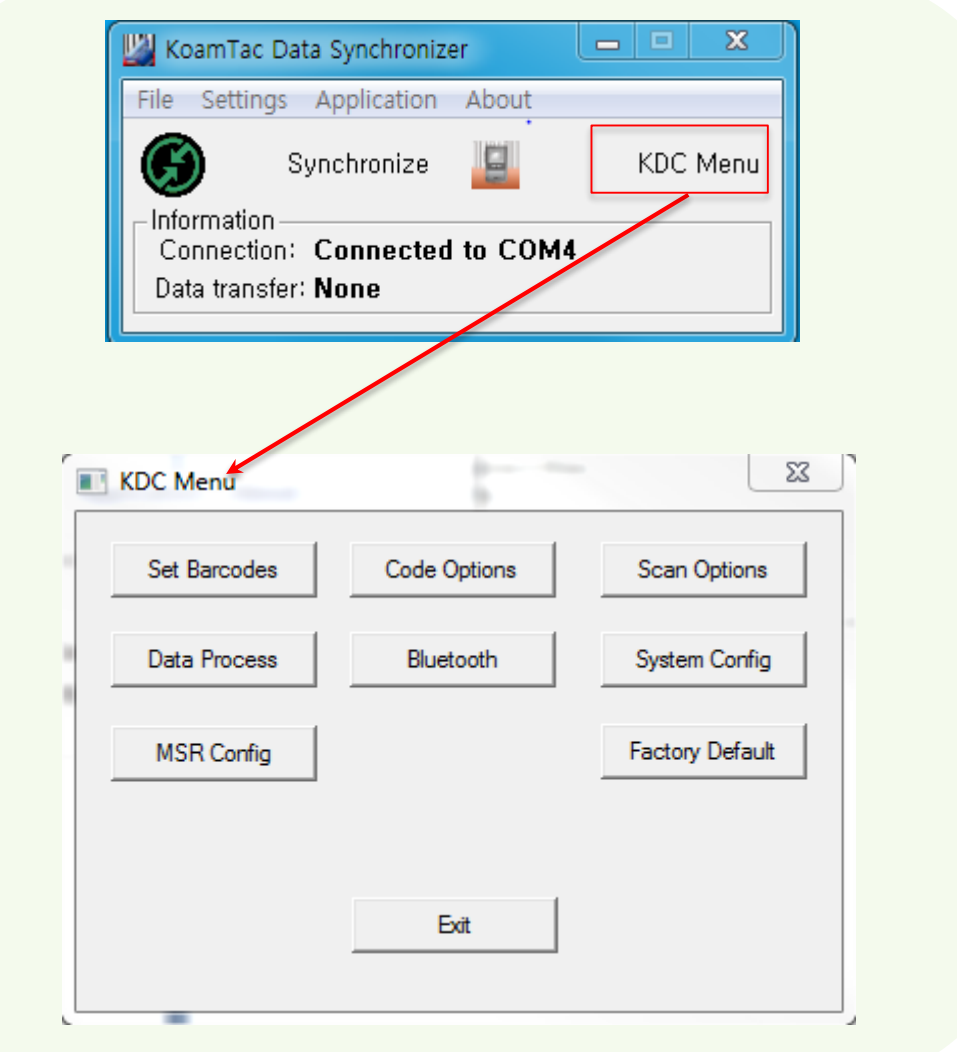

Figure 25 - KDC Menu in KTSync (KDC20/30/400)

## 5.6 Mobile pKTSync

pKTSync provides limited functionality for Pocket PC 2003 and Mobile 5.0+ users.

- 
- 1. Synchronization Provides data upload functionality to your applications.<br>2. Keyboard Emulator Enables scanned data to be uploaded directly into your 2. Engine Emmerson - Engine scanned data to be uploaded an every mean your application as if the data were being entered manually on a keyboard. application as if the data were being entered manually on a keyboard.

For detailed explanations of these functions, please refer to earlier sections of this chapter.

Please refer to the mobile device manual for details on Bluetooth pairing and COM por Please refer to the mobile device manual for details on Bluetooth pairing and COM port assignment methods.

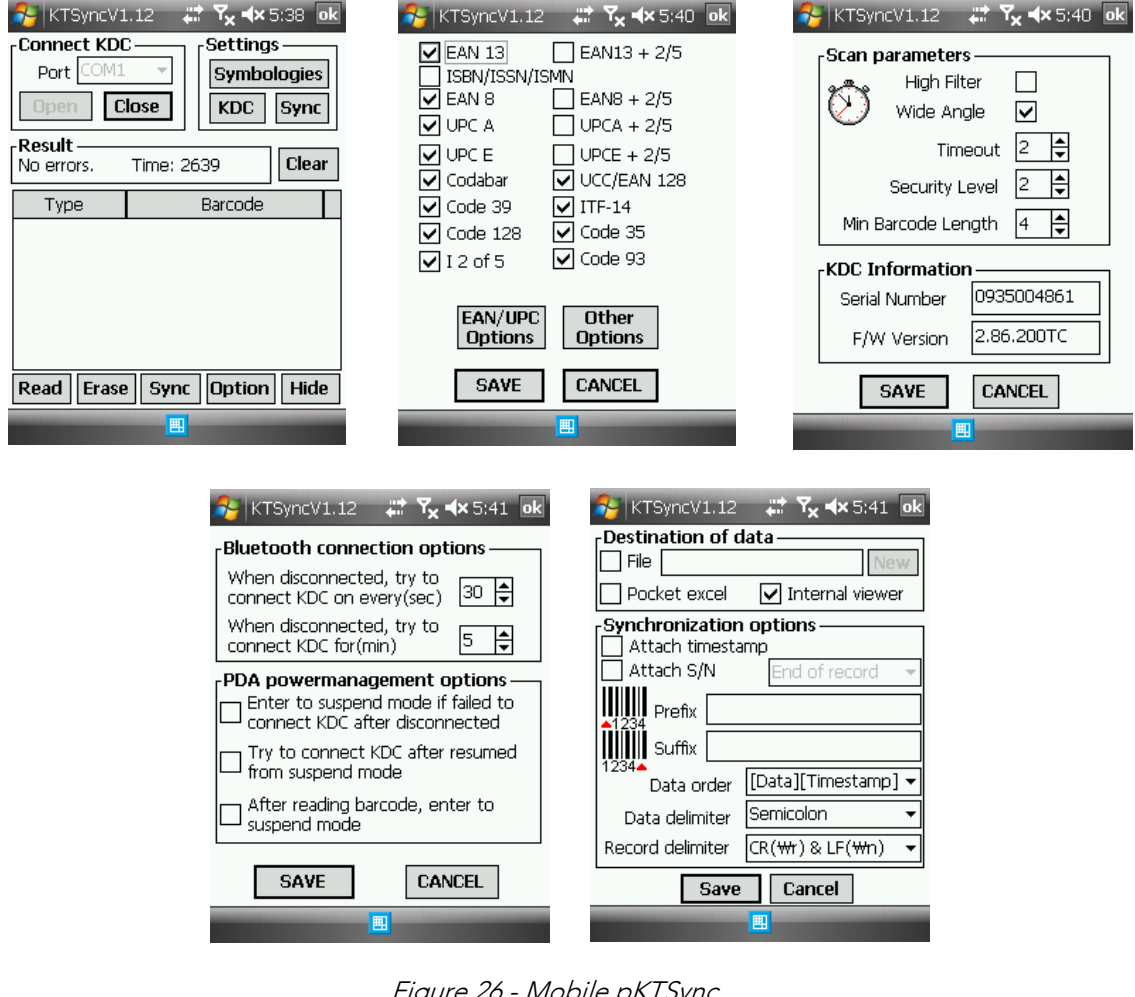

Figure 26 - Mobile pKTSync

## 5.7 Android aKTSync

The KTSync provides limited functionality of PC aKTSync to Android users.

- aKTSync only supports Android devices with 2.1+ OS version and that are
- KDC with Bluetooth Spec2.1+EDR doesn't prompt Pin code entry menu.

### KDC and Android Pairing

**Note**

- $\overline{a}$  Select SPP Bluetooth profile from the KDC ConnectDevice submenu in BT Config menu.
	- Search KDCxxx from Android and pair the two devices.
- If SPP2.0 is selected, KDCxxx PIN code is "0000".<br>2. Connection
- 
- 2. Connection • Click **Connect** icon in aKTSync.
	- Android will list paired *Bluetooth* devices and the user should select the target KDC. KDC.
- 
- 3. Synchronization: Provides data upload functionality to the applications.<br>4. Settings: The user may change various Synchronization options in the settings menu.
- 5. Wedging: The user may wedge barcode data to any Android application. Press the Figure 1986. We define the user may we have a to any Android application. home key and launch the target application.

#### Launch KTSync

- 
- 1. Download and install aKTSync from the Android Play Store. 2. Change KDC Bluetooth **ConnectDevice** option to *SPP.*<br>.
- 3. Execute Android *Bluetooth* device scan option and KDC *Bluetooth* pairing option.
	- A. Execute KDC *Bluetooth* **Pairing** option.<br>B. Launch **Settings** on the Android device.
	- B. Launch Settings on the Android device.
	- C. Select Wireless and Networks.
	- D. Click on **Bluetooth Settings.**<br>E. Click on **Scan devices**.
	- E. Click on Scan devices.
	- F. The Android device will display the KDC model and 6 digits of the serial number.
- 4. Press the KDC list entry, enter "0000" PIN code, and press OK.
- **5**. When paired, the Android device will display "*Paired but not connected"*.<br>,
- 6. Launch aKTSync program.

A. Press menu key and select the Connect option on the top left.

B. From the list of paired devices, choose the KDC to use.

C. On the top menu bar of aKTSync, you will see a message "connecting", and then "connected".

D. On the KDC display, you will see "Pairing Succeeded!!!" and then "Bluetooth

Connected".

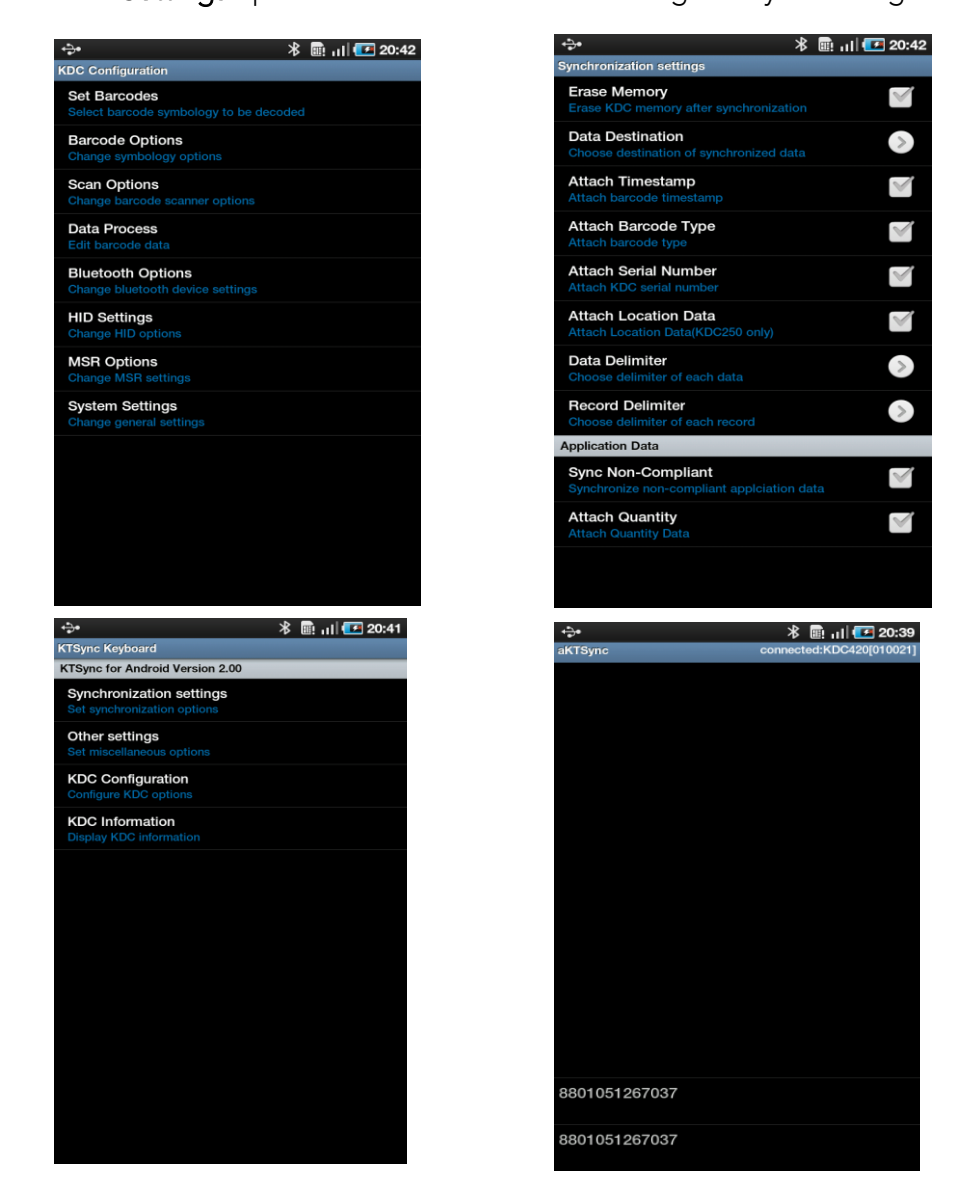

Figure 27 - Android aKTSync

### Keyboard Wedge

- 1. Launch Settings on the Android device.
- 2. Select Language and Keyboard (or Input method).
- 3. Select KTSync Keyboard.
- 4. Launch the application and touch the input box to focus.
- 5. The barcode will be wedged to the input box upon scanning a barcode.

## 5.8 iPad/iPhone/iPod Touch KTSync

The KTSync for iPad/iPhone/iPod touch provides limited functionality of PC KTSync for iPad, iPhone and iPod touch users.

- 
- 1. The KDC supports SPP and MFi Bluetooth profiles.<br>2. The iPhone/iPad/iPod touch should use MFi Bluetooth profiles. MFi is the default profile of KDCi models.
- 3. Download the KTSync program from the App Store.
- 4. Enable the iPhone/iPad/iPod touch Bluetooth power from the Setting > General > Bluetooth menu. Bluetooth menu.
	- Users have to disable MFi option in System > MFi menu to use HID Bluetooth

**Note**

profiles.<br>• Users have to RESET the iPhone/iPad/iPod touch to change "HID to MFi mode" or "vice versa" after removing previous KDC connection. mode" or "vice versa" after removing previous AIDC with Bluetooth Spec2 1+EDR does not prompt Pin code en KDC with Bluetooth Special Special does not prompt Pin code entry menu.

### KDC20i/30i/200i/250i/300i/350i/400i connection using MFi mode

- 1. D[ownload and install iKTSync from the Apple App Store.](http://itunes.apple.com/us/app/ktsync/id372916602?mt=8)<br>http://itunes.apple.com/us/app/ktsync/id372916602?mt=8
- 2. Press the two KDC side buttons simultaneously to enter menu mode.
- 3. Scroll down to **Bluetooth** menu using KDC Down button.
- 4. Press the front middle scan button.
- 5. Scroll down to Discovering and press the front middle scan button.
- 5. Scroll down to Discovering and press the front middle scan button. a. "Discovering Started …" message will be displayed on KDC screen.
	-
- b. Discovering will take about 30 seconds.<br>6. Select discovered iPhone/iPod touch device name and press the front middle scan 6. Select discovered iPhone/iPod touch device name and press the front middle scan
	- a. [Pin Code] User Default/Enter PinCode will be displayed.
	- b. Press the front middle scan button to select the Use Default option.
	- c. The message "Connecting to iPhone/iPod touch device name" will be displayed.
	- d. iPhone/iPad/iPod touch will ask for the PIN number
	- f. Please enter "0000" and hit "connect" icon.
	- g. "iPhone/iPad Connected" message will be displayed.
- 7. Launch KTSync and configure Settings. 7. Launch KTSync and configure Settings.

#### iKTSync Settings

 $\bullet$ 

iKTSync provides following Settings menu.

- Synchronization The user may configure Synchronization options, such as
- Other settings Users may configure KDC350 GPS module, disconnection options and soft trigger button.

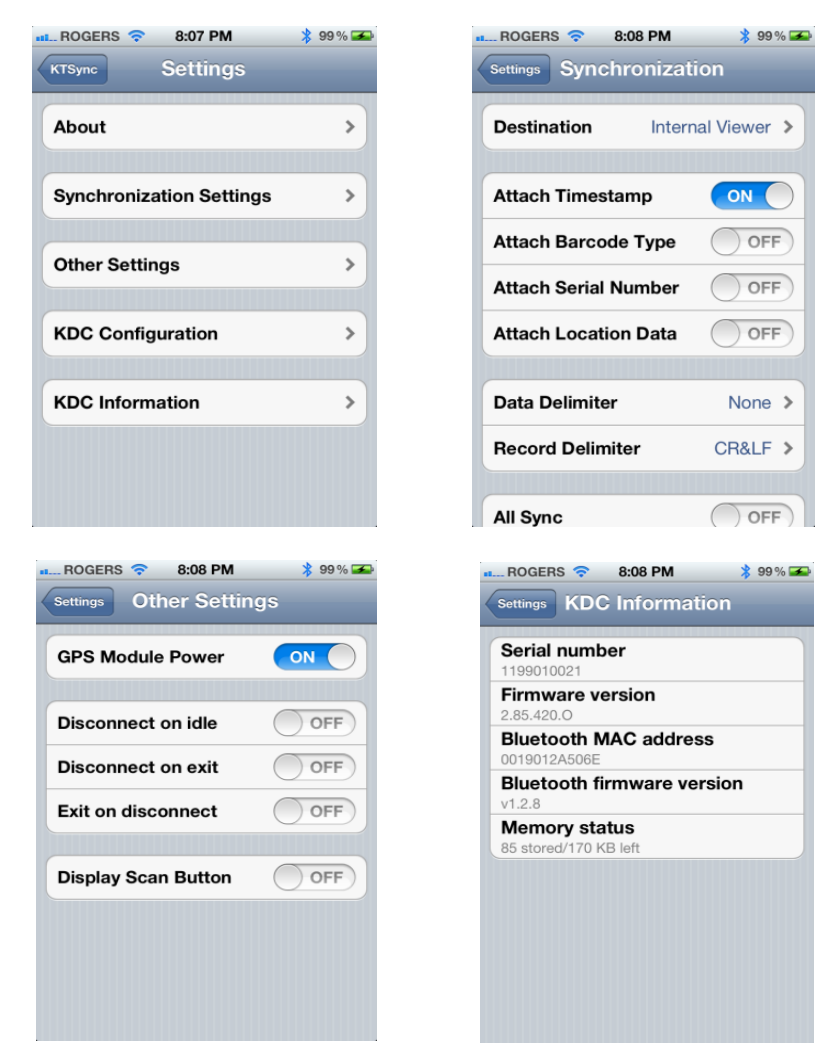

Figure 28 - iPad/iPhone/iPod touch KTSync

#### How to Connect and Reconnect MFi Mode using UP Keys

- 1. The user needs to select the option to use this feature in the BT Config > BT Toggle.
- 2. Press the UP button to connect or reconnect to the iPhone/iPad/iPod touch.

## 5.9 Blackberry bKTSync

The bKTSync provides limited functionality of PC KTSync for Blackberry users.

KDC with Bluetooth Spec2.1+EDR does not prompt Pin code entry menu. **Note**

- 1. Dow[nload and install bKTSync from the Blackberry App World.](http://appworld.blackberry.com/webstore/search/ktsync?lang=en)
- 2. Go to Blackberry Options > Applications menu and enable Input Simulation option.
- 3. Change KDC Bluetooth profile in ConnectDevice option to SPP.
- 3. Change KDC Device in Profile in ConnectDevice option to SPP. 4. Execute Blackberry *Bluetooth* manager and KDC *Bluetooth* pairing option:<br>.
	- A. Execute KDC Bluetooth Pairing option.
	- B. Launch the Blackberry Bluetooth manager and select "Search". The KDC model and 6
	- digits of the serial number will be displayed.<br>C. Highlight the KDC and press the Enter or Select Key.
	- D. Enter "0000" PIN code and press the Enter or Select Key.
	- D. Enter "0000" PIN code and press the Enter or Select Key. E. The Blackberry will display "Pairing with KDC" and then"complete."
	- F. Close the Blackberry Bluetooth manager.
- 
- 5. Go to Downloads folder and execute KTSync.<br>6. The user may configure KDC options in KDC settings and Symbologies Settings menu.
- 7. Go to KTSync Synchronization Settings and select Destination. To send collected barcode data as an email attachment, choose Email Attachment as destination and enter in the email data as an email attachment, choose Email Attachment as destination and enter in the email address, subject, and body message that the user want to send. The user may enter multiple email addresses using the semicolon (;) separator.<br>8. To scan barcodes into any application (like email, notes, worksheet or web browser), press the
- menu key and select Running in the background option. bKTSync will maintain the connection menu key and select Running in the background option. BKTSync will maintain the connection. and place the scanned barcode data wherever the cursor is flashing.

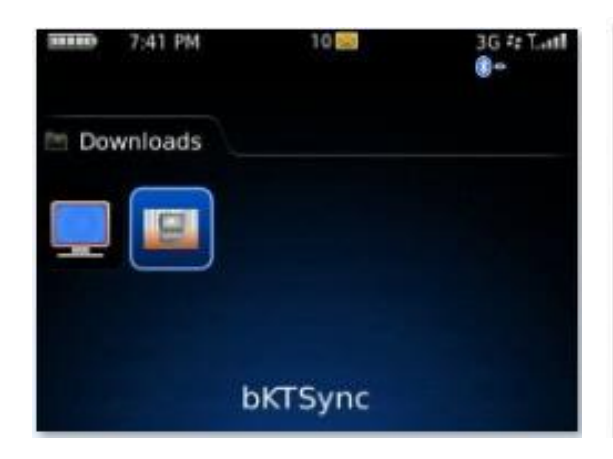

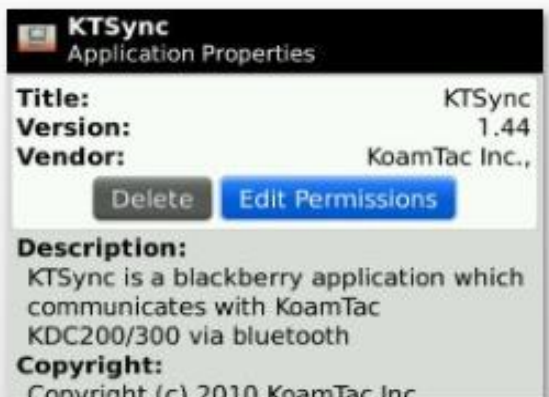

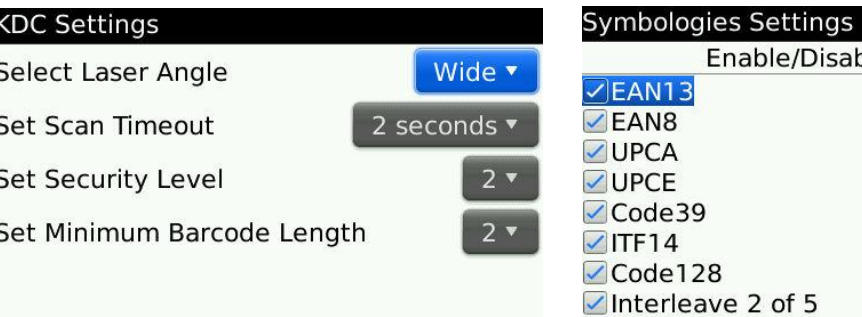

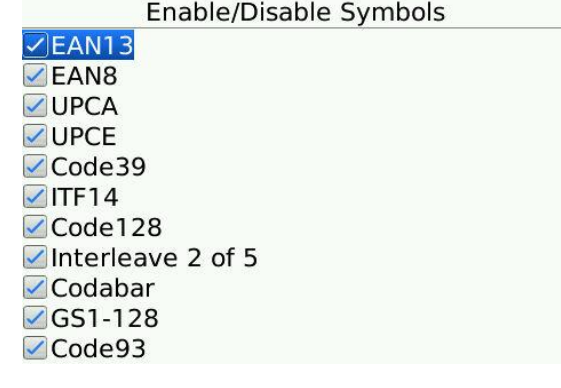

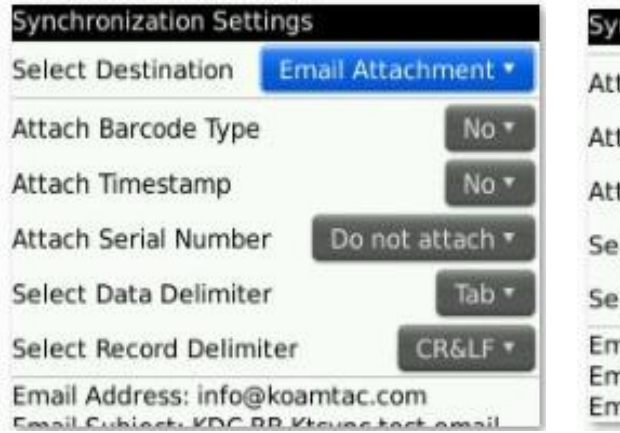

| <b>Synchronization Settings</b>                                                                      |                  |
|----------------------------------------------------------------------------------------------------|------------------|
| Attach Barcode Type                                                                                  | No *             |
| Attach Timestamp                                                                                     | No <sup>*</sup>  |
| Attach Serial Number                                                                                 | Do not attach *  |
| Select Data Delimiter                                                                                | Tab <sup>*</sup> |
| <b>Select Record Delimiter</b>                                                                       | CR&LF *          |
| Email Address: info@koamtac.com<br>Email Subject: KDC BB Ktsync test email<br>Email Body Message: Hi |                  |

Figure 29 - Blackberry bKTSync

## 5.10 KTSync for Mac OS X

**Note**

The KTSync Mac OS X version provides limited functionality of PC Windows KTSync for Mac OS X users.

- KTSync for Mac OS X version supports both Bluetooth SPP profile and USB program via Bluetooth connection.
- Mac OS X version KTSync is built as a X86 binary application and works with the<br>Intel-based Mac It is verified on Mac PC running Mac OS X 10.6.5 and later Intel-based Mac. It is verified on Mac PC running Mac OS X 10.6.5 and later

KTSync Mac OS X version supports the following features:

- $\checkmark$  Keyboard wedge function to a file, internal viewer, active window, and user application.
- $\checkmark$  Synchronization to a file, internal viewer, active window, and user application.<br> $\checkmark$  Automatic connection and disconnection on USB port
- $\checkmark$  Automatic connection and disconnection on USB port.

 $T$  is a user with  $T$  is  $T$  is the proposition of  $T$  and  $T$  is proposition upon  $T$  is  $T$ . If  $F$  is provided upon  $T$  is  $T$  is  $T$  is  $T$  is  $T$  is  $T$  is  $T$  is  $T$  is  $T$  is  $T$  is  $T$  is  $T$  is  $T$  is  $T$  is  $T$ 

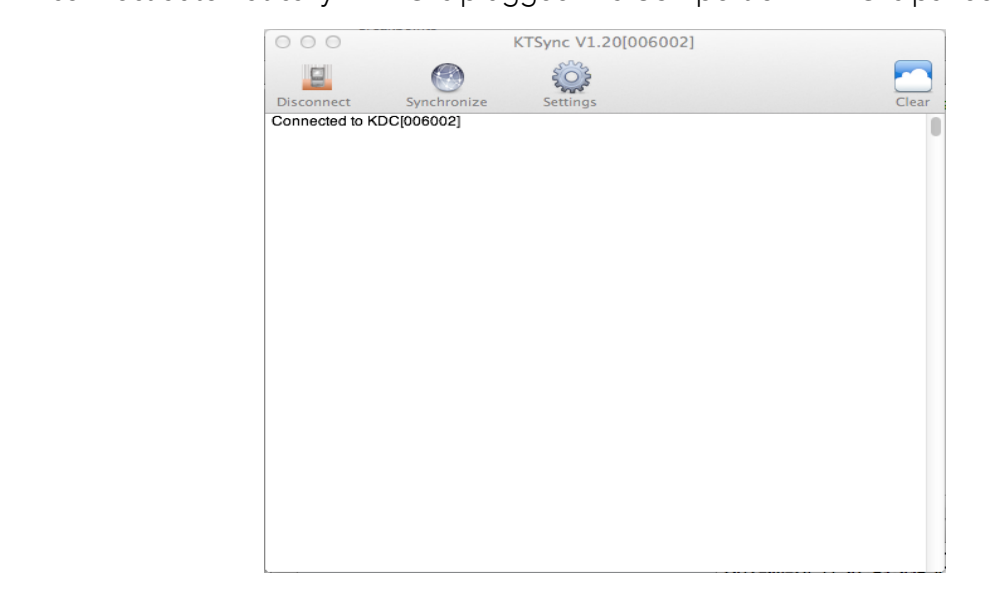

#### Connect Button

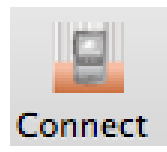

The user may connect the Mac with the KDC that is paired or plugged into<br>the USB port by clicking the Connect button. The following screen will be  $\frac{1}{2}$  port by clicking the Connect  $\frac{1}{2}$  by clicking  $\frac{1}{2}$  become  $\frac{1}{2}$  become  $\frac{1}{2}$  become  $\frac{1}{2}$  become  $\frac{1}{2}$  become  $\frac{1}{2}$  become  $\frac{1}{2}$  become  $\frac{1}{2}$  become  $\frac{1}{2}$  become  $\frac{1}{2$  $\mathcal{L}$  displayed when the start to pressed, and  $\mathcal{L}$ the selected KDC.

KDC300002001 KDC200020478

#### Disconnect Button

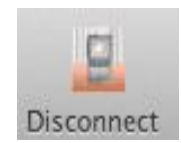

KTSync changes Connect button to Disconnect button once the KDC is connected. The user may disconnect the KDC manually by selecting  $\frac{1}{2}$  connected. KDC on the following serection connected KDC on the following screen.

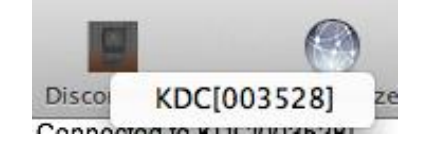

#### Synchronize Button

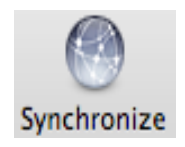

The user may start the synchronization process by pressing the Synchronize<br>button. The user may select the destination of barcode data in the settings menu. There are 4 selectable destinations: File, Internal viewer, Active menu. There are 4 selectable destinations: File, Internal viewer, Active window, and USER application.

#### Clear Button

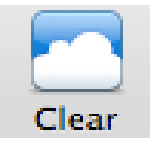

The user may press this button to clear the KTSync internal viewer.

#### Settings Button

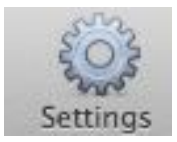

 $T$  is user may configure synchronization options on the following synchronization on the following screen by  $T$ pressing the Settings button.

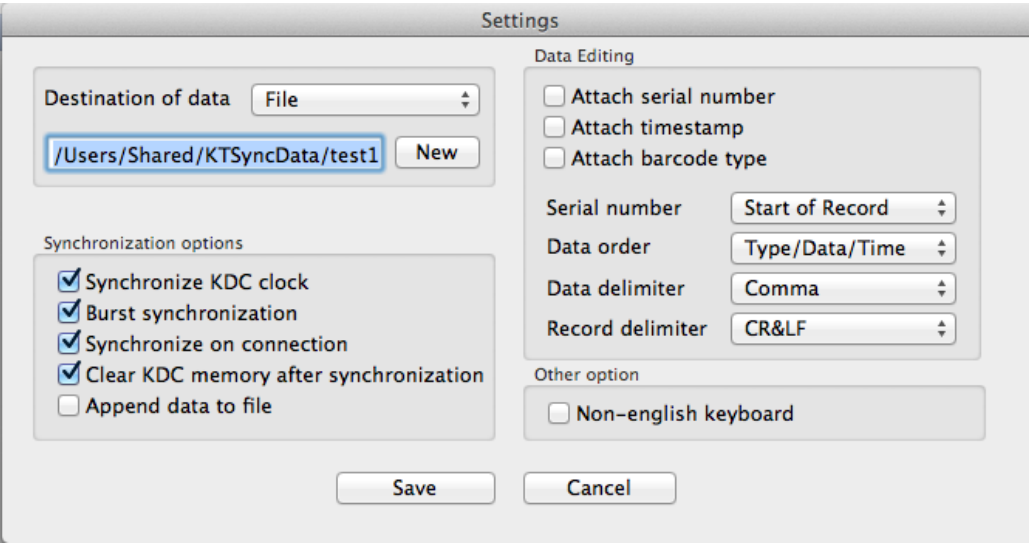

#### Destination of Data

The KTSync program wedges or downloads barcode data to one of the following<br>four destinations: four destinations:

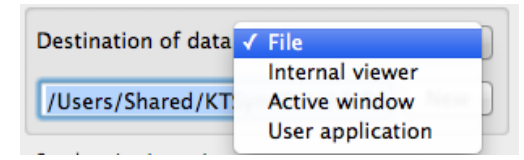

- File: The KTSync makes a file name based on 3.11 if file name is specified as an<br>"sn\_timestamp.txt". The default directory is /Users/Shared/KTSyncData directory. The user may define another directory or another filename by clicking the "New" button. The maximum file path length is 128 characters.
- Internal Viewer: The KTSync displays barcode data in KTSync internal text viewer.<br>• Active Window: The KTSync sends barcode data to current active window if Activ
- Active Window: The KTSync sends barcode data to current active window if Active window option is selected.
- $\bullet$  User Application: The user may define the target application by pressing the "New"<br>button. The maximum application name path length is 128 characters button. The maximum application name path length is 128 characters.

### Synchronization Options

Synchronize KDC Clock<br>KTSync will set the KDC's date and time with Mac PC date and time when the KDC  $\frac{1}{\sqrt{2}}$  is connected to Mac if this option is enabled is connected to Mac, if this option is enabled.

Burst Synchronization<br>KTSync will synchronize barcode data from KDC in burst mode. Otherwise, KTSync would synchronize barcode data one by one. This option is enabled by default and maynot be disabled.  $\frac{1}{2}$ 

Synchronization on Connection<br>KTSync will automatically synchronize barcode data from the KDC when the KDC is  $\frac{1}{2}$  connected if this option is enabled connected, if the option is enabled.

Clear KDC Memory After Synchronization<br>KTSync clears barcode data stored in the KDC's memory once synchronization has finished, if this option is enabled.

Append Data to File<br>KTSync appends synchronized data to existing file specified on destination. If file  $\frac{1}{\sqrt{2}}$  and  $\frac{1}{\sqrt{2}}$  is existence on the specified on destination. If  $\frac{1}{\sqrt{2}}$  and destination. If  $\frac{1}{\sqrt{2}}$  are specified on destination. If  $\frac{1}{\sqrt{2}}$  are specified on  $\frac{1}{\sqrt{2}}$  and  $\frac{1}{\sqrt{2}}$  are does not exist then KTSync creates a new file.

#### Data Edition

• Attach Serial Number<br>The KTSync will add a KDC serial number to barcode data. This option is enabled  $\frac{1}{2}$ by default and maynot be disabled.

Attach Time Stamp<br>The KTSync would add timestamp to barcode data. This option is enabled by The KTSync would add timestamp to barcode data. This option is enabled by default and maynot be disabled.

Attached Barcode Type<br>The KTSync would add barcode type to barcode data. This option is enabled by  $T$ default and maynot be disabled.

• Serial Number<br>When Attach serial number is enabled, this option determines when to attach serial number. "Start of record" means to attach at the front of record and "End of record" means to attach to the end of record. record" means to attach to the end of record.

• Data Order<br>This option specifies the order of data (Barcode Type, Barcode Data and Timestamp) in the record. Timestamp) in the record.

Data Delimiter<br>This option is used to select a character to be added between barcode data, serial number and timestamp and/or barcode type. User may select one of the following: None, Tab, Space, Comma and Semicolon as the data delimiter. The Comma is selected as the data delimiter by default. selected as the data delimiter by default.

## • Record Delimiter<br>This option is use

This option is used to select a character to be added at the end of the barcode record. The user may select one of **None, CR, LF, TAB**, and **CR&LF** as the record record. The CR&LF is selected as the record delimiter by default  $\mathcal{L}$  definite as the case of record delimiters by default.

#### Other Options

Non-English Keyboard<br>This option is used when the barcode data has non-English characters and a non-English kevboard. English keyboard.

# **6. Application Generation**

#### **Note**

 $\frac{1}{2}$  FM2.85.200.x to FW2.86.200.x to use Application Generation should upgrade FM2.85.200.x to FM2.86.200.x to use Application Generation<br>feature feature.

When you select the Application menu from the KTSync, the user may choose from the following five Applications: Generation, DB Lookup, Master/Slave, Pick/BIN, and Inventory.  $\frac{1}{2}$  following applications: Generation,  $\frac{1}{2}$  ,  $\frac{1}{2}$  ,  $\frac{1}{2}$  ,  $\frac{1}{2}$  ,  $\frac{1}{2}$  ,  $\frac{1}{2}$  ,  $\frac{1}{2}$  ,  $\frac{1}{2}$ Users may also download saved programs using the Import & Download option.

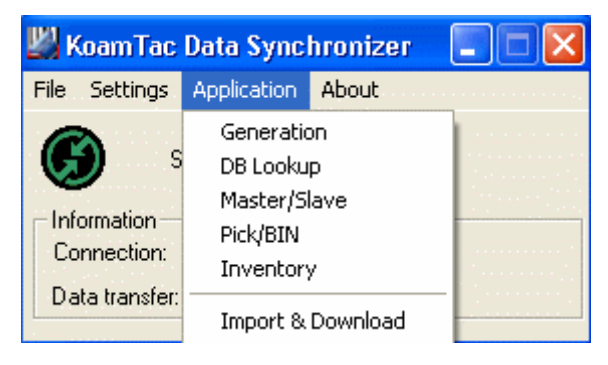

Figure 30 - Application Menu

When the Application tool is selected, the KDC will beep once to acknowledge a connection<br>between the KDC and the Application tool. The following KTSync warning window will pop  $\frac{1}{2}$  between the KDC and the MDC and the KDC with  $\frac{1}{2}$  and  $\frac{1}{2}$  population tool. up if the downloaded application in KDC does not match with KTSync application tool.

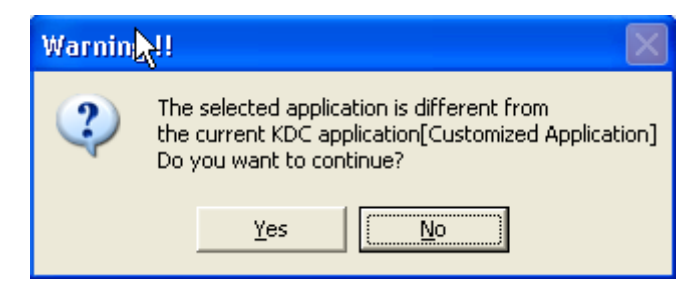

Figure 31 - Application Warning Window

KDC will wedge barcode data to the host in application mode if "wedge and store always" option in data process menu is selected and KDC firmware version is  $\frac{1}{2}$  option in data process menu is selected and  $\frac{1}{2}$  first menu is selected and KDC first menu is selected and KDC first menu is selected and KDC first menu is selected and KDC first menu is selected and  $\frac{1}{$ higher than 2.86.xxx.G. **Note**
## 6.1 Application Generation

KDC Application Generation tool is a robust feature that enables the user to create custom<br>applications for collecting and managing barcode data. To create a custom application, applications for collecting and managing barcode data. The collection of the collection of the collection, and select the Generation submenu from the Application menu in KTSync®.

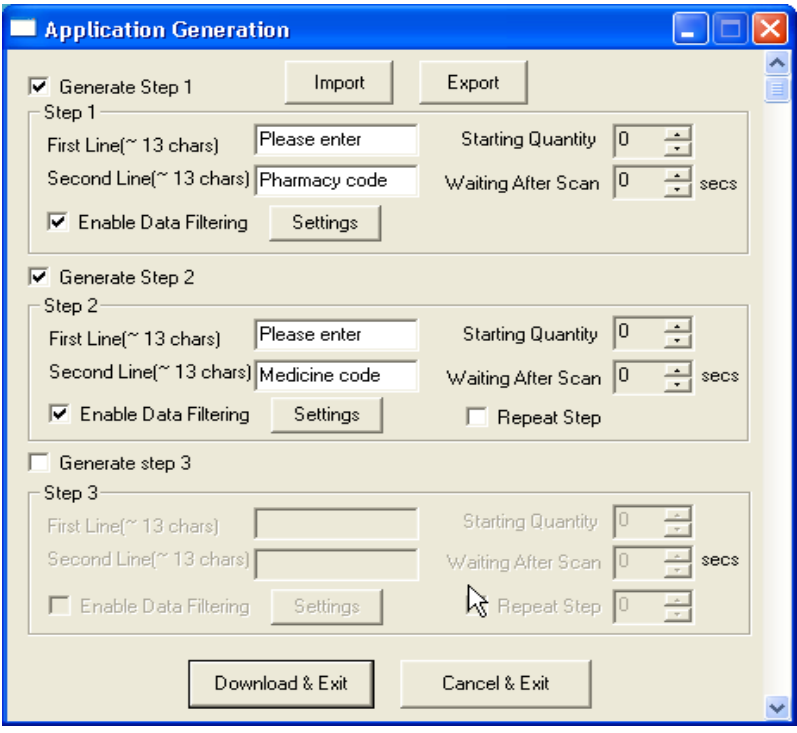

Figure 32 - Application Generation Menu

#### Generate Application

Generate step 1 - To generate a custom application, click on the Generate Step 1 box. This enables the user to define the user prompts and data collection settings for Step 1 of

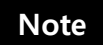

the custom application. Below is a description of each field. These prompts are the same when selecting Generate step 2 and Generate step 3.

The custom application may include only Step 1.

# **•** First line<br>Foter un

Enter up to 13 characters; these will display on the first line of the KDC.

• Second line

Enter up to 13 characters; these will display on the second line of the KDC.

• Starting quantity<br>Enter a predefined start quantity for each scanned barcode. The start quantity Enter a predefined start quantity for each scanned barcode. The start quantity may be defined from 1 to 128. Use the up or down side key to choose the desired quantity.

• Waiting to scan<br>Enter the number of seconds the KDC pauses before the user prompts display. During this timeout period, the user may modify the quantity. If this field is set to zero, the quantity field may not be adjusted. This field may be defined from "-1" zero, the quantity field may not be adjusted. This field may be defined from "-1"  $\frac{1}{2}$  second enables in the second enables in the  $\frac{1}{2}$  second property in

• Enable data filter<br>Check this box to enable the data filtering option. Data filtering enables the user Check this box to enable the data filtering option. Data filtering enables the user to predefine different aspects of the barcode data the user are collecting.

#### Data Filter Settings

 $\frac{1}{\sqrt{2}}$  and the user setting. The entians for the Data filter settings are the sema for Sta  $s_{\text{max}}$  and  $s_{\text{max}}$ ,  $s_{\text{max}}$  filter settings are the same for  $s_{\text{max}}$ ,  $s_{\text{max}}$ Step 2, and Step 3.

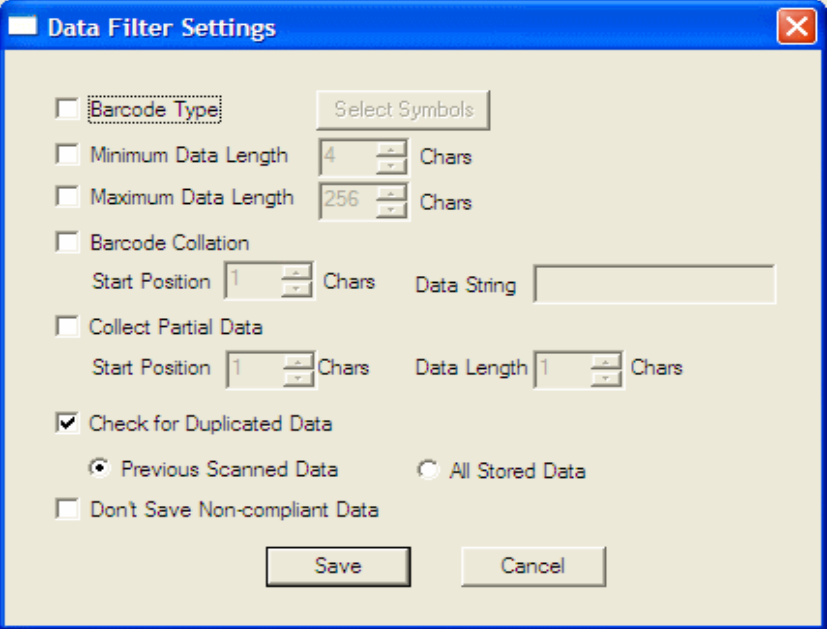

Figure 33 - Data Filter Settings

#### Barcode Type

This field enables the user to select the type of barcodes the KDC will collect. When<br>the user clicks on the box, Select Symbols is enabled. A listing of the symbologies the user clicks on the box, Select Symbols is enabled. A listing of the symbologies supported by the KDC will display. To select a barcode symbology, click on the box associated with the symbology.

#### l: Minimum Data Length

This field enables the user to define the minimum length of the scanned barcode. The length may be between 2 and 36 (KDC350L), 2 and 48 (KDC350C) characters. If the user scans a barcode that has a length of less than the defined length, the barcode data is not collected. barcode data is not collected.

#### **Note**

The default KDC minimum barcode length defined in scan option is 4.<br>Therefore, users should change KDC minimum barcode length to 2 or 3 Therefore, users should change the change in a minimum barcode length to 2 or 3  $\frac{1}{2}$ 

#### • Maximum Data Length

This field enables the user to define the maximum length of a scanned barcode. The defined length may be between 2 and 256 characters. If the user scans a barcode<br>that has a length is greater than the defined length, the barcode data is not that has a length is greater than the defined length, the barcode data is not collected.

#### **•** Barcode Collation

This option enables the user to define a data string that the KDC will use to compare scanned barcodes.

- $\triangleright$  Starting Position This is the start position of the scanned barcode data to be compared with the defined data string.
- $\triangleright$  Data String This is the defined value to be compared with scanned barcode data. This value may be up to 32 characters.

#### Collect Partial Data

This option enables the user to define partial barcode data to be collected when a<br>barcode is scanned. Only the partial data will be stored in the KDC. barcode is scanned. Only the partial data will be stored in the KDC.

- $\triangleright$  Start position This is the starting position that the KDC will use when collecting scanned barcode data.
- $\triangleright$  Data Length This is the length of partial data to be stored by the KDC.

#### Check for Duplicated Data

This option enables the user to prevent the collection of duplicate data.

- $\triangleright$  Previous Scanned Data This option enables the user to compare the scanned barcode with the previously scanned barcode and treat it as noncompliant data if the user scanned the same barcode twice.
- compliant data if the user scanned the same barcode twice.  $\triangleright$  All Stored Data – This option enables the user to compare the scanned barcode with stored barcode data and treat it as non-compliant data if the same barcode already scanned and stored.

#### Do not Save Non-Compliant Data

This field tells the KDC how to manage non-compliant data based on the defined data filtering fields. If this field is enabled, non-compliant data is NOT stored in the KDC. If this option is not enabled, non-compliant data is stored.

#### Generate step 2

To include another step in the data collection process, click the box, Generate step 2. This collection proces step has the same options as Step 1. In this step, the user have the option of repeating step 2 by clicking the box, Repeat Step.

#### This field is disabled when the application has three steps. **Note**

#### Generate step 3

To include a third step, click the box, Generate step  $\frac{1}{2}$ . This step  $\frac{1}{2}$  this step has the same options as the same options as the same options as the same options as the same options as the same options as th step 1 and 2. In this step, the user has the option to repeat steps 2 or 3.

### Application Download and Execution

- Before running your application, it must be downloaded to KDC.<br>1. Click the "Download" icon from Application Generation Window.
	- 2. Change KDC from Normal mode to Application mode.
		- A. Press two side buttons simultaneously to enter menu mode.
		- B. Select KDC mode and enter scan button.
		- C. Change to Application mode.
		- D. Save and exit from menu mode.
	- D. Save and exit from menu me ad.  $\frac{1}{2}$  change if  $\frac{1}{2}$  is the condition mode if  $\frac{1}{2}$  and  $\frac{1}{2}$  is  $\frac{1}{2}$  if  $\frac{1}{2}$  is the condition downloading the application.<br>4. If you want to delete the downloaded application in your KDC, select App.
	- 4. If you want to determine a commenced application in your KDC, Monument Data in Reset Memory after you go to System Config in KDC Menu.

# 6.2 Predefined Applications

KTSync provides four Predefined Applications: Master/Slave, Pick/Bin, DB Lookup and Inventory.

### Master/Slave

Master/Slave predefined application enables you to define a *master* barcode for comparison with one or more *slave* barcodes. The predefined application may be run once or continuously. Within either setting, you may define a substring for comparison of master and slave barcodes.

#### Master/Slave Onetime

Define one *master* barcode and compare it with one *slave* barcode.

#### Master/Slave Continuous

Define one *master* barcode and compare it with multiple *slave* barcodes.

#### **Collation Options**

Works in either Onetime or Continuous Mode to compare a substring within the master and slave barcodes.

- Master start position Select the numeric position of start substring character in Pick<br>barcode, 1 to 255.
- Slave start position Select the numeric position of start substring character in Pick<br>barcode 1 to 255
- Comparing Barcode Length Number of characters to be compared, 0 to 255. 0<br>means all characters means all characters.

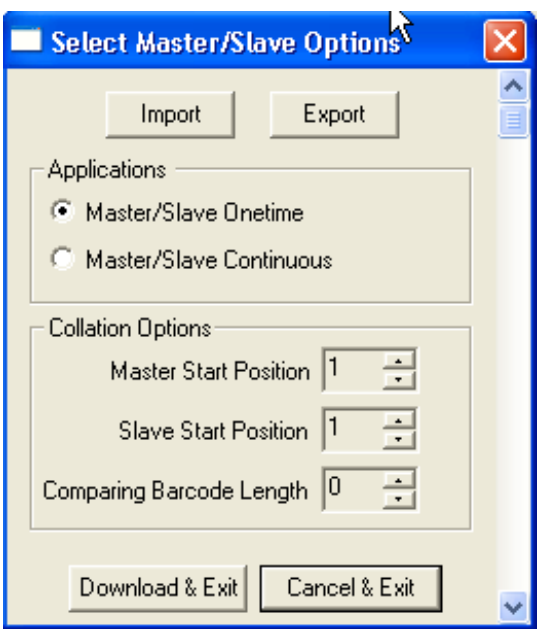

#### Pick/Bin

The Pick/Bin predefined application is a special version of the Master/Slave predefined<br>application. The Pick/Bin application enables you to define the Pick ID and the barcode  $\frac{1}{2}$  and  $\frac{1}{2}$  and  $\frac{1}{2}$  a symbology for comparison with a defined Bin.

#### Number of ID and Symbology

Define Pick ID characters from 1 to 32 and the barcode symbology.

Figure 34 - Master/Slave Application Settings

#### Pick Start rosition and Symbology

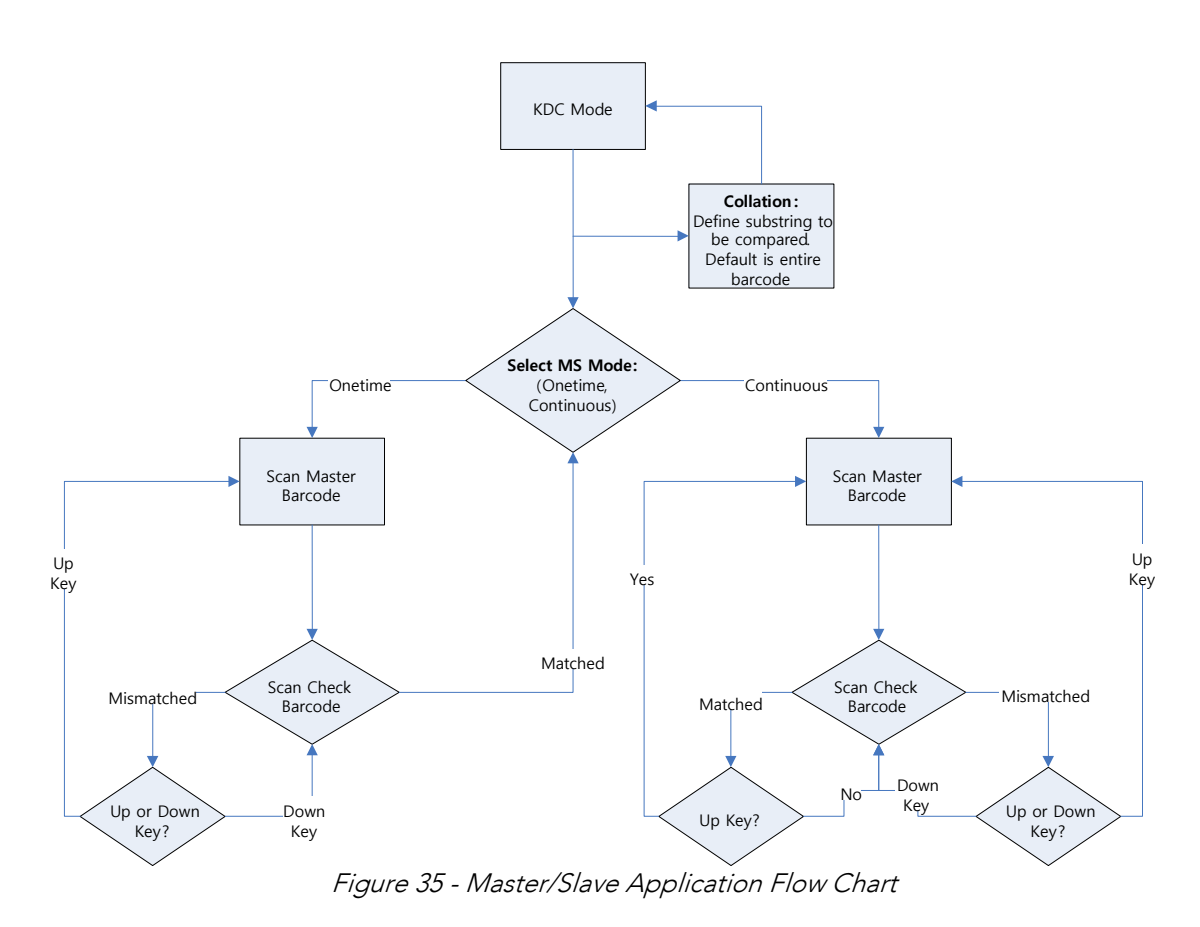

Select numeric position of start substring character in Pick barcode from 1 to 255 and the barcode symbology.

#### • Bin Start Position and Symbology

Select the numeric position of start substring character in Bin barcode from 1 to 255 and the barcode symbology.

#### Comparing Barcode Length

Select the number of characters to be compared from 0 to 255. 0 means all characters.

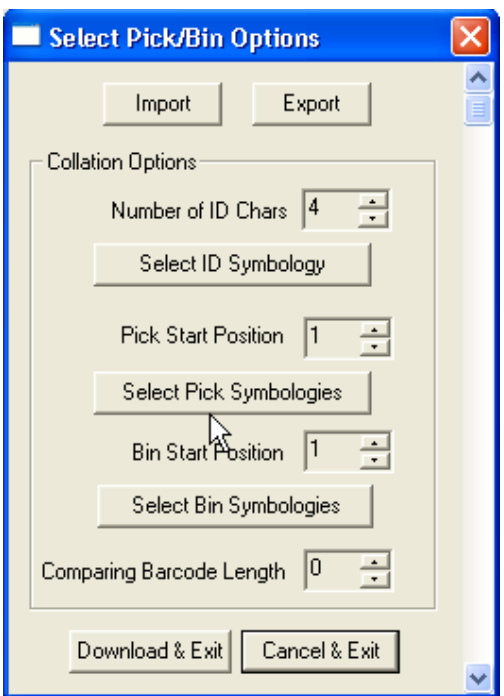

Figure 36 - Pick/BIN Application Menu

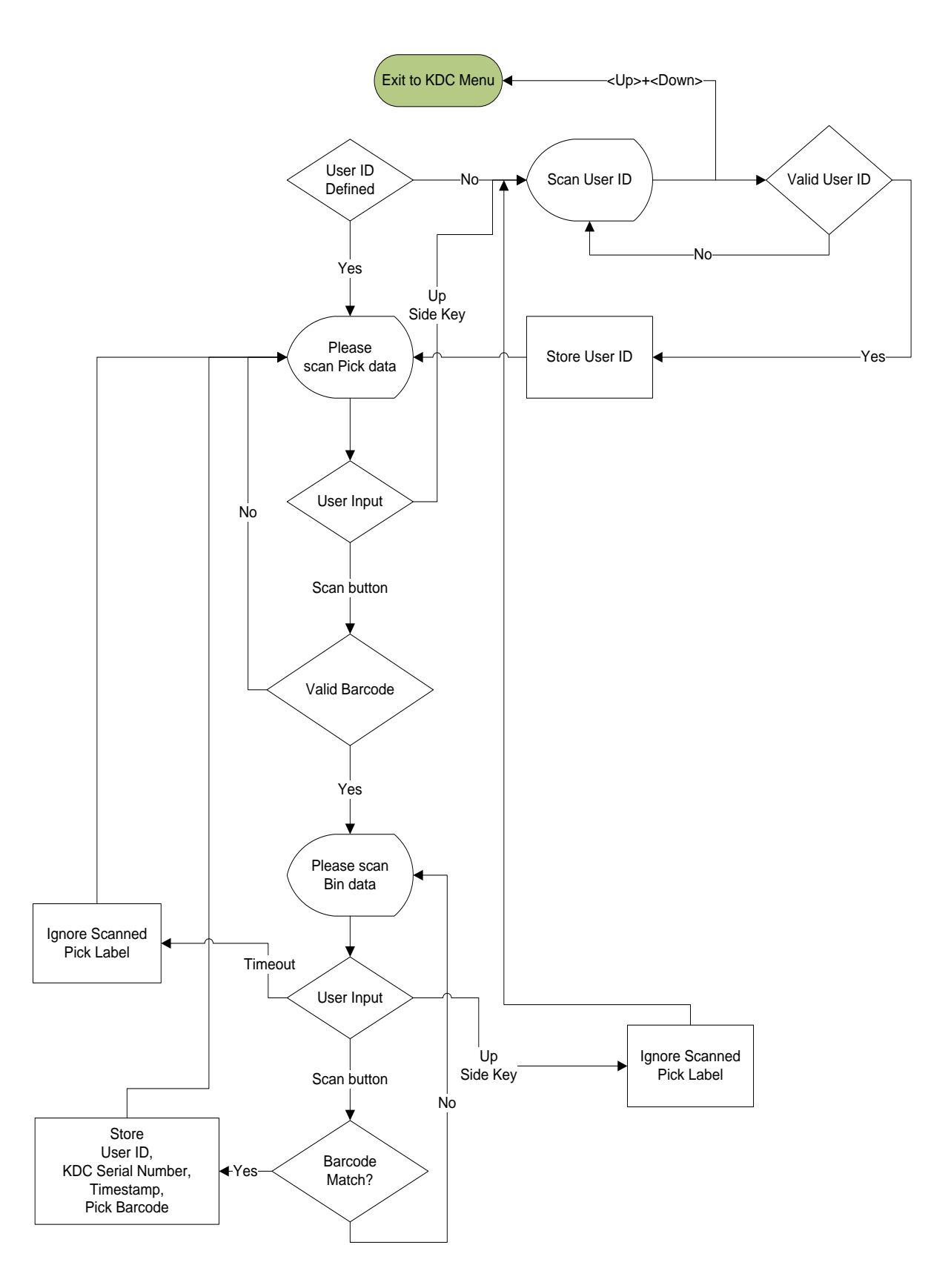

Figure 37 - Pick/BIN Application Flow Chart

### DB Lookup Application

The DB Lookup application enables the user to download a database to the KDC that may<br>then be utilized for advanced AUTO-ID applications, such as displaying additional data after scanning a barcode. For example, using our DB Lookup application, you may download a product database including information such as description, price, and stock quantity. With the advanced data functionality built-in to the KDC, you may easily display  $q$ uth thys contribute data functionality built-in to the KDC, you may easily display. product price, description, and stock level after the product's barcode is scanned.

#### Functionality of DB Lookup Application

- The database size may not exceed 800 records.
- The maximum record size is 128 bytes.
- Each record may have up to 4 fields, including the barcode, which is the primary key.
- The maximum field size is 39 characters.
- Quantities may be entered by pressing the UP or DOWN scroll buttons after DB
- fields are displayed. • Quantity may be 1 to 128.
- The user may create a database using Microsoft Excel. 1. Excel file must be saved as.txt.
	-
	- 2. Records should be separated by CR/LF.
	- 3. Fields should be separated by TAB.
	- 4. Database should end with CR/LF.
	- 4. Database should end with CR/LF.  $\frac{1}{2}$ . Last  $\frac{1}{2}$  by  $\frac{1}{2}$ . Last  $\frac{1}{2}$ . Last  $\frac{1}{2}$ . Last  $\frac{1}{2}$ . Last  $\frac{1}{2}$ .

#### DB Lookup Fields and Settings

- Download DB to KDC Downloads user created database to KDC.
- **Starting Quantity** Enter predefined start quantity for each scanned barcode. The start quantity may be defined from 1 to 128 and may be adjusted using UP or
- DOWN buttons. Barcode Field - Select the position of barcode field in database from 1 to 4.
- Stored Barcode Start Position Select the numeric position of start substring character of barcode in database from 1 to 39.
- character of barcode in database from 1 to 39.9 million **• Scanned Barcode Start Position -** Select the numeric position of start substring character of scanned barcode from 1 to 39.
- Comparing Barcode Length Number of characters to be compared from 0 to 255 where 0 is all characters.
- where  $0$  is all characters. Display on KDC - Define database fields to be displayed on KDC. KDC may display one to three fields. KDC will display one field in two or three lines, if same field is specified in line entering option.

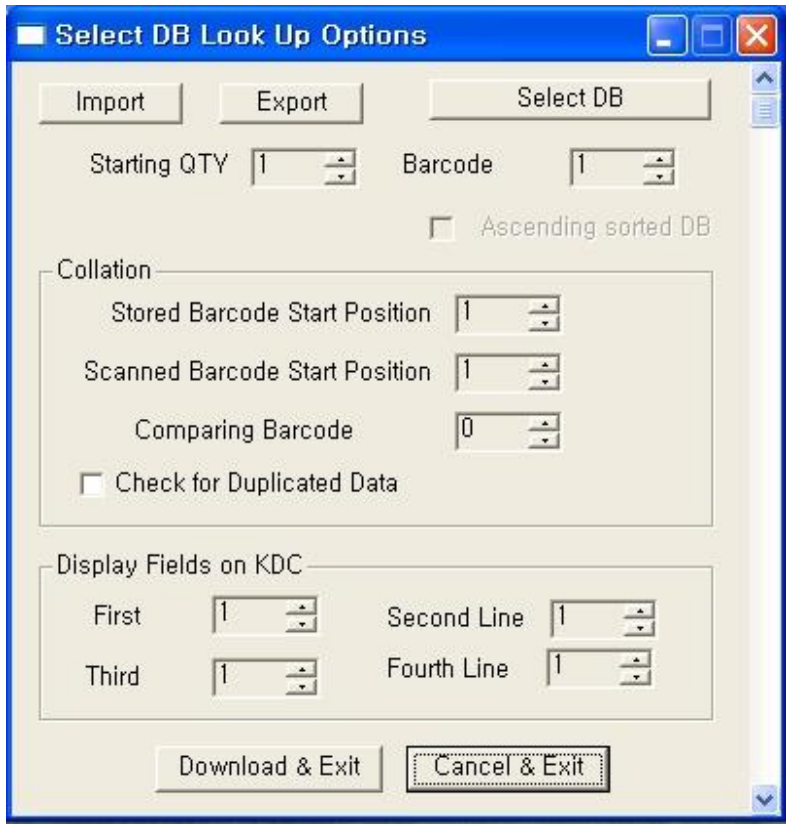

Figure 38 - DB Lookup Application Menu

### Inventory Application

The Inventory application enables the user to count inventories by scanning inventory<br>barcodes. This application will increase inventory item count if the same item is scanned. Users may also download an inventory database to the KDC. If inventory DB is Users may also download an inventory database to the KDC. If inventory DB is downloaded, KDC will display inventory description.

#### Functionality of Inventory Application

- The inventory may not exceed 800 items.
- The maximum record size is 128 bytes.
- Each record may have up to 4 fields, including the barcode, which is the primary key.
- The maximum field size is 39 characters.
- Quantities 1 to 32786 may be entered by pressing the UP or DOWN buttons after
- inventory is scanned. Starting Quantity may be 1 to 128.
- Min/Max. Data Length is between 2 to 256 (KDC100/200/250/350L) or 4 to 256
- (KDC300/350C). Barcode Collation Start Position is between 1 to 256.
- The length of Collation Data String is between 1 to 30.
- Collect Partial Data Start Position is between 1 to 256.
- Collect Partial Data Length is between 1 to 256.
- Users may create an inventory database using Microsoft Excel.
	- $\triangleright$  Excel file must be saved as .txt.
	- > Click User Inventory DB option to display inventory description.
	- $\triangleright$  Click Do not add non-existing item into DB if one do not wish to add new items into inventory DB.
	- inventory DB.<br>J > The number of Barcode Data Field is between 1 to 4.
	- $\triangleright$  The position of Display Filed is between 1 to 4.

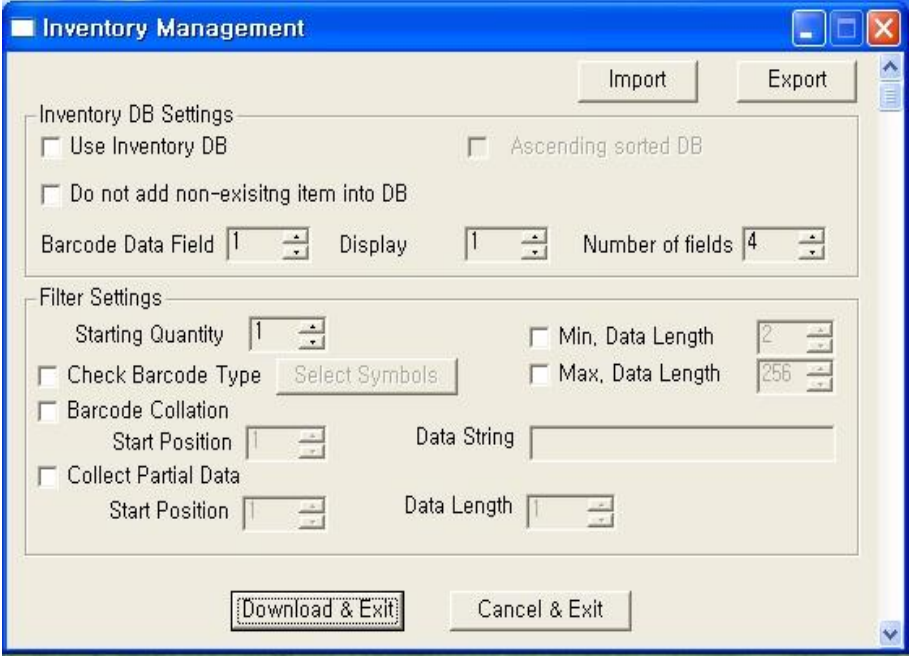

Figure 39 - Inventory Application

# **7. Troubleshooting**

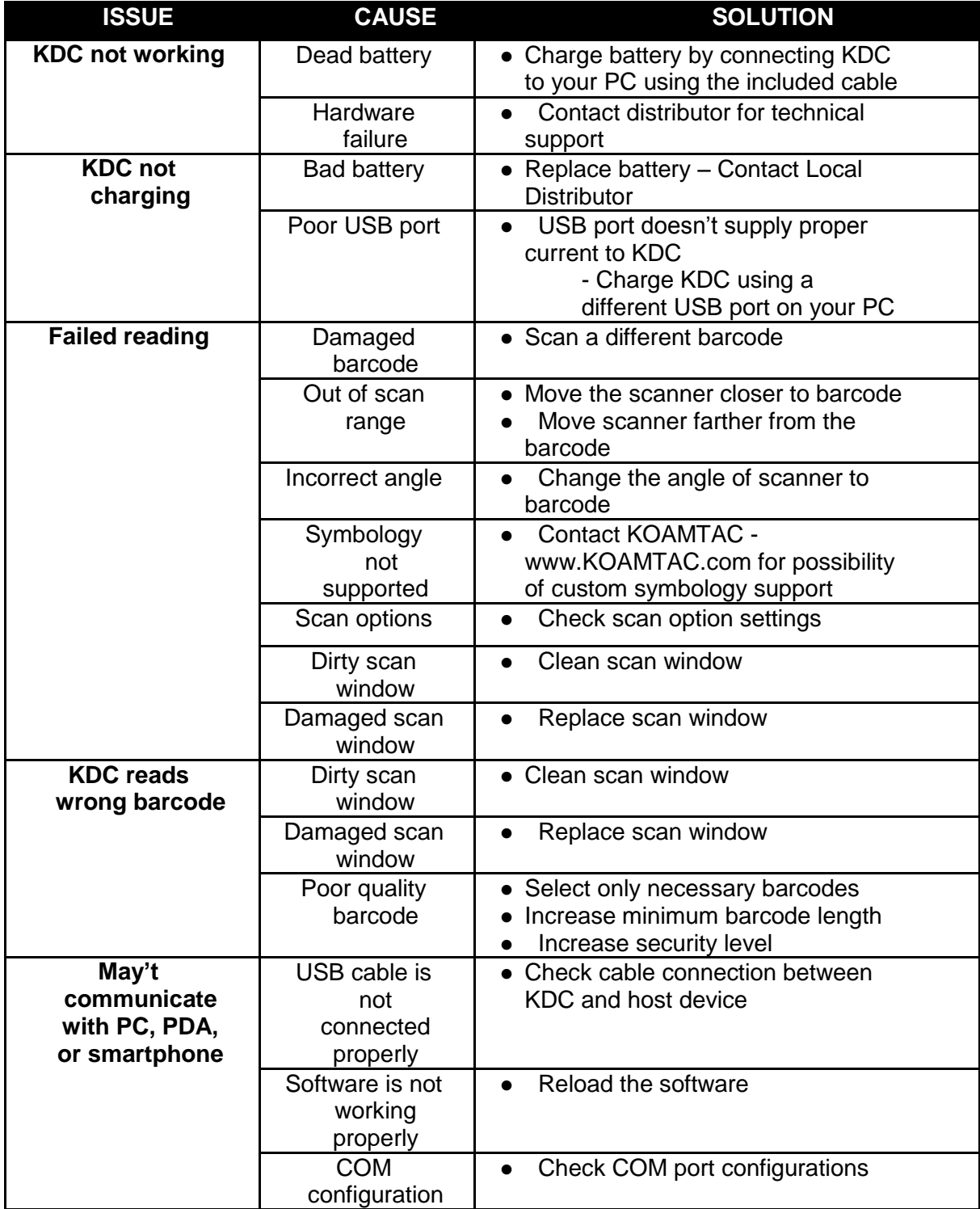

| <b>LED blinks</b><br>yellow                                               | Low battery<br>power    | • Charge the battery by connecting<br>KDC to PC.<br>• KDC will lose collected data if the<br>battery is empty.                                                                                                    |  |  |  |  |
|---------------------------------------------------------------------------|-------------------------|----------------------------------------------------------------------------------------------------|--|--|--|--|
| <b>Buffer Full</b><br>Message                                             | <b>Full Memory</b>      | • Clear the Memory using<br>Synchronization program                                                                                                    |  |  |  |  |
| <b>Empty Battery</b><br><b>Message</b>                                    | <b>Empty battery</b>    | • Connect USB immediately.<br>• Synchronize the collected data and<br>charge KDC                                                                                                    |  |  |  |  |
| <b>Abnormal</b><br><b>KTSync</b><br><b>Operation on</b><br><b>DELL PC</b> | <b>Quickset Utility</b> | • Disable Quickset Utility before using<br>KTSync.<br>• Dell Quickset utility interrupts<br>normal KTSync operation                                                                                                    |  |  |  |  |
|                                                                           | <b>WSED Utility</b>     | <b>Disable WSED Wireless</b><br>enable/disable utility<br>• delete the folder C:\Program<br>Files\WSED, which contains a file<br>WSED.exe, with the same icon as<br>in the taskbar<br>• Delete the registry entry<br>KEY_LOCAL_MACHINE<br>\SOFTWARE\Microsoft\Windows\C<br>urrentVersion\Run\WSED |  |  |  |  |

*Table 6 - Troubleshooting Techniques*

# **8. Warranty**

#### **LIMITED WARRANTY AND DISCLAIMERS** LIMITED WARRANTY AND DISCLAIMERS

BY OPENING THE PACKAGE OF THIS PRODUCT YOU AGREE TO BECOME BOUND BY THE LIABILITY AND WARRANTY CONDITIONS AS DESCRIBED BELOW.

UNDER ALL CIRCUMSTANCES, THIS MANUAL SHOULD BE READ ATTENTIVELY, BEFORE INSTALLING AND OR USING THE PRODUCT. INSTALLING AND OR USING THE PRODUCT.

#### Serial Number Serial Number

A serial number appears on the KDC label. This official registration number is strictly related to the device purchased. Make sure that the serial number appearing on your KDC is not removed. Removing the serial number will affect the warranty conditions and liability disadvantageously, so please maintain the label with serial number on the KDC. Units with the serial number label removed should not be operated. removed should not be operated.

## warranty/Warranty Period/Liability

KOAMTAC, Inc. ("KOAMTAC") manufactures its hardware products in accordance with industryafter purchase, covering defects in material and workmanship except rechargeable battery. KOAMTAC will repair or, at its opinion, replace products that prove to be defective in material or workmanship under proper use during the warranty period. KOAMTAC will not be liable in cases (i) in which the unit has been repaired or altered unless done or approved by KOAMTAC, (ii) in which the unit has not been maintained in accordance with any operating or handling instructions supplied by KOAMTAC, (iii) in which the unit has been subjected to unusual physical or electrical stress, misuse, abuse, power shortage, negligence or accident or (iv) in which the unit has been used other than in accordance with the product operating and handling instructions. Preventive maintenance is the responsibility of the customer and is not covered under this warranty. Under no circumstance will KOAMTAC be liable for any direct, indirect, consequential or incidental damages arising out of use or inability to use either the bandware or software even if KOAMTAC bas been informed about the possibility of such damages hardware or software, even if KOAMTAC has been informed about the possibility of such damages.

## Warranty Coverage and Procedure

During the warranty period, KOAMTAC will repair or replace defective products returned to center. If warranty service is required, KOAMTAC will issue a Return Material Authorization Number. Products must be shipped in the original or comparable package, shipping and insurance charges. prepaid. KOAMTAC will ship the repaired or replacement product freight and insurance prepaid. Customer accepts full responsibility for its software and data including the appropriate backup thereof Benair or replacement of a product during warranty will not extend the original warrant there is replacement of a product during warranty will not extend the original warranty.

compliance could void the user's authority to operate the equipment compliance could void the user's approaches to operate the equipment.

# 9. Contact Information

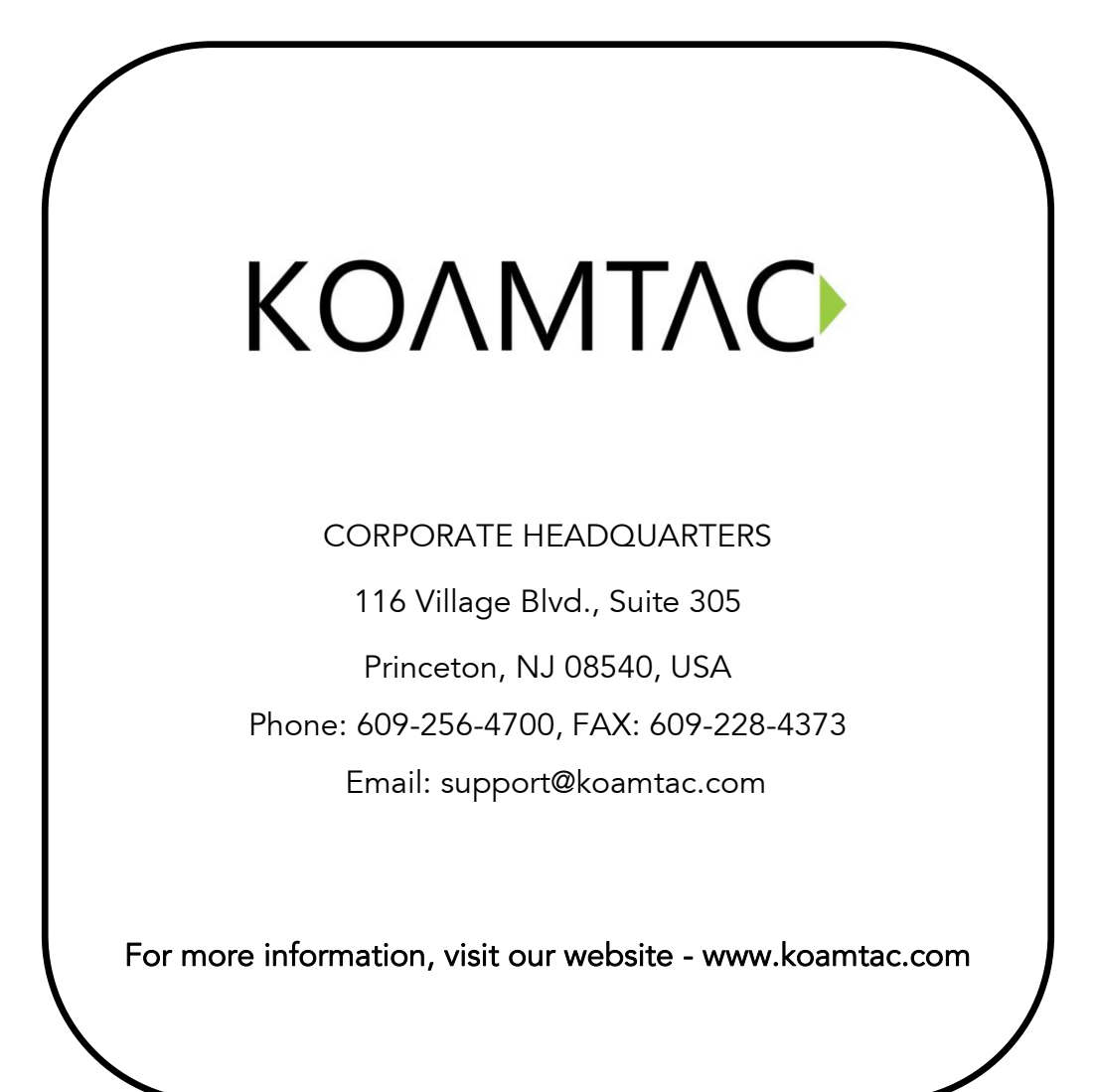

# 10.Appendix A **–** Barcode & Scan otions

The process for scanning and reading barcodes is delicate and complicated. Although the KDC is equipped with a high performance scan engine, if configured incorrectly, it may not perform at its peak performance level. To ensure its high performance, the KDC comes configured to optimize its scan engine technology. Unless you clearly understand the impact of your changes to the KDC settings, please do not change factory default settings. of your changes to the KDC settings, please do not change factory default settings.

# 10.1 Symbologies

KOAMTAC's KDC products support most major barcode symbologies including 1D, 2D,<br>Postal, and OCR-Fonts. Below is the list of the barcode symbologies supported by the KDC with respect to each model's particular area of support. To ensure superior scan with respect to each model s particular area of support. To ensure superior seam performance, remember to select only the required symbologies.

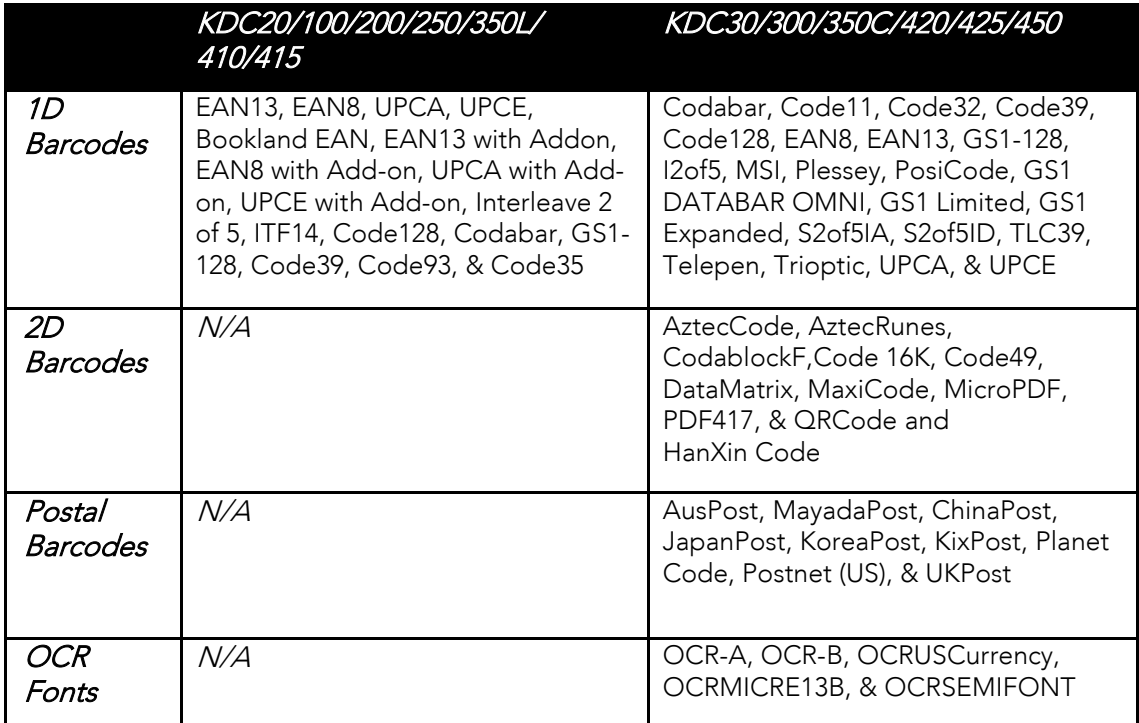

Table 7 - Symbologies Supported by KDC

### Bookland EAN vs. EAN-13

Bookland EAN, which includes ISBN, ISSN, and ISMN, is supported by the KDC. This group of and 979 for ISMN. If EAN-13 and Bookland EAN are both enabled, Bookland EAN takes precedence. Bookland EAN does not have any options. The Bookland EAN barcode does not contain any groupings – that is, there are no hyphens or separators. Thus, the ISBN 957-630-239-0 is transmitted as 9576302390. 239-0 is transmitted as 9576302390.

### **Add-on Symbologies**

By default, the 2 or 5 digit add-on symbols with a UPCE, UPCA, EAN-8, and EAN-13 barcode are neither decoded nor transmitted. Transmission for these specific symbologies is enabled by setting the appropriate *withAddon* options. There are 4 *withAddon* options, one for each symbology:

- **UPCFwithAddon**
- **UPCAwithAddon**
- **EAN8withAddon**
- **FAN13withAddon**

The decoding of add-on symbols are defined by the following table, which explains the process for EAN-13 symbols.

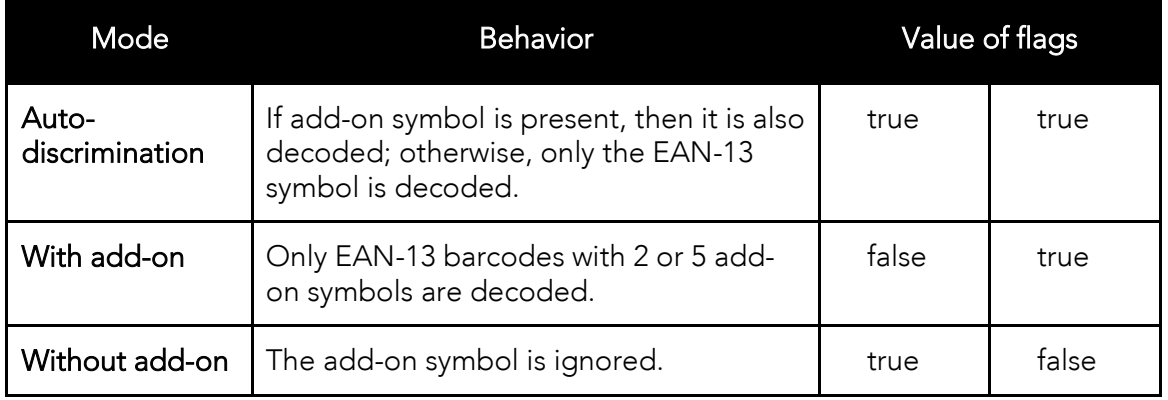

Table 8 - Add-on for EAN-13 Symbology

The add-on symbol is appended to the EAN-13 barcode. The process is similar for UPCE,<br>UPCA, and EAN-8 barcodes. Note that all the UPCE, UPCA, EAN-8, and EAN-13 formatting  $U = U$ , and EAN-8 barcodes. Note that all the UPCE, UPCA, EAN-8, and EAN-8, and EAN-8, and EAN-8, and EAN-13 formatting and conversion options are in effect one internally table showledge support the effect of various options for EAN-8 barcode 12345670 + 12.

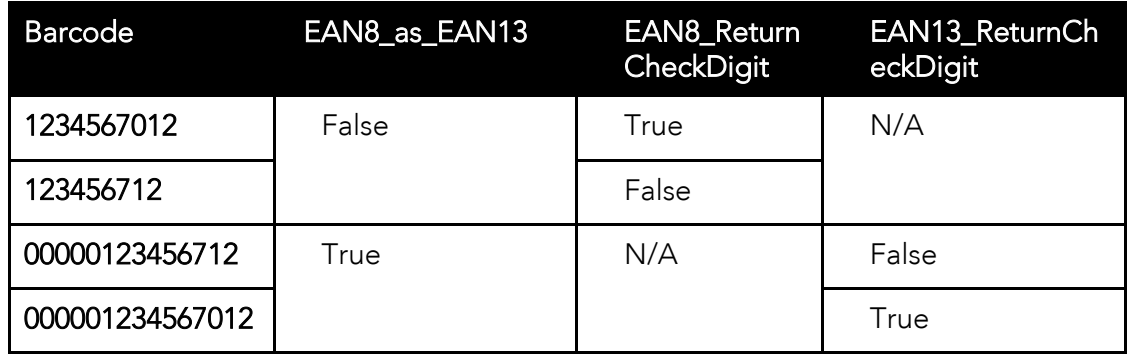

Table 9 - Add-on for EAN-8 Symbology

The add-on symbol contains neither a check digit nor a terminating guard band. Every effort<br>has been made to reduce the decoding error; however, it is likely to decode a partial scan of a 5-digit add-on symbol as a 2-digit add-on symbol. It is strongly recommended that the minimum security level be set at 2 while decoding add-on symbols. Since the decoder takes a conservative view on the add-on symbols, it is likely that the add-on symbol will be missed in the auto-discrimination mode. Auto-discrimination mode should then be avoided. in the auto-discrimination mode. Auto-discrimination mode should then be avoided.

# 10.2 Code Options (KDC20/30/100/200/250/410/415)

The KDC supports the following barcode options:

- Transmission of start and stop characters
- Reverse direction
- Symbology conversion
- Verification of optional check character<br>• Transmission of check digit
- Transmission of check digit
- Transmission of Start and Stop Characters

For Codabar symbols, the user may choose not to transmit the start and stop symbols, the NOTIS Editing. By default, they are transmitted. Setting the field  $\sim$  1.2  $\sim$  0.3  $\sim$  0.4  $\sim$  0.4  $\sim$  0.4  $\sim$  1.4  $\sim$  1.4  $\sim$  1.4  $\sim$  1.4  $\sim$  1.4  $\sim$  1.4  $\sim$  1.4  $\sim$  1.4  $\sim$  1.4  $\sim$  1.4  $\sim$  1.4  $\sim$  1.4  $\sim$  1.4  $\sim$  1.4  $\sim$  1.4  $\sim$  1.4  $\sim$  1.4  $\sim$  1.4  $\sim$  1.4  $\sim$ 

CodaBar\_NoStartStopChars to true disables the transmission.

### Reverse Direction

This option may be selected if direction oriented symbologies are designated, such as Code35.

### Symbology Conversion

By default the EAN-8, UPCE, and UPCA symbols are transmitted in their native format.<br>However, it is possible to show them in a different format. The user may choose to display UPCE symbols as either UPC-A or EAN-13 symbols, EAN-8 symbols as EAN-13 symbols,  $\sim$  UPC-A or enhances EAN-12 symbols. The following table shows the effect of estting or UPC-A symbols as EAN-13 symbols. The following table shows the effect of setting shows the effect of setting shows the effect of setting symbols. The effect of setting symbols is the effect of setting symbols. The effec various options.

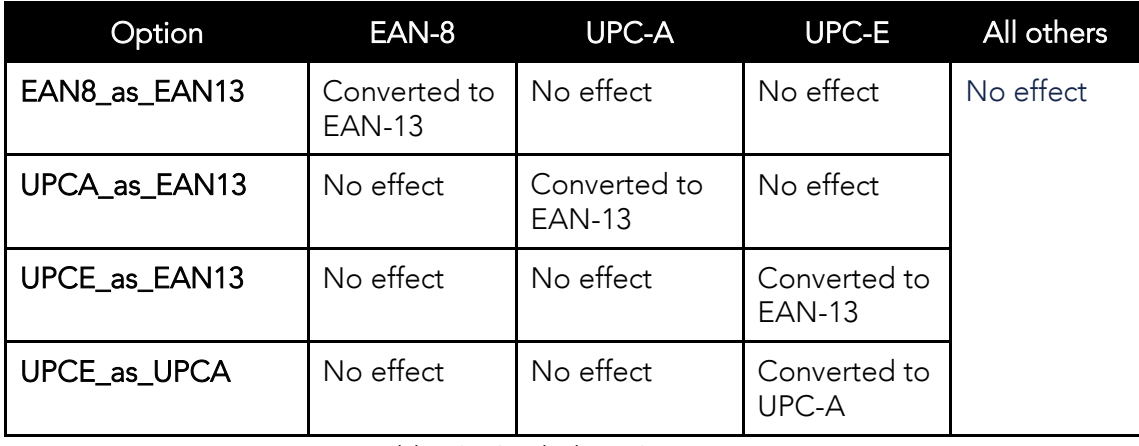

Table 10 - Symbology Conversion

### Verification of Optional "Check Digit"

Code39 and Interleave 2 of 5 have an optional check digit, which, by default, is not verified. Changing the option **VerifyCheckDigit** to true may enable their verification, or the user may enable the verification for individual symbologies. If the check digit verification user may enable the verification for individual symbologies. If the check digit verification fails, the barcode is not transmitted.

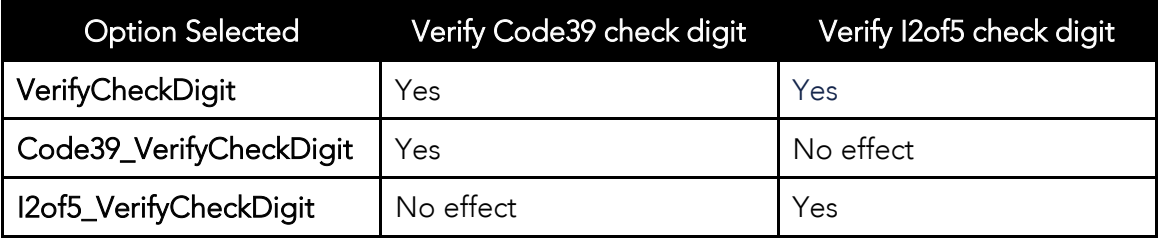

Table 11 - Verification of Optional "Check Digit"

### Transmission of "Check Digit"

 $\frac{1}{2}$  default, the check digital or mandatory – is not transmitted. Its transmitted. Its transmitted  $\frac{1}{2}$ be enabled for all symbologies by enabling ReturnCheckDigit option.

| <b>Option Selected</b>  | Is the check digit returned? |                     |                     |                     |           |              |
|-------------------------|------------------------------|---------------------|---------------------|---------------------|-----------|--------------|
| <b>ReturnCheckDigit</b> | Yes                          | Yes                 | Yes                 | Yes                 | Yes       | Yes          |
| EAN13_ReturnCheckDigit  | Yes                          | <b>No</b><br>effect | No.<br>effect       | <b>No</b><br>effect | No effect | No<br>effect |
| EAN8_ReturnCheckDigit   | No<br>effect                 | Yes                 | No<br>effect        | No<br>effect        | No effect | No<br>effect |
| UPCA_ReturnCheckDigit   | No.<br>effect                | <b>No</b><br>effect | Yes                 | No<br>effect        | No effect | No<br>effect |
| UPCE_ReturnCheckDigit   | No<br>effect                 | <b>No</b><br>effect | <b>No</b><br>effect | Yes                 | No effect | No<br>effect |
| Code39_ReturnCheckDigit | <b>No</b><br>effect          | <b>No</b><br>effect | <b>No</b><br>effect | <b>No</b><br>effect | Yes       | No<br>effect |
| I2of5_ReturnCheckDigit  | No<br>effect                 | No<br>effect        | No<br>effect        | No<br>effect        | No effect | Yes          |

Table 12 - Transmission of "Check Digit"

### Resolution of Inconsistencies

Three types of inconsistencies could arise in the assignment of symbology options. The  $\frac{d}{dt}$  as pre-defined strategies to resolve these inconsistencies: If  $U = \frac{1}{2}$  is the  $\frac{1}{2}$ true, then **UPCE\_as\_UPCA** is ignored.<br>If symbology conversion is selected but the target symbology is not enabled, then the

decoder still outputs the symbol in the target symbology. For example, suppose UPC-E is enabled and UPCE\_as\_EAN13 is true but EAN-13 is disabled. All UPC-E symbols will be shown as EAN-13 and EAN-13 options (if specified) will be applied. For the two symbologies that have optional check digits, Code39 and Interleave 2 of 5, the decoder will always that have optional check digits, Code39 and Interleave 2 of 5, the decoder will always transmit the check digit if the verification is disabled.

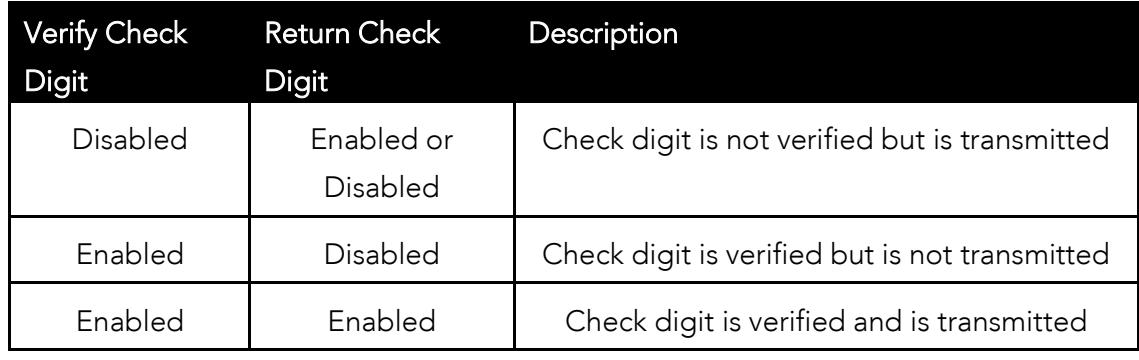

Table 13 - Resolution of Inconsistencies

## 10.3 Miscellaneous Barcode Information

### Height of a Linear Barcode

Industry standards suggest a height of either 6.5mm or 15% of the symbol length, whichever is greater. Symbols of less than recommended heights may cause recognition problems.

#### Check Characters

Yes, we recommend the use of check-characters in barcodes. Operating without check-<br>characters is not safe and will lead to errors that are costly to correct. Using check-characters positively affects data integrity, especially when character density is at the limits and/or positively affects data integrity, especially when character density is at the limits and/or  $\sum_{i=1}^{n}$ 

### Prevent Interleave 2 of 5 Partial Reading

A partial scan of an Interleave 2 of 5 symbols may decode and cause incorrect data to be read. To prevent partial scans on long symbols, the user should include bearer bars. These bars run along the top and bottom edges of the barcode in the scanning direction. If a partial scan of the barcode occurs, the scanning beam will hit the bearer bar and will not partial scan of the scan of the scanning beam  $\frac{1}{2}$  . The scanning beam will help beam with the state of  $\frac{1}{2}$ decode. The barrier barrier barrier barrier bars and must be at least 30 and must be at least 30 and must be a<br>Himpson on wide times as wide.

Another solution for the short scanning problem is to fix all Interleave 2 of 5 symbols to a set<br>number of digits. Zeros may be used to pad the data to the set number of digits. The number of digital to digital the digital to the set of digital to the set of digital to the set  $\frac{1}{2}$ application program would then be set to only accept scans of the correct number of digits.

Finally, a check digit may be used. The Interleave 2 of 5 symbology has an optional check character that uses a weighted Modulo 10 scheme. The check character is the last character in the symbol and should be checked by the decoder and then transmitted with the data. Since Interleave 2 of 5 must always have an even number of digits, the leftmost character may need to be a zero when the check character is added. The standard check digit is calculated by assigning alternating  $3.1.3.1...$  weights to respective data digits. These weights are then multiplied by their respective data digits and the products are summed. The check digit is the digit that needs to be added to the sum to make it an even multiple of 10. An  $\frac{1}{2}$  digit is the digital to be added to the  $\frac{1}{2}$  than the sheel digit would be  $\frac{1}{2}$ example would be if the sum of the products was 37, then the check digit would be 3.

### Equation to Determining Potential Number of Stored Barcodes

The number of barcodes that may be stored in the KDC memory depends on the size of the barcodes.

**Example:** If only UPCA barcodes are scanned and the check digit is not transmitted, then each barcode takes up 11 (barcode data) + 2 (added bytes) + 2 (length and type) + 4 (time stamp) = 19 bytes. The maximum number of UPCA barcodes that may be saved is 204,800/19 =10,778. However, KDC has limited the maximum number of barcode to 10,240 and users maynot store more than 10,240 barcodes in 2.85/86 version. 3.0x version Enables the user to store maximum 204,800 barcodes.

### Data Buffer Full

When the data buffer is full, the KDC displays a message, **Buffer Full**, ignoring any command<br>to scan barcodes. The user must reset the data buffer to continue data collection. to scan barcodes. The user must reset the data buffer to continue data collection.

# **11.Appendix B –FAQ**

# 11.1 Symbology

#### Q: What barcode symbologies are supported by the KDC?

A: The KDC20/100/200/250/350L/410/415 support 1D barcode only. KDC30/300/350C/420/425/450 support most major 1D, 2D barcode symbologies and OCR.

#### **KDC30/300/420/425**

**2D Barcodes**

AztecCode, AztecRunes, CodablockF, Code16K, Code49, DataMatrix, MaxiCode, MicroPDF, PDF417, QRCode, and HanXin Code

#### **1D Barcodes**

Codabar, Code11, Code32, Code39, Code128, EAN8, EAN13, GS1-128, I2of5, MSI, Plessey, PosiCode, GS1 DATABAR OMNI, GS1 Limited, GS1 Expanded, S2of5IA, S2of5ID, TLC39, Telepen, Trioptic, UPCA, and UPCE

#### **Postal Barcodes**

AusPost, CanadaPost, ChinaPost, JapanPost, KoreaPost, KixPost, Planet Code, Postnet (US), and UKPost

#### **OCR Fonts**

OCR-A, OCR-B, OCRUSCurrency, OCRMICRE13B, and OCRSEMIFONT

### **KDC20/100/200/250/410/415 1D Barcodes**

EAN13 EAN8 UPCA UPCE Bookland EAN EAN13 with Add-on EAN8 with Add-on UPCA with Add-on UPCE with Add-on Interleave 2 of 5 ITF14 Code128 Codabar GS1-128 Code39 Code93 Code35

Table 14 – Symbologies supported by KDC

# 11.2 Host Interface

Q: What interface ports are supported by the KDC?<br>A: The KDC100 has two USB ports: Swing-out Type A and ultra mini USB ports that support USB to Serial protocol. KDC200/250/300/350/400 have one ultra mini USB port that supports USB to Serial protocol and Bluetooth that supports HID/SPP/MFi *Bluetooth* profiles.<br>KDC20/20 have ane Swing aut Type A USB port which supports USB to Serial protocol and Reports there say support the port which supports USB to Serial protocol and Bluetooth with HID, SPP and MFi *Bluethooth* profiles.

## 11.3 Battery

Q: The bettery on the KDC moy be shared at least 200 times before it A: The battery on the KDC may be charged at least 300 times before it needs to be replaced.

Q: How long does it take to charge the KDC?<br>A: It takes about 2 hours to charge the KDC20/100/200, 4 hours to charge the A: It takes about 2 hours to charge the KDC20/100/200, 4 hours to charge the  $\sum_{i=1}^{n}$ 

Q: How many barcodes may a fully charged KDC scan?<br>A: If the user scans a barcode every 1 seconds, KDC100 scans more than 15,000 barcodes, KDC20 scans more than 9,000 barcodes, KDC200 scans more than 7,500 barcodes, KDC250  $\frac{1}{2000}$  scans more than  $25,000$  eages, KDC20/200 eages more than 20,000 eages and KDC250/400  $s_{\rm 25}$  more than  $25,000$ scan more than  $\frac{1}{2}$ 

Q: How long will the KDC battery lasts in the sleep mode?<br>A: KDC100 lasts more than 75 days. KDC20/200 lasts more than 2 days while connected in Bluetooth and 60 days if not connected in Bluetooth. KDC250 lasts 7 days while connected in Bluetooth and 120 days if not connected in Bluetooth. KDC30/300 last more than 25 days while connected in Bluetooth and 5 days if not connected in Bluetooth. KDC350 lasts more than 12 hours while GPS is active and Bluetooth is connected, 7 days while GPS is not active and Bluetooth is connected, and 20 days while GPS is not active and Bluetooth is not connected. KDC410/415/420/425/430 last more than 8 days while connected in Bluetooth and 20 days while if not connected in Bluetooth. KDC450 lasts more than 4 hours while reading RFiD tag continuously every second and Bluetooth is connected, 5 days if reading reading the lag commediaty every second and Bluetooth is connected, 5 days if reading. RFiD tag casually and Bluetooth is connected.

Q: May I replace the KDC battery?<br>A: Yes. The KDC has a separate compartment for the battery that may be opened easily with  $\sim$   $\frac{1}{2}$   $\frac{1}{2}$   $\frac{1}{$ a driver. Kommunistering may be purchased a<u>t www.Koammachands.</u>com or from local KDC.<br>Koam reseller.

# 11.4 Memory

Q: How many barcodes may be stored in the KDC?<br>A: KDC100M/200M/250M/300M/350 have 4MB data memory which may store maximum of 204,800 barcodes. KDC20/30 have 160KB data memory which may store maximum 10,240 204,800 barcodes. KDC400 bas 100KB data memory which may store may store may store may store may store maximum barcodes. KDC400 has 100KB data memory.

Q: May I download stored barcodes or wedge barcodes to my application? A: Yes. NTSync®<br>Rraaram bundle program bundled with the KDC200/250/300/350, which supports host devices running on Android®, iPhone/iPad/iPod touch, Blackberry®, Windows® XP/Vista/7/Mobile5.0+. KTSync® Android®, iPhone/iPad/iPod touch, Blackberry®, Windows® AP/Vista/7/Mobile5.0+. KTSync®<br>provides keyboerd wedsing program only for KDC20/20/400 and KDC100 only supports Windows XP/Vista/7 version. Windows XP/Vista/7 version.

#### Q: Does the KDC support *Android<sup>®</sup>, iPhone/iPad/iPod touch<sup>®</sup>, Blackberry<sup>®</sup>, Mac®and<br>Windows® dovises?* Windows ®

 $^{\circ}$  aureactive A: KTSync®<br>Window® currently supports Android®, iPhone/iPad/iPod touch, Blackberry®, Mac®<br>Iovices and Windows® devices.

# 11.5 Programming

Q: May the KDC be programmed by a KOAMTAC partner?<br>A: Yes. KOAMTAC's Application Generation tool provides an enhanced programming  $\frac{1}{2}$  and  $\frac{1}{2}$  and  $\frac{1}{2}$  a environment for developing custom applications for the KDC.

- 1. KDC supports, at most, three step data collection processes, including the ability to perform various data functionality features.
- 2. KDC's database lookup function provides enhanced data processes, enabling the KDC to display database results with or without scanned barcode data.
- 3. KDC may display a message from the Host by enabling two-way communications and a messaging application.

Q: Does KOAMTAC provide customization services for the KDC?<br>A: Yes. Custom applications or projects may be developed by KOAMTAC engineers. This service is provided for an additional fee to KOAMTAC. For more information regarding this service, please contact KOAMTAC. this service, please contact KOAMTAC.

Q: May a partner develop a PC or Smartphone application for the KDC? A: A software development kit for Windows® XP/Vista/7/Mobile5.0+ and Android is available<br>An KOAMTAC europert page. Android® iPhope/iPad/iPad tauch. Plackberr ® and Mee® SDK on KOAMTAC support page. Android® , iPhone/iPad/iPod touch, Blackberry®, and Mac® SDK<br>rized distributors are available through KOAMTAC authorized distributors.

# 12. Appendix C – 1D Special Barcodes (KDC20/100/200/250/350L/410/415)

# 12.1 Set Symbologies

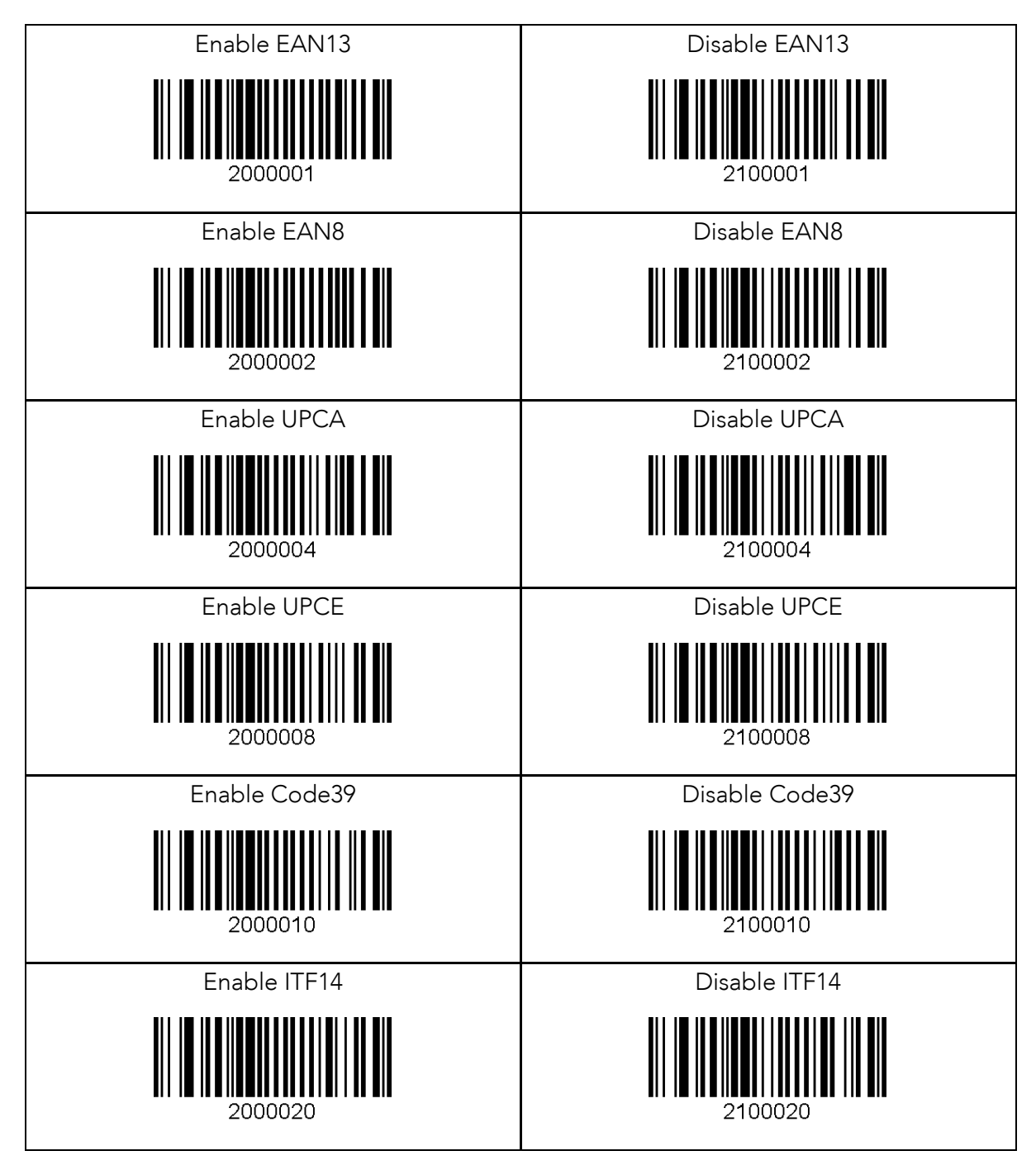

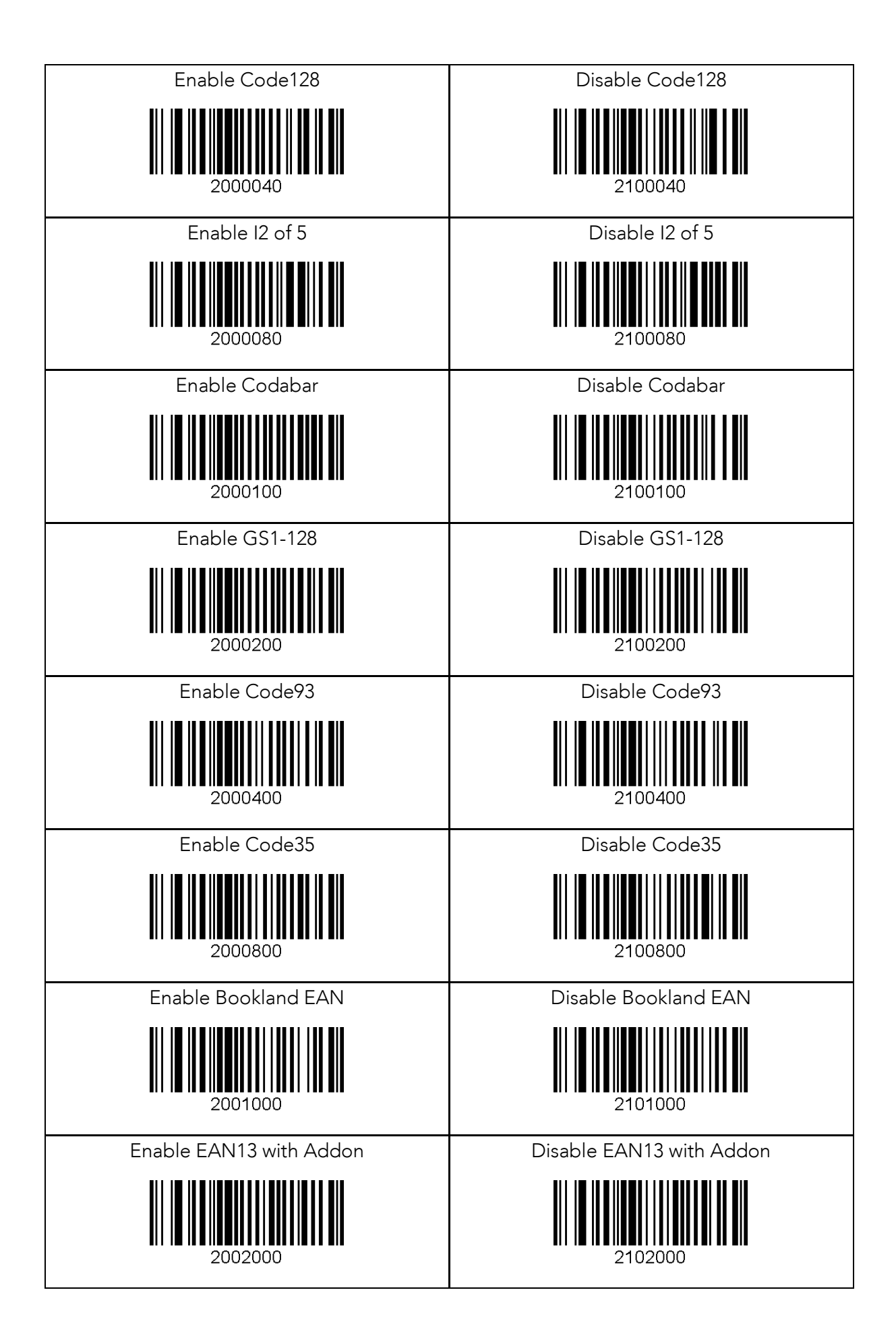

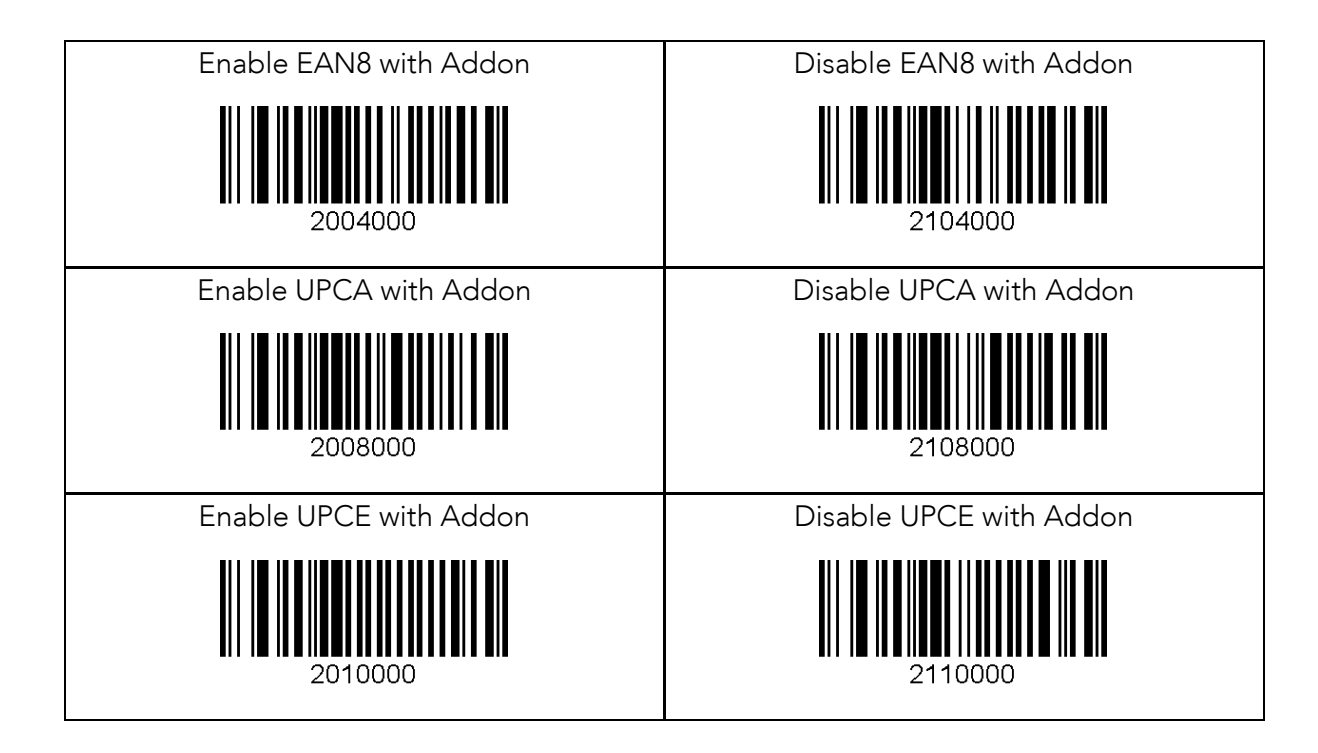

# 12.2 Barcode Options

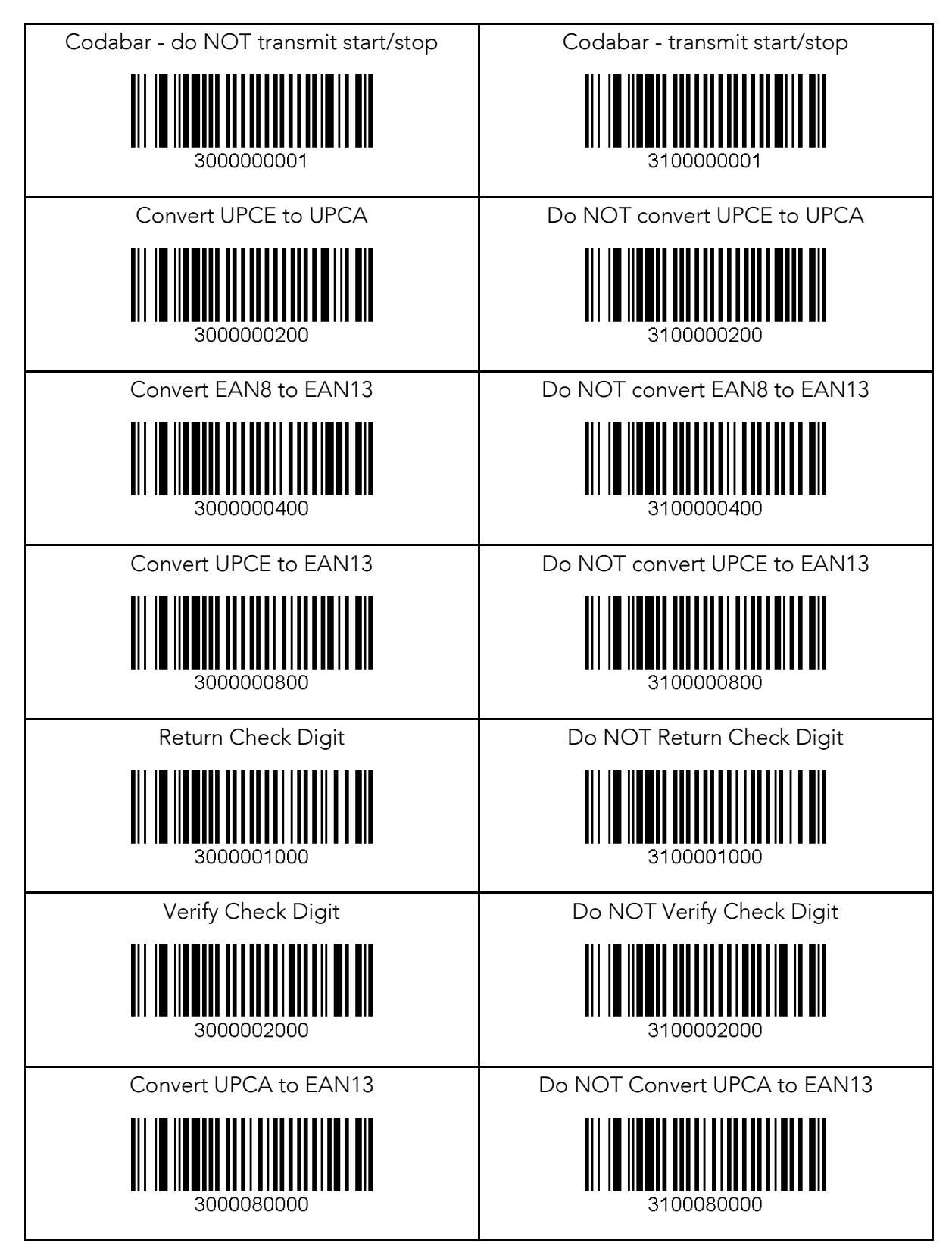

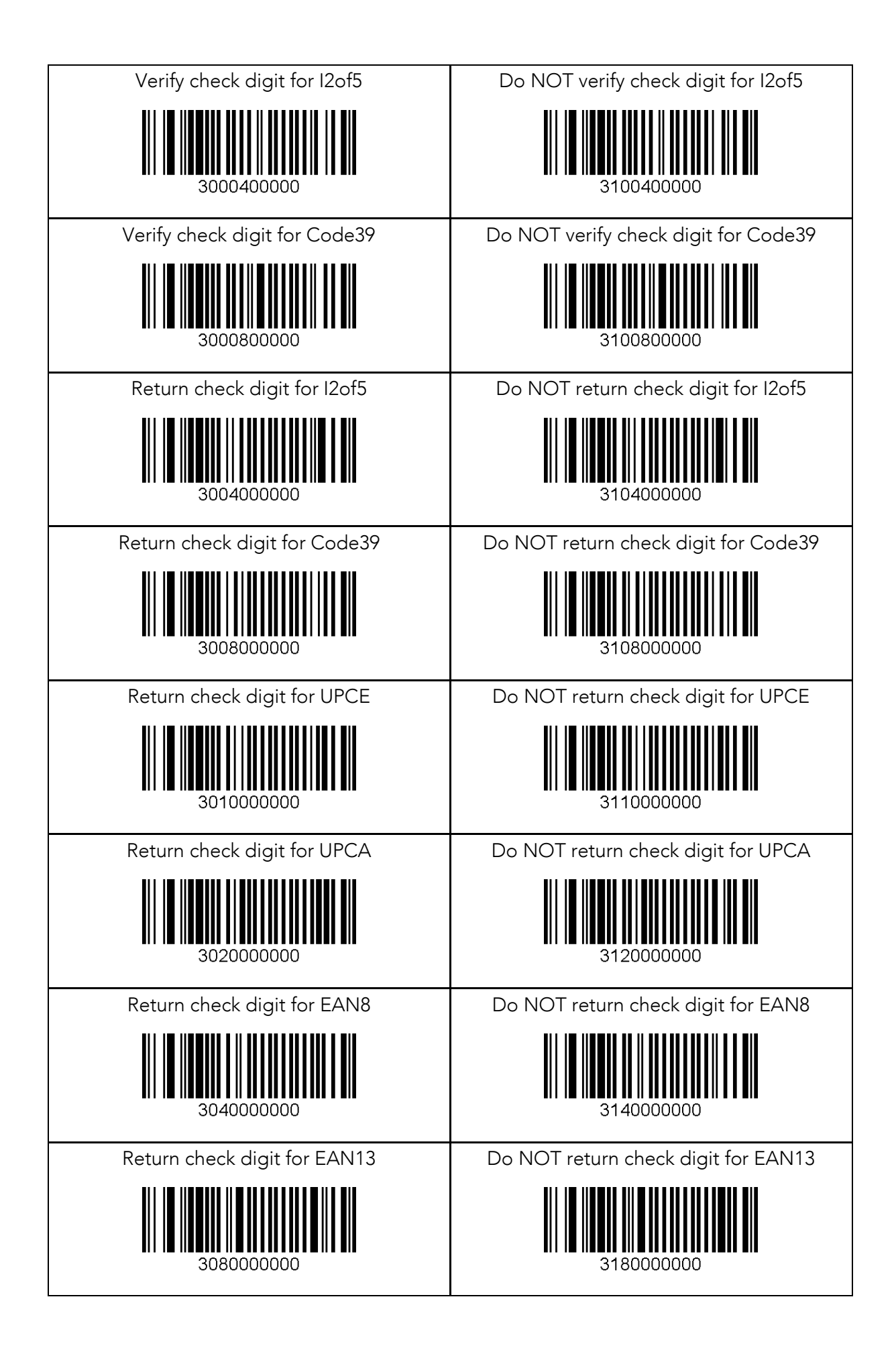

# 12.3 Delete Last Scanned Barcode

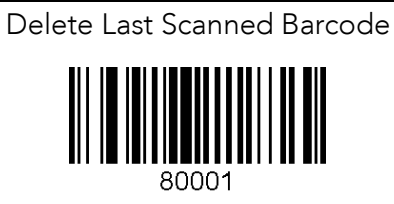

# 12.4 Scan Options

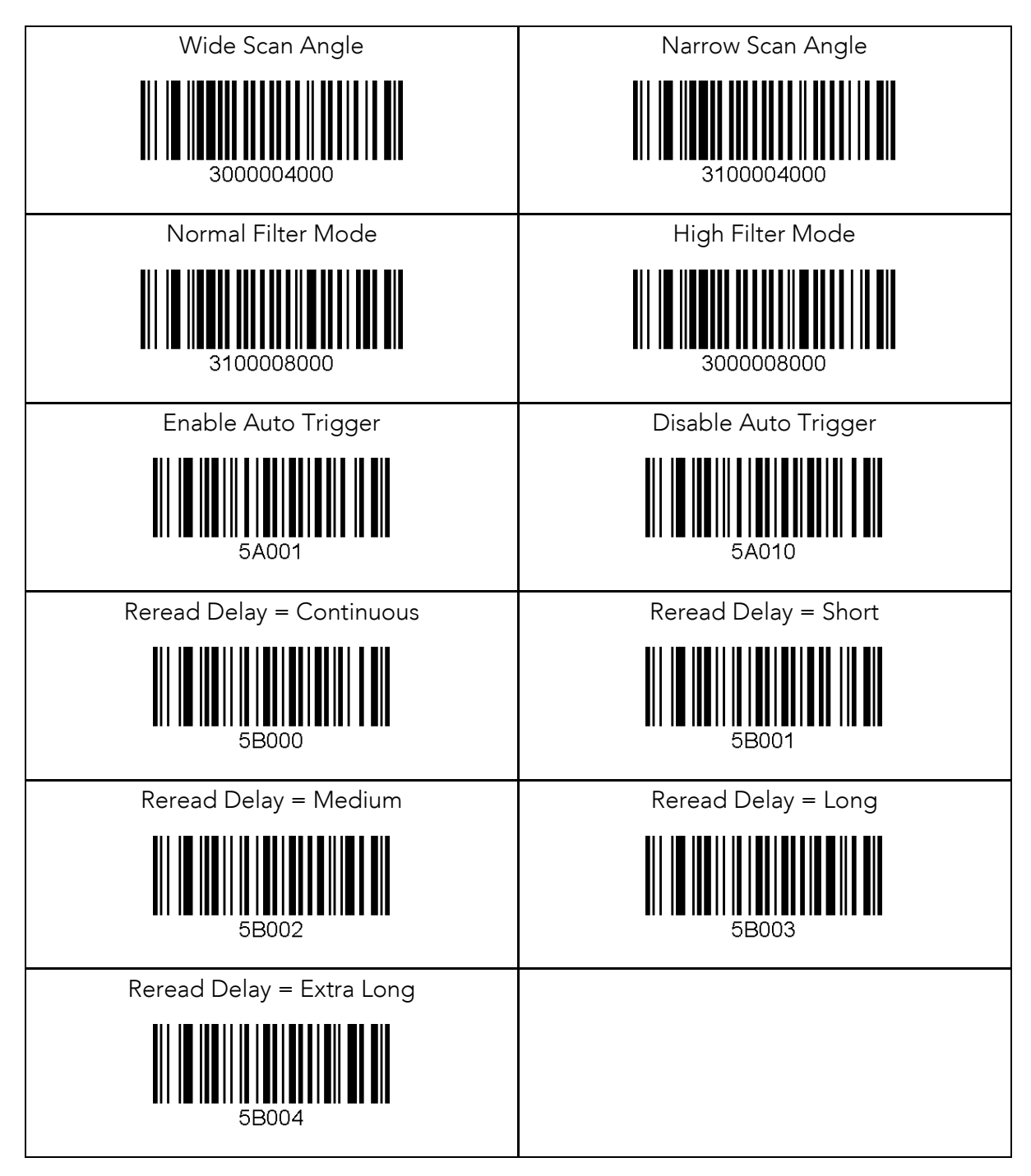
# 12.5 Scan Timeout

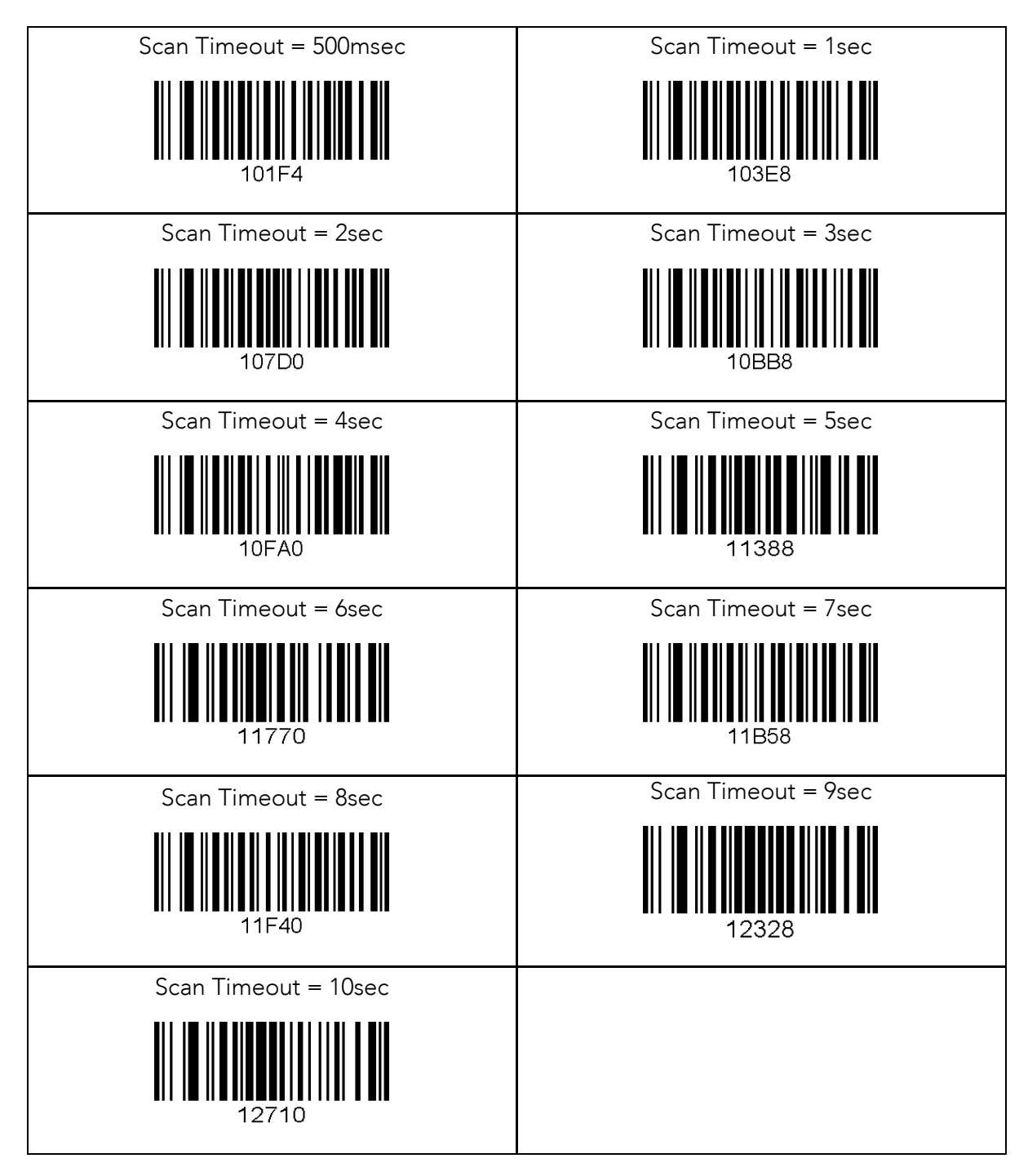

# 12.6 Minimum Barcode Length

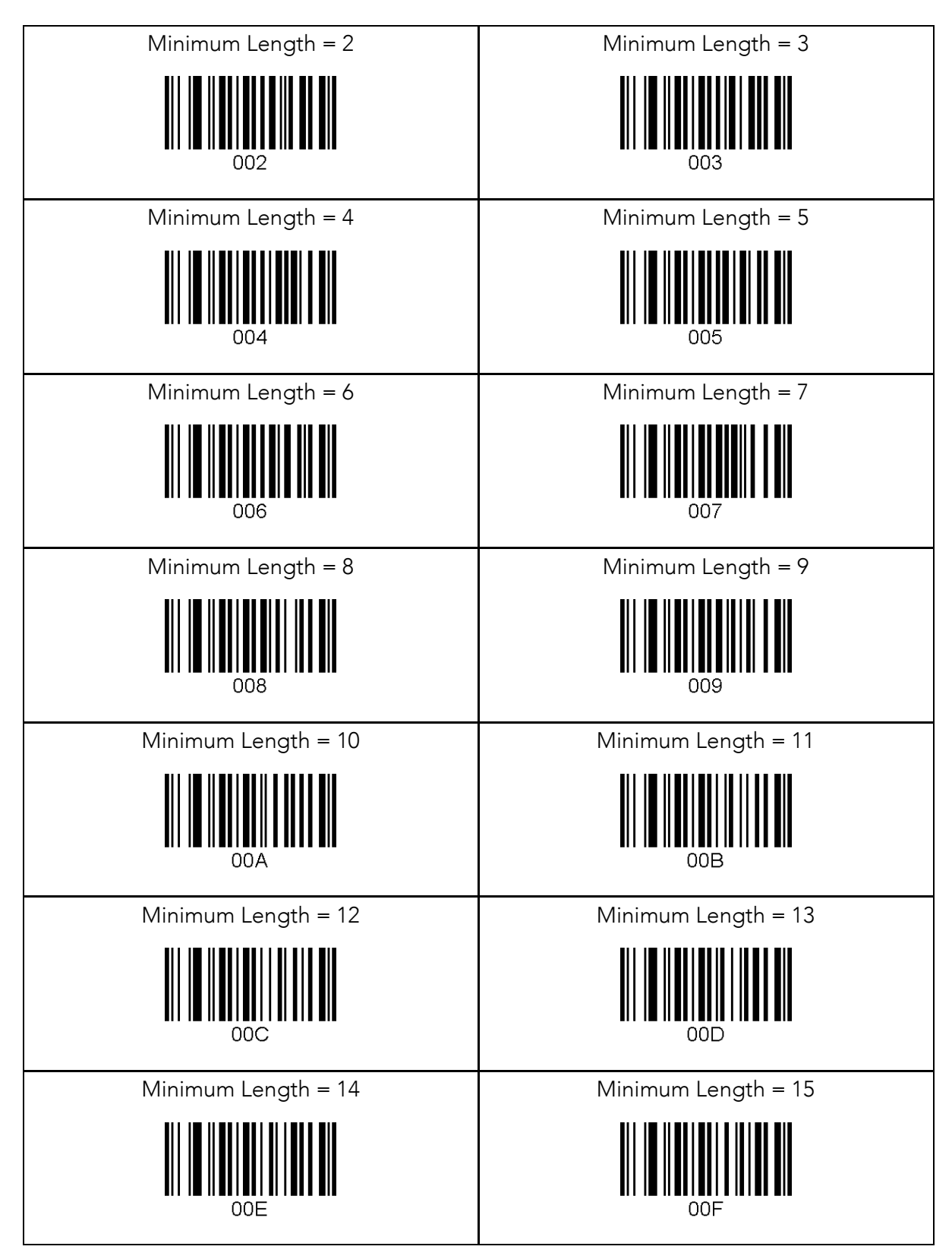

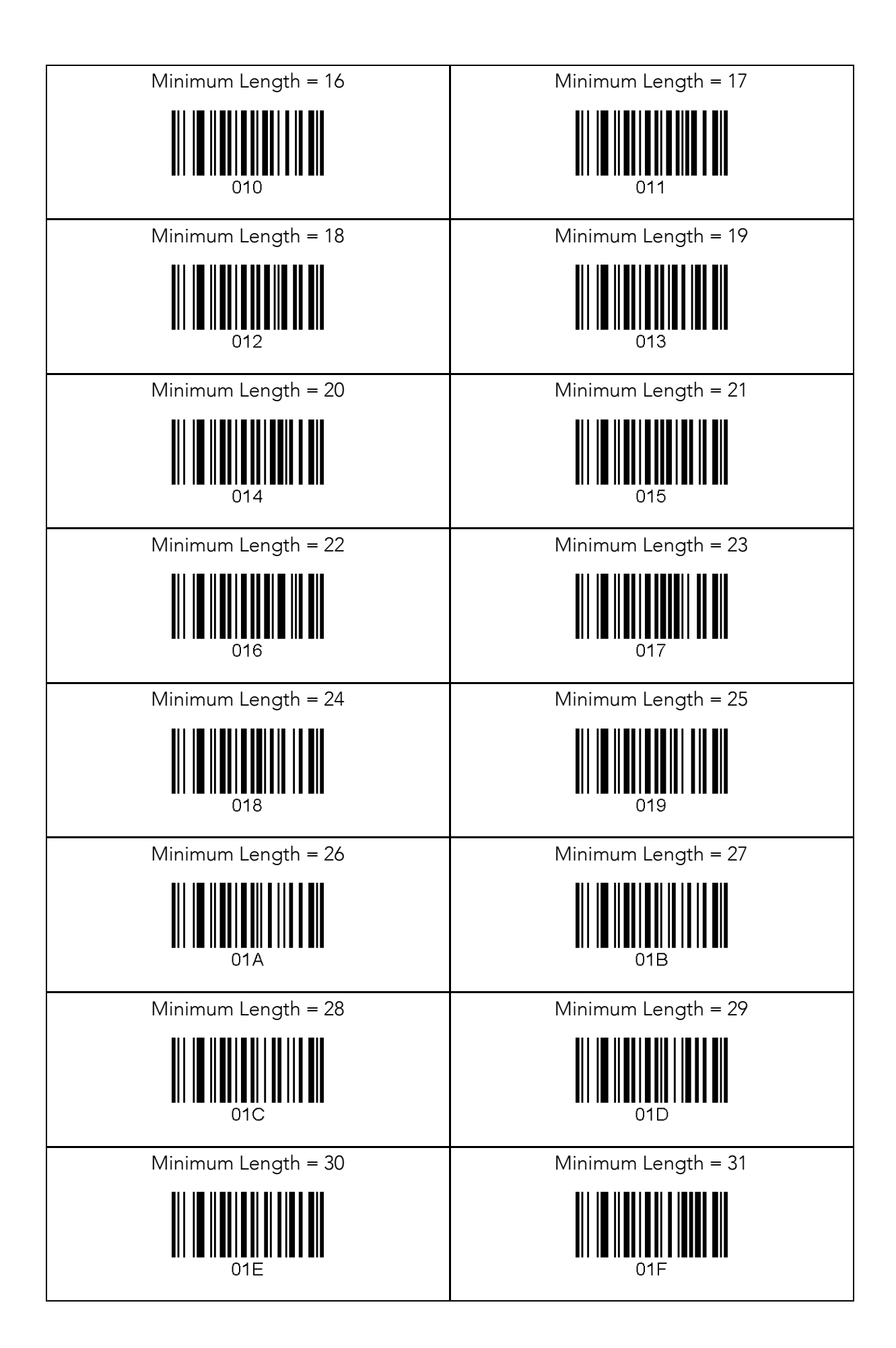

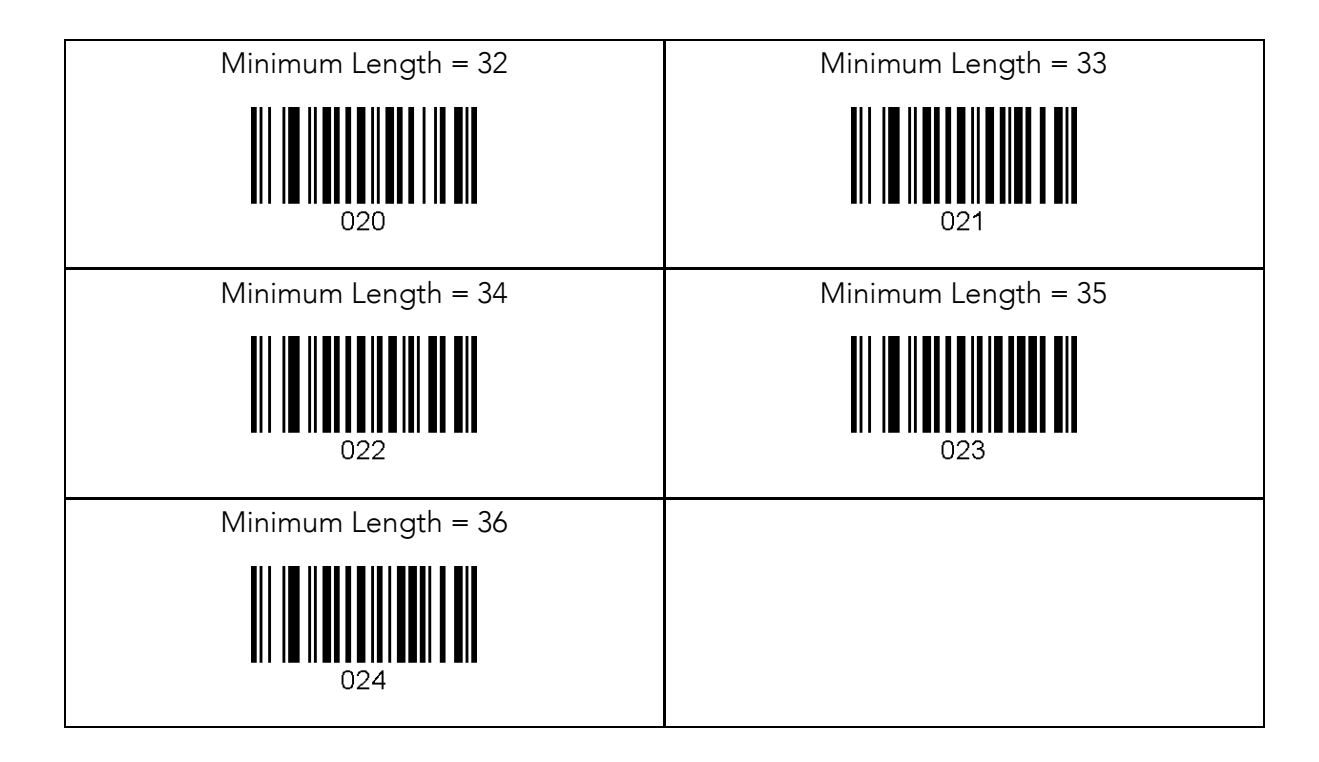

# 12.7 Security Level

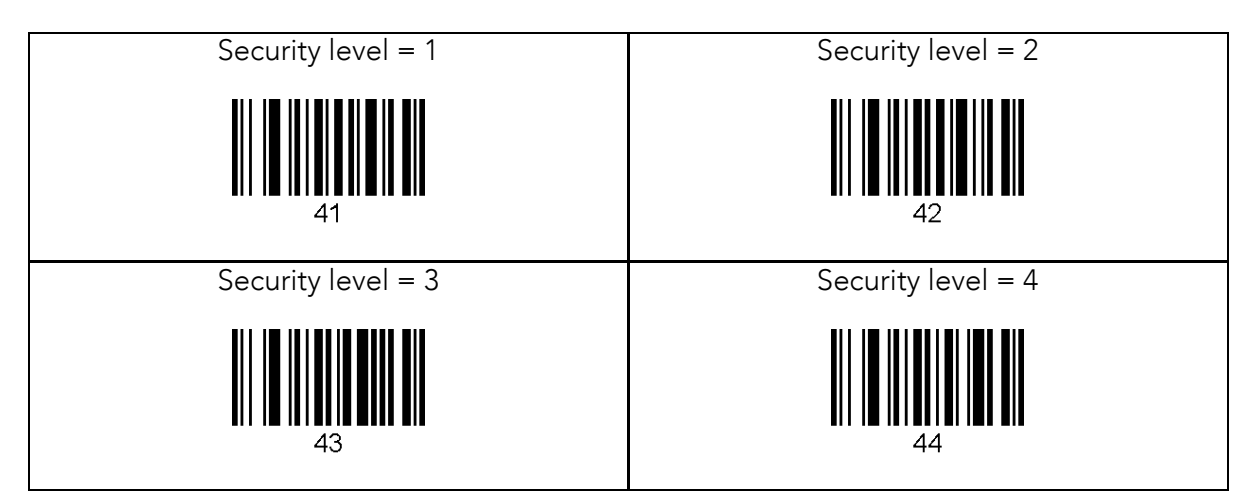

## 12.8 Data Process - Wedge/Store & Enter Key

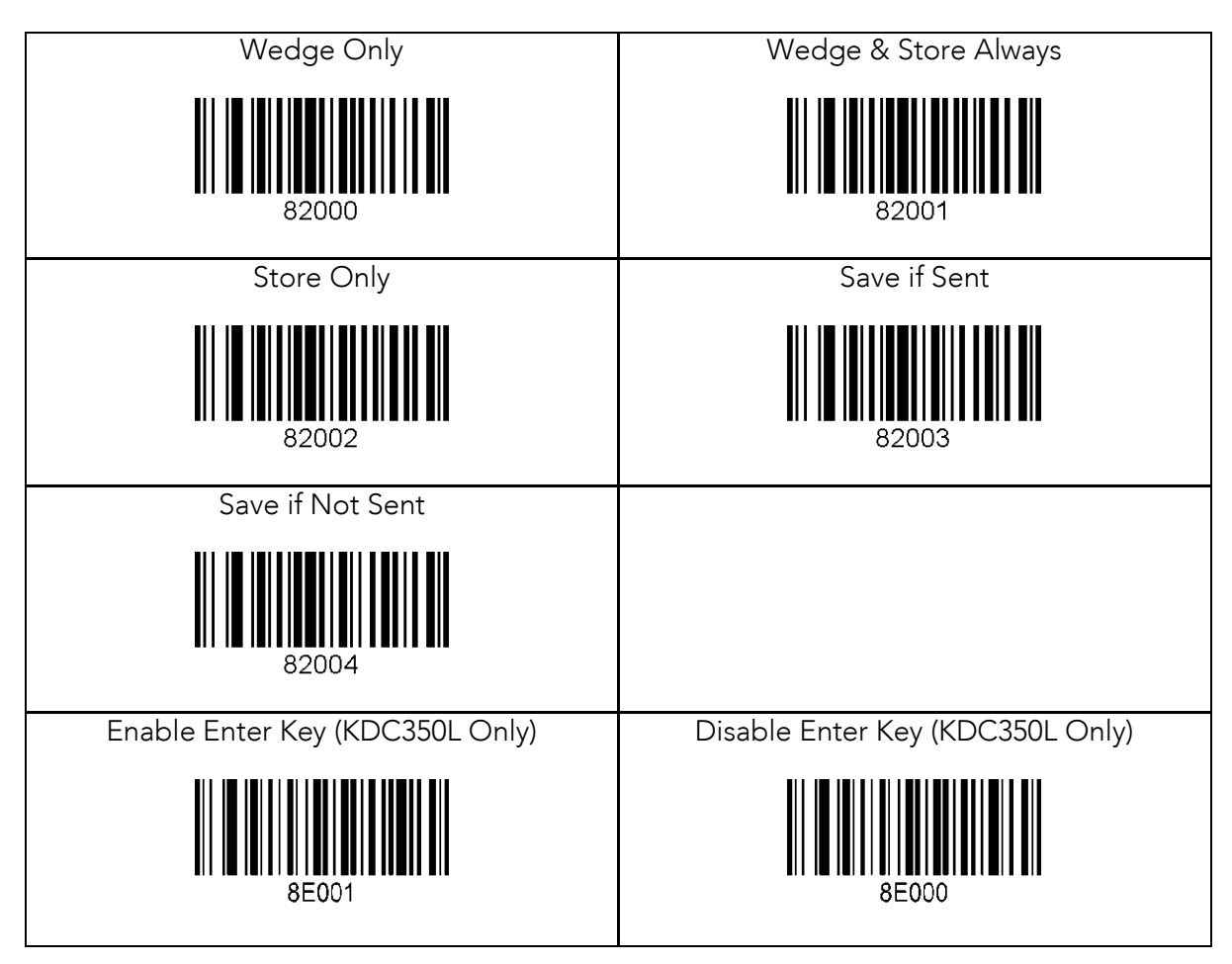

#### 12.9 Data Process - Data Edit

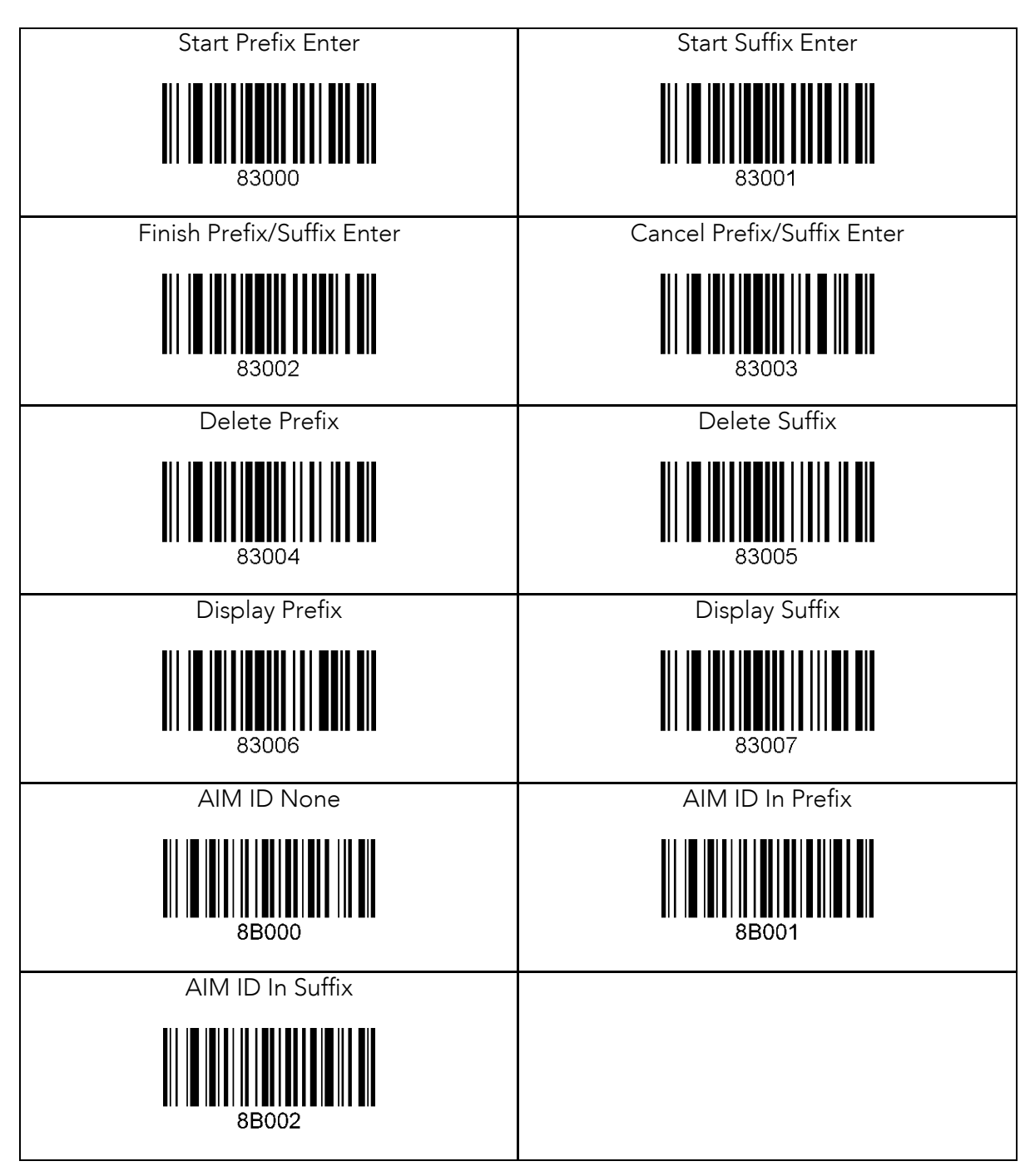

Figure 40 - Inventory Application

## 12.10 Data Process - Data Format & Handshake

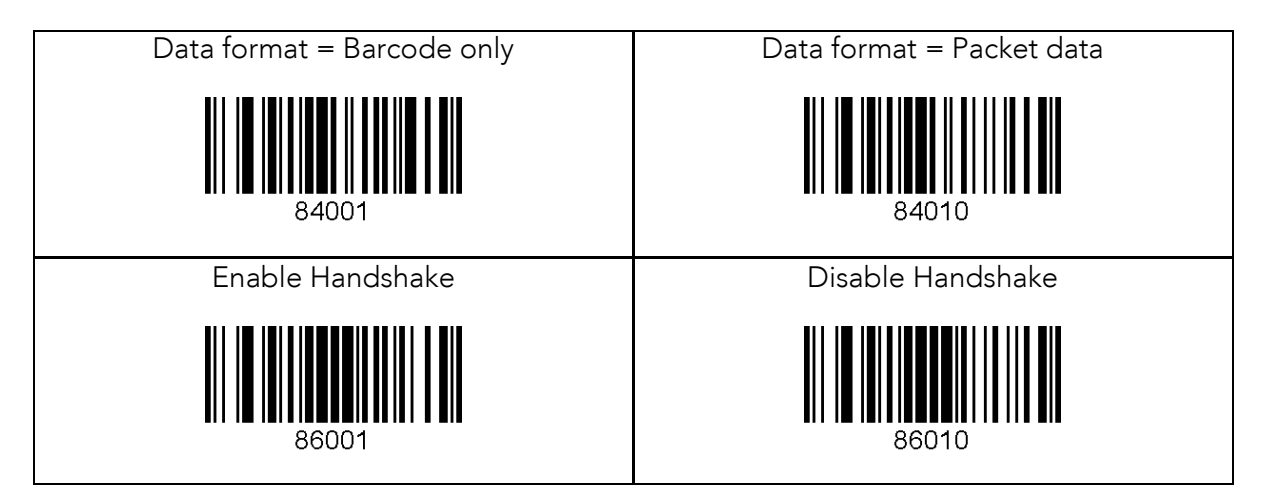

## 12.11 Data Process - Termination Character & Duplicate Check

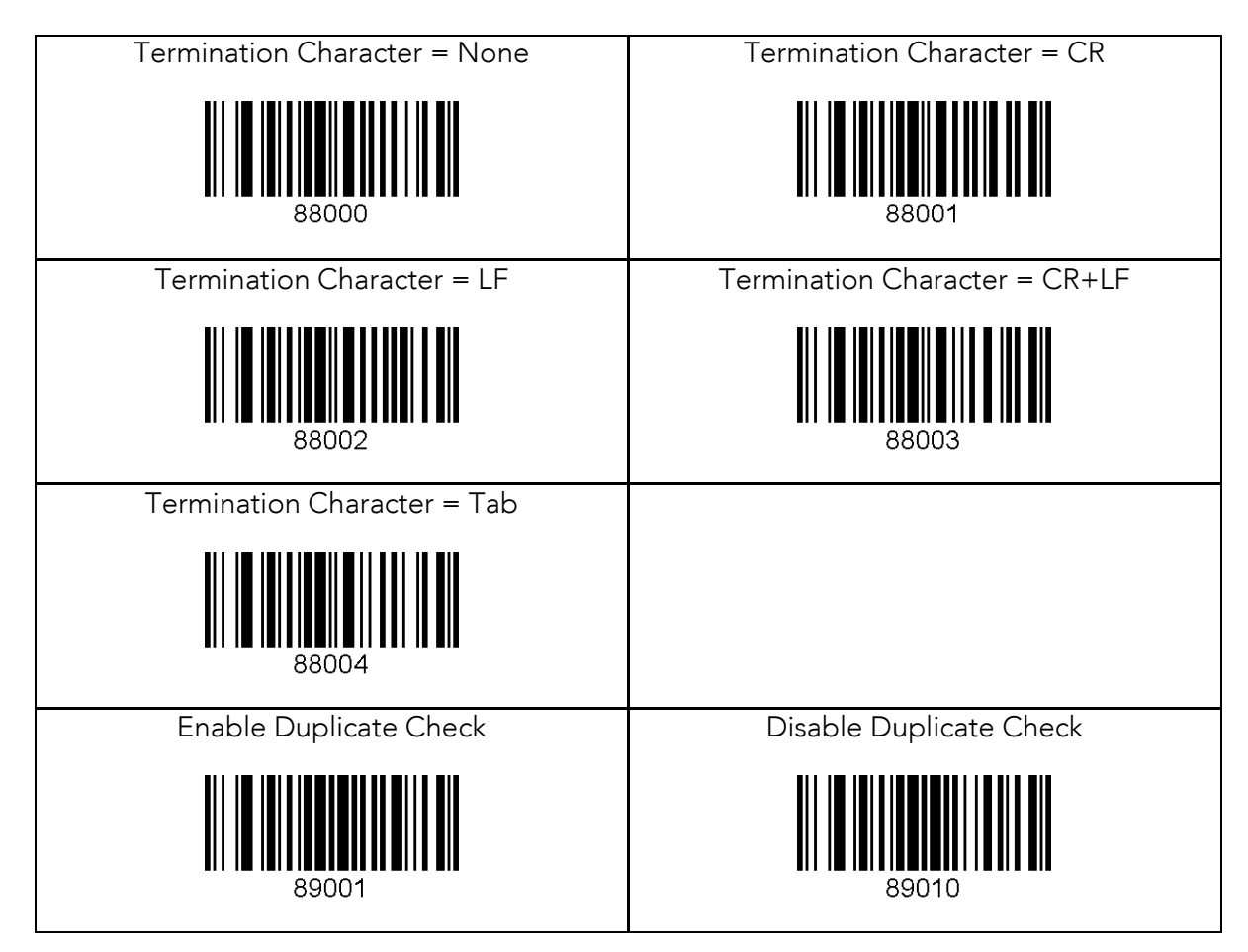

# 12.11 Bluetooth

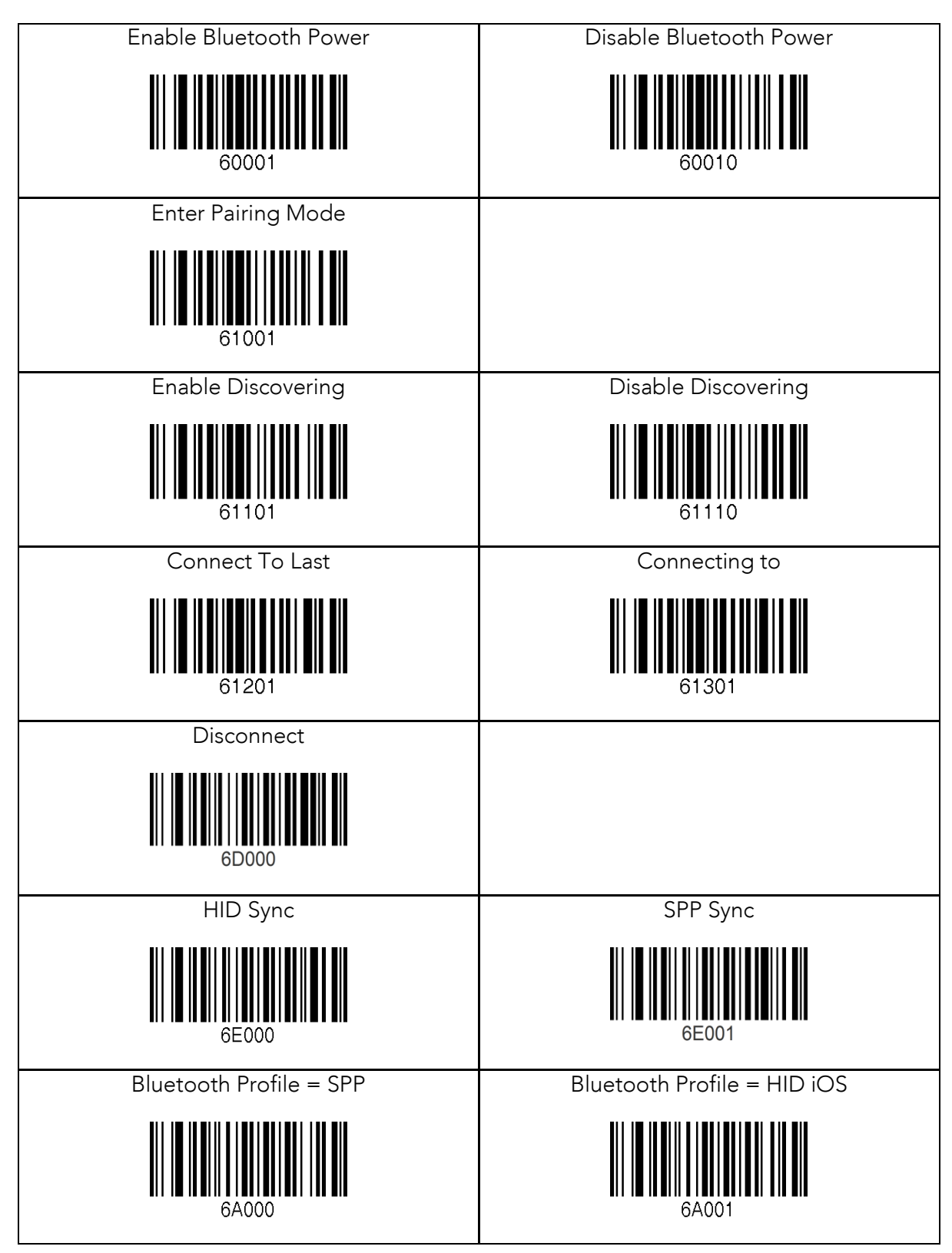

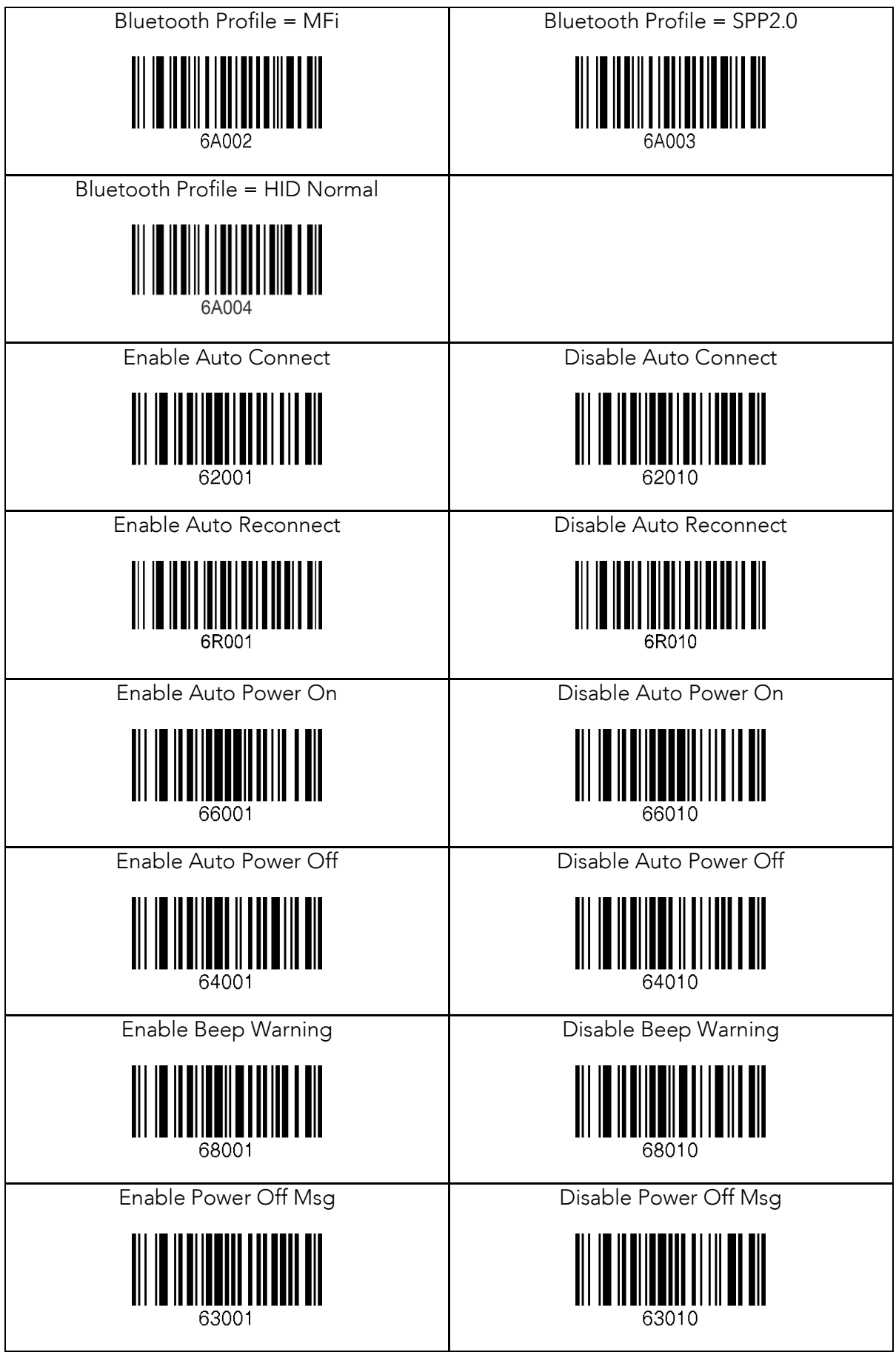

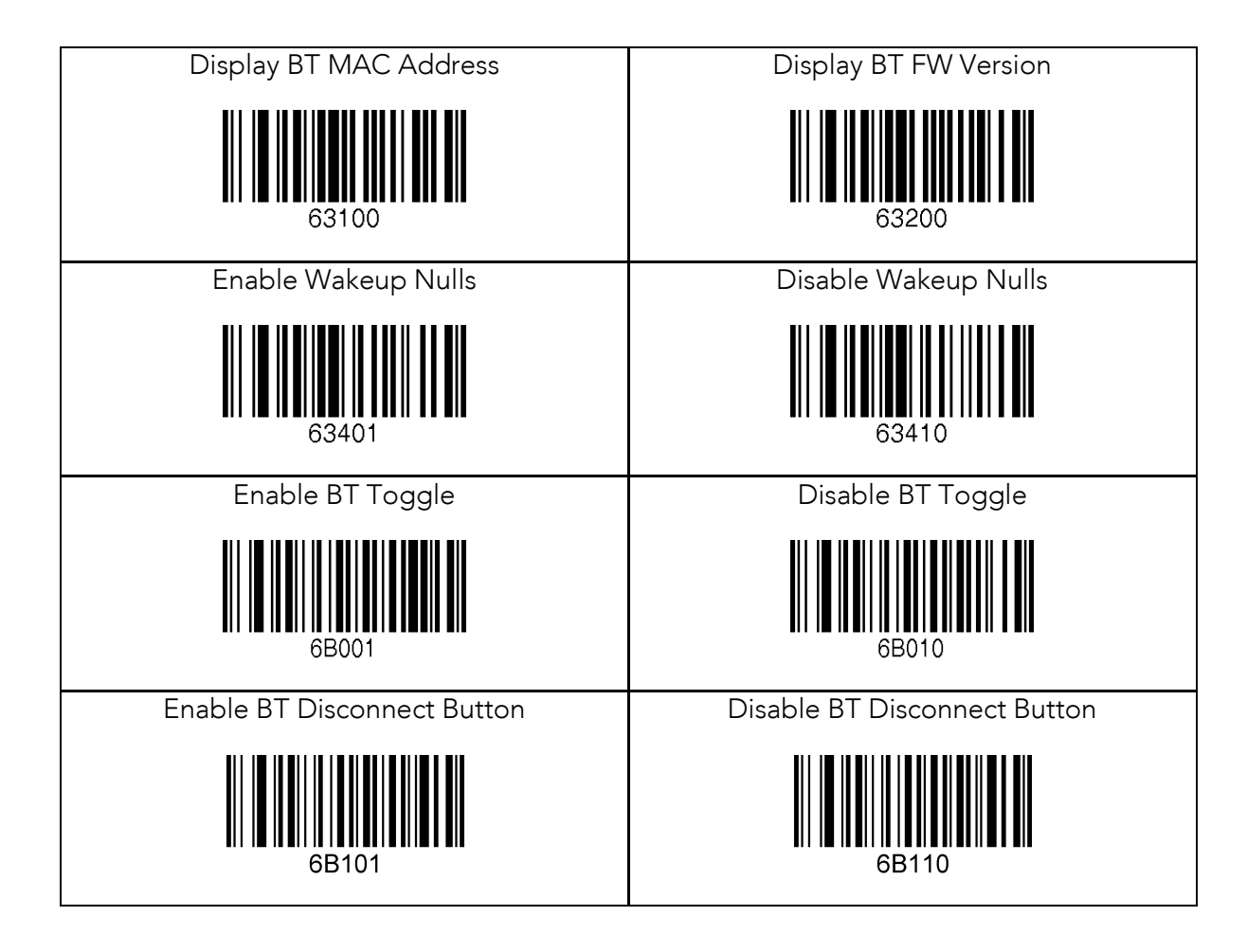

# 12.12 Bluetooth Auto Power On Time

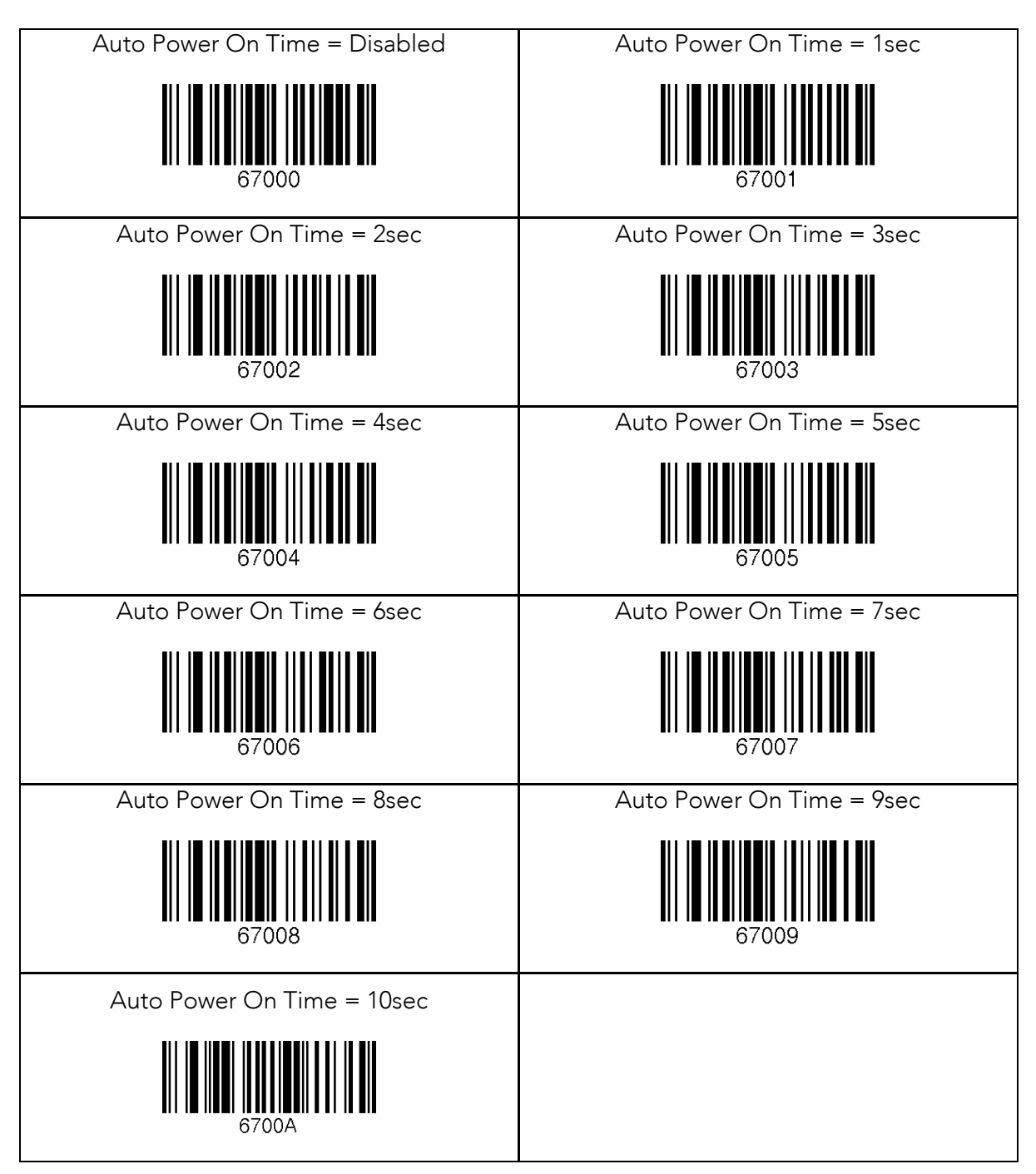

#### 12.13 Bluetooth Power Off Time

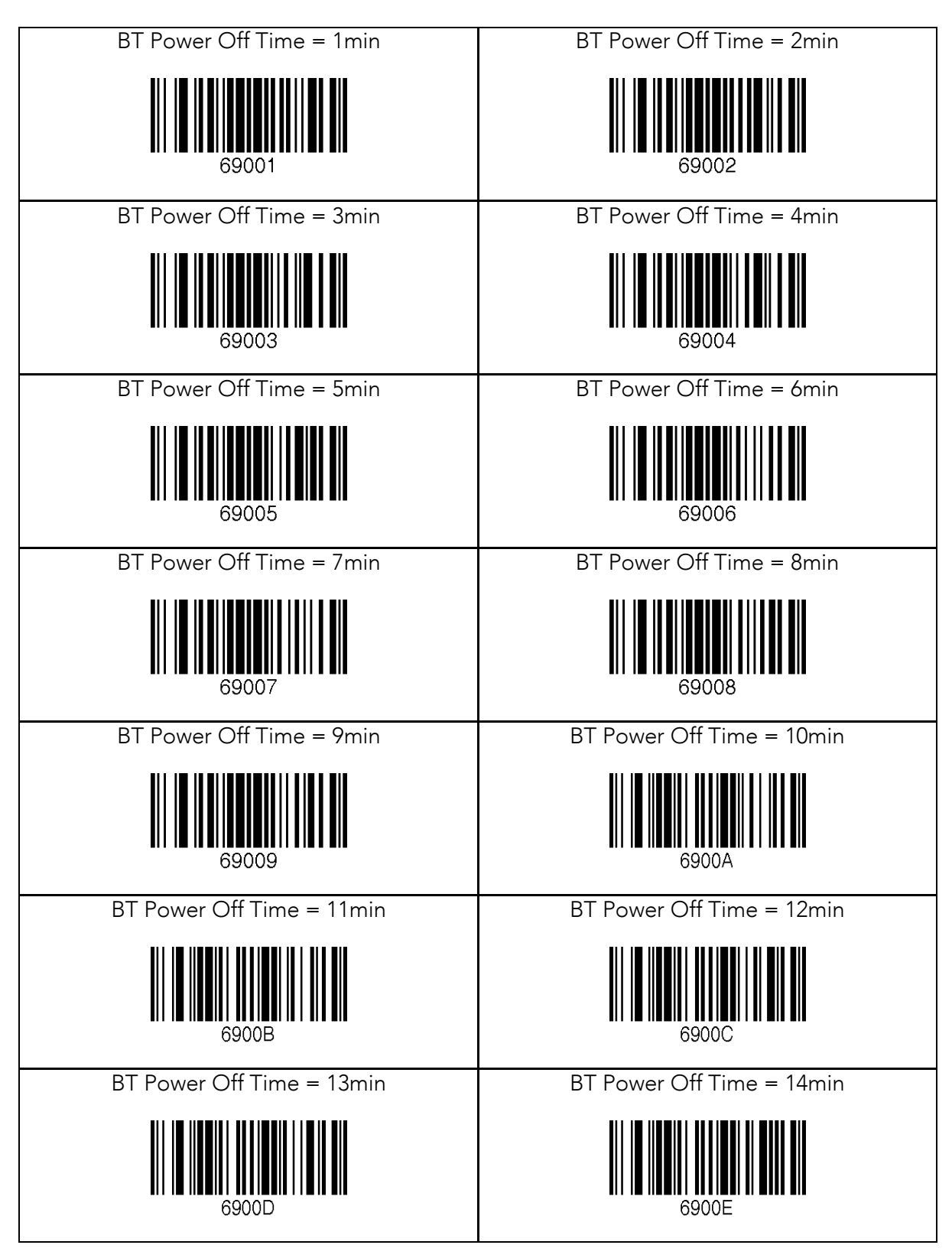

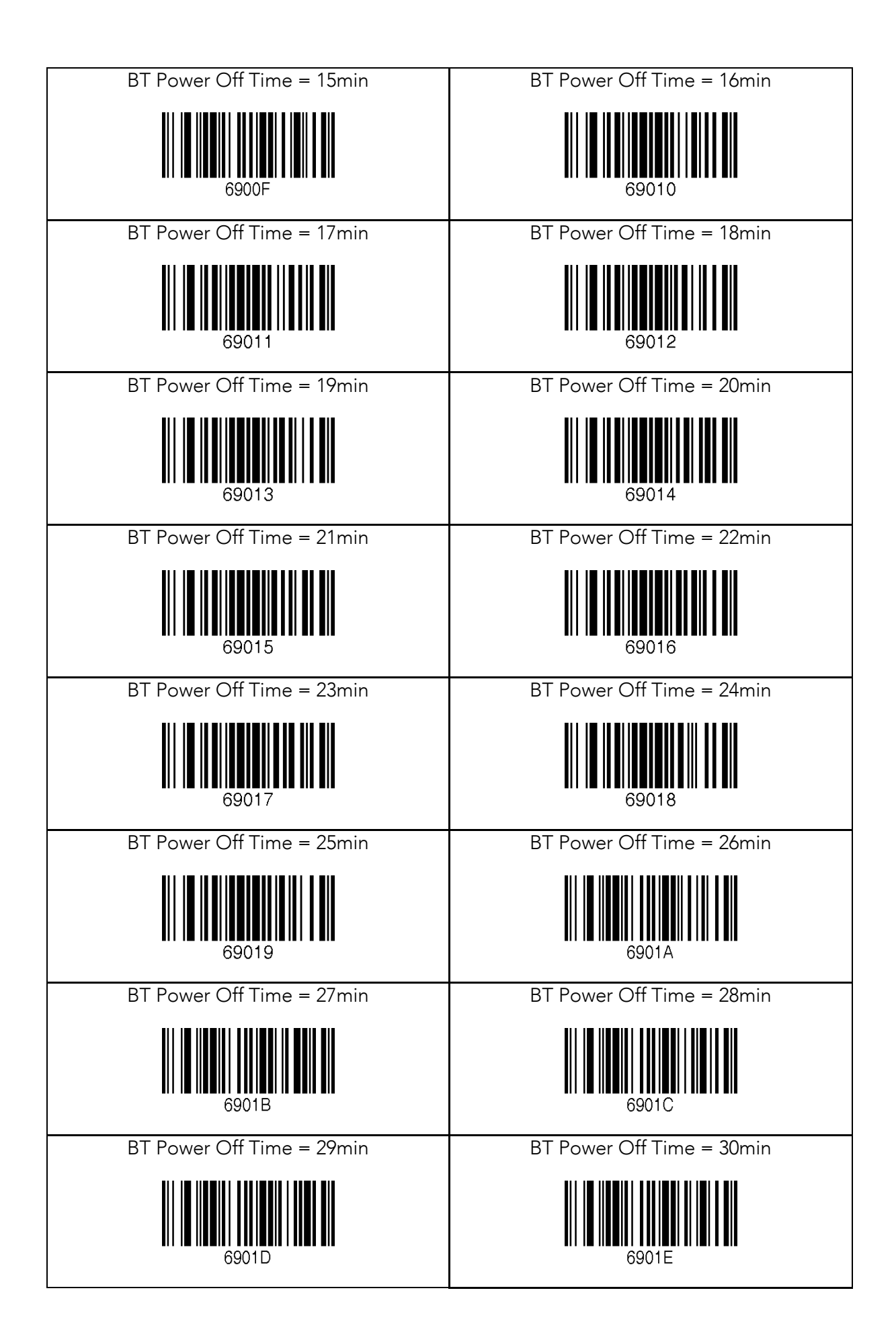

# 12.14 HID Auto Lock Time

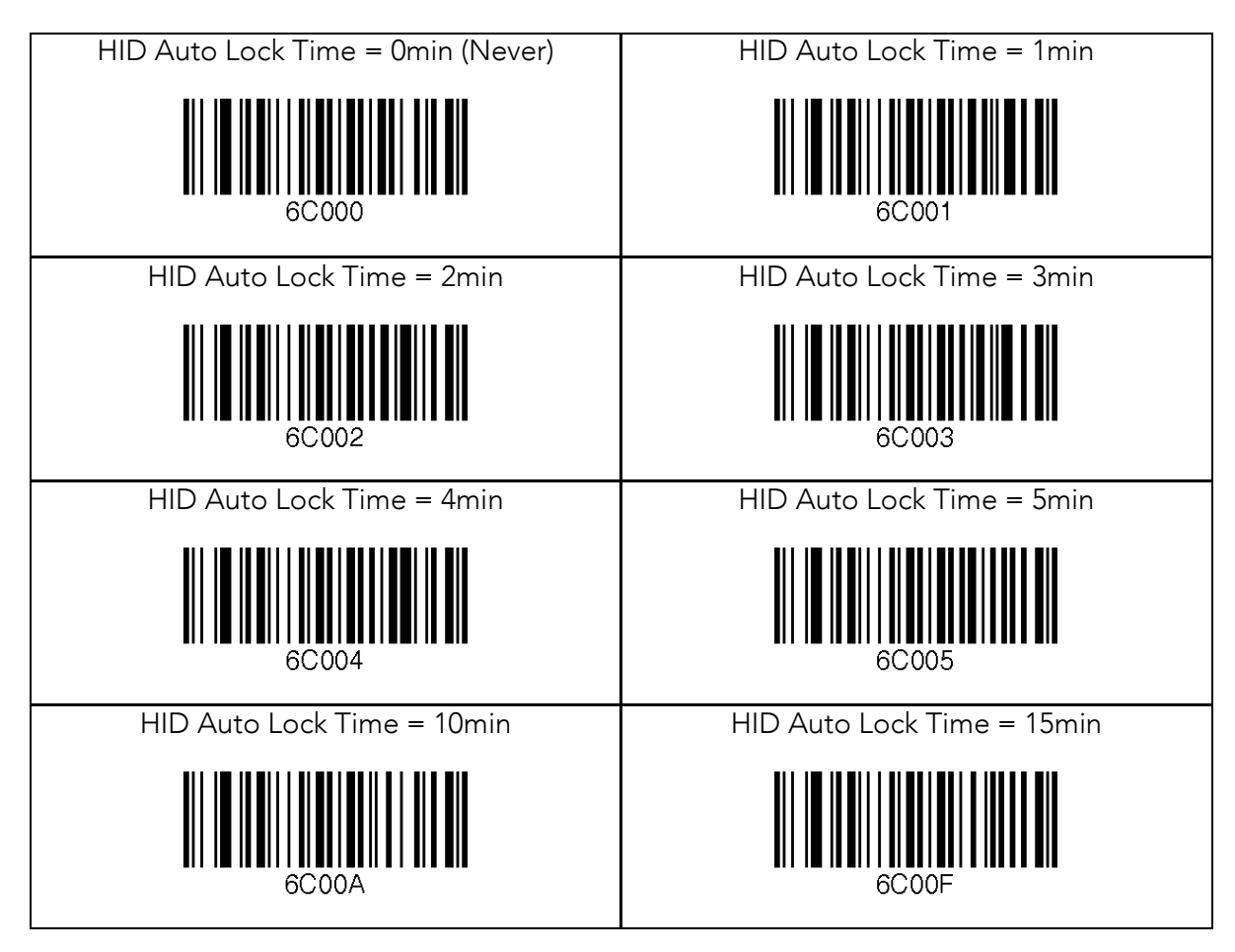

# 12.15 HID Keyboard

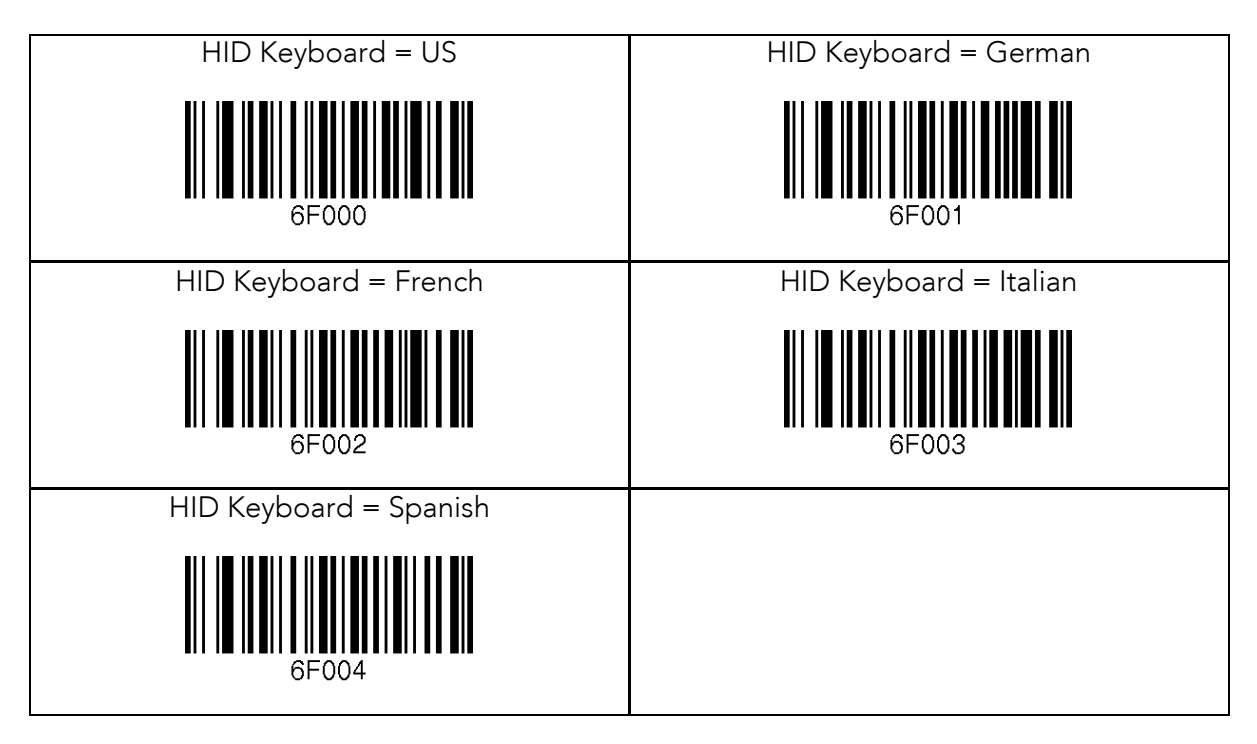

# 12.16 HID Initial Delay

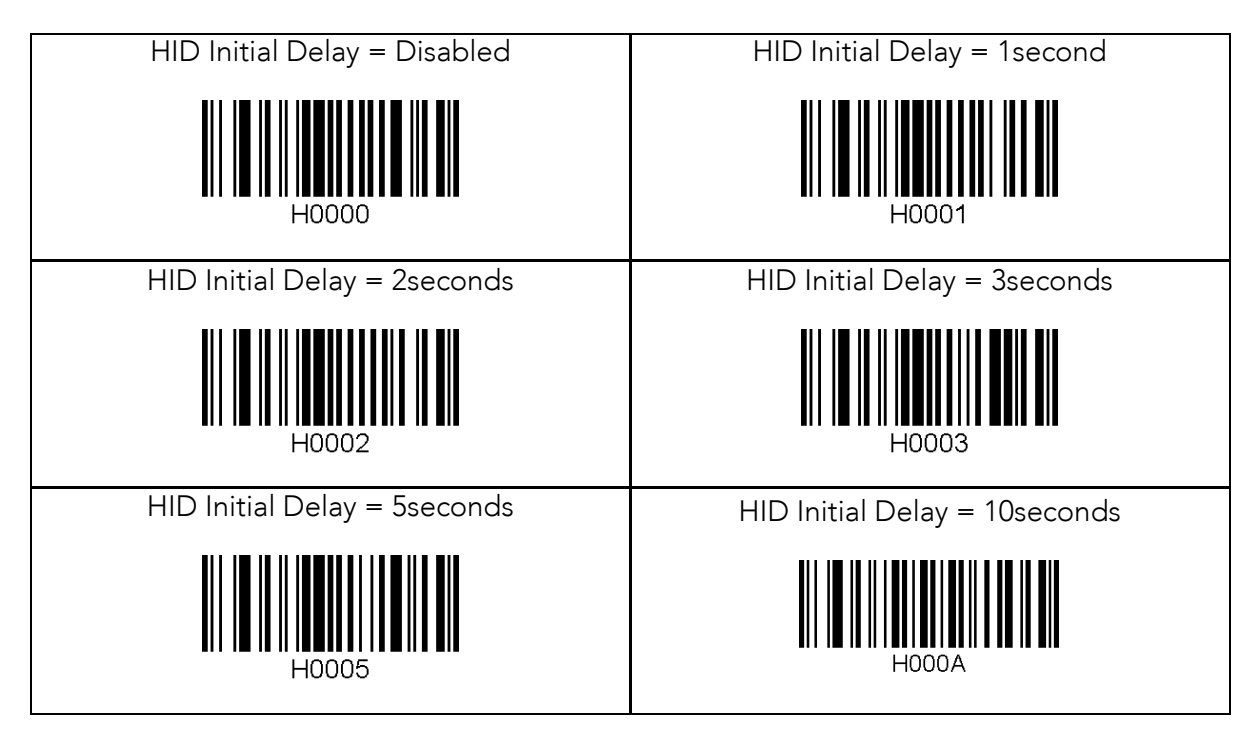

# 12.17 HID Character Delay

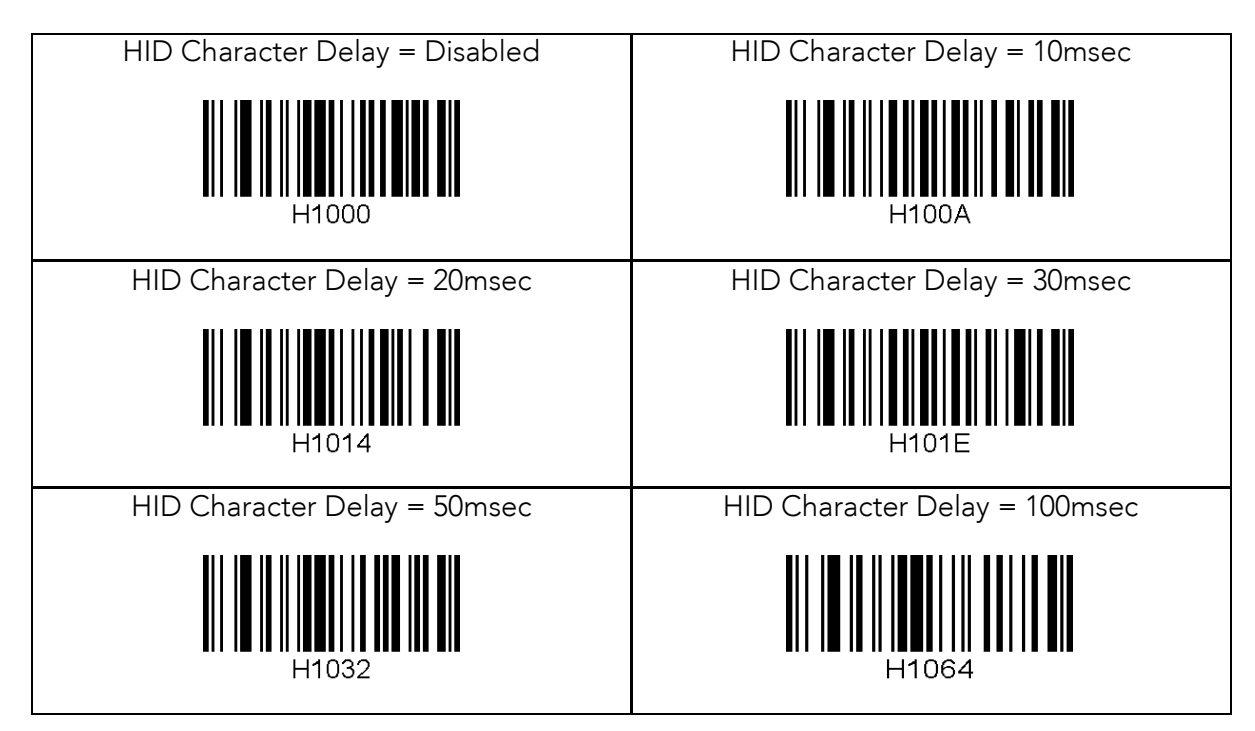

# 12.18 HID Control Character

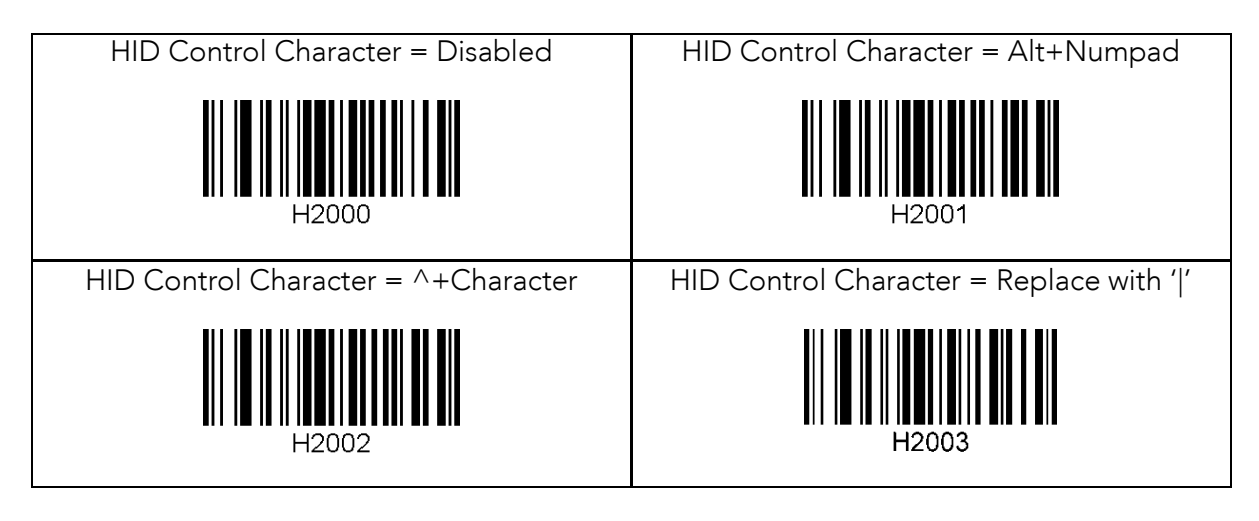

#### 12.19 System

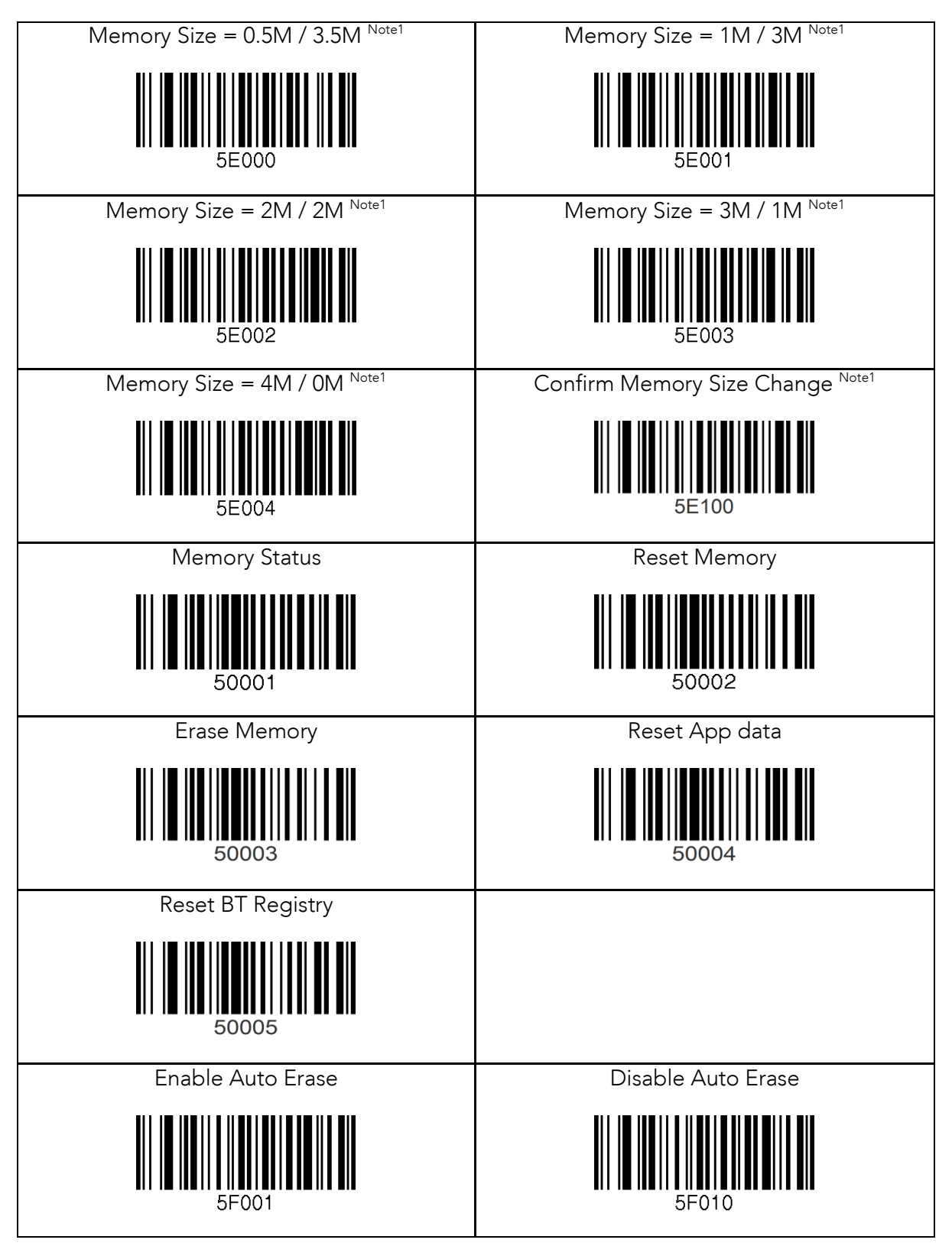

※ Note 1. M Model Only

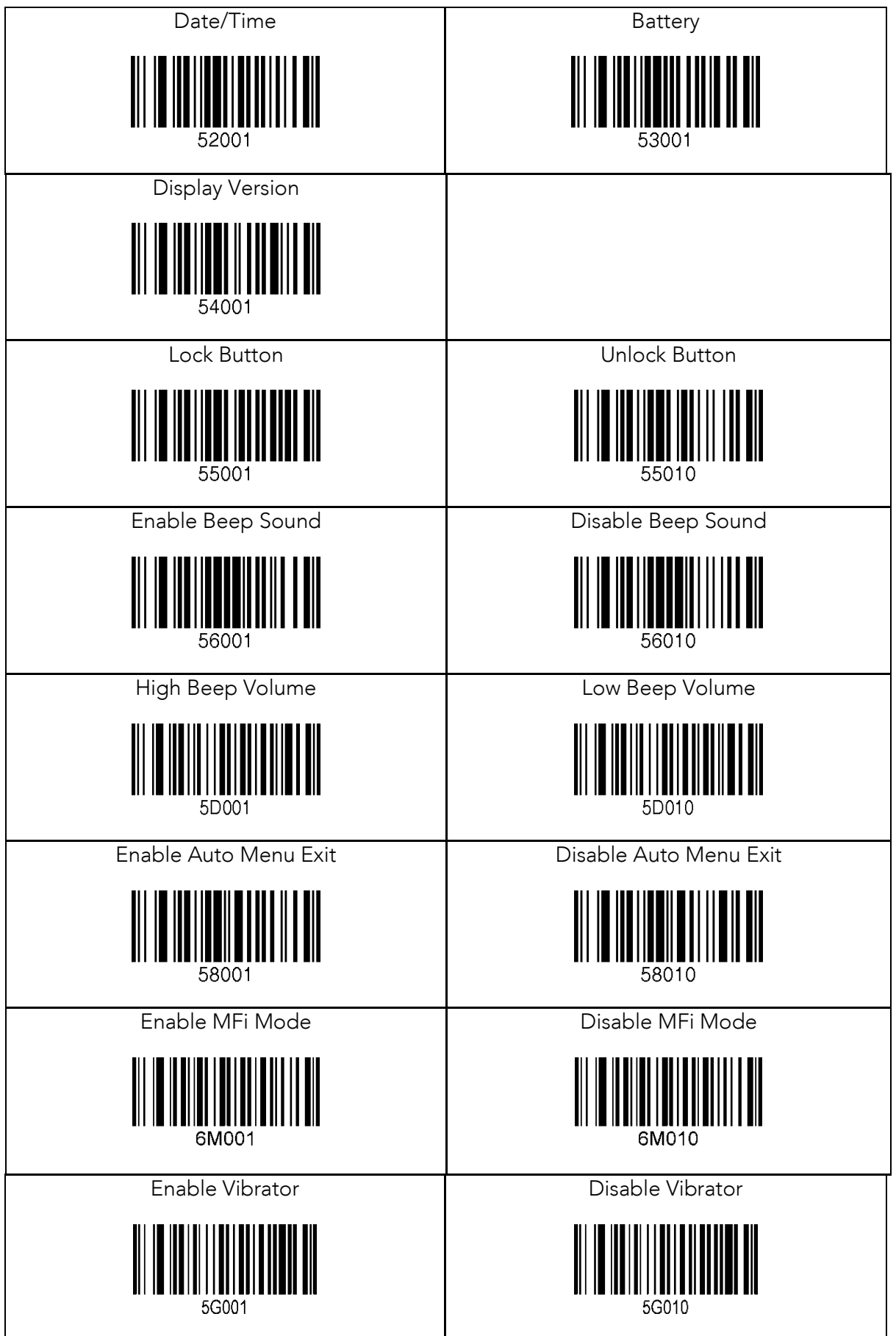

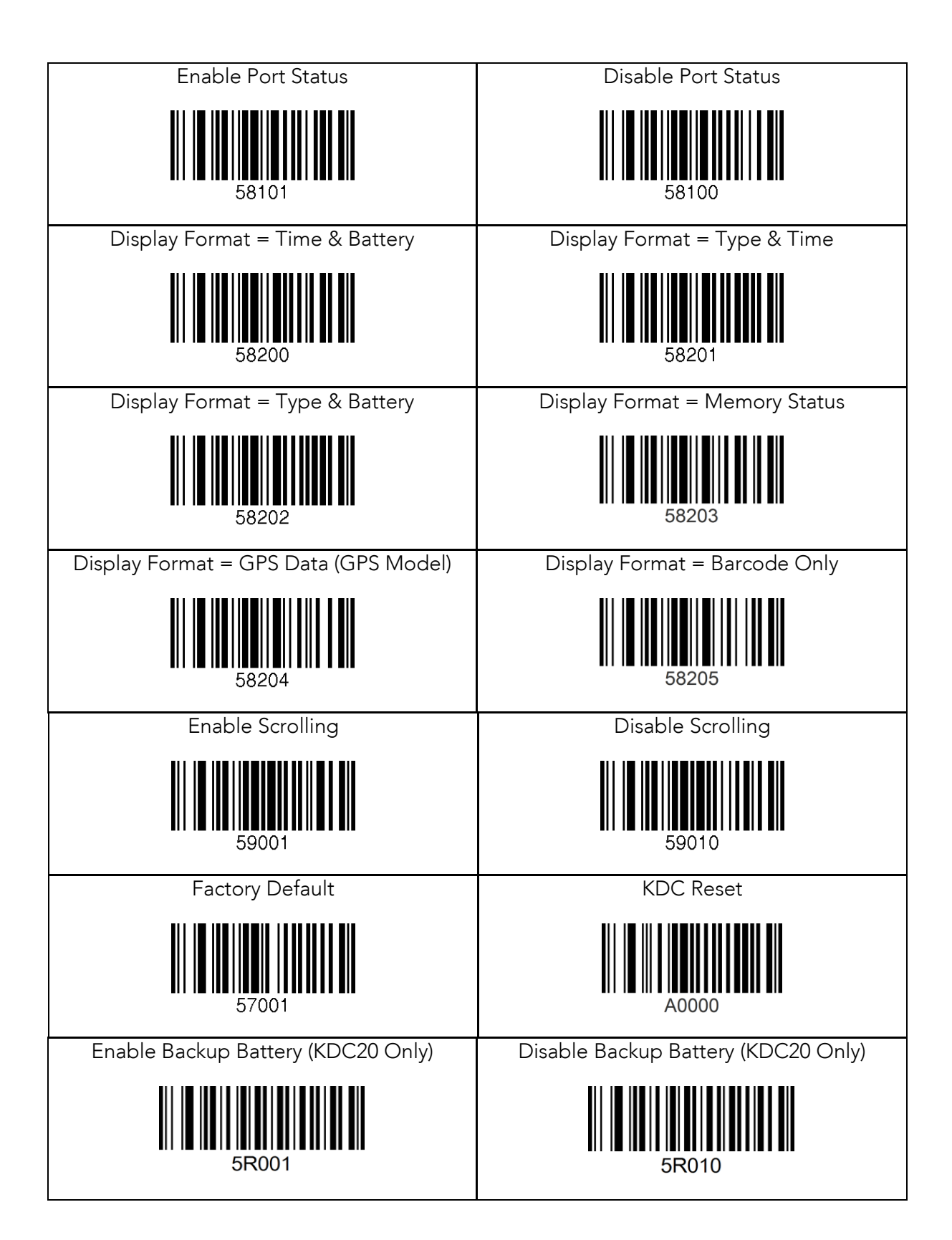

# 12.20 Sleep Timeout

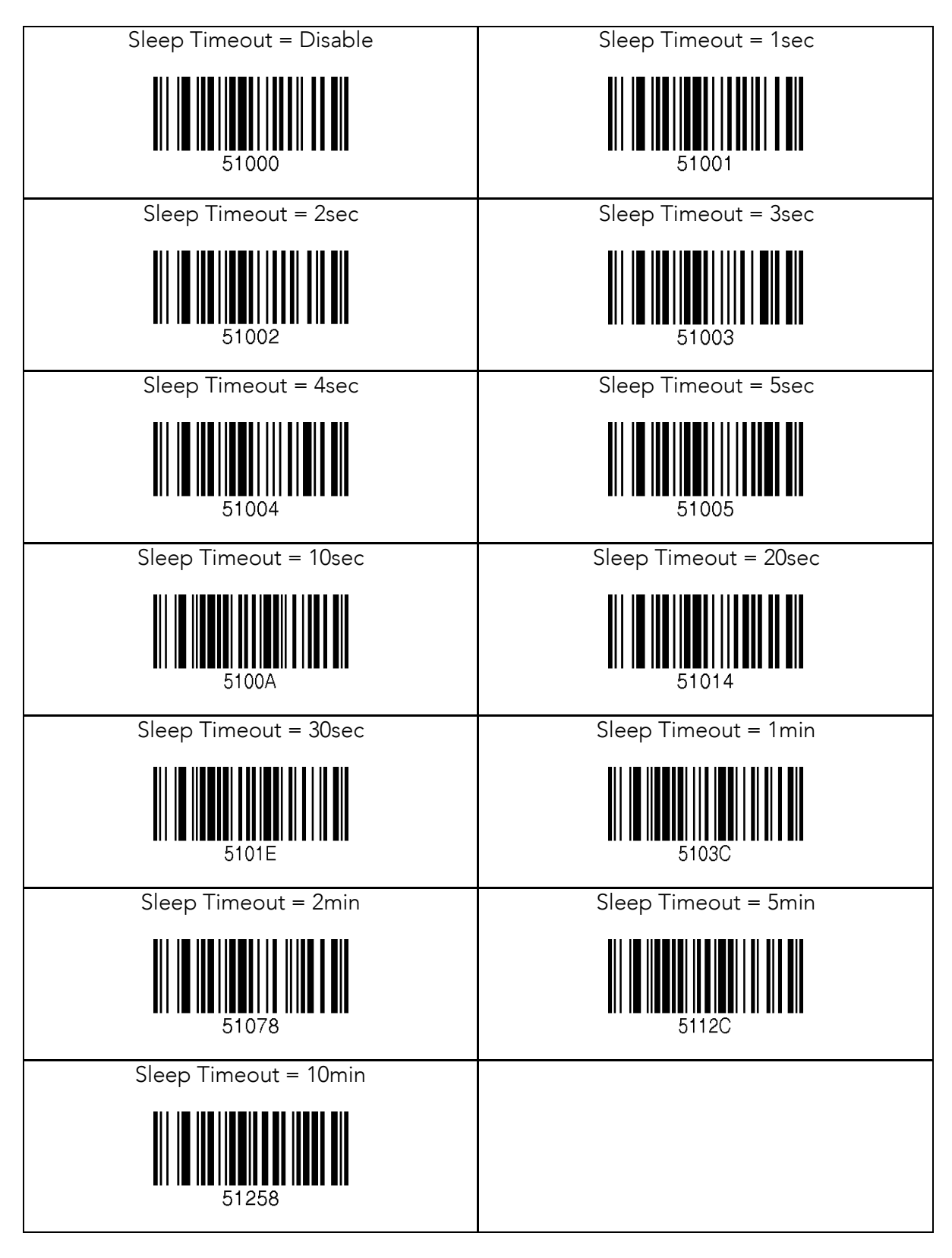

### 12.21 ETC

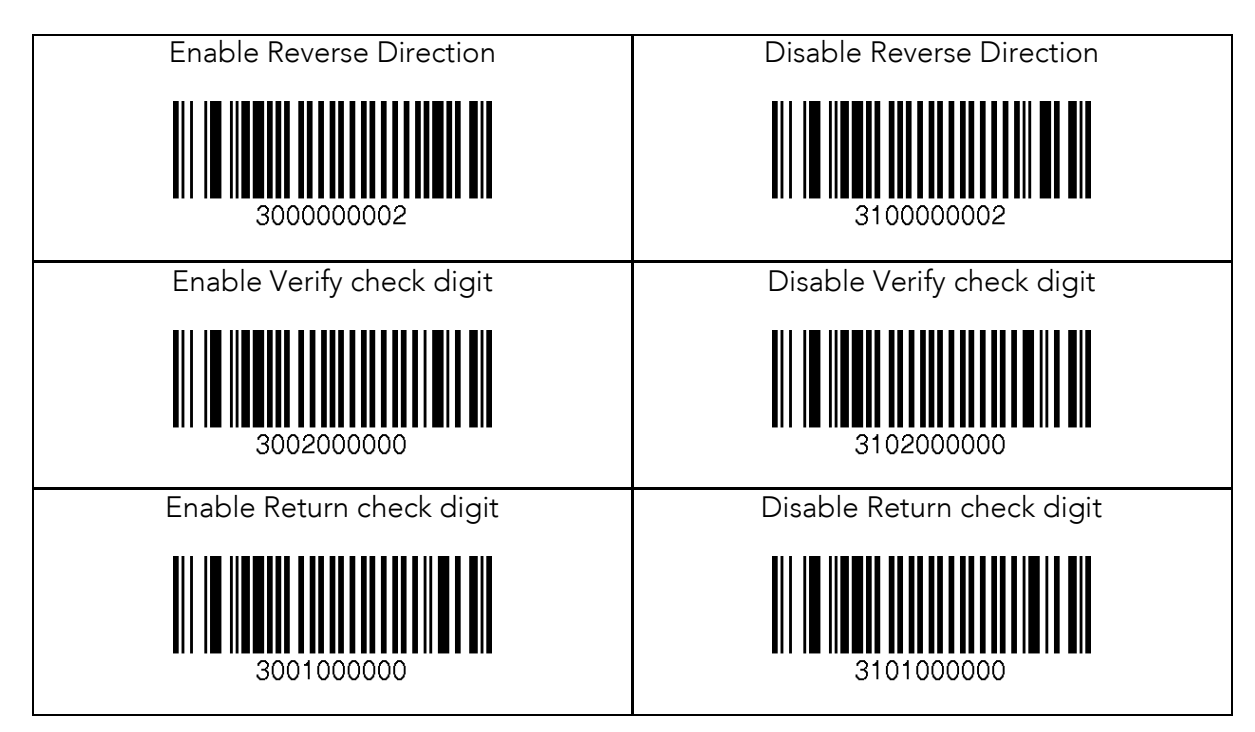

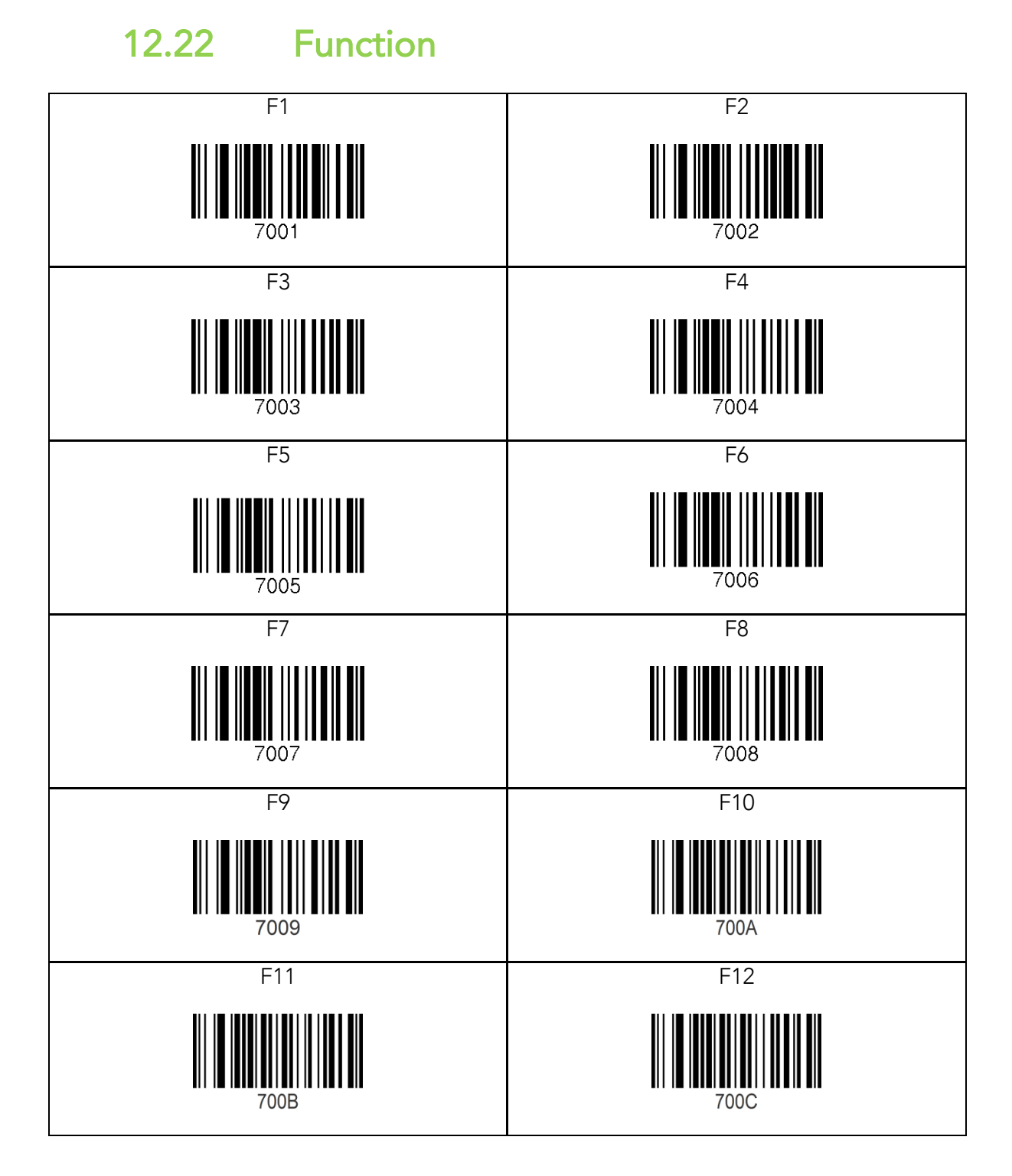

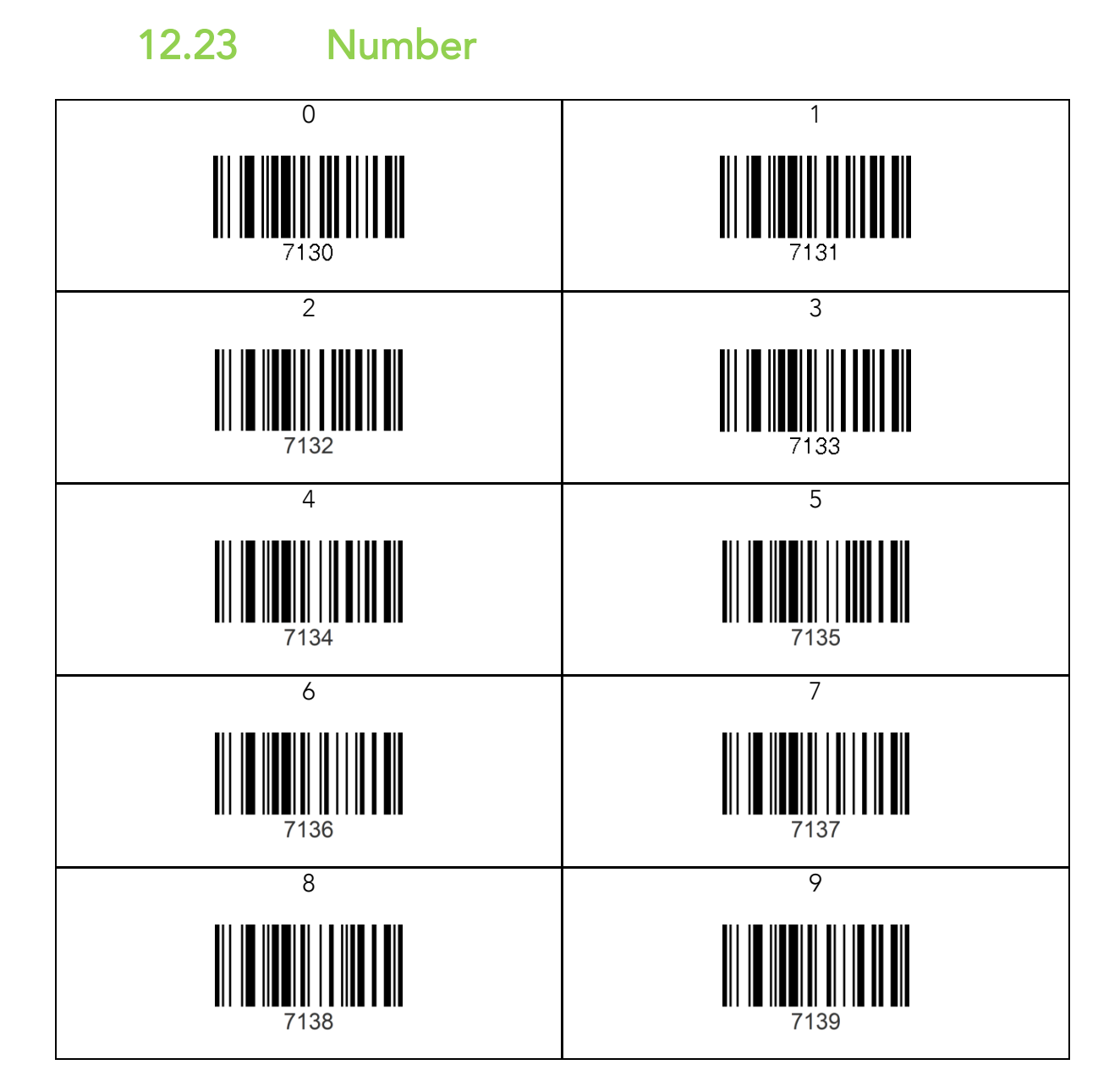

#### 12.24 Lower Case Alphabet

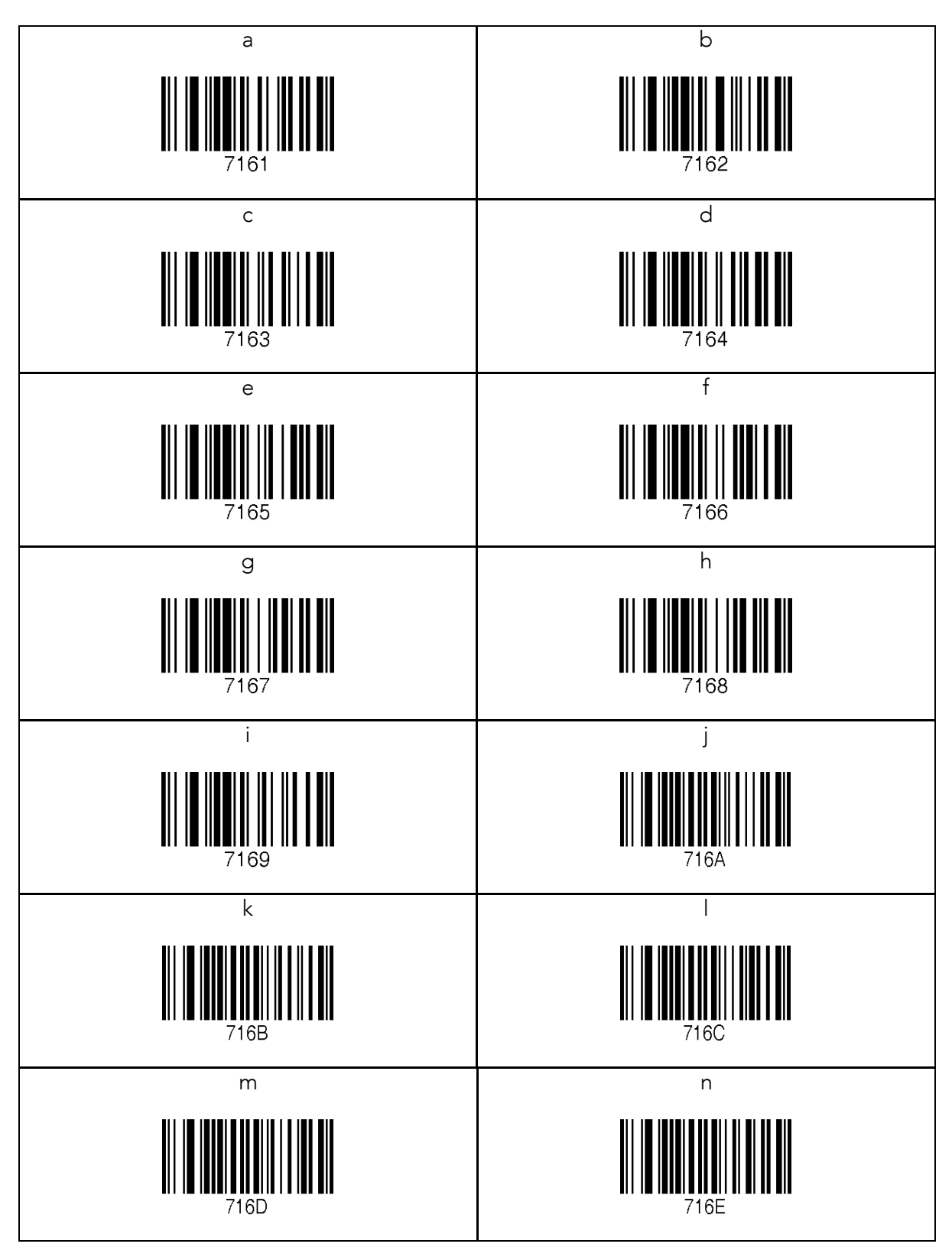

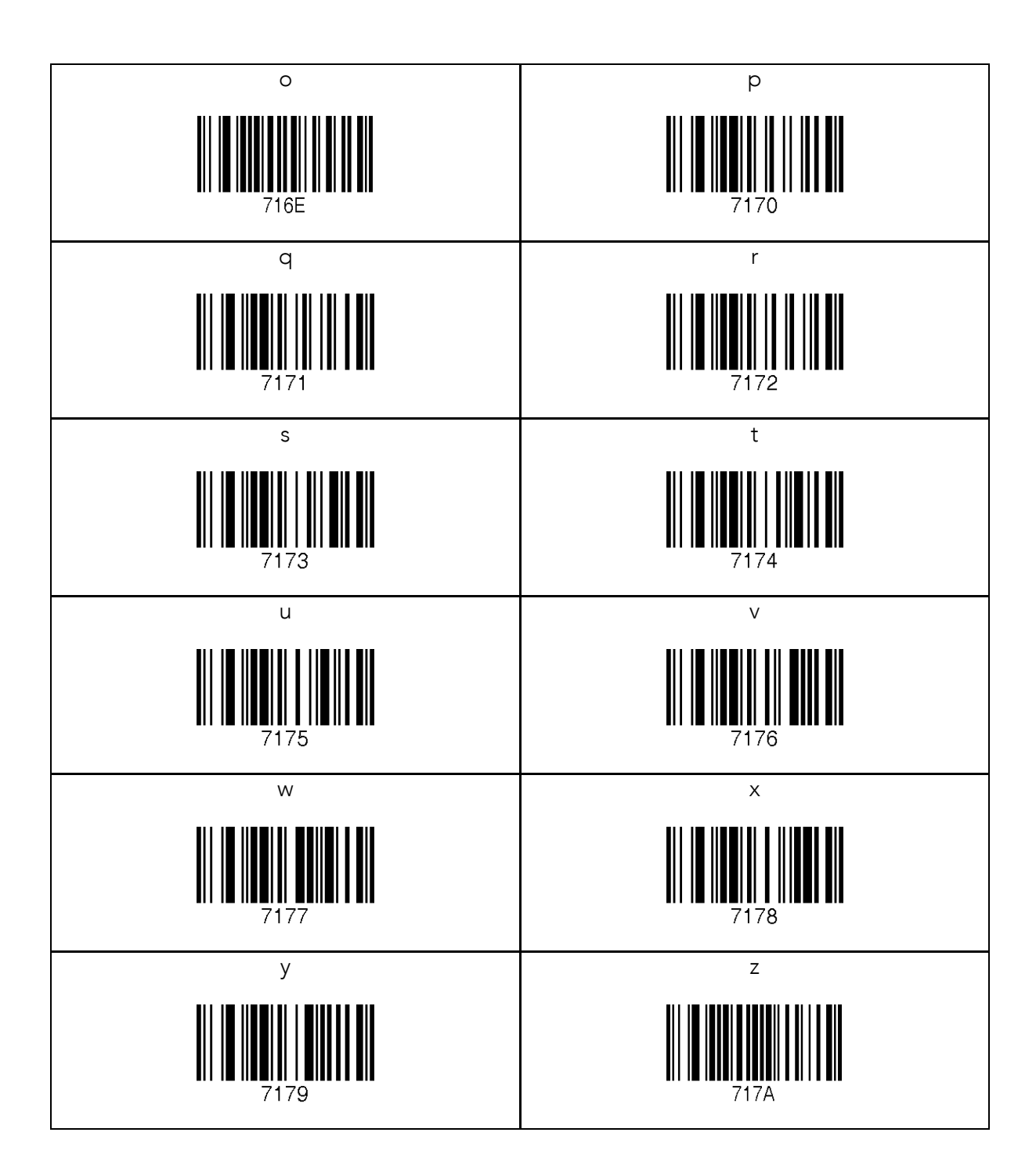

# 12.25 Upper Case Alphabet

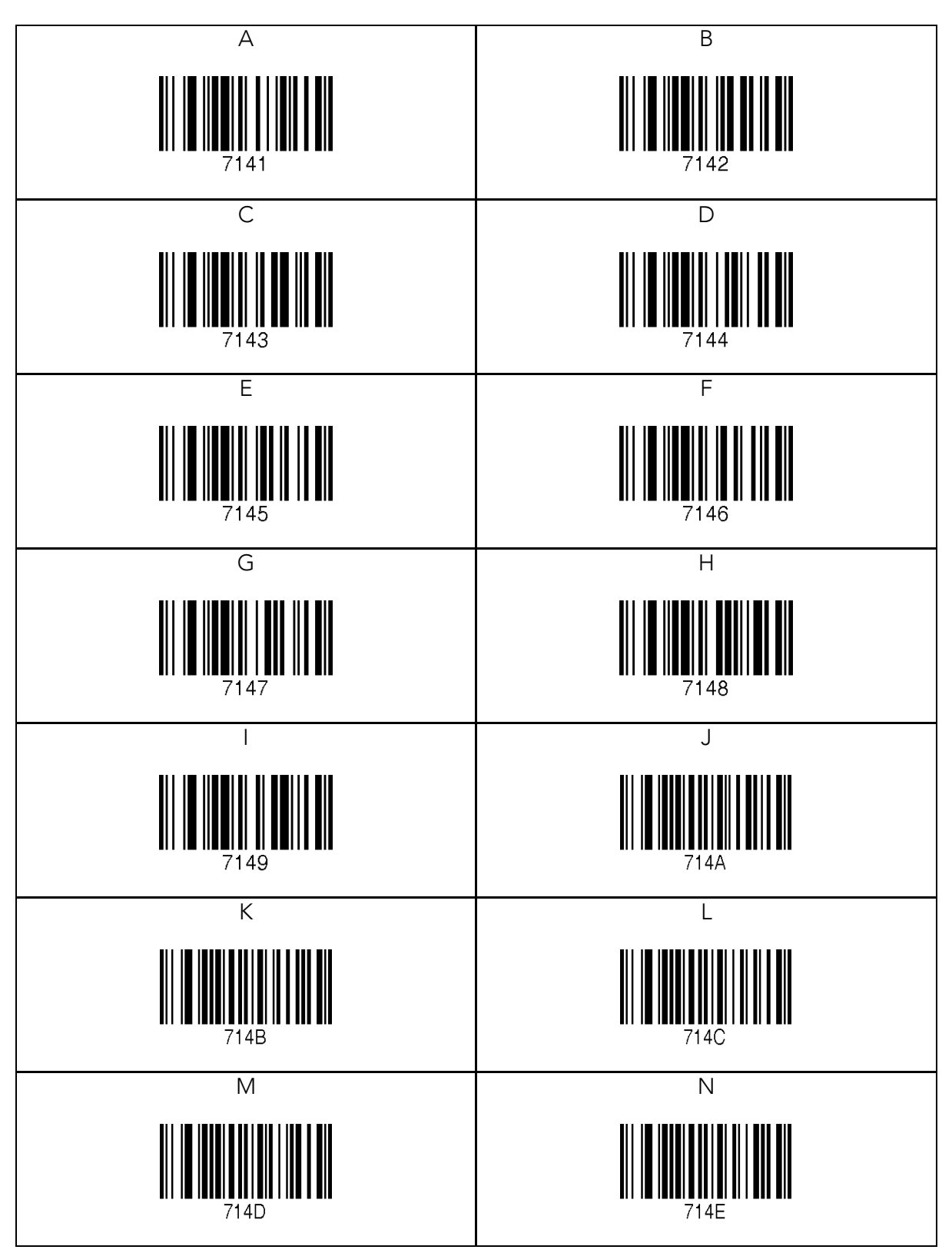

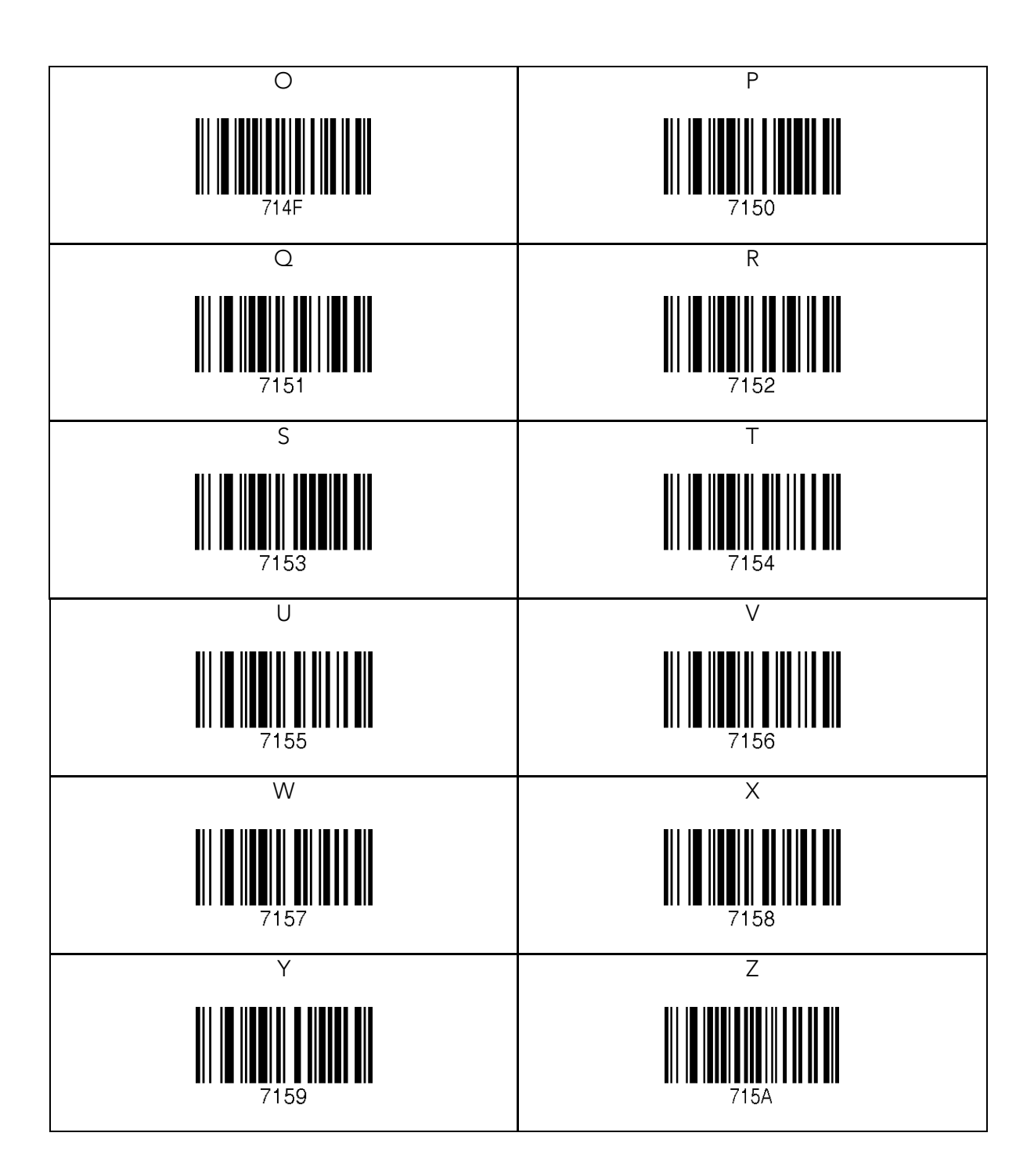

# 12.26 Control Character

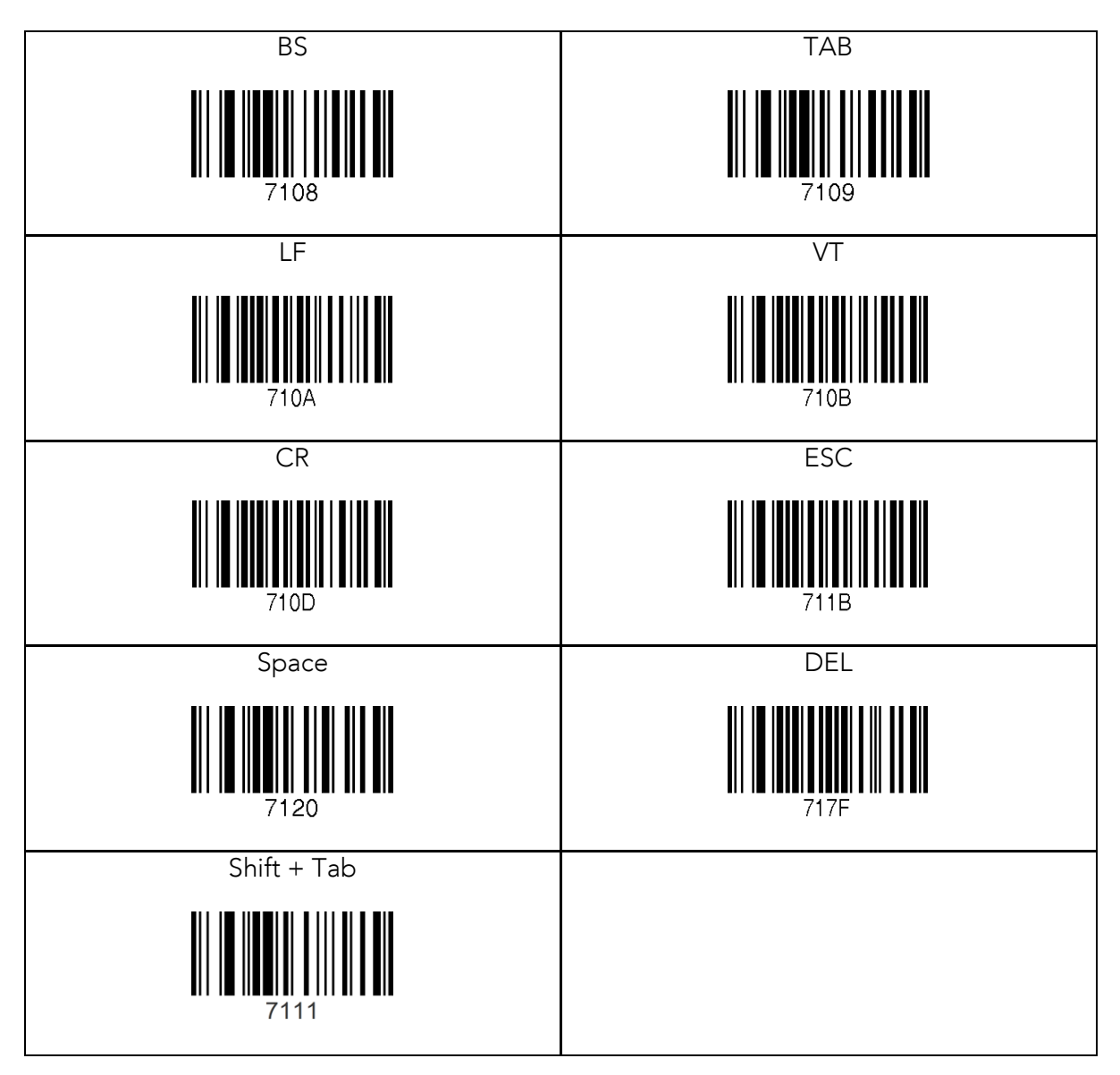

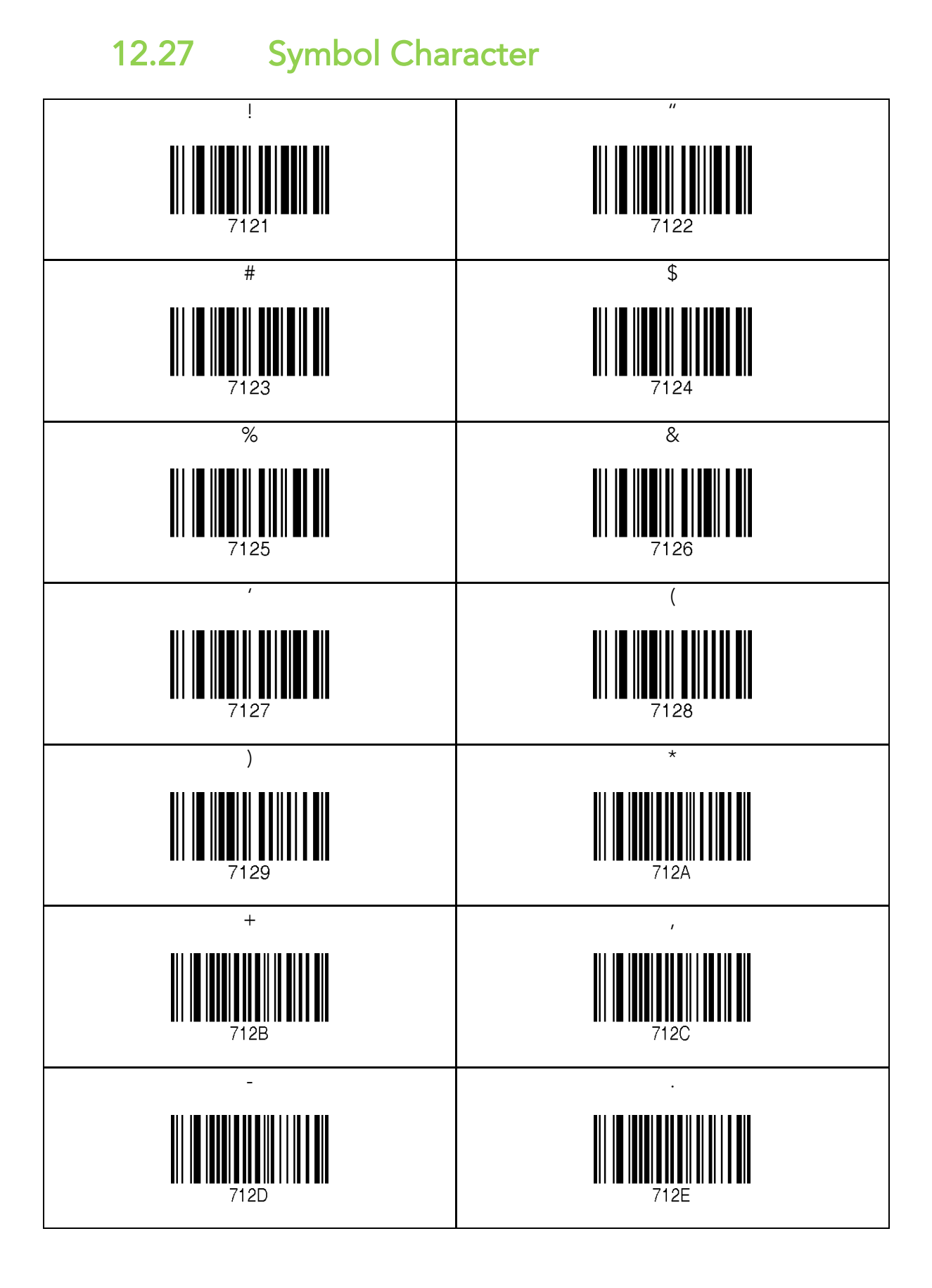

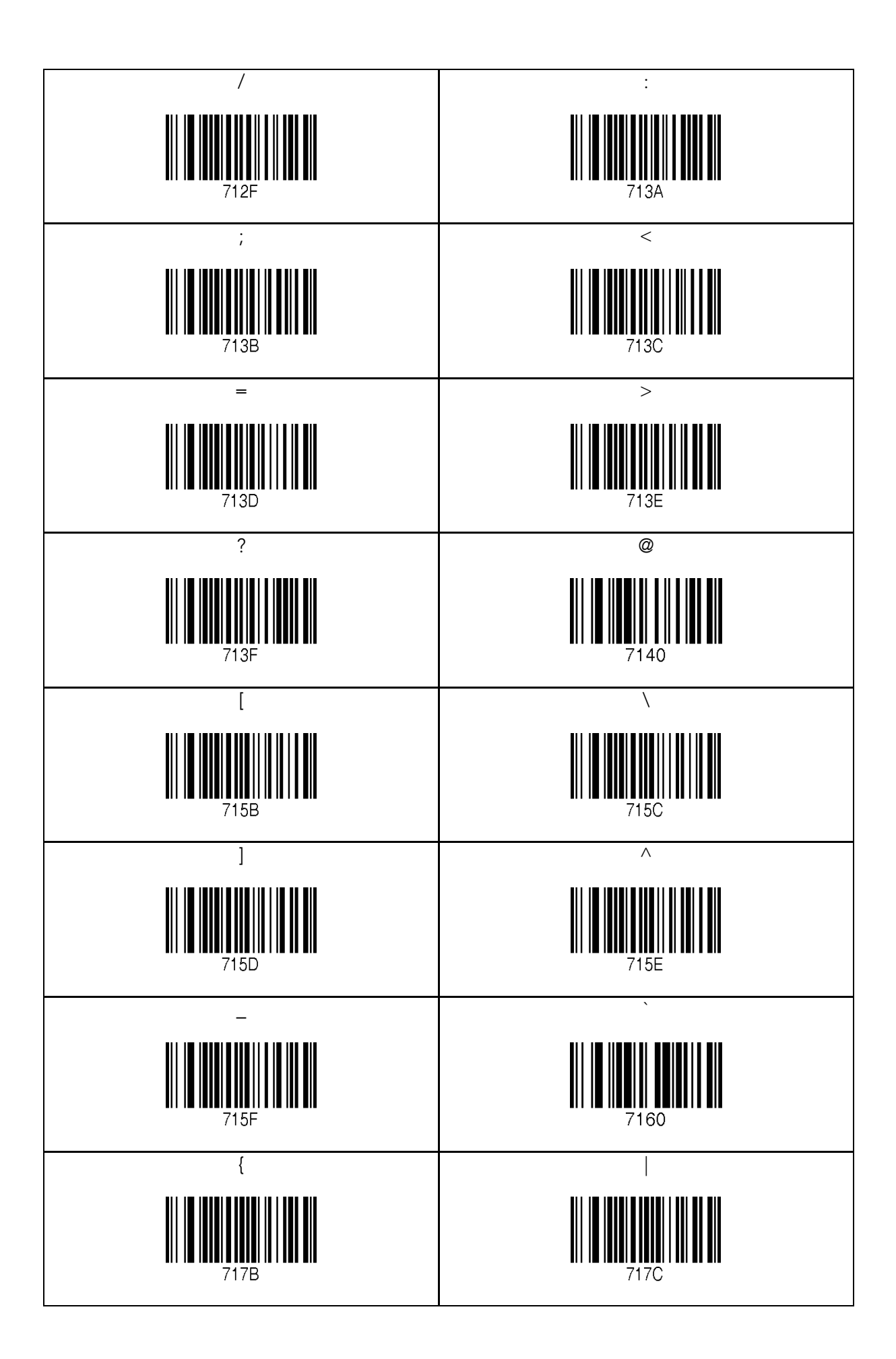

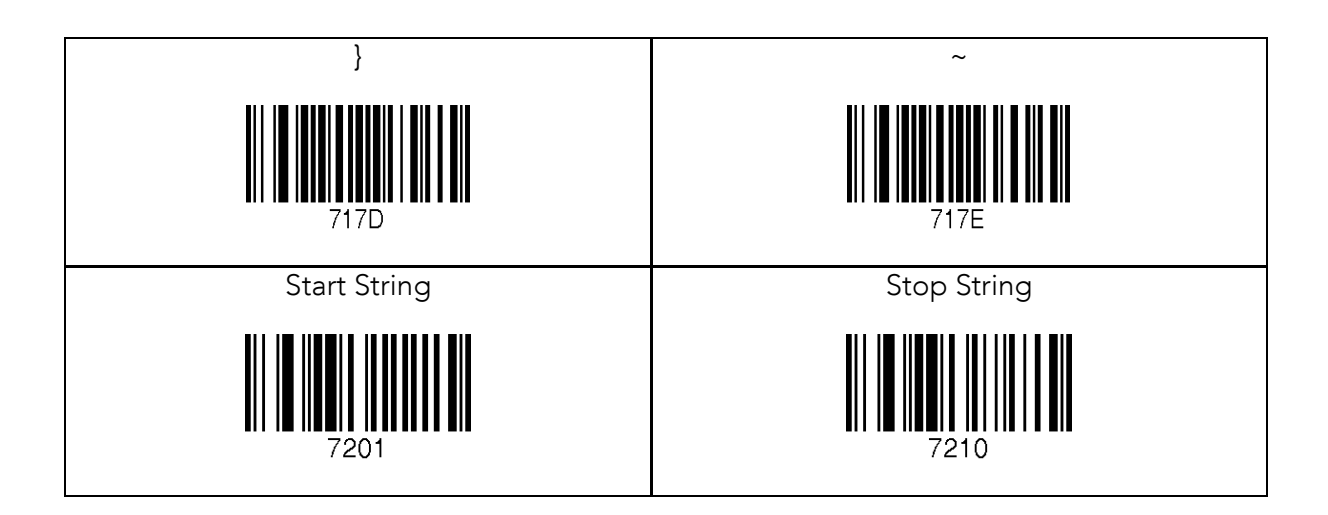

- The user may compose a string up to 16 characters.<br>• A string would be composed by scanning the "Start"
- A string would be composed by scanning the "Start-String",
- The KDC will abort string composition if the user do not scan<br>"Stop-String" in one minute after scanning "Start-String" and  $S$ number/alphabet/special characters.

# 12.28 GPS (GPS Model Only)

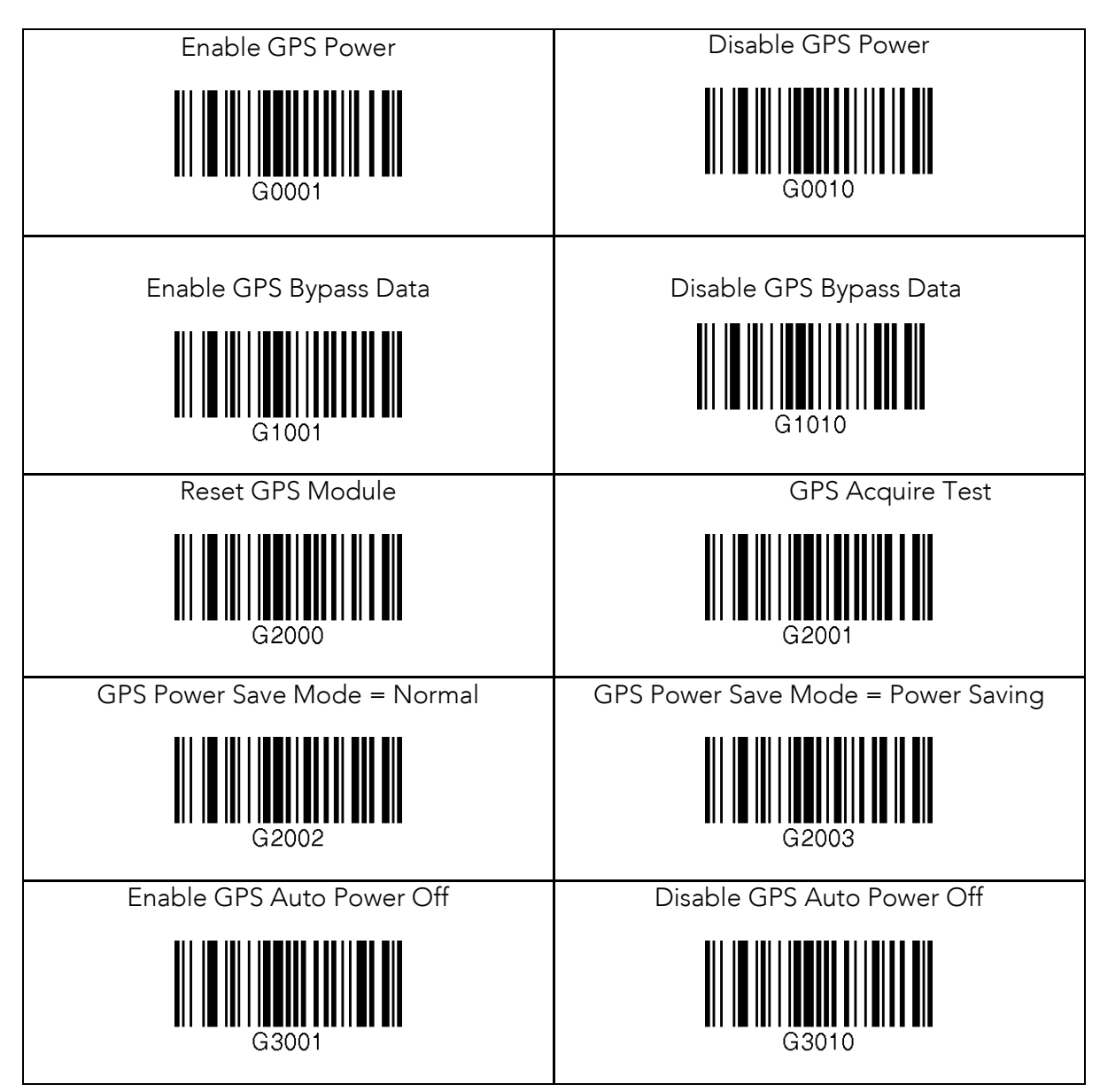
#### 12.29 GPS/BT Auto Power Off Timeou

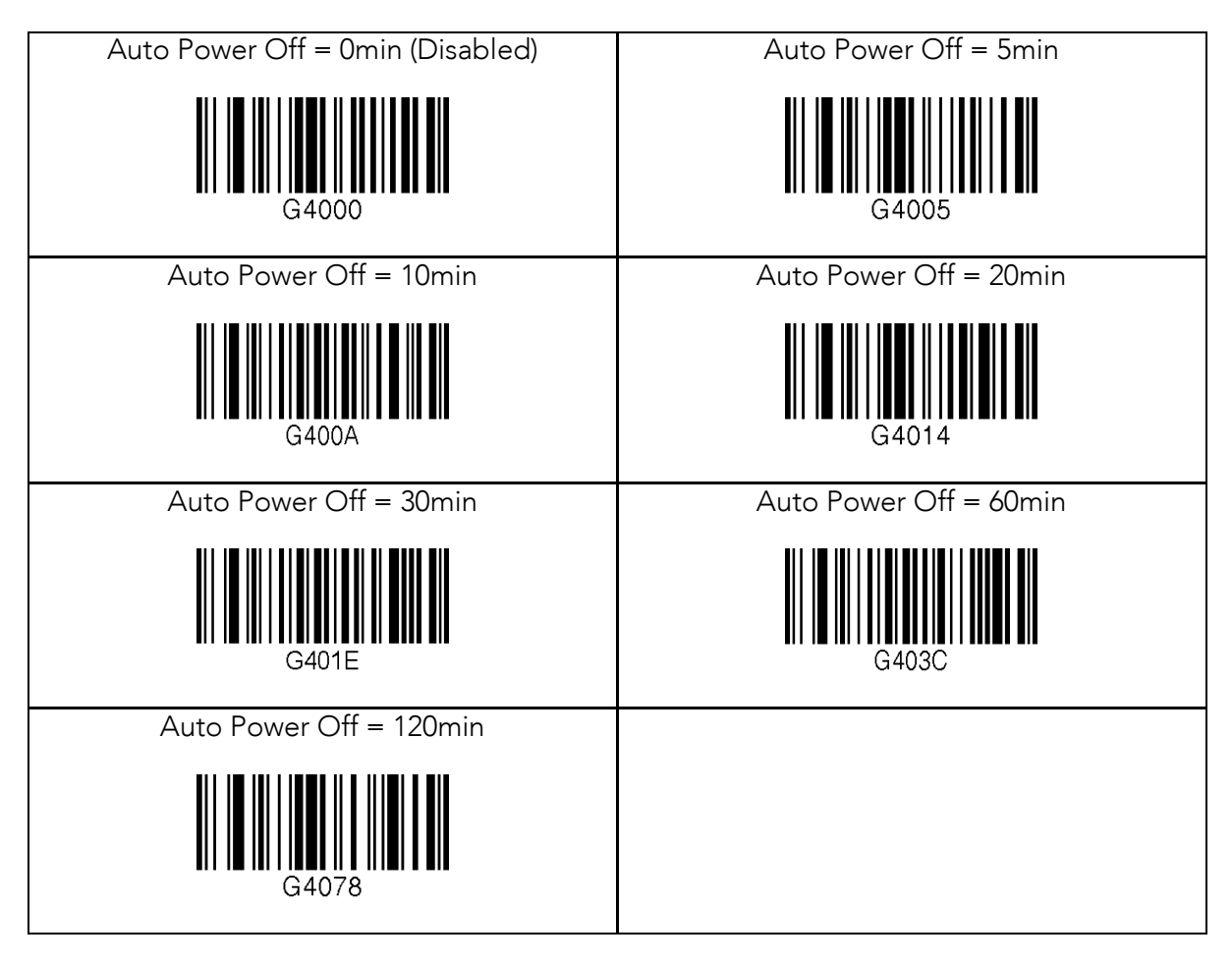

#### 12.30 NFC (NFC Model Only)

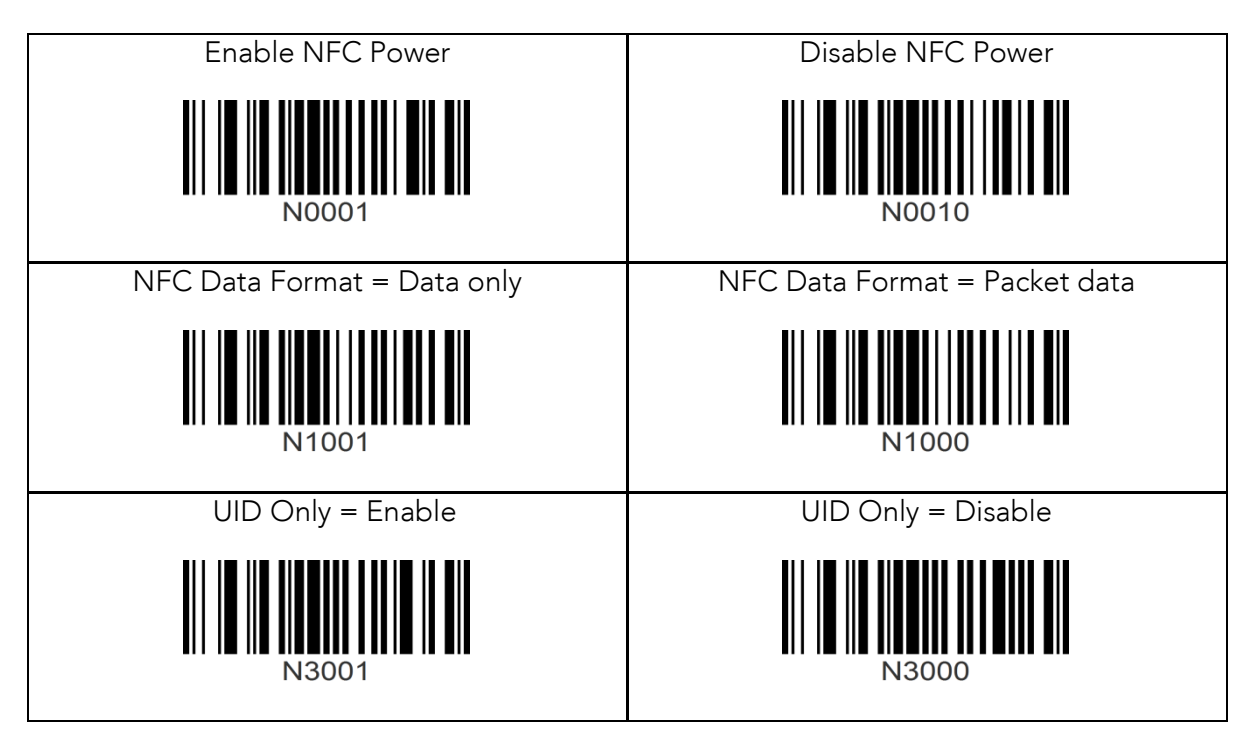

#### 12.31 USB Disk (M Model Only)

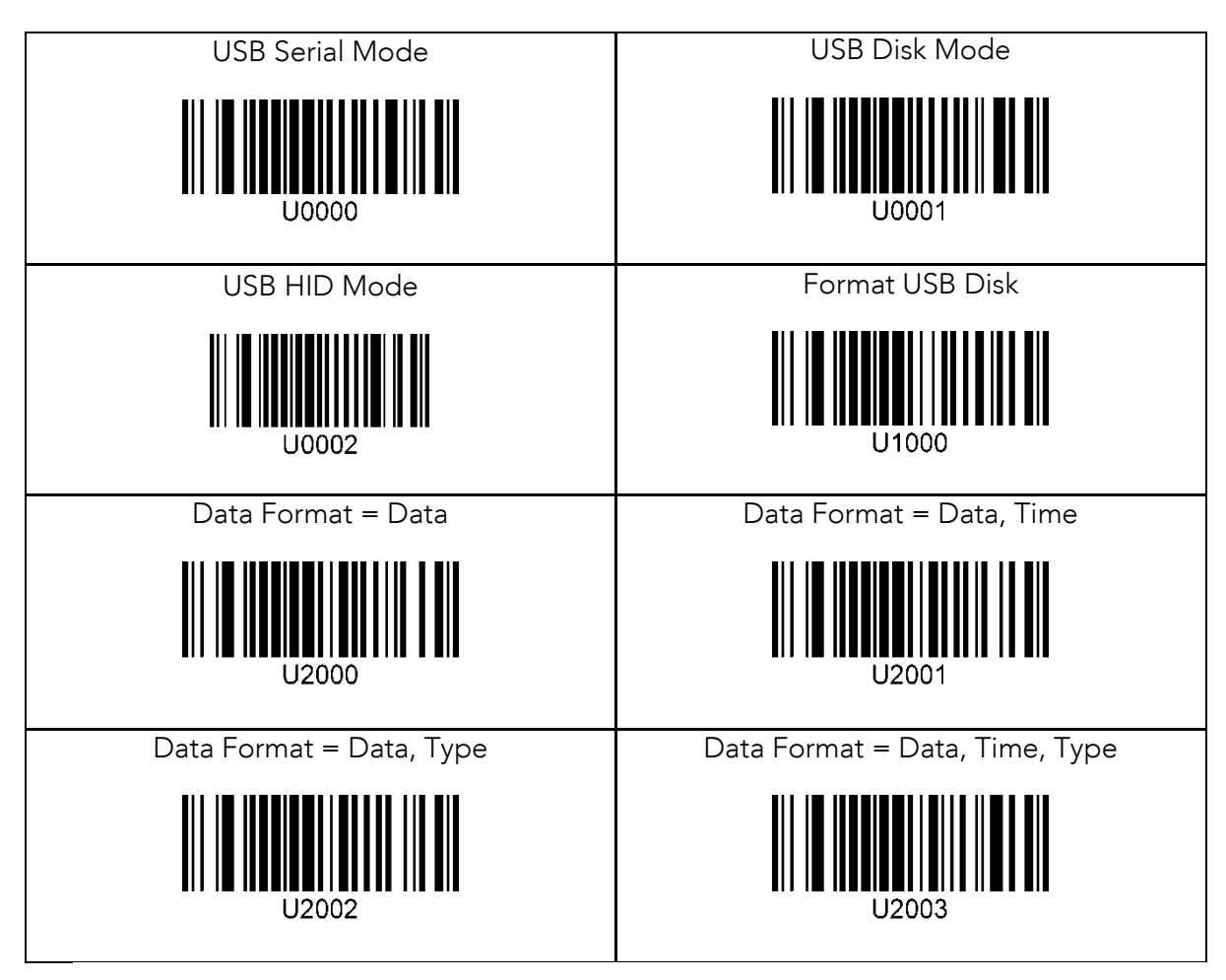

# 13.Appendix D **–** 2D Special Barcodes (KDC30/300/350C/420 /425/450)

#### 13.1 Set Symbologies

For KDC300/350C/420/425/450, please refer to Honeywell Adaptus® Technology enabled scanner user manual, such as 4600 or 4820.

#### 13.2 Barcode Options

For KDC300/350C/420/425/450, please refer to Honeywell Adaptus® Technology enabled scanner user manual, such as 4600 or 4820.

#### 13.3 Delete Last Scanned Barcode

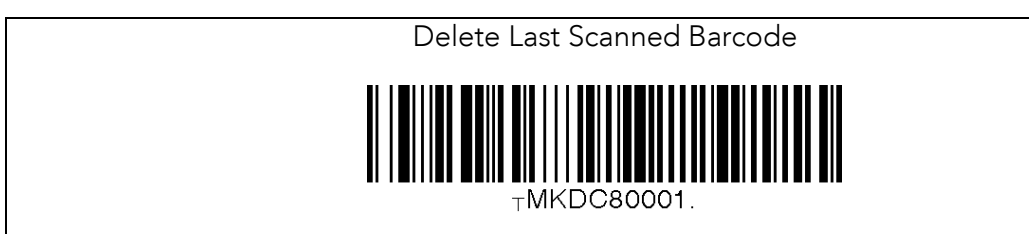

### 13.4 Scan Options

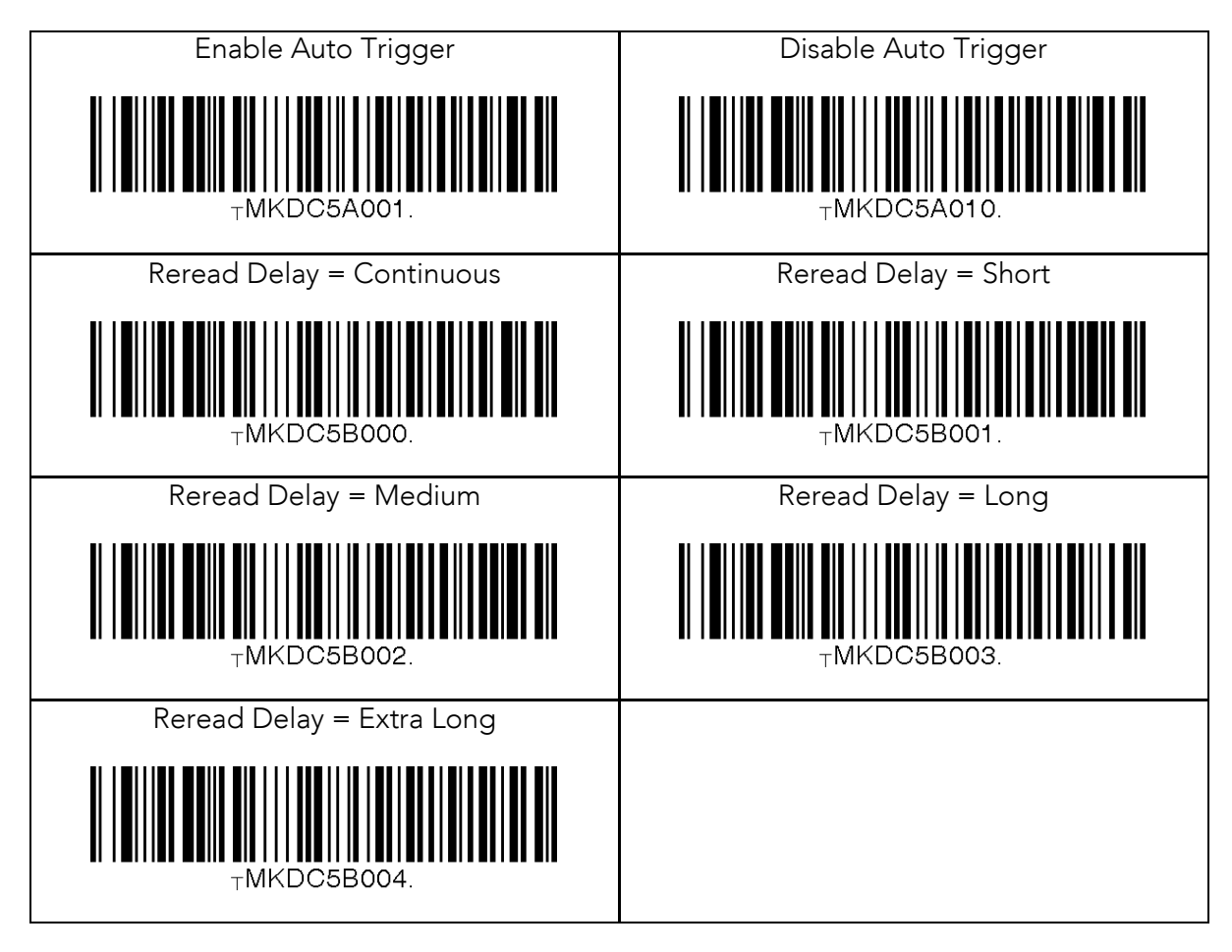

#### 13.5 Scan Timeout

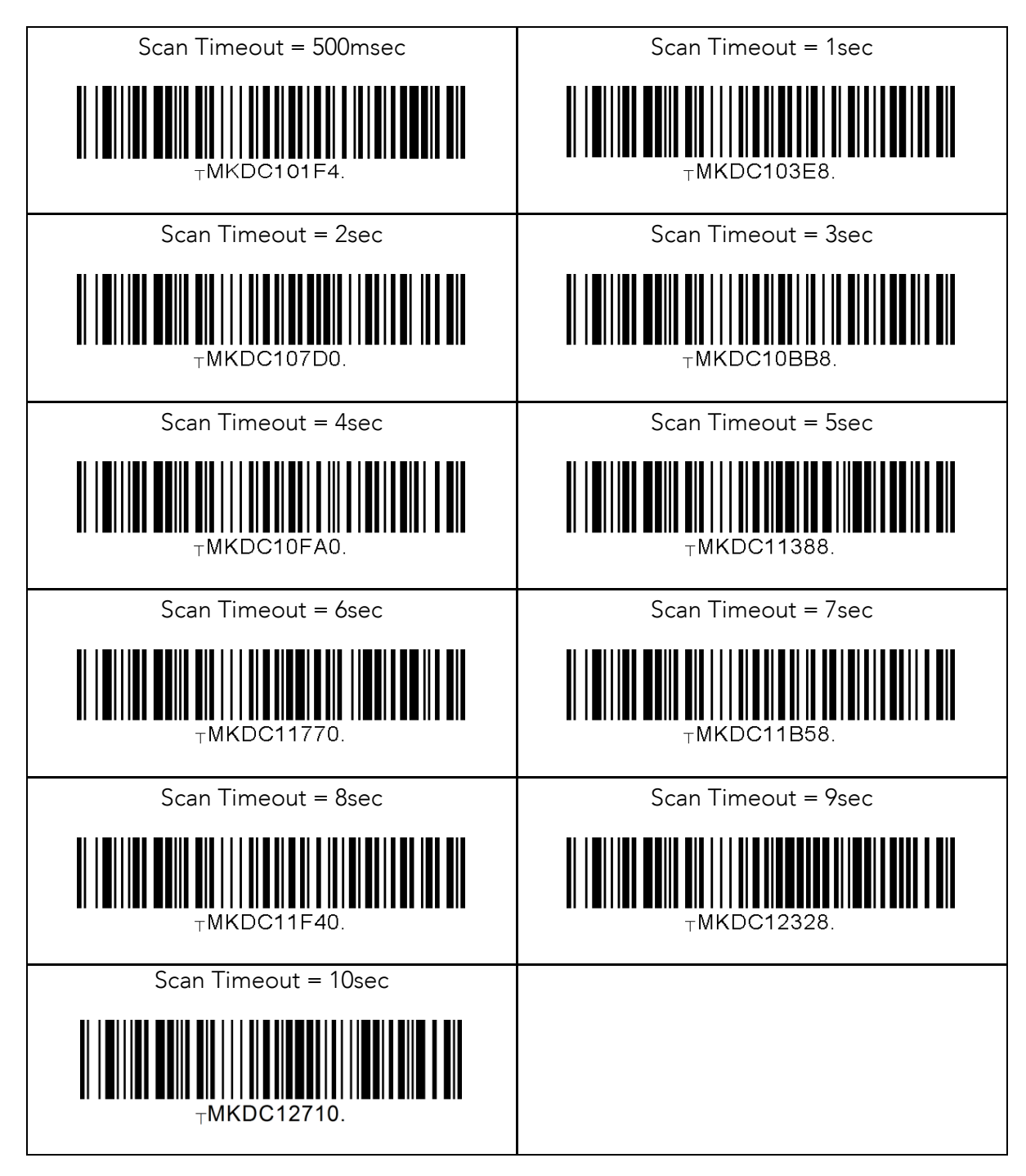

#### 13.6 Minimum Barcode Length (except KDC30)

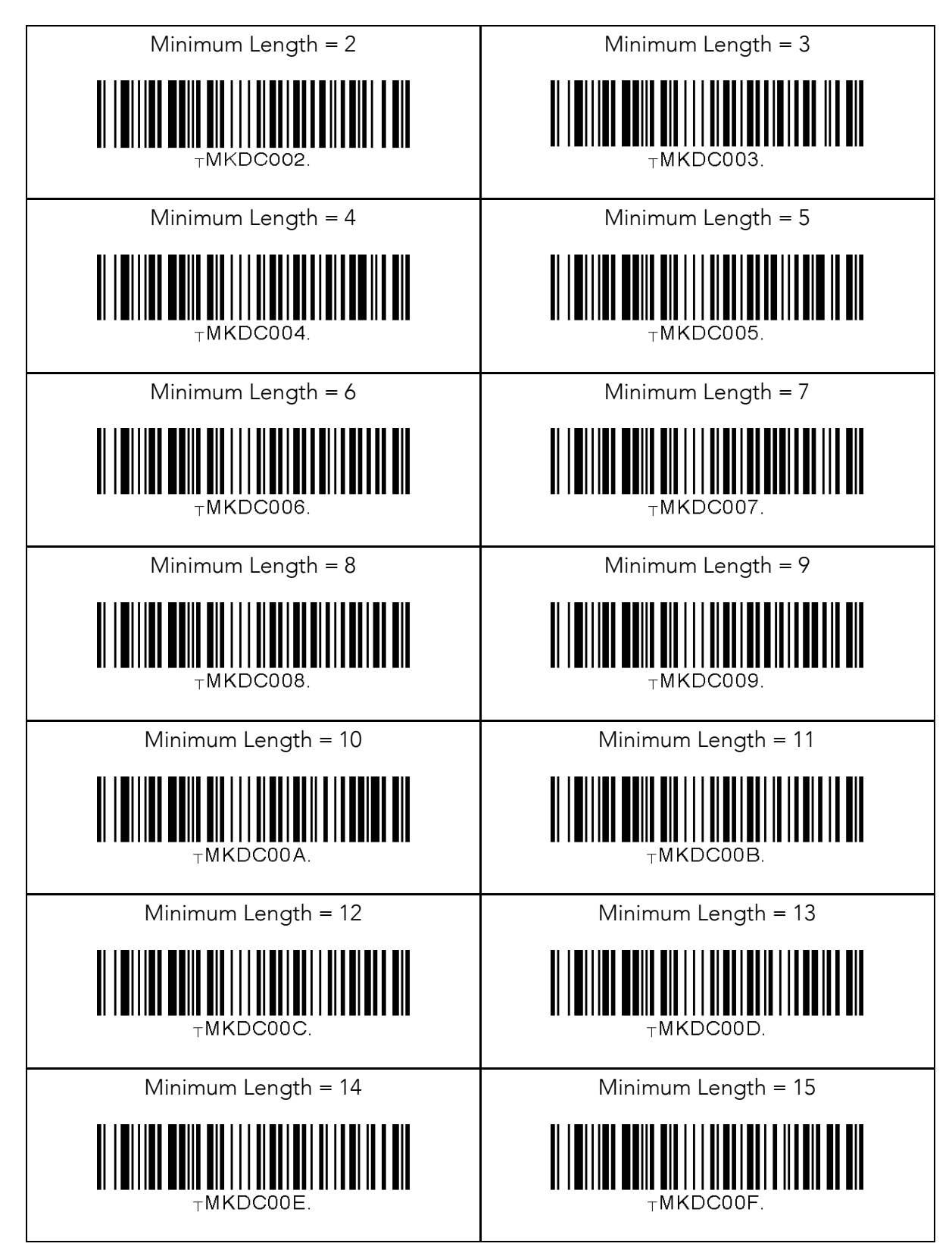

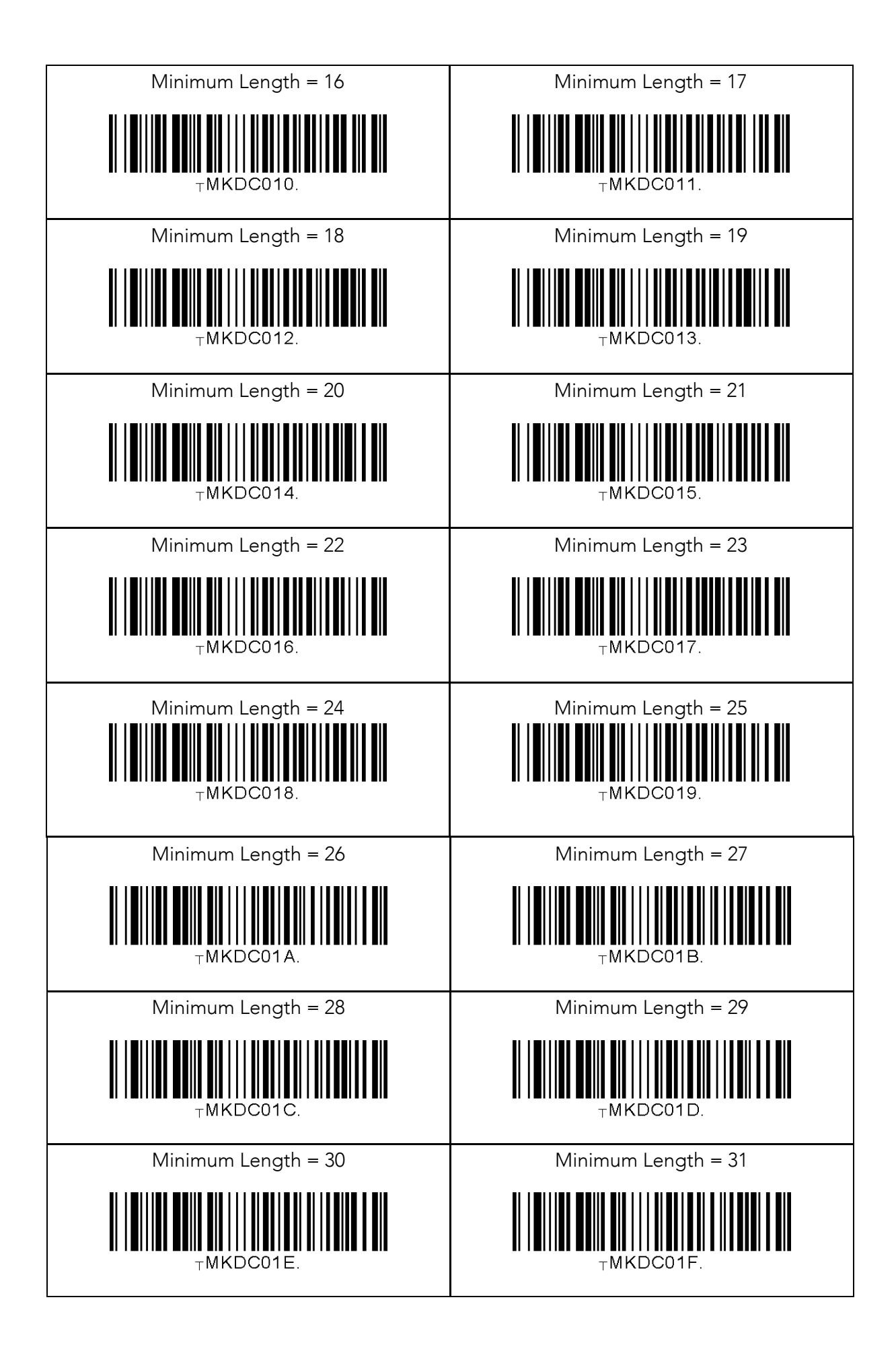

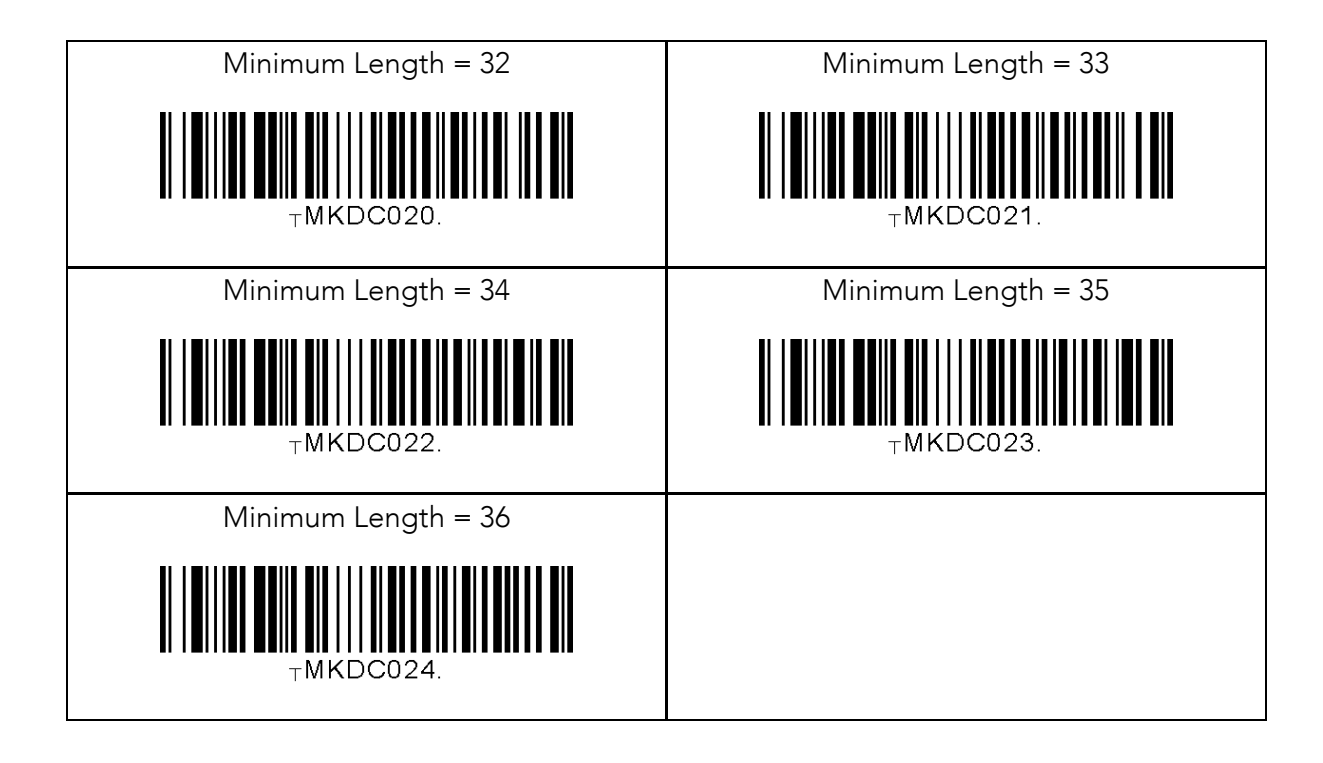

## 13.7 Image Capture (except KDC30)

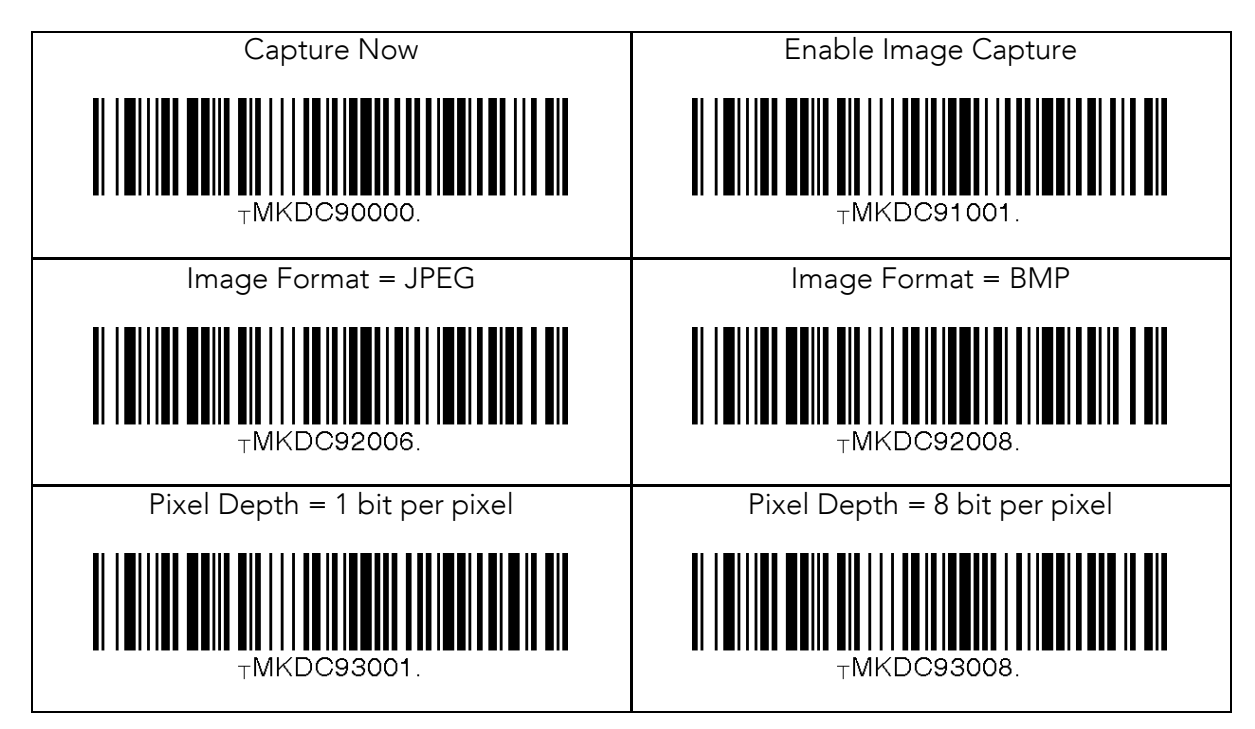

## 13.8 Data Process - Wedge/Store & Enter Key

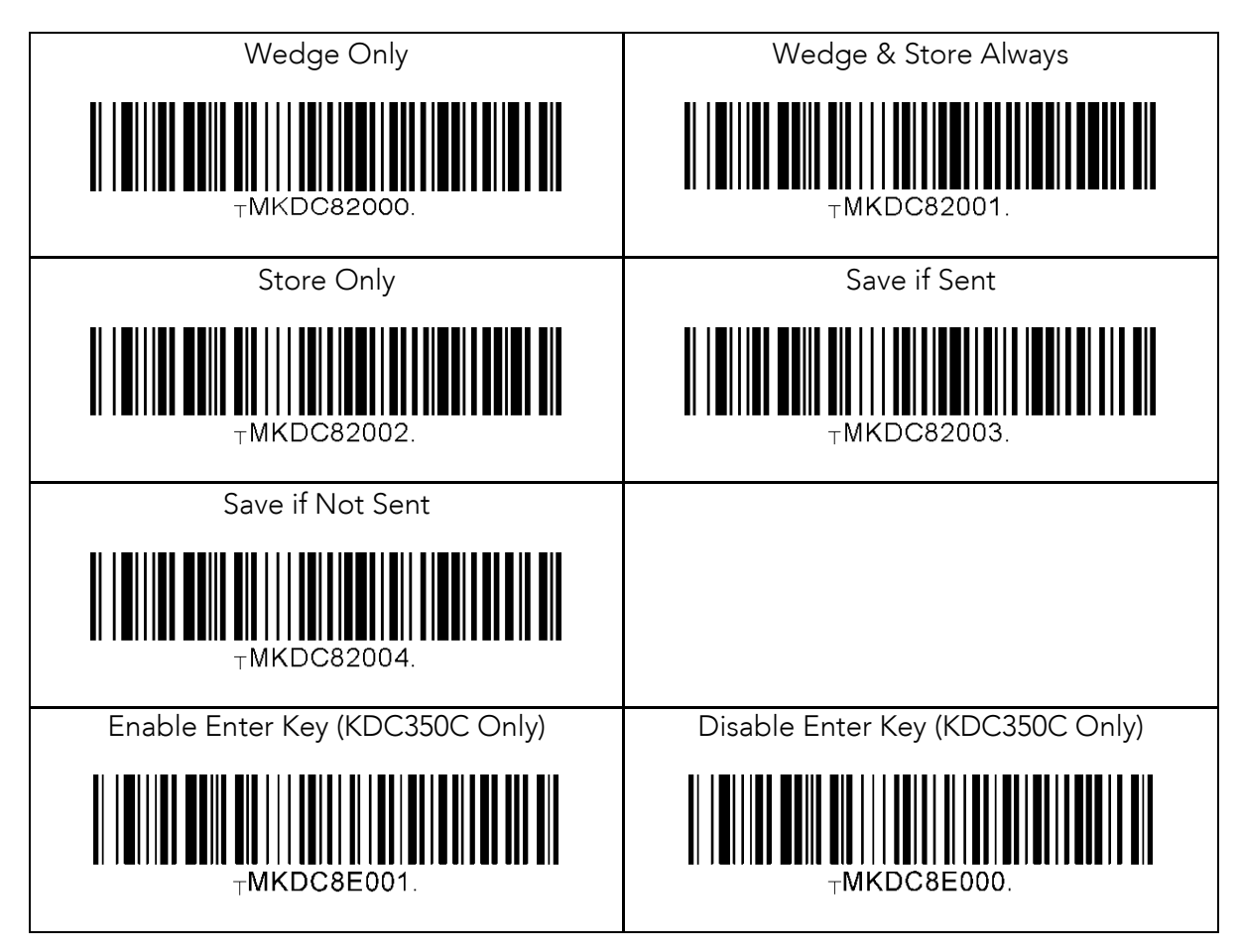

#### 13.9 Data Process - Data Edit

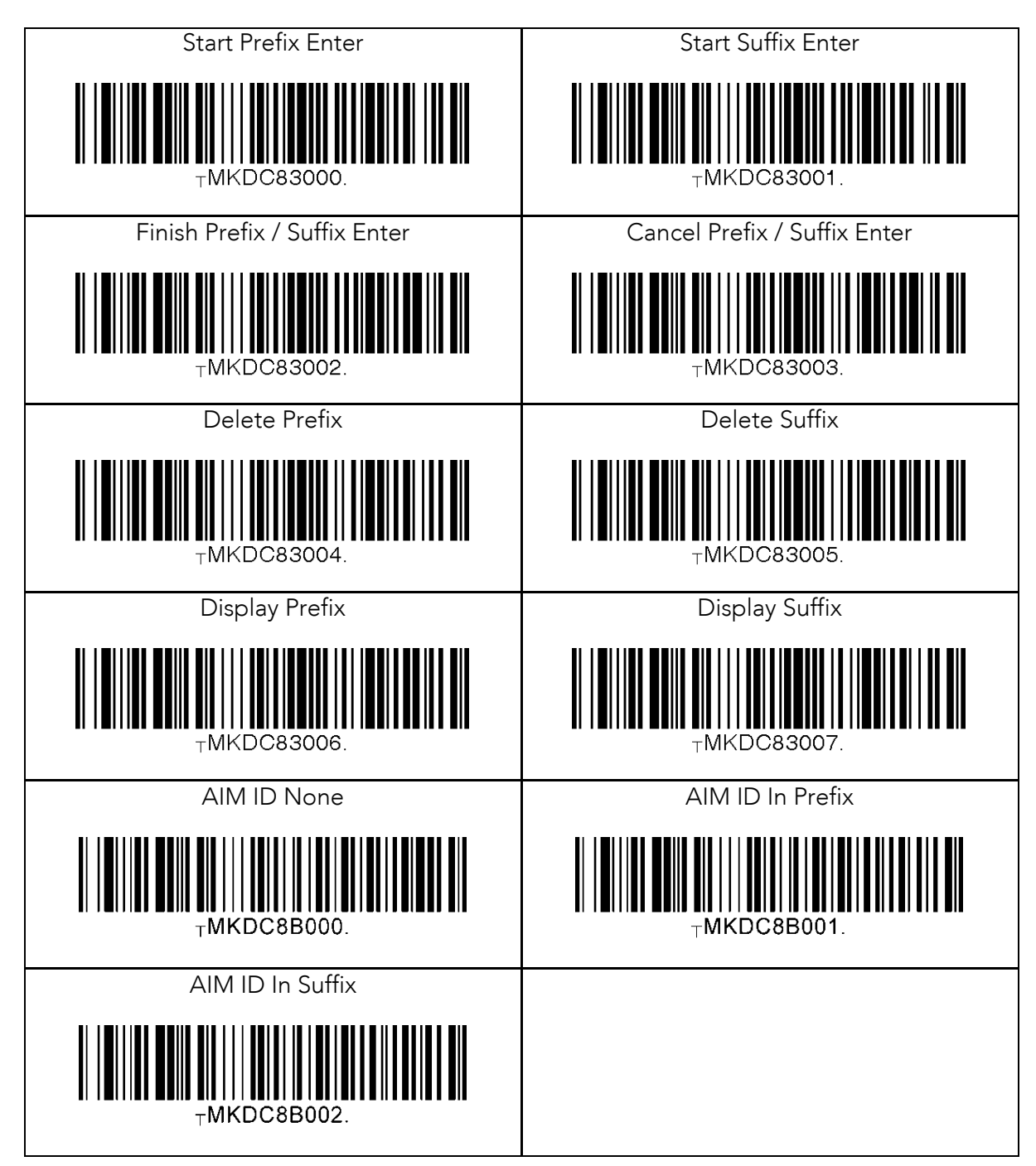

#### 13.10 Data Process – Data Format & Handshake

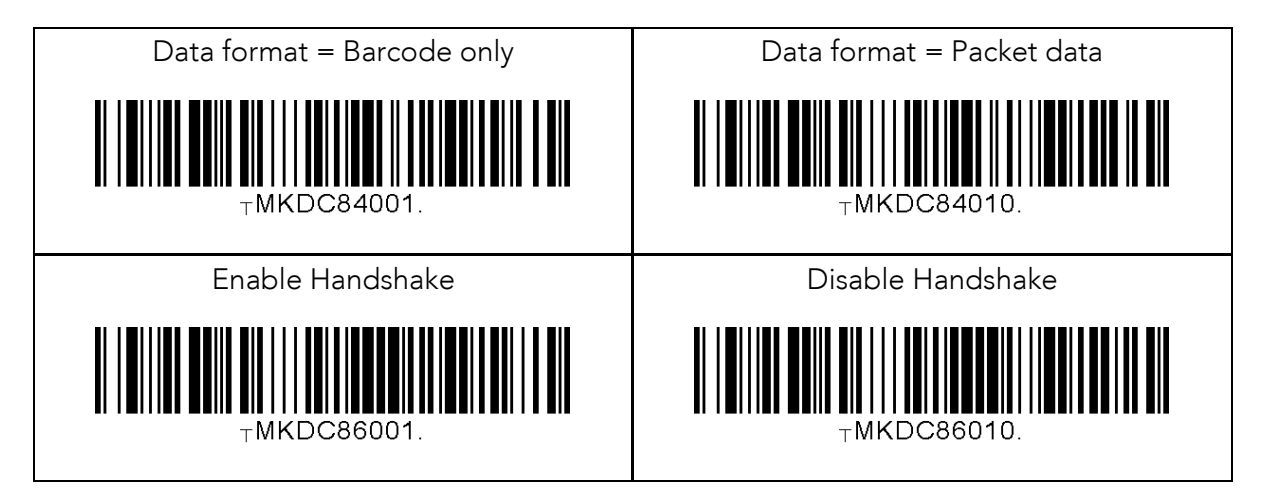

#### 13.11 Data Process - Termination Character & Duplicate Check

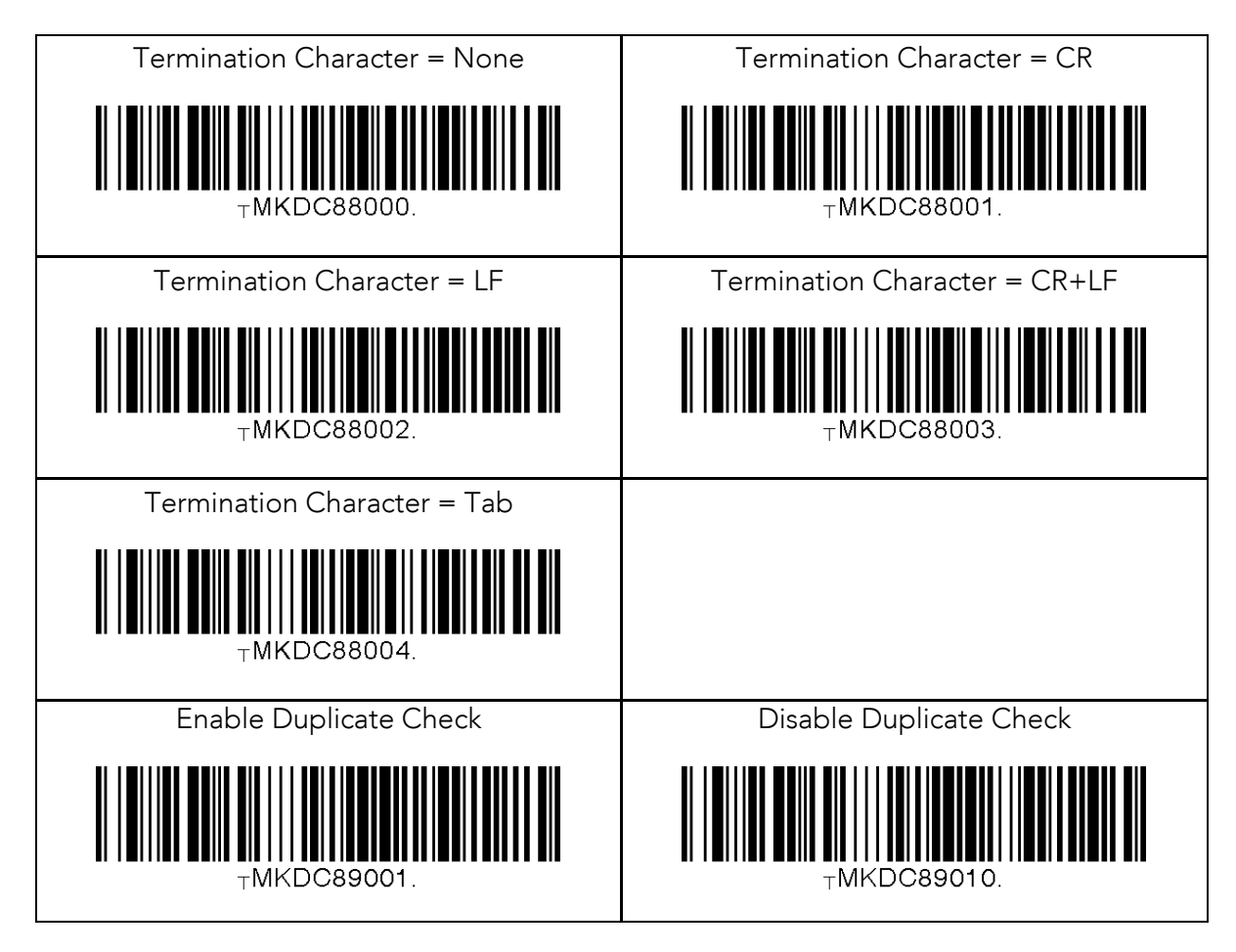

# 13.12 Bluetooth

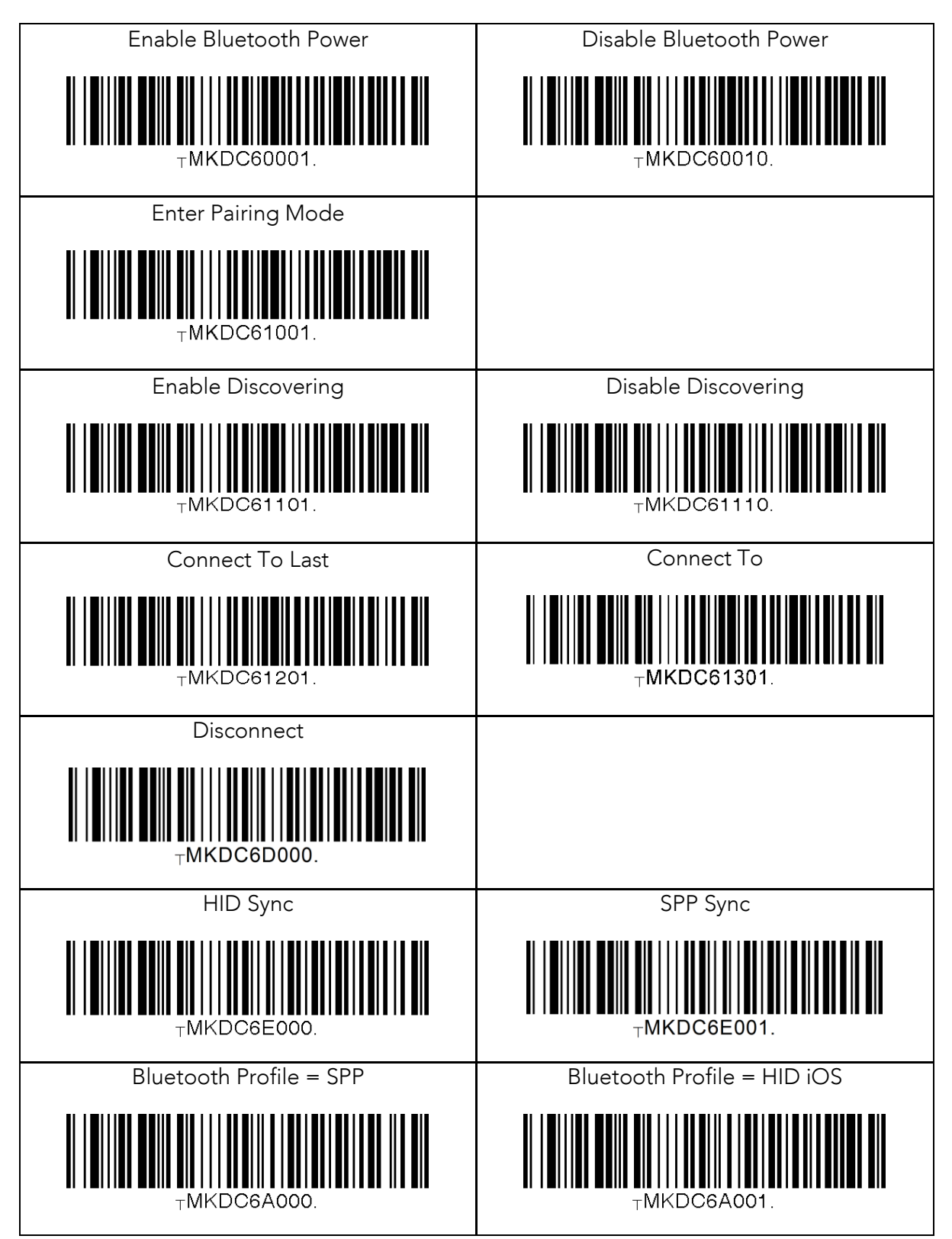

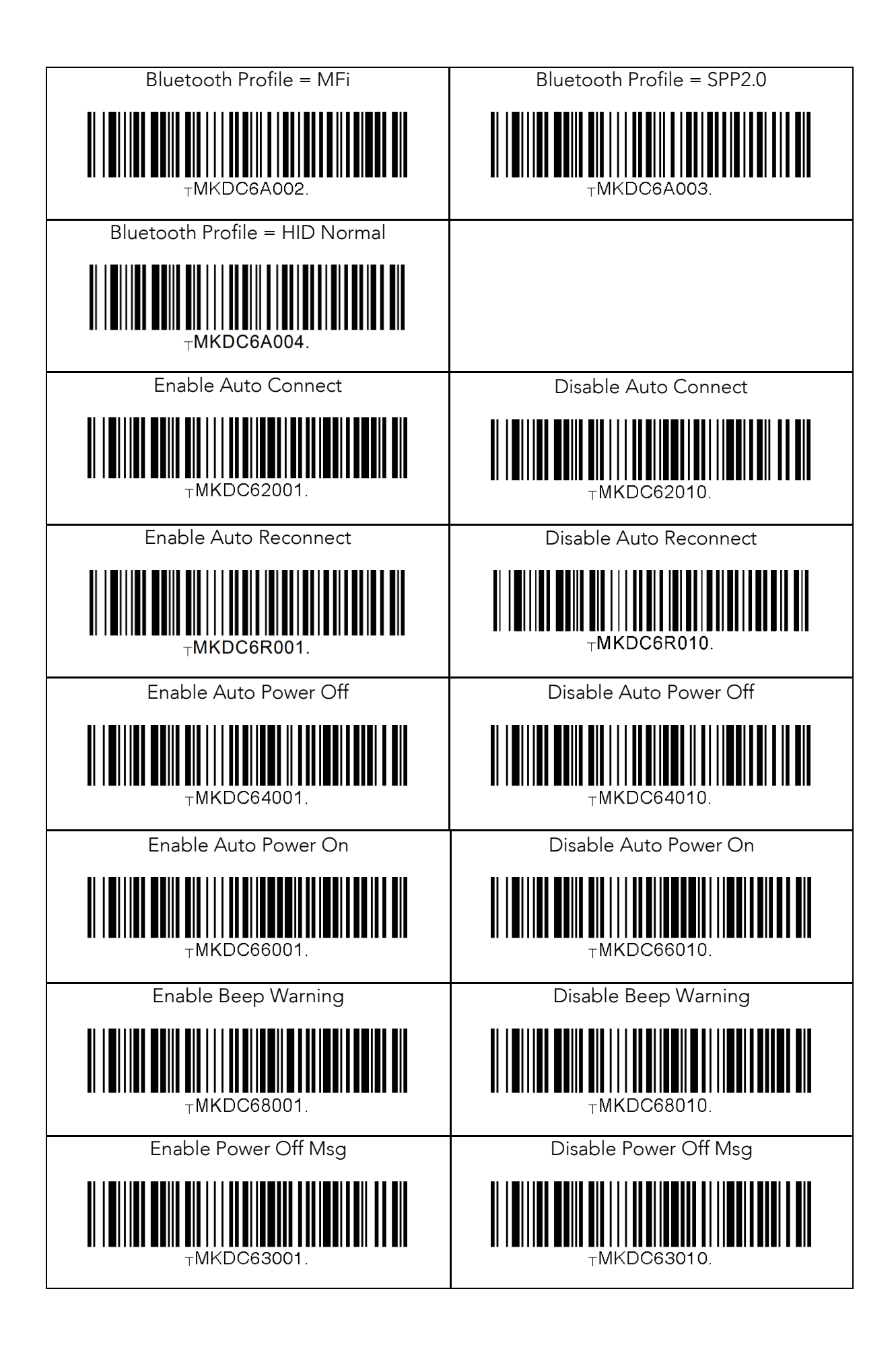

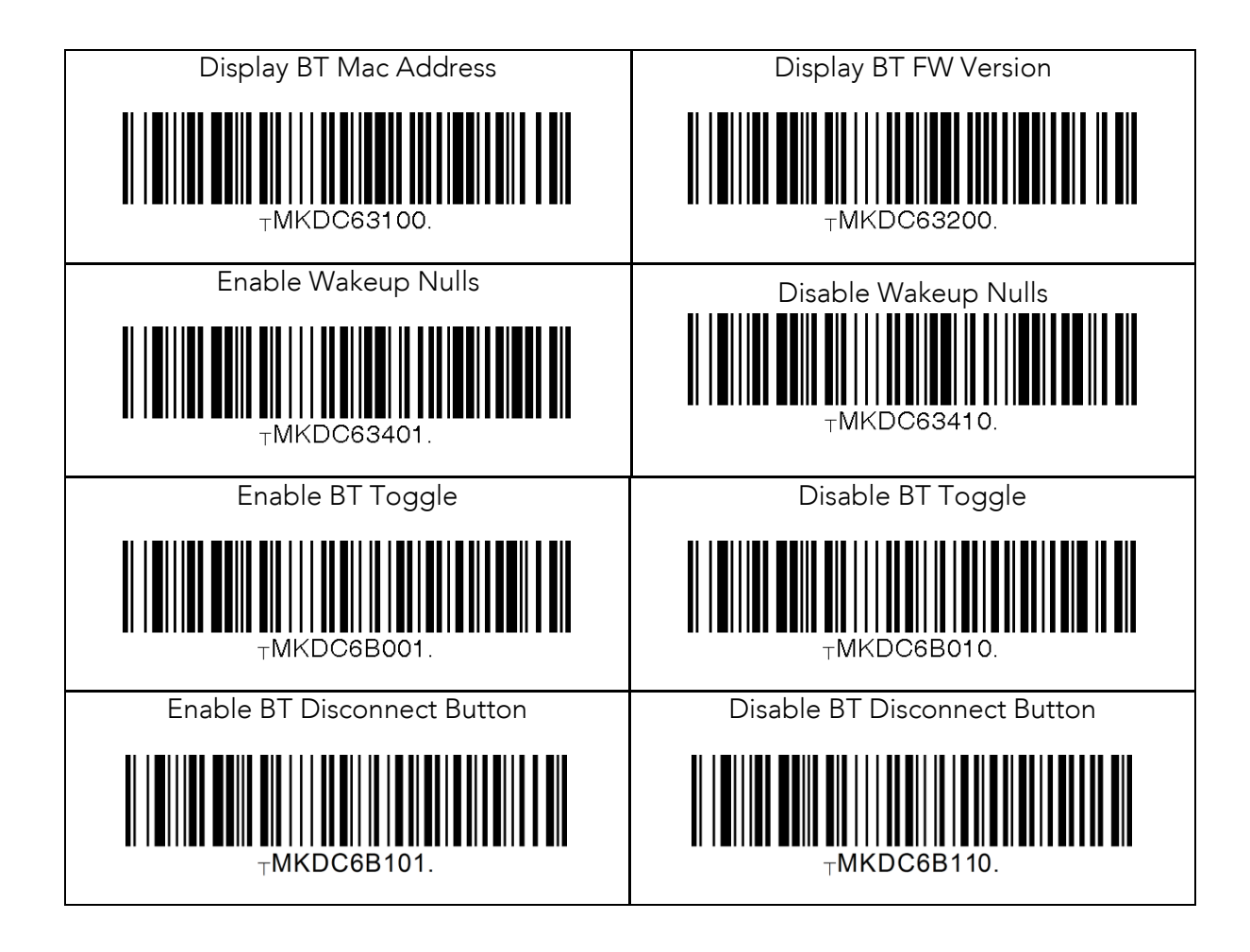

### 13.13 Bluetooth Auto Power On Time

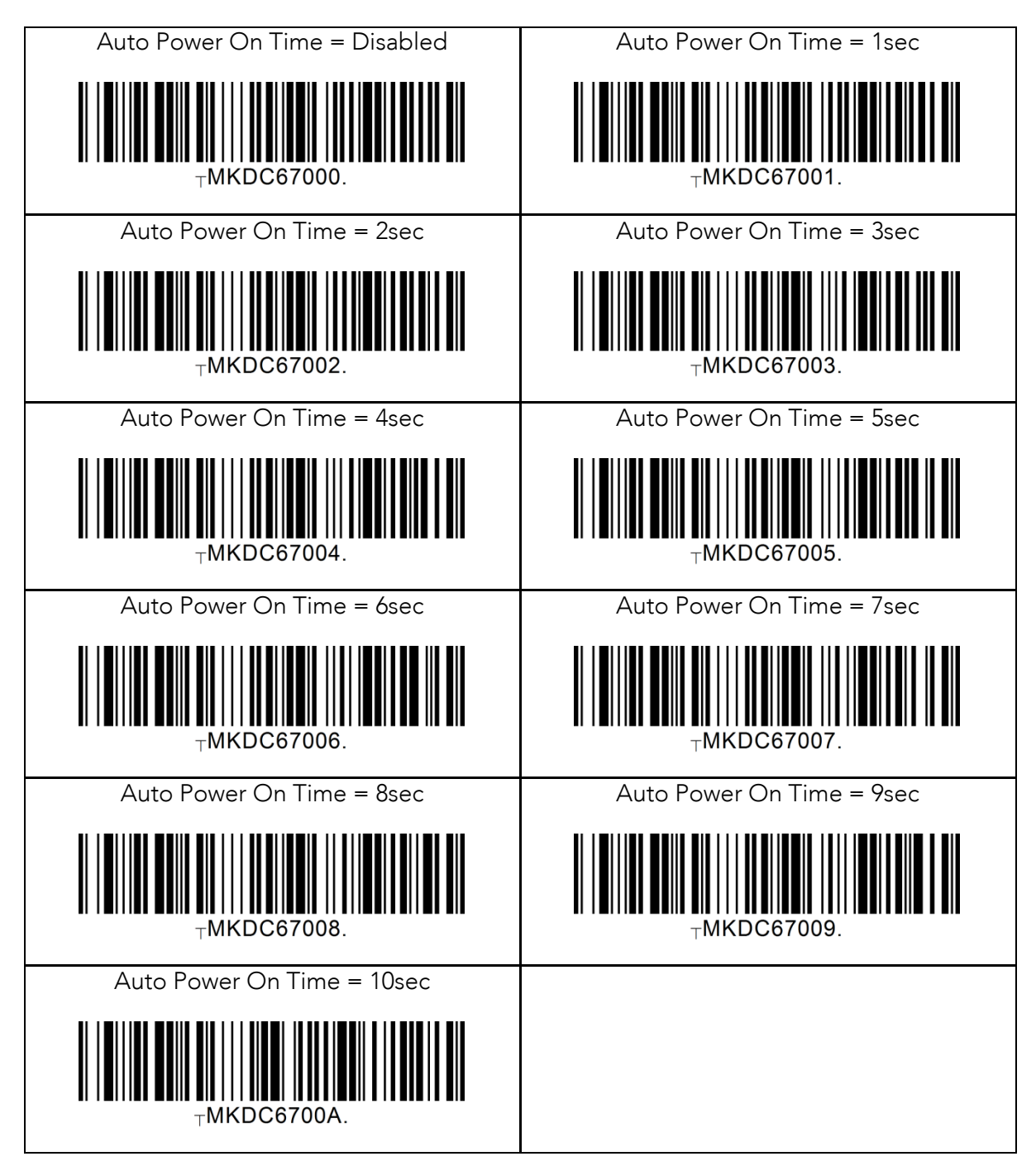

# 13.14 Bluetooth Power Off Time

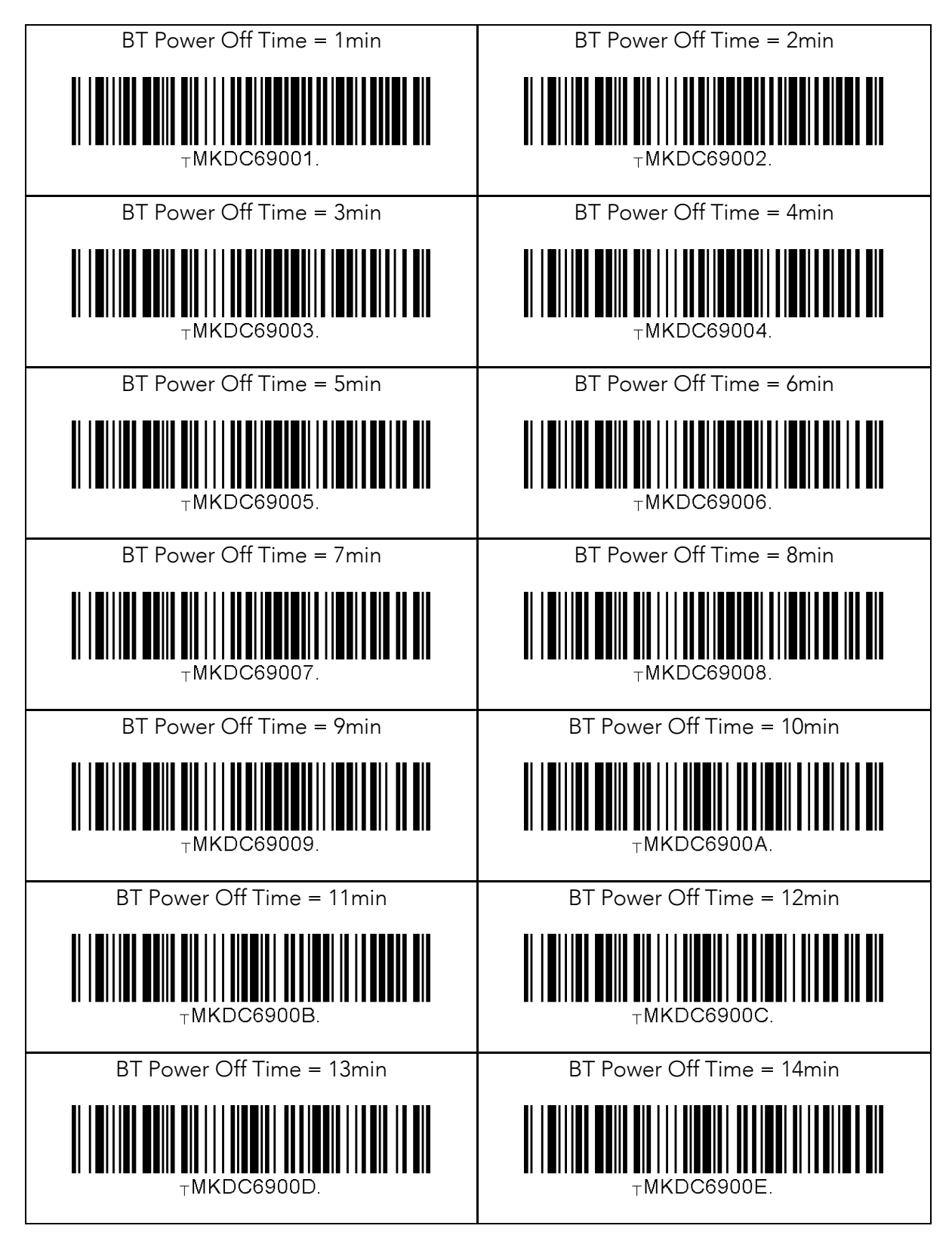

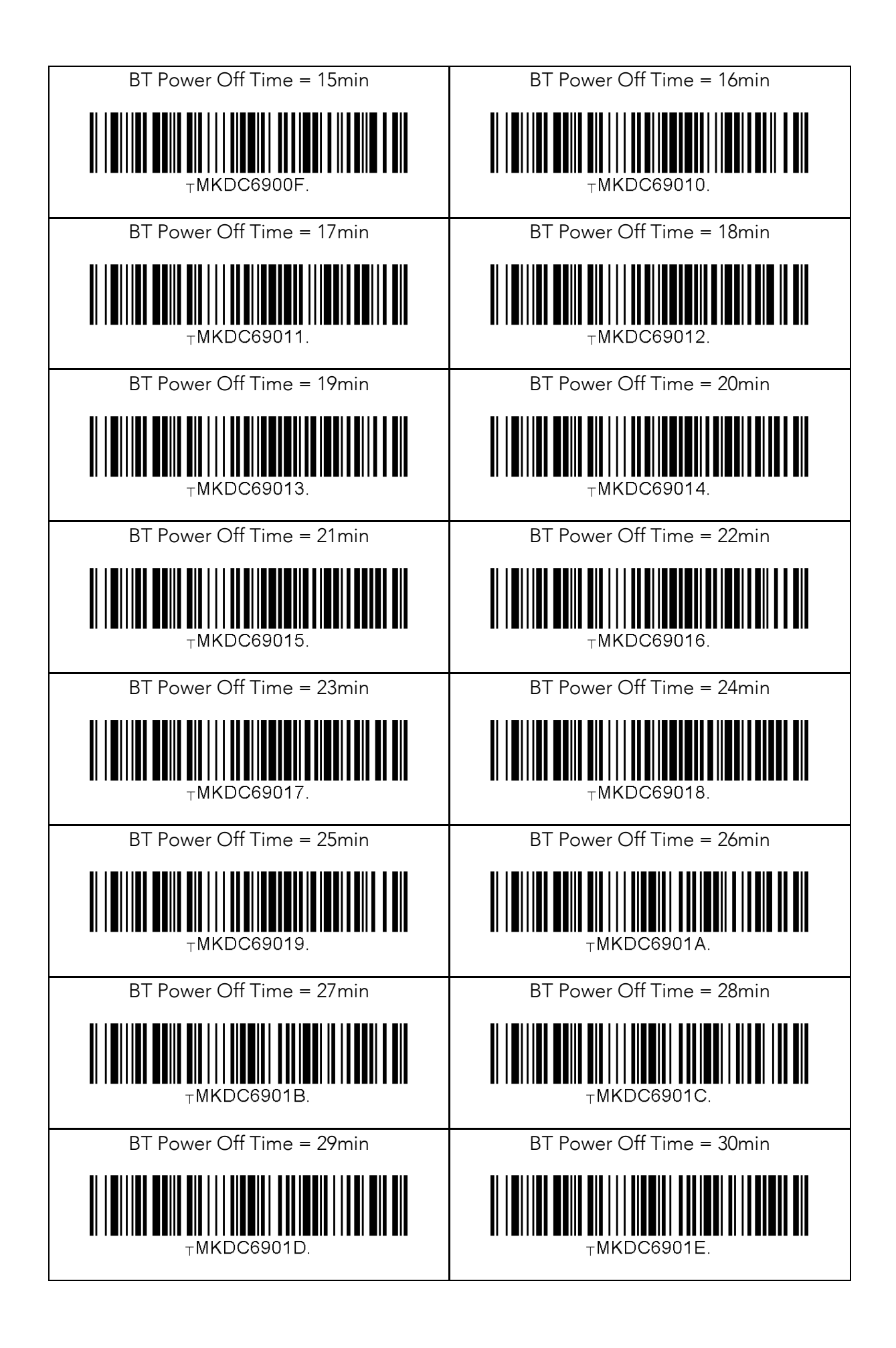

# 13.15 HID Auto Lock Time

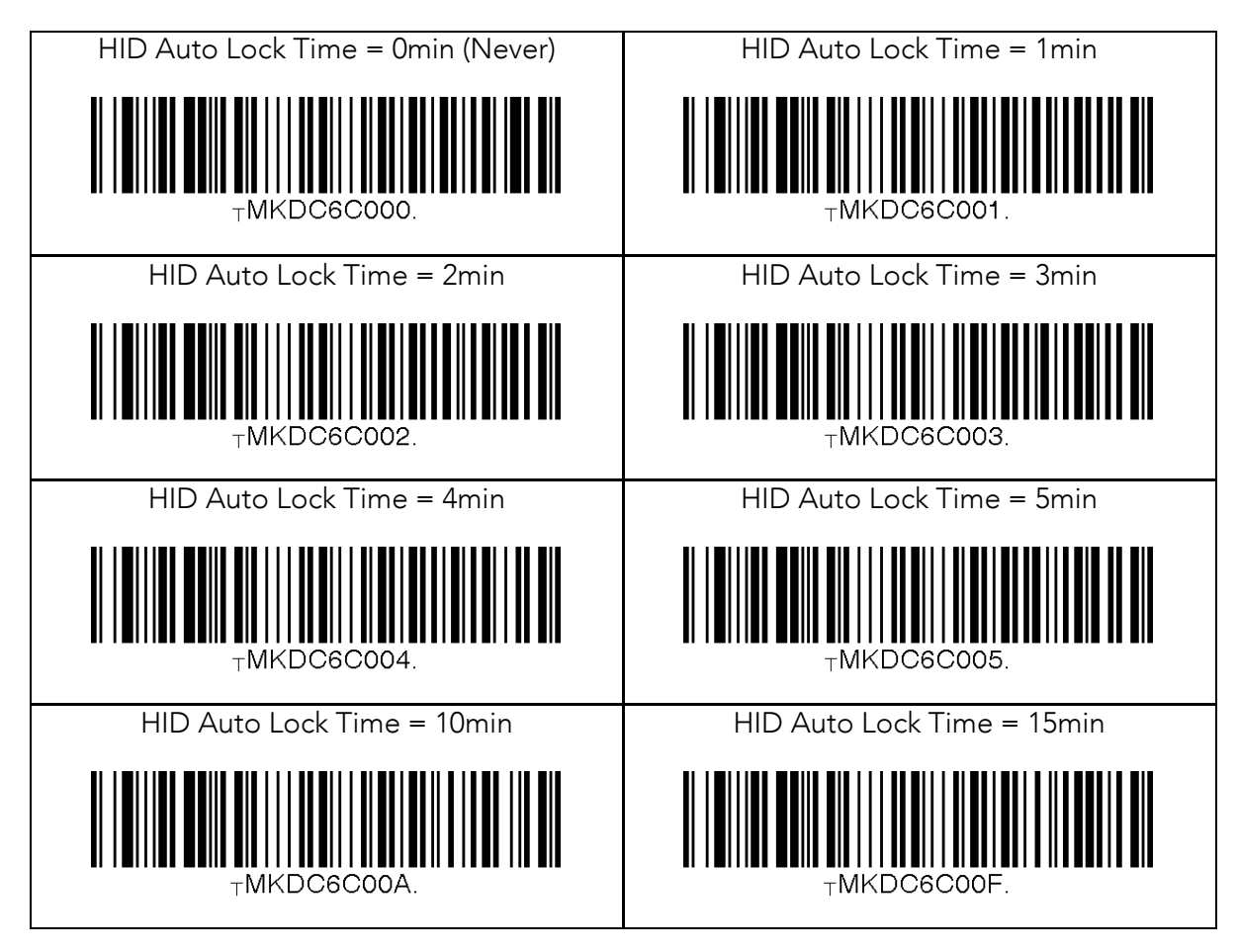

### 13.16 HID Keyboard

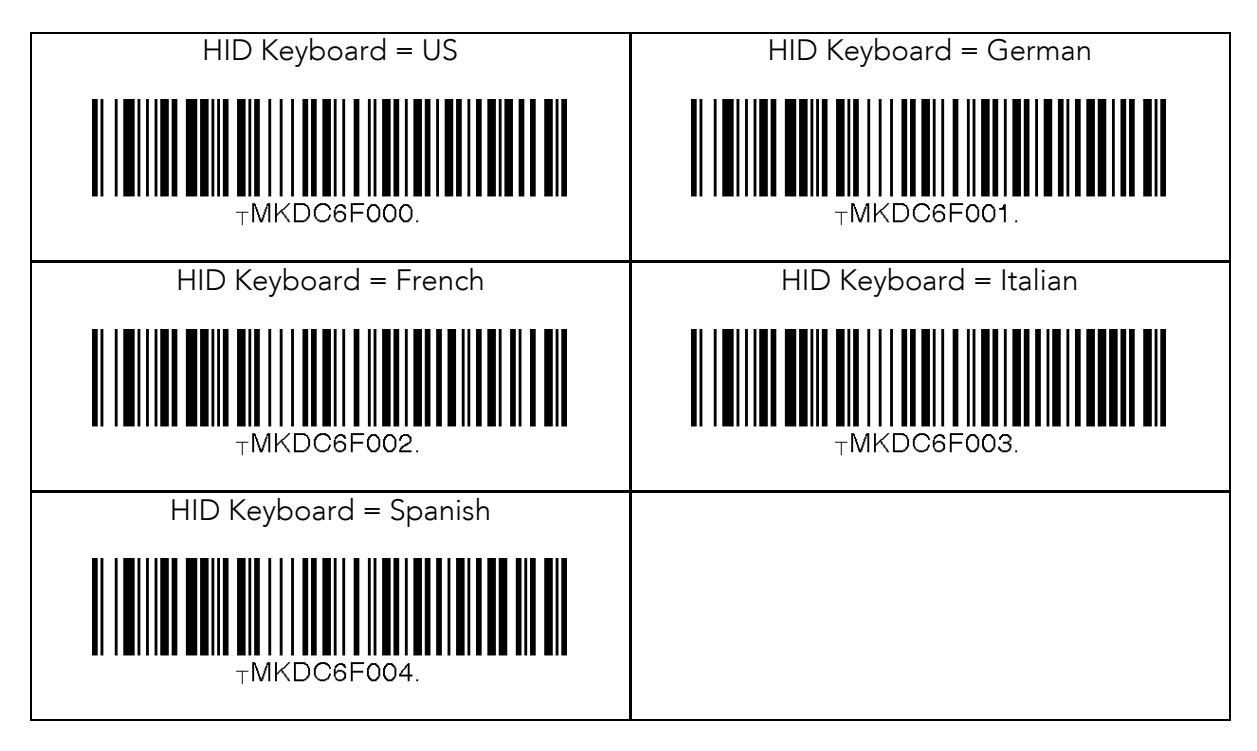

# 13.17 HID Initial Delay

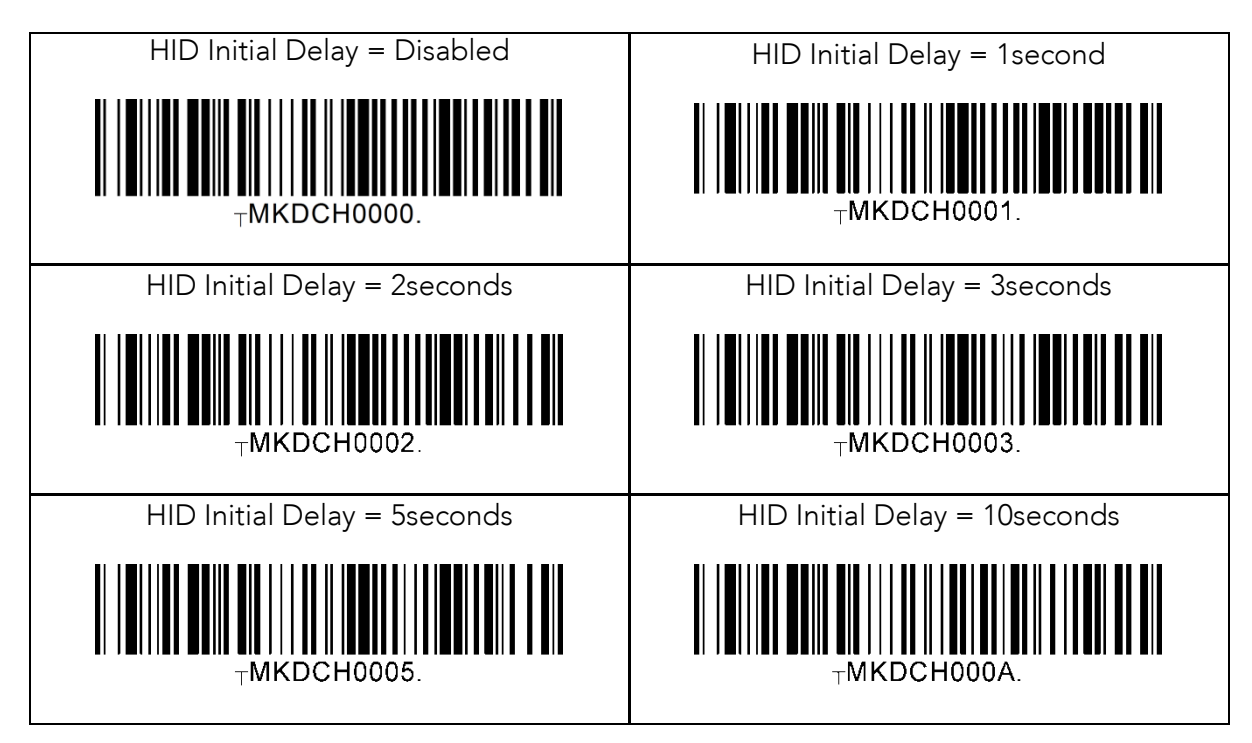

## 13.18 HID Character Delay

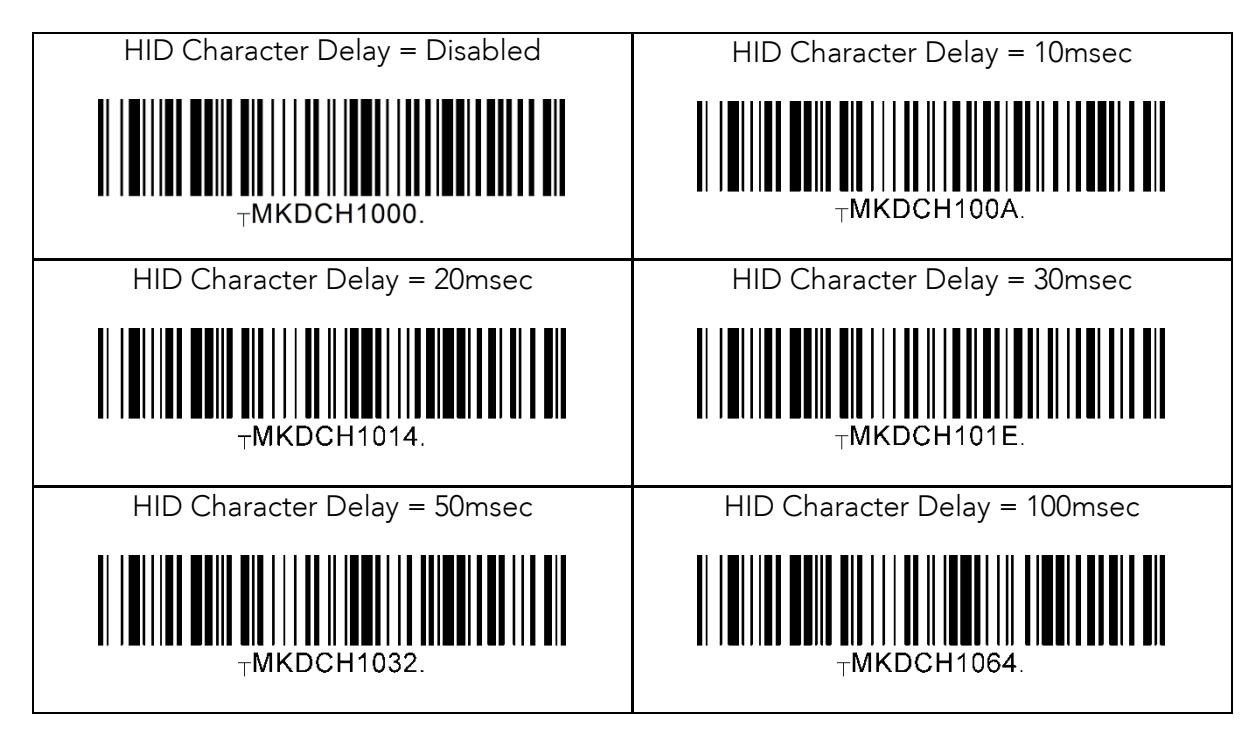

# 13.19 HID Control Character

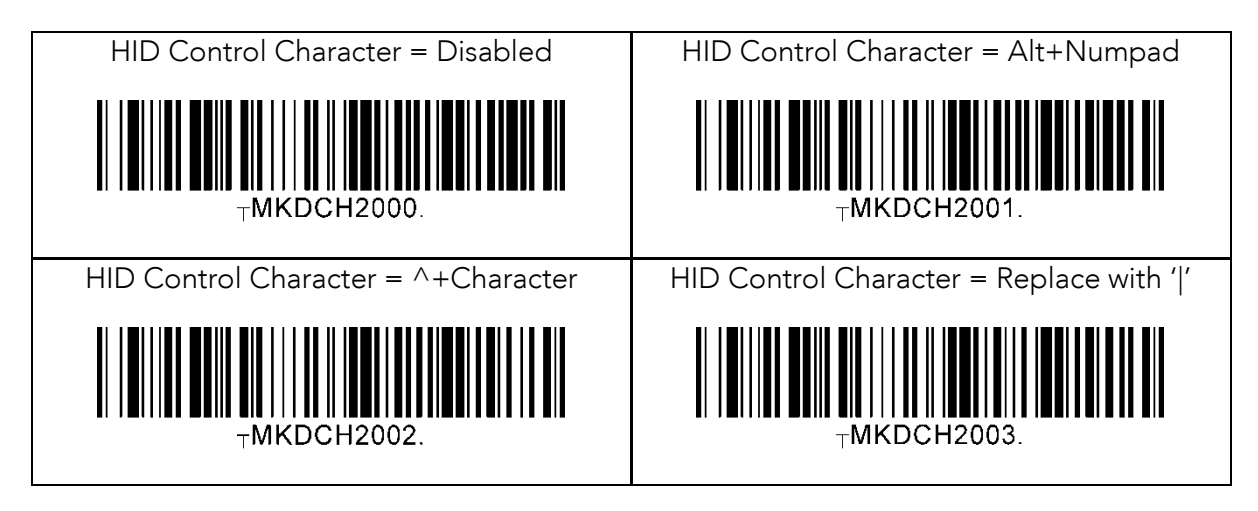

#### 13.20 System

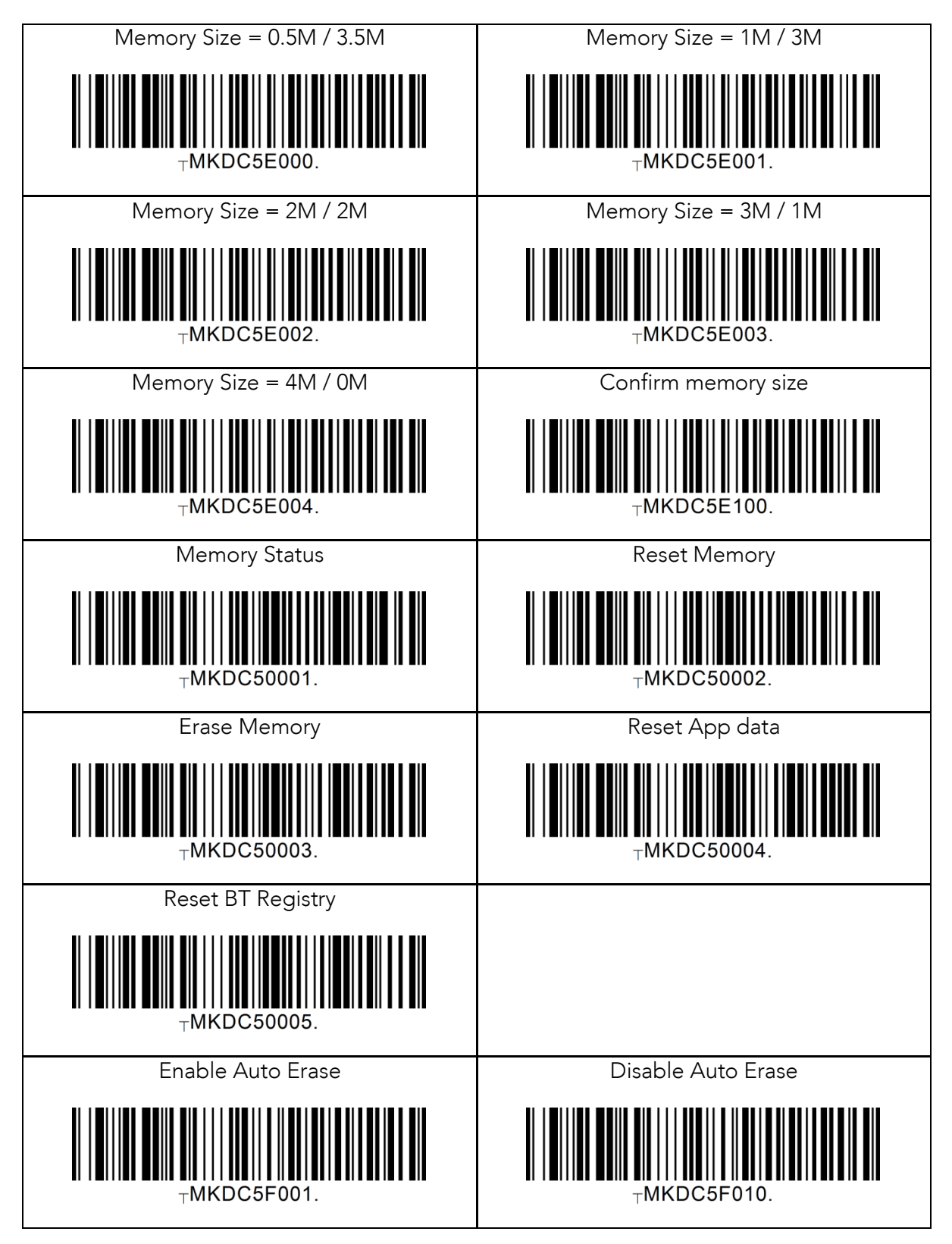

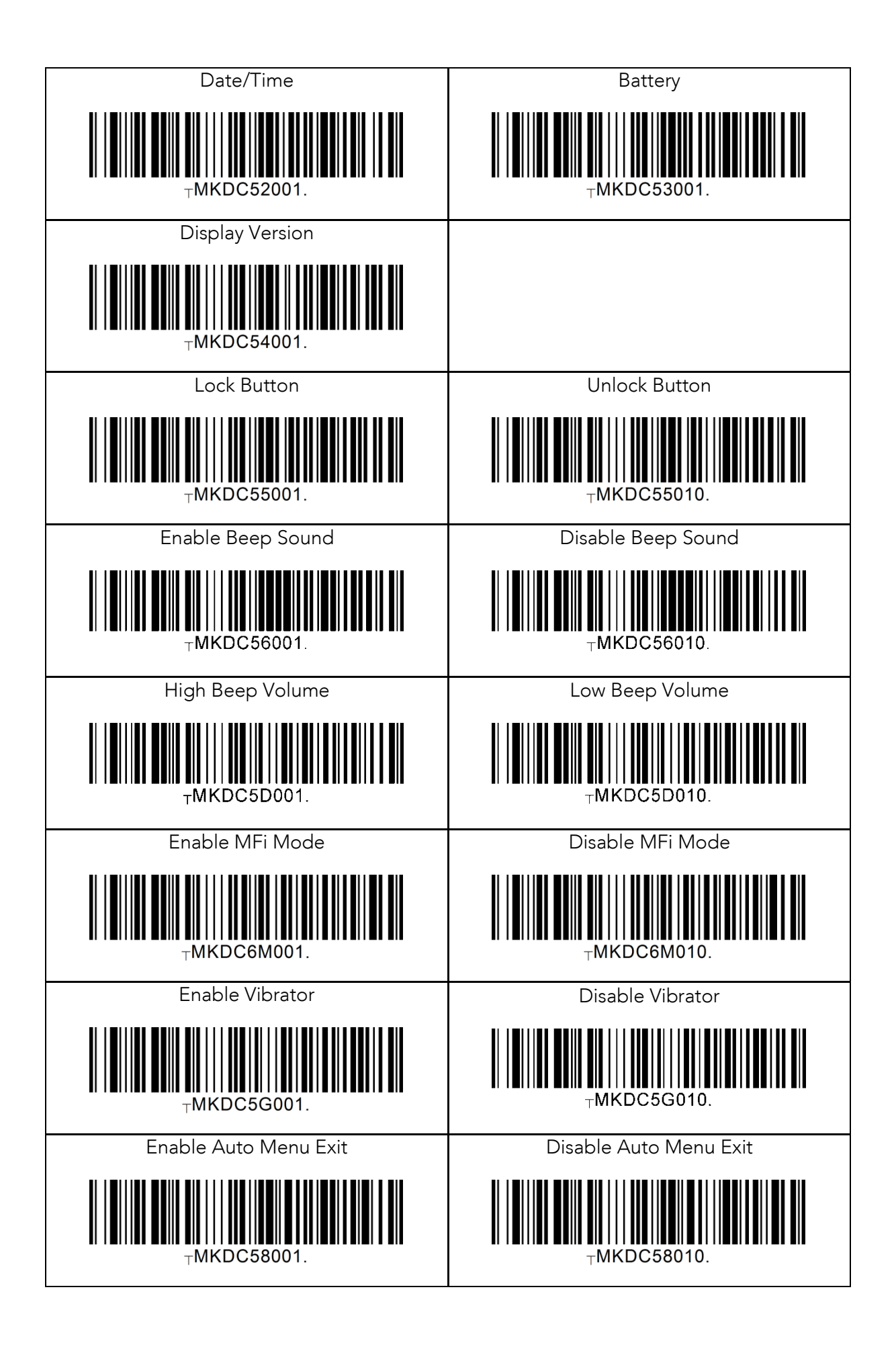

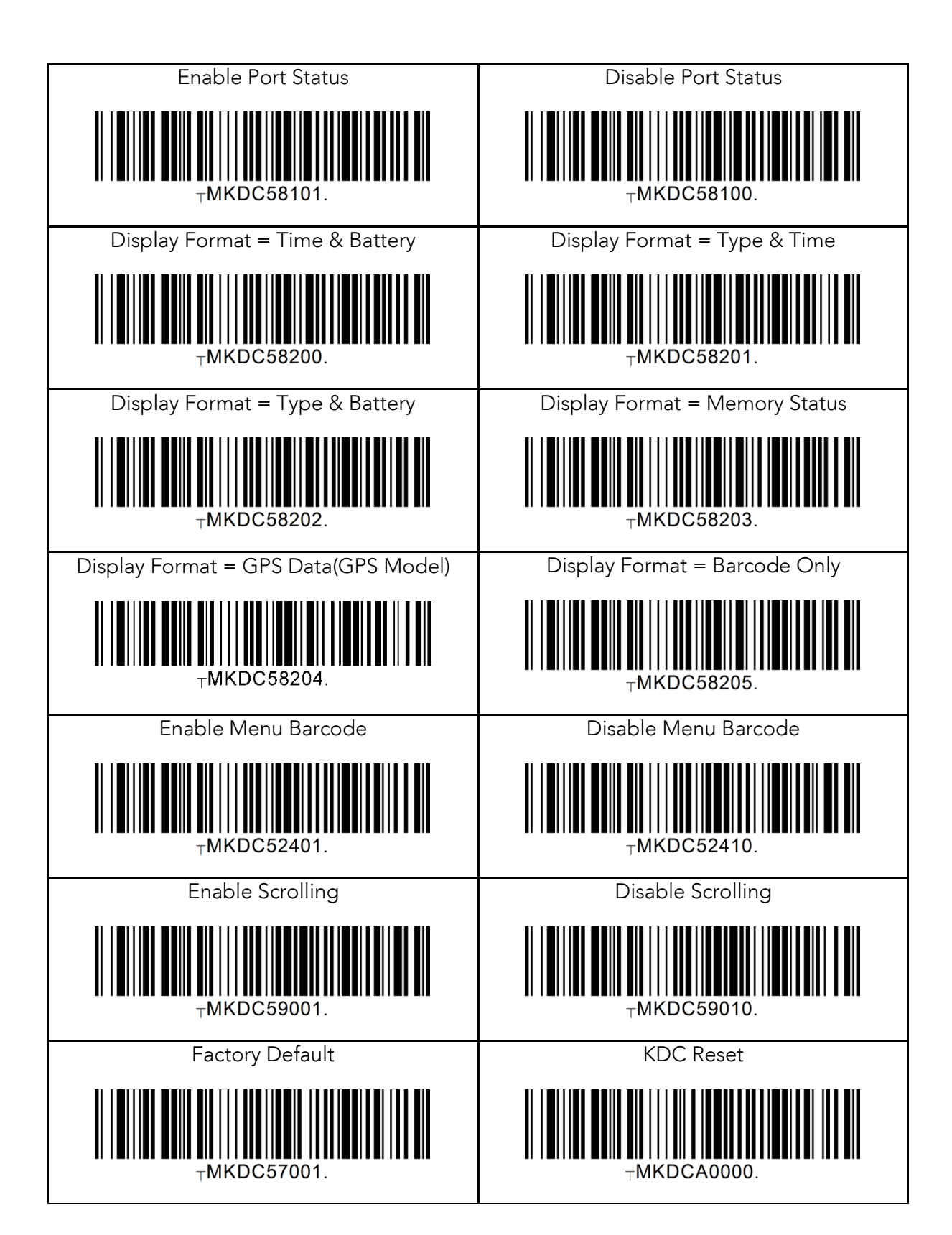

## 13.21 Sleep Timeout

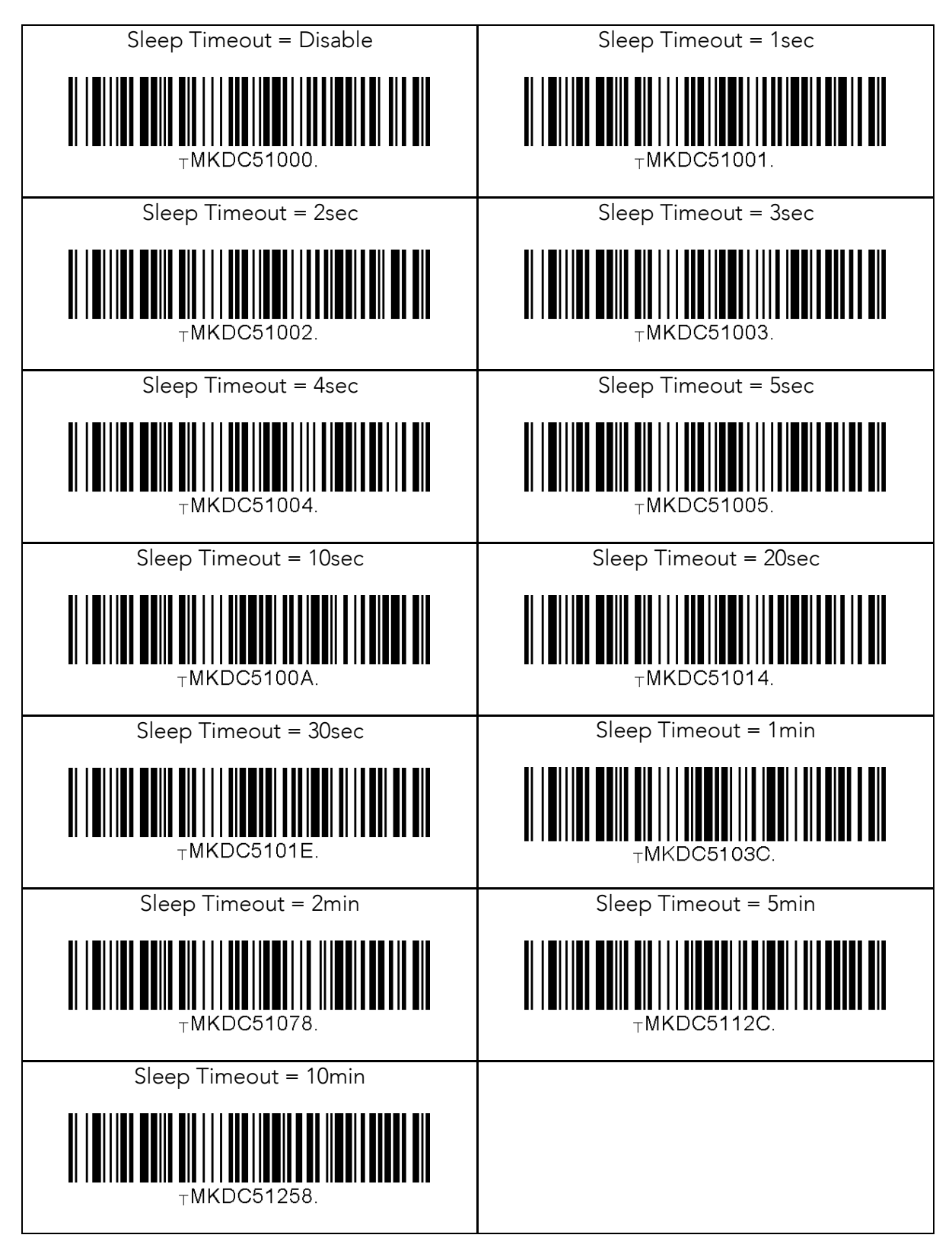

#### 13.22 Function

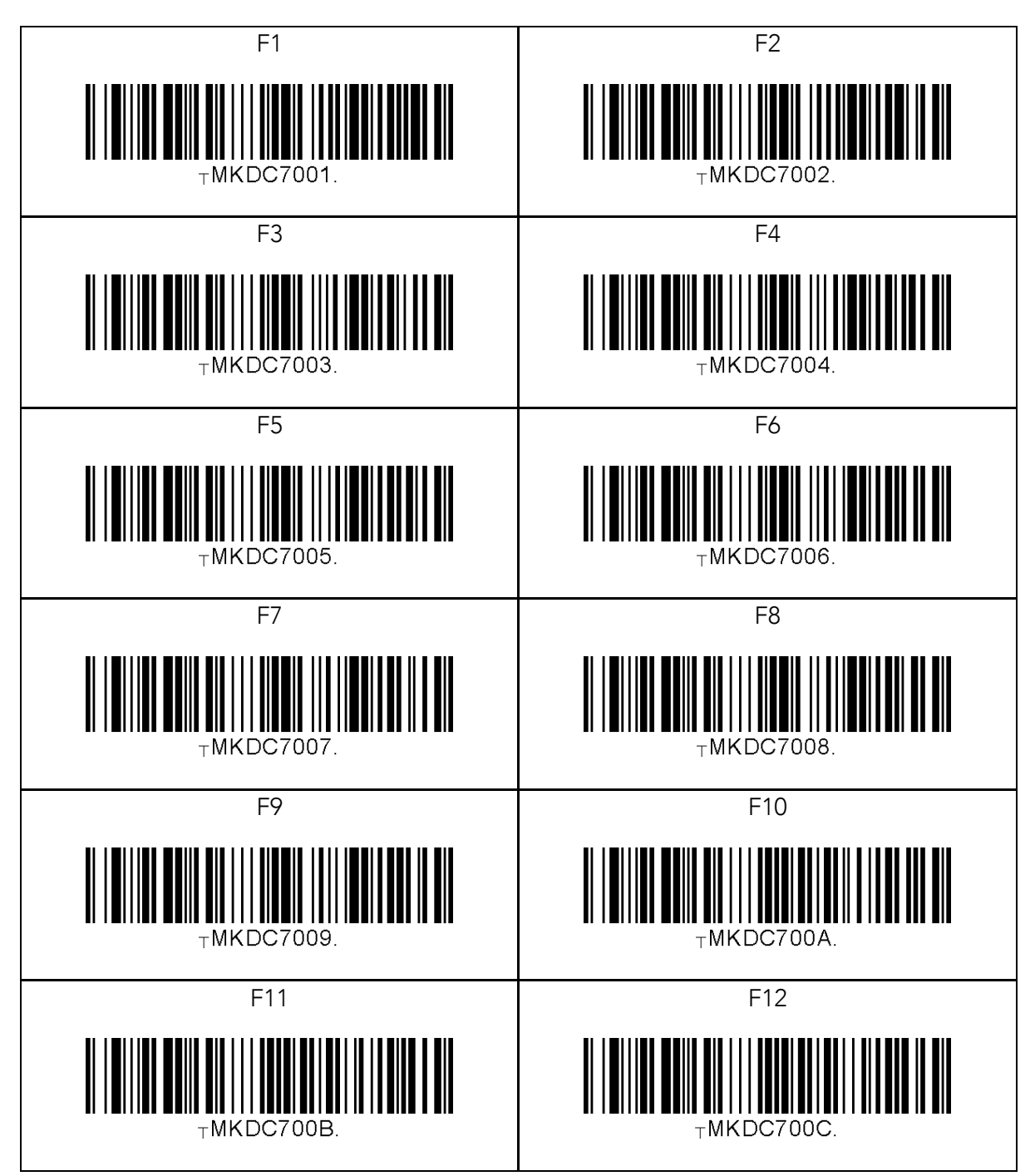

#### 13.23 Number

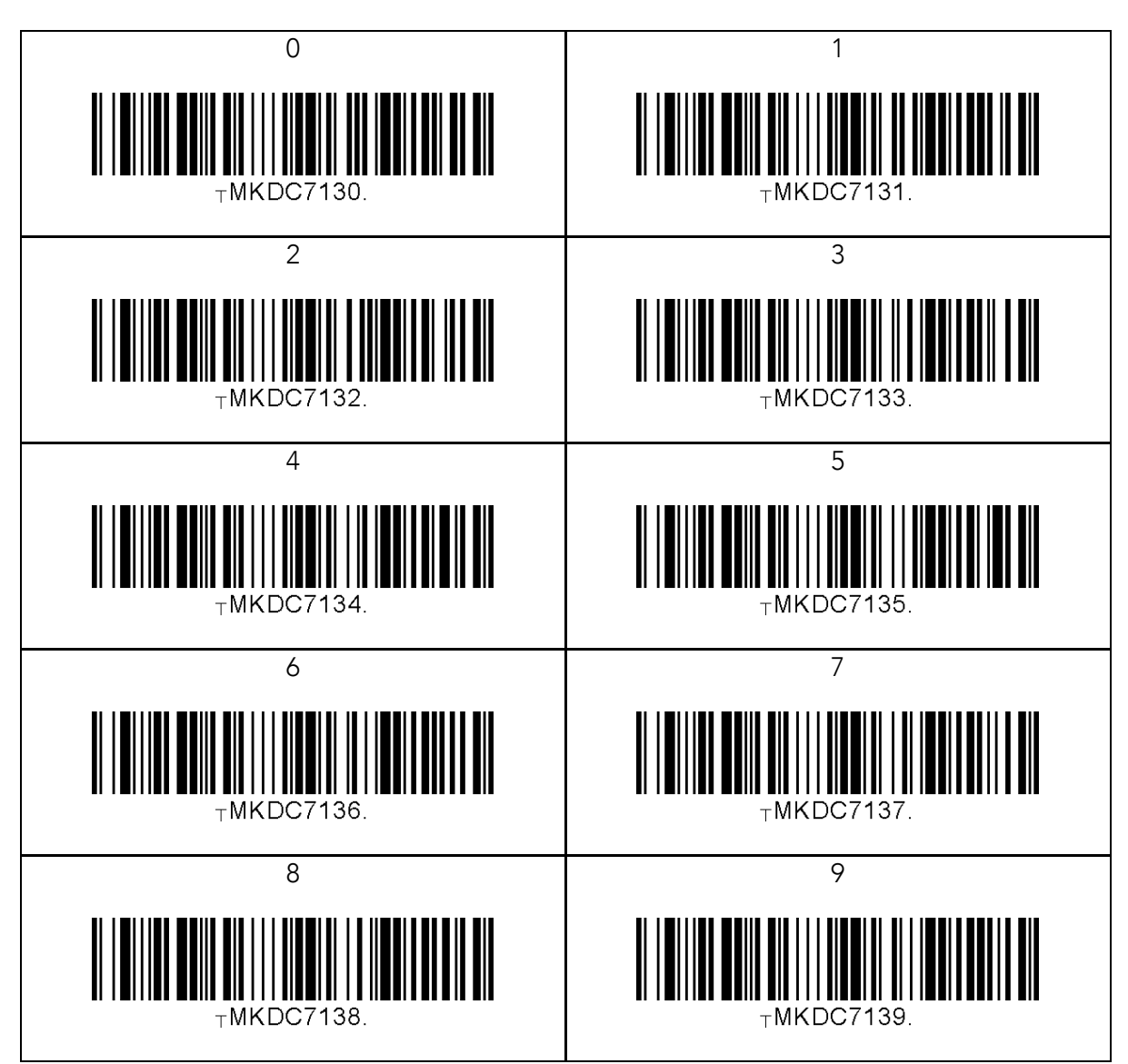

#### 13.24 Lower Case Alphabet

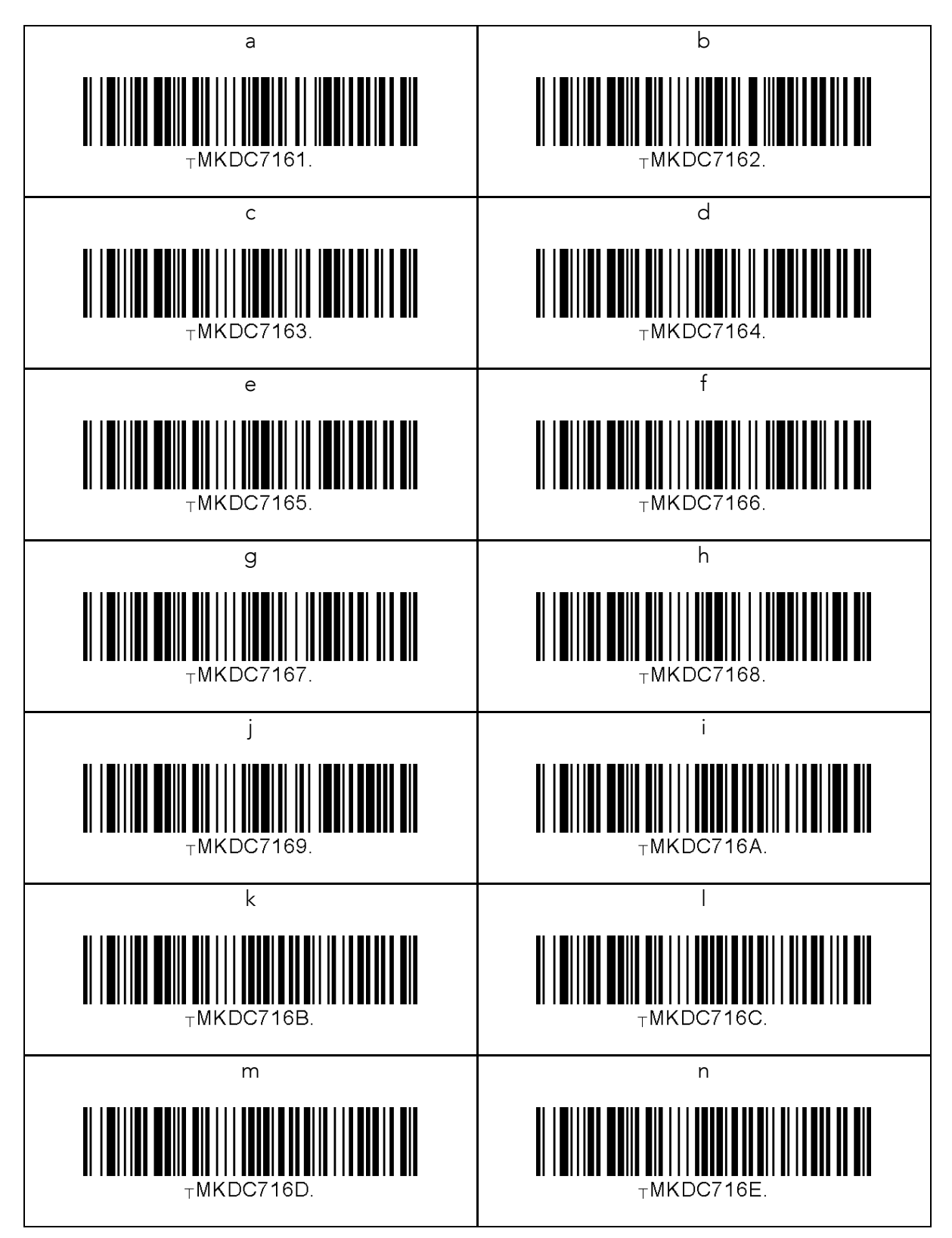

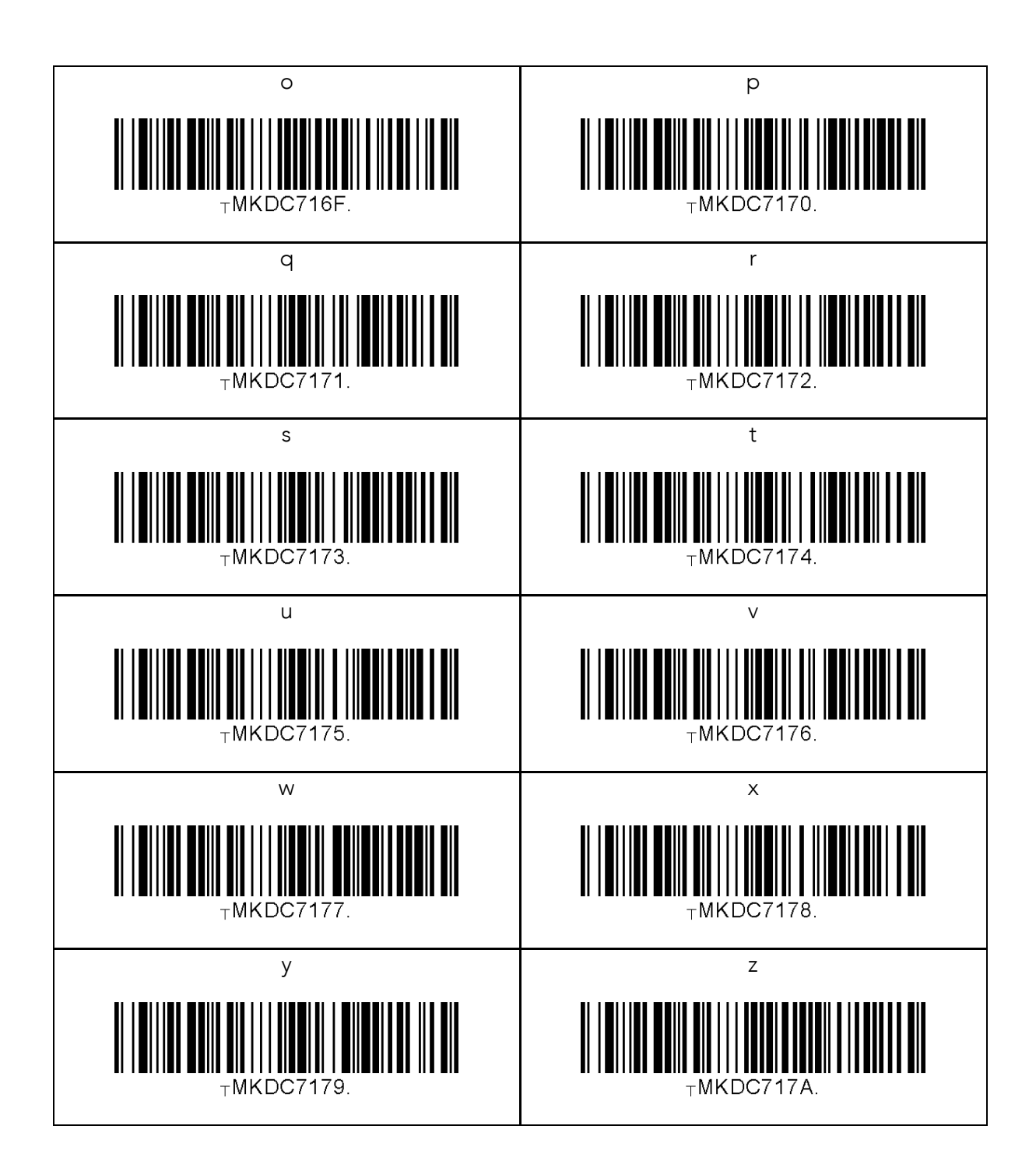

# 13.25 Upper Case Alphabet

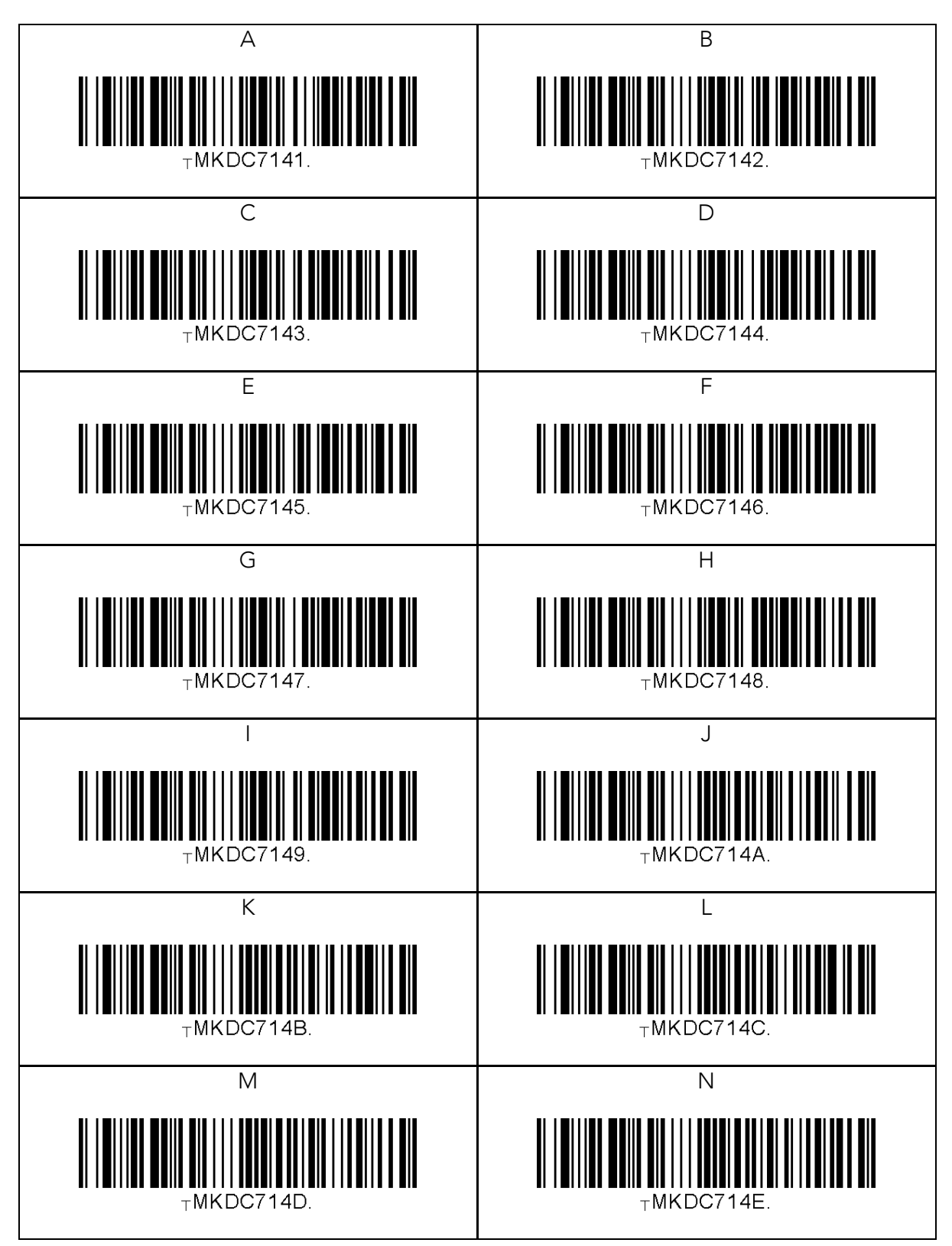

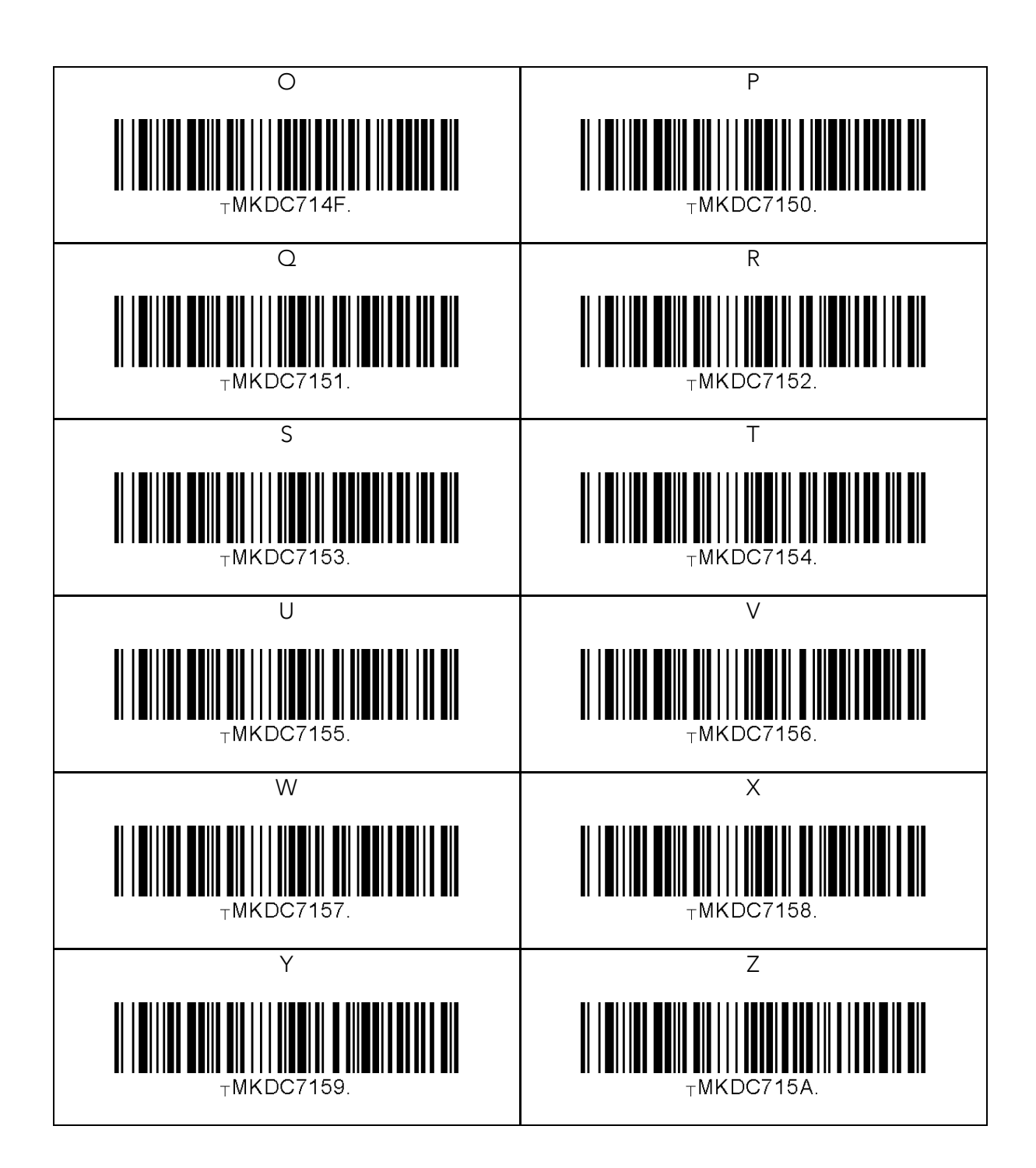

## 13.26 Control Character

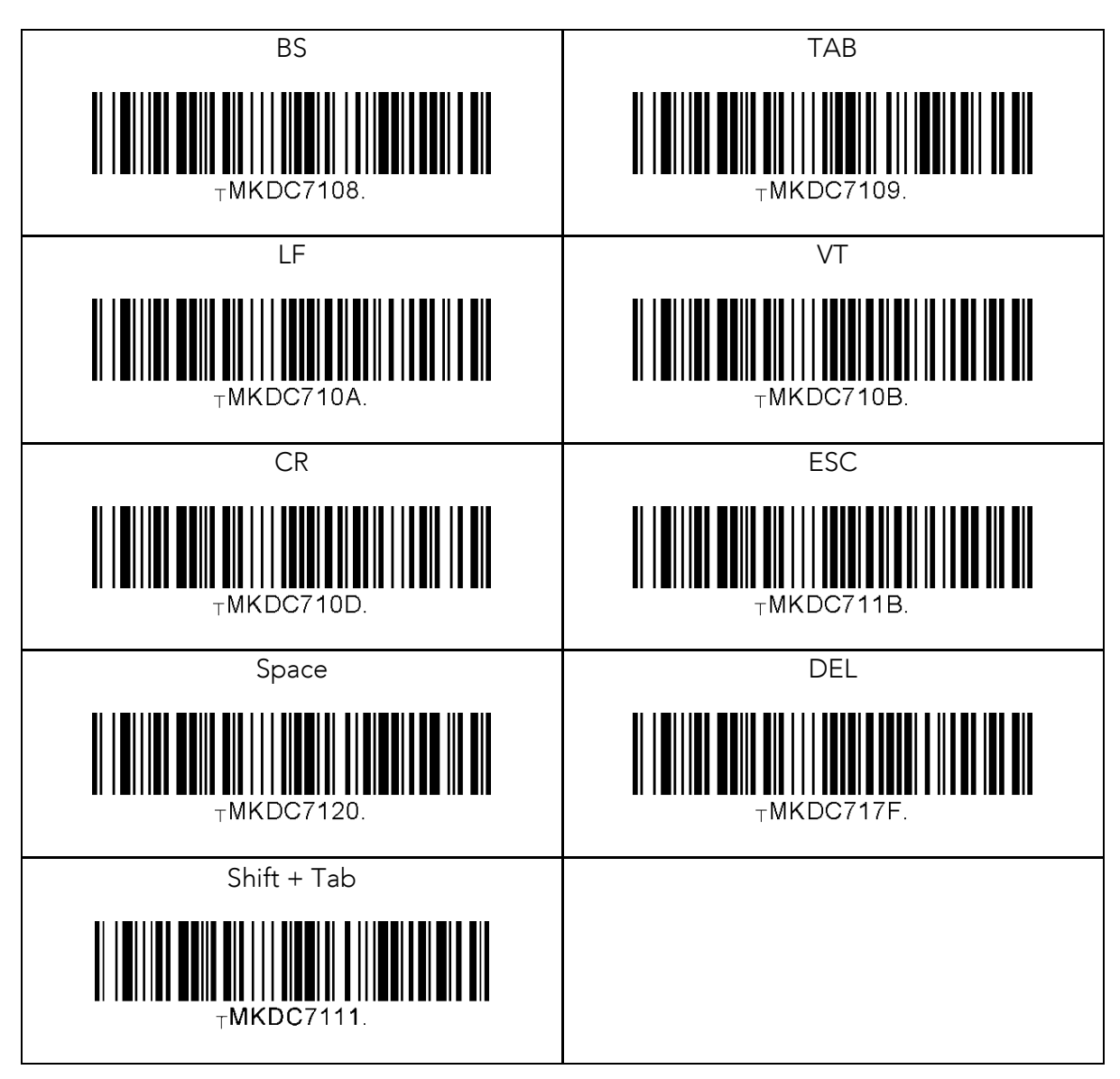
## 13.27 Symbol Character

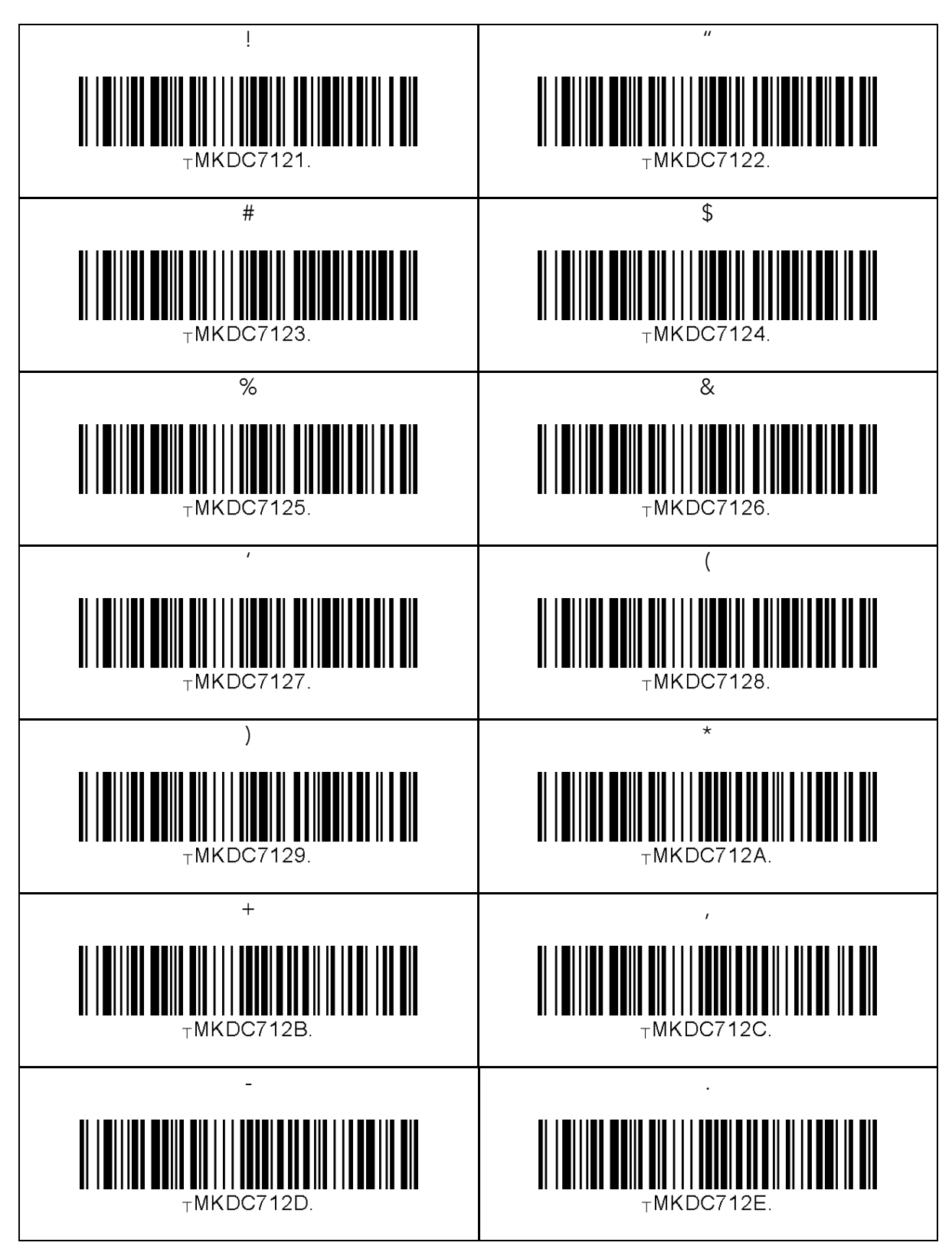

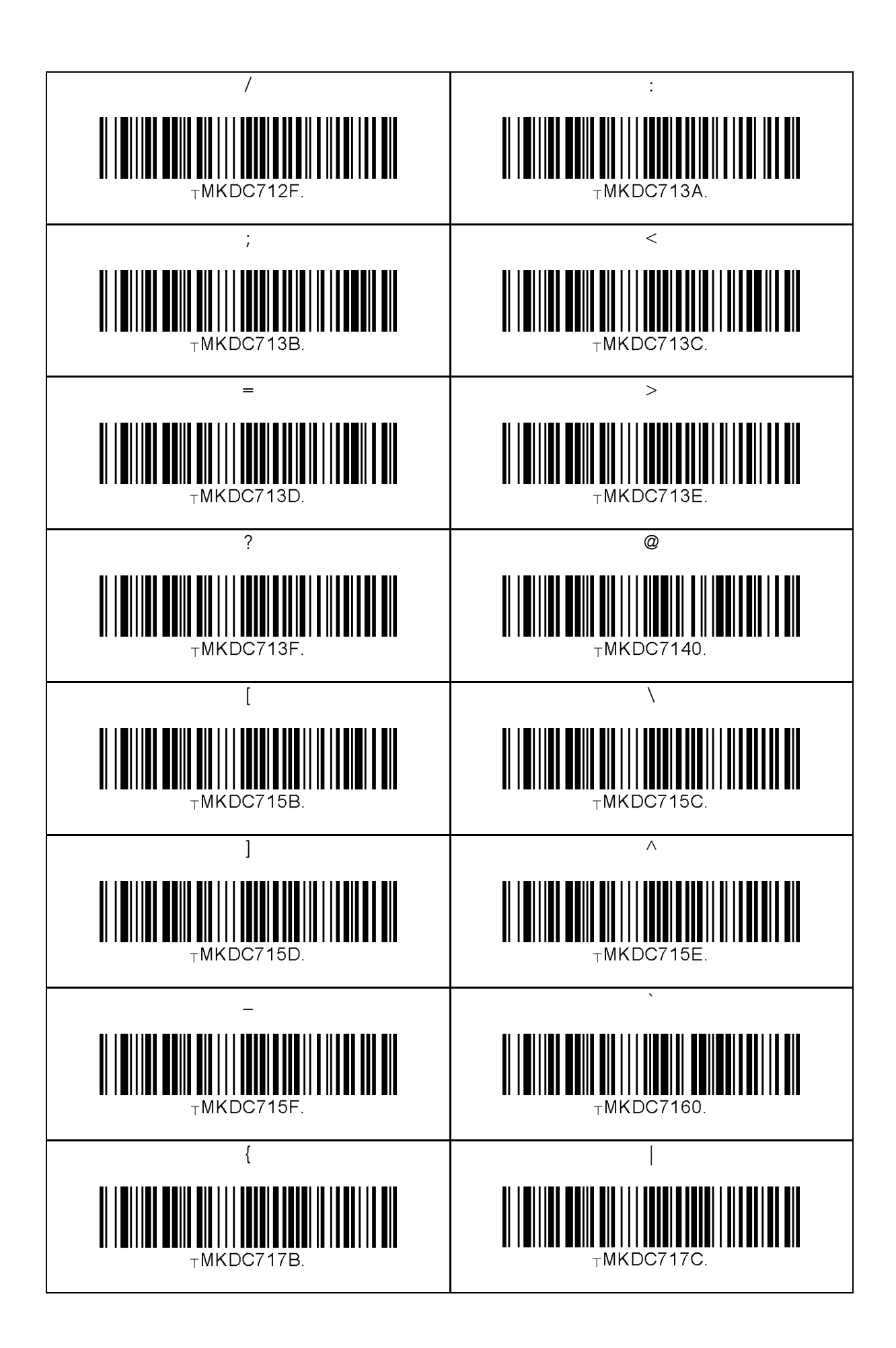

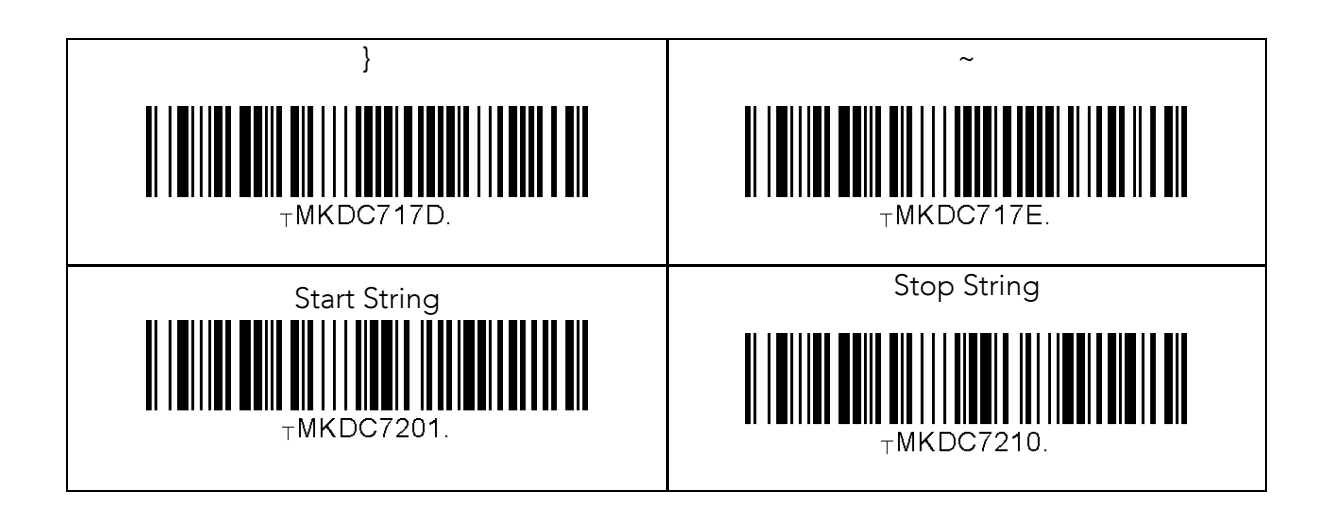

#### **Note**

- The user may compose a string up to 16 characters.
- A string would be composed by scanning the "Start-String",
- The KDC will abort string composition if the user do not scan  $\frac{m}{s}$  "Stop-String" in one minute after scanning "Start-String" and "Stop-String" in one minute after scanning "Start-String" and number/alphabet/special characters.

## 13.28 GPS (GPS Model Only)

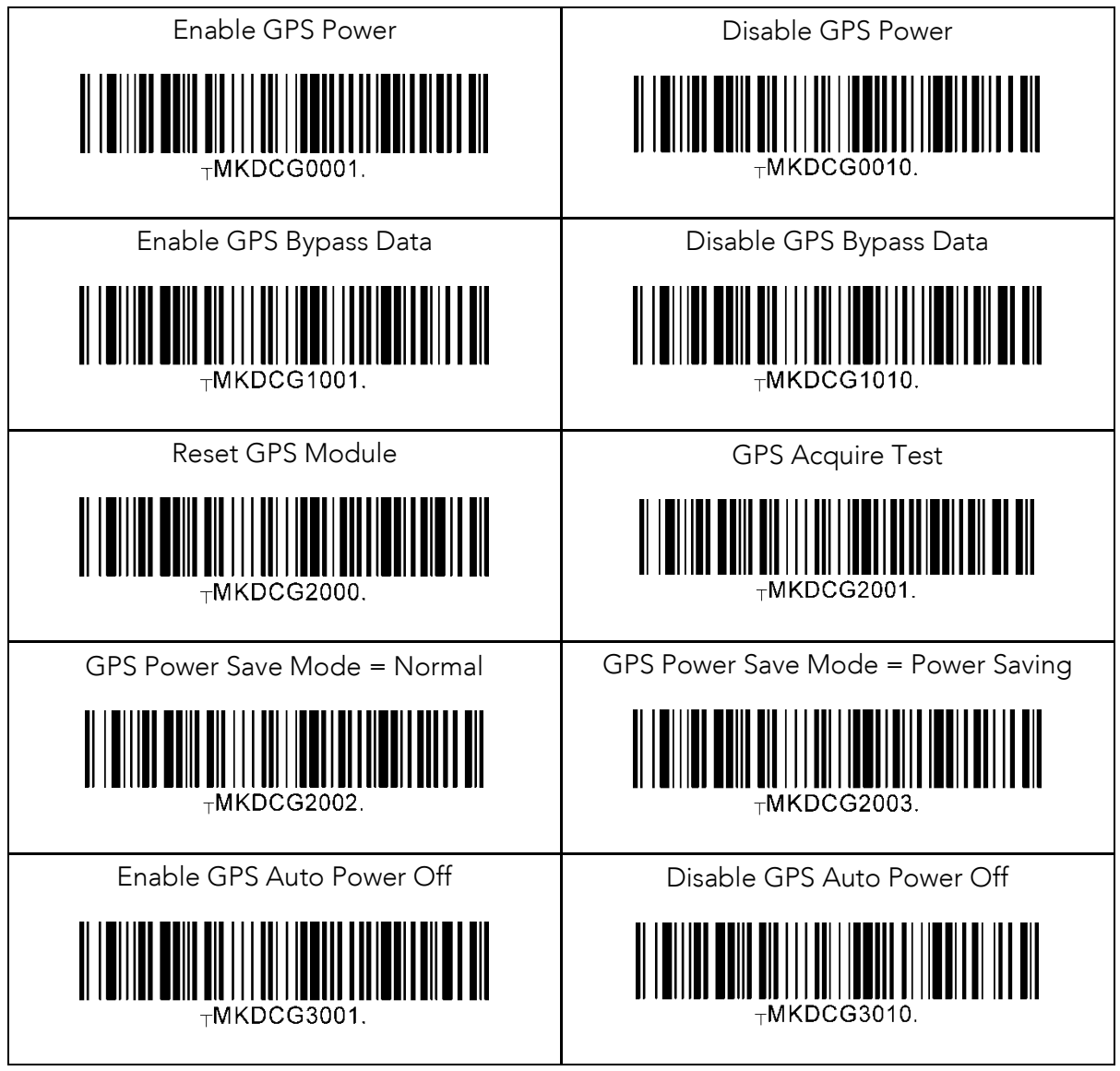

### 13.29 GPS/BT Auto Power Off Timeot

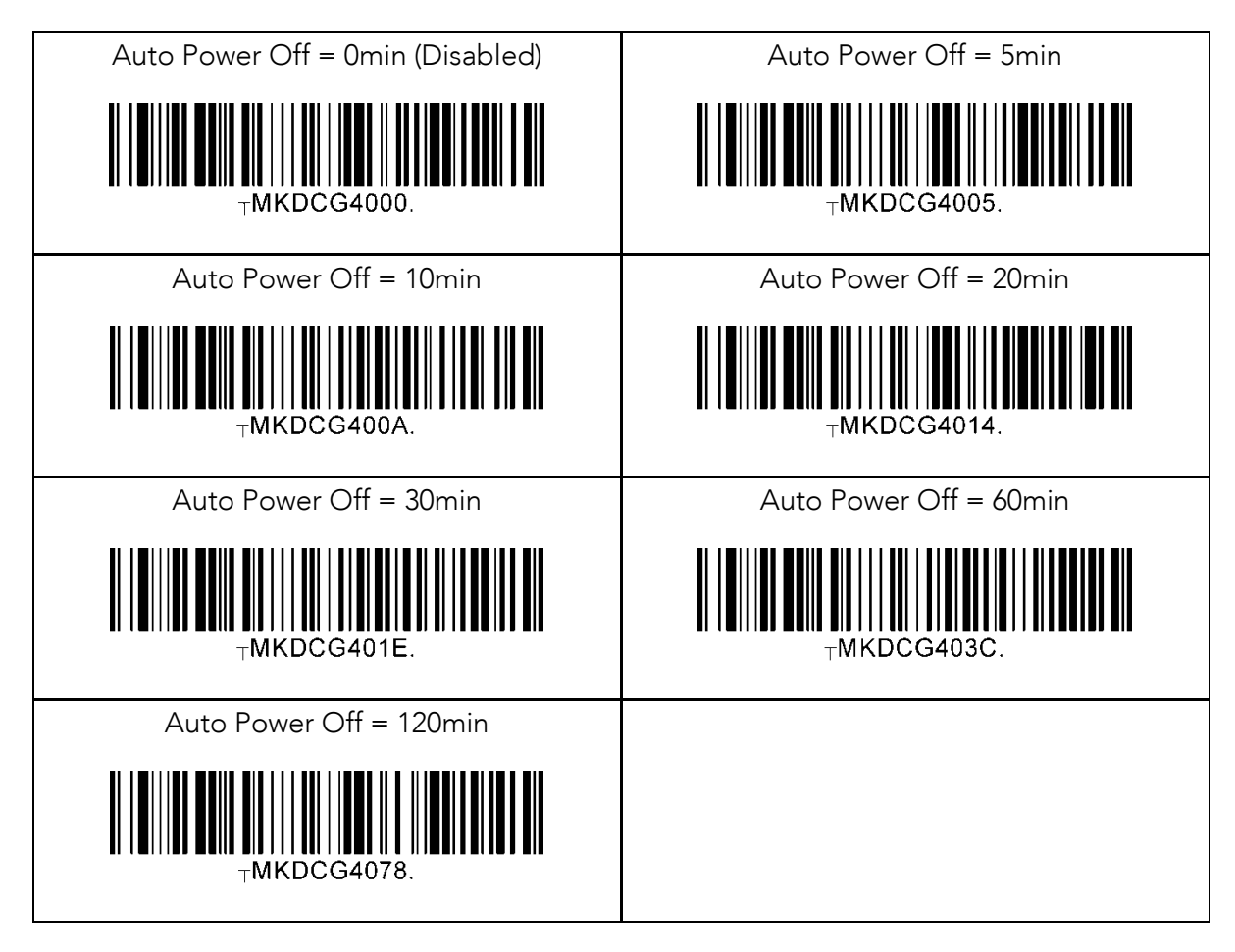

### 13.30 NFC (NFC Model Only)

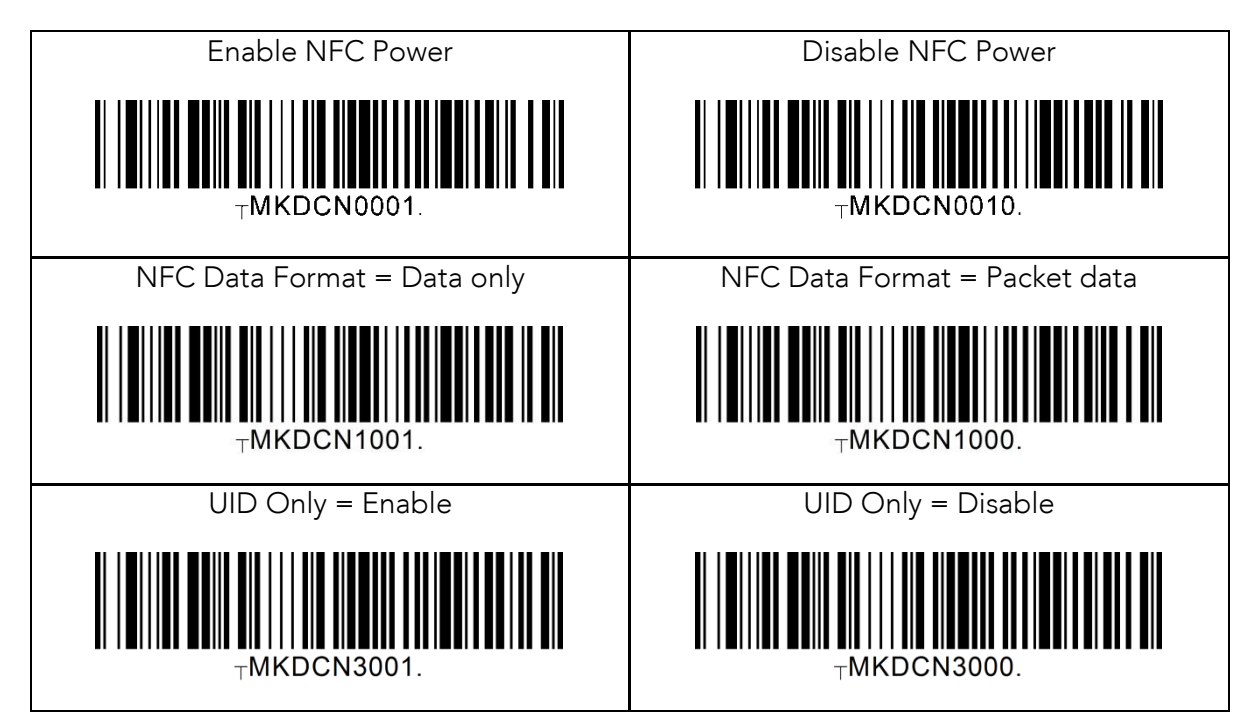

### 13.31 USB Disk (M Model Only)

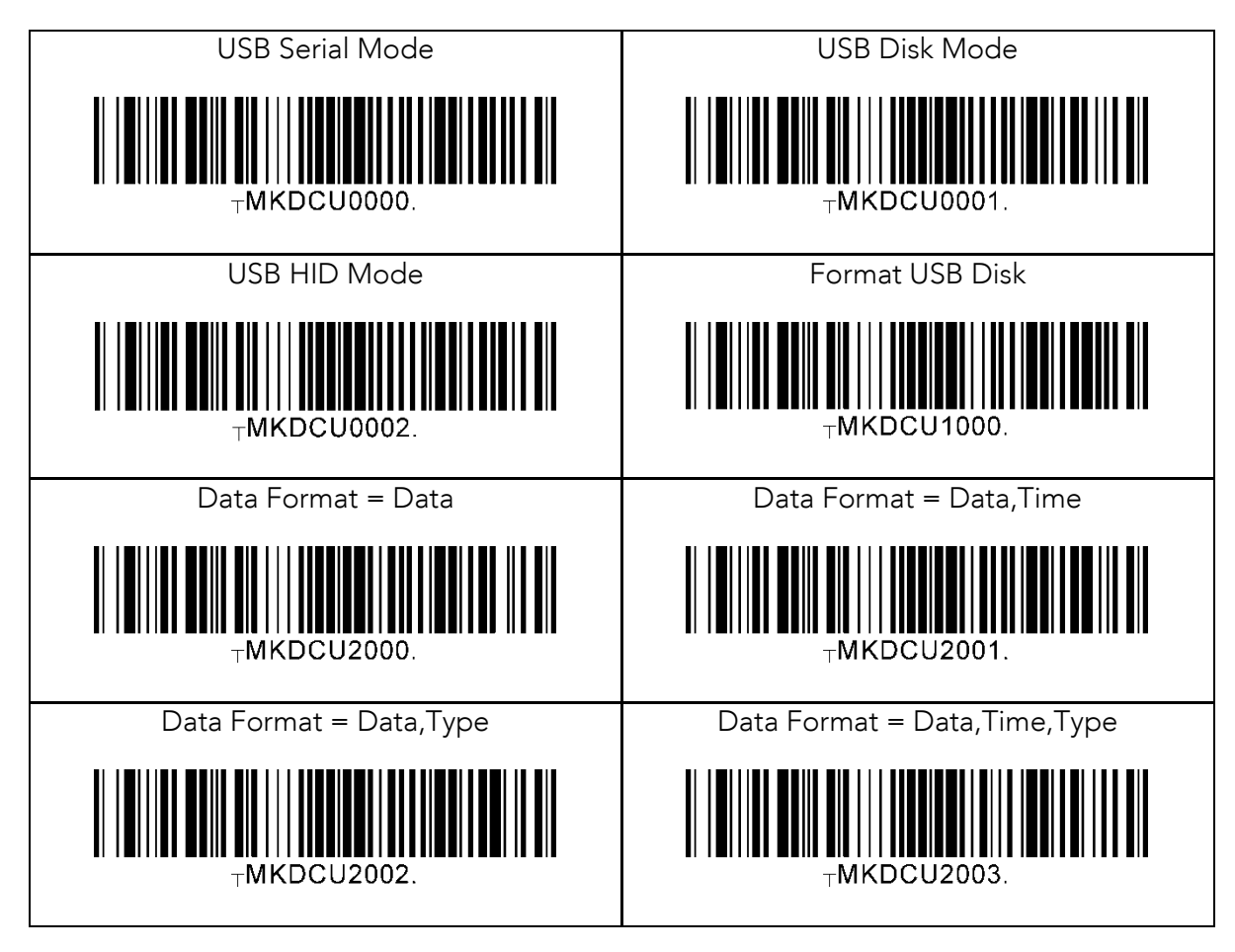

# 14. APPENDIX E - MSR Special Barcodes (KDC415/425MSR)

#### 14.1 KDC415MSR

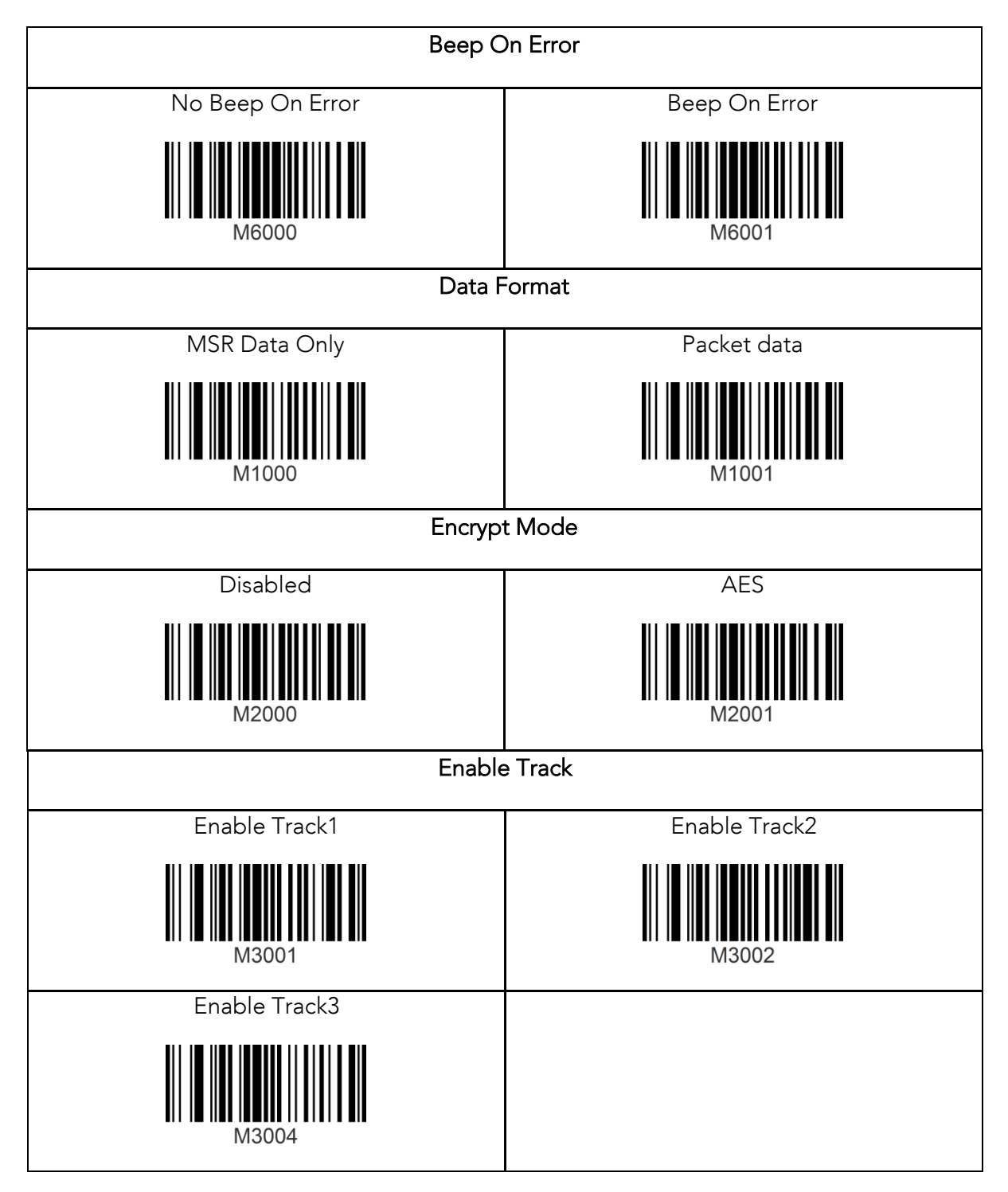

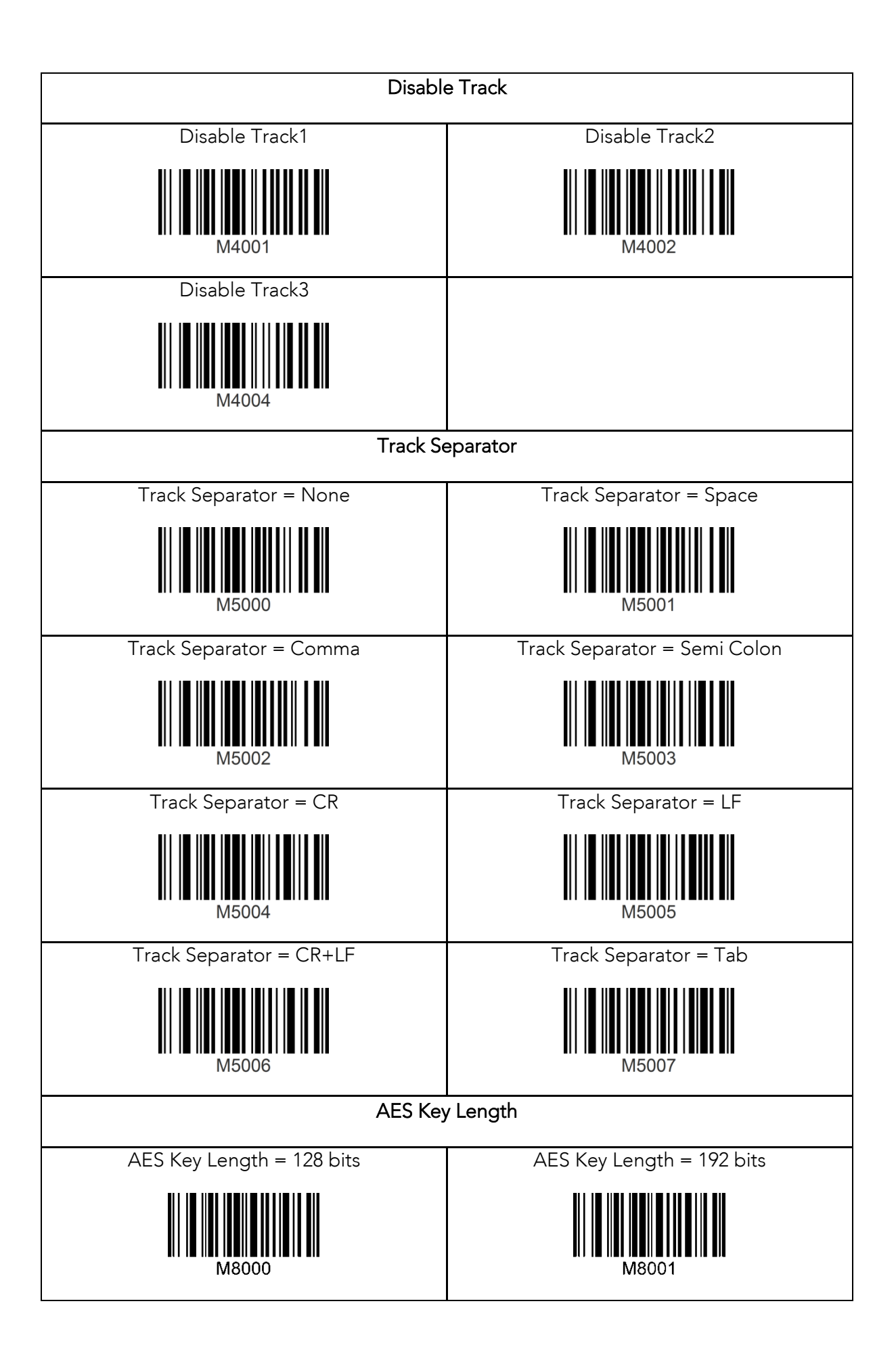

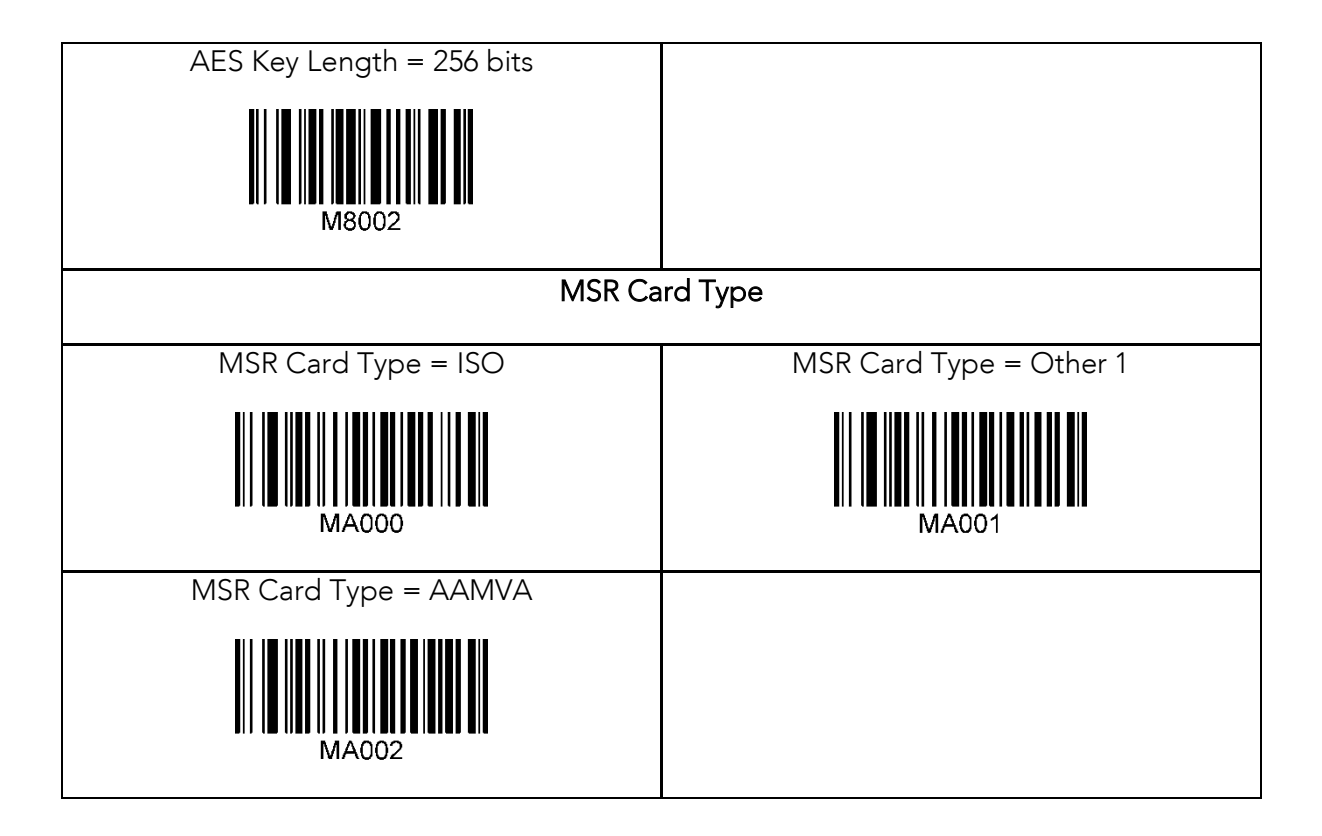

### 14.2 KDC425MSR

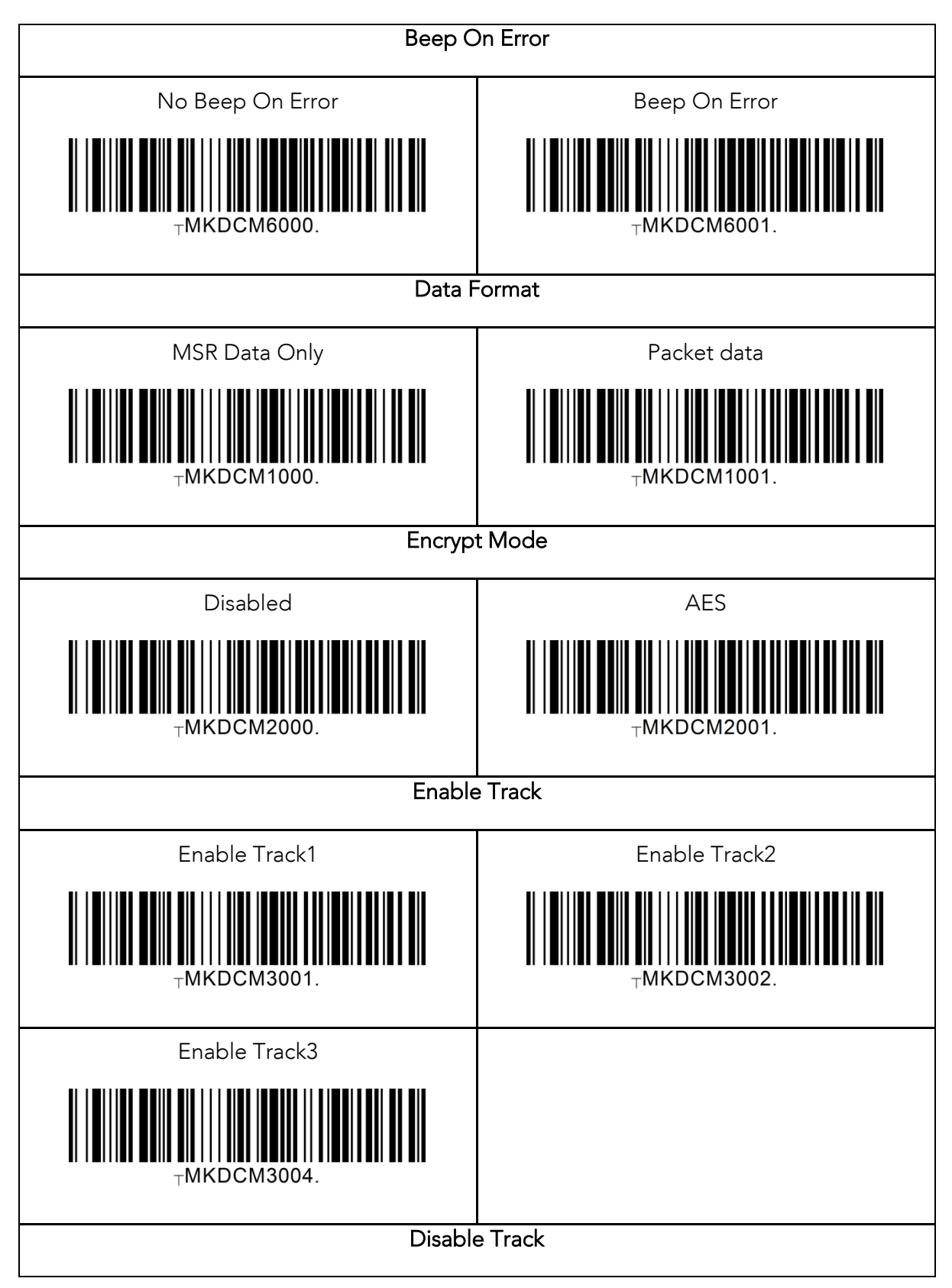

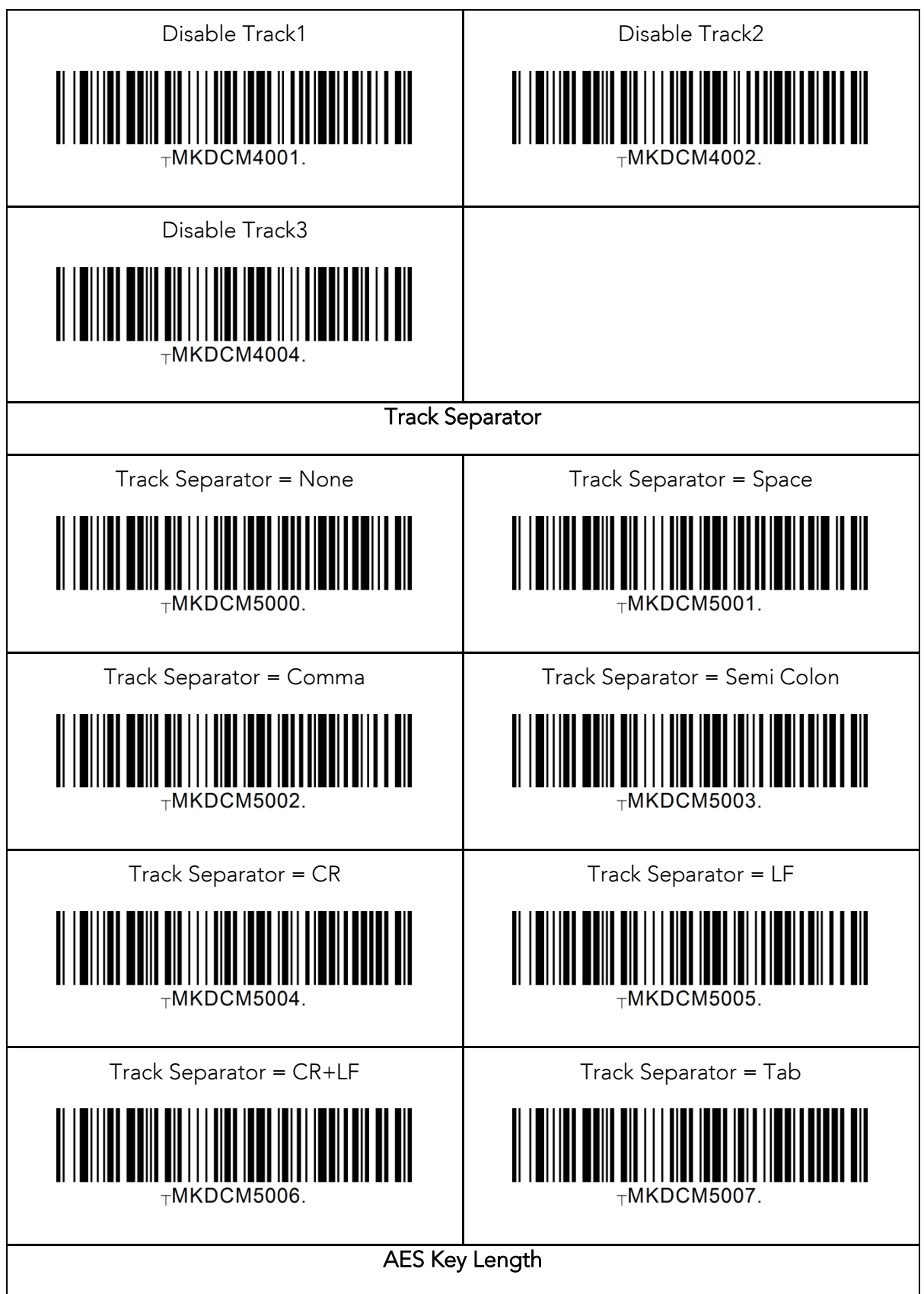

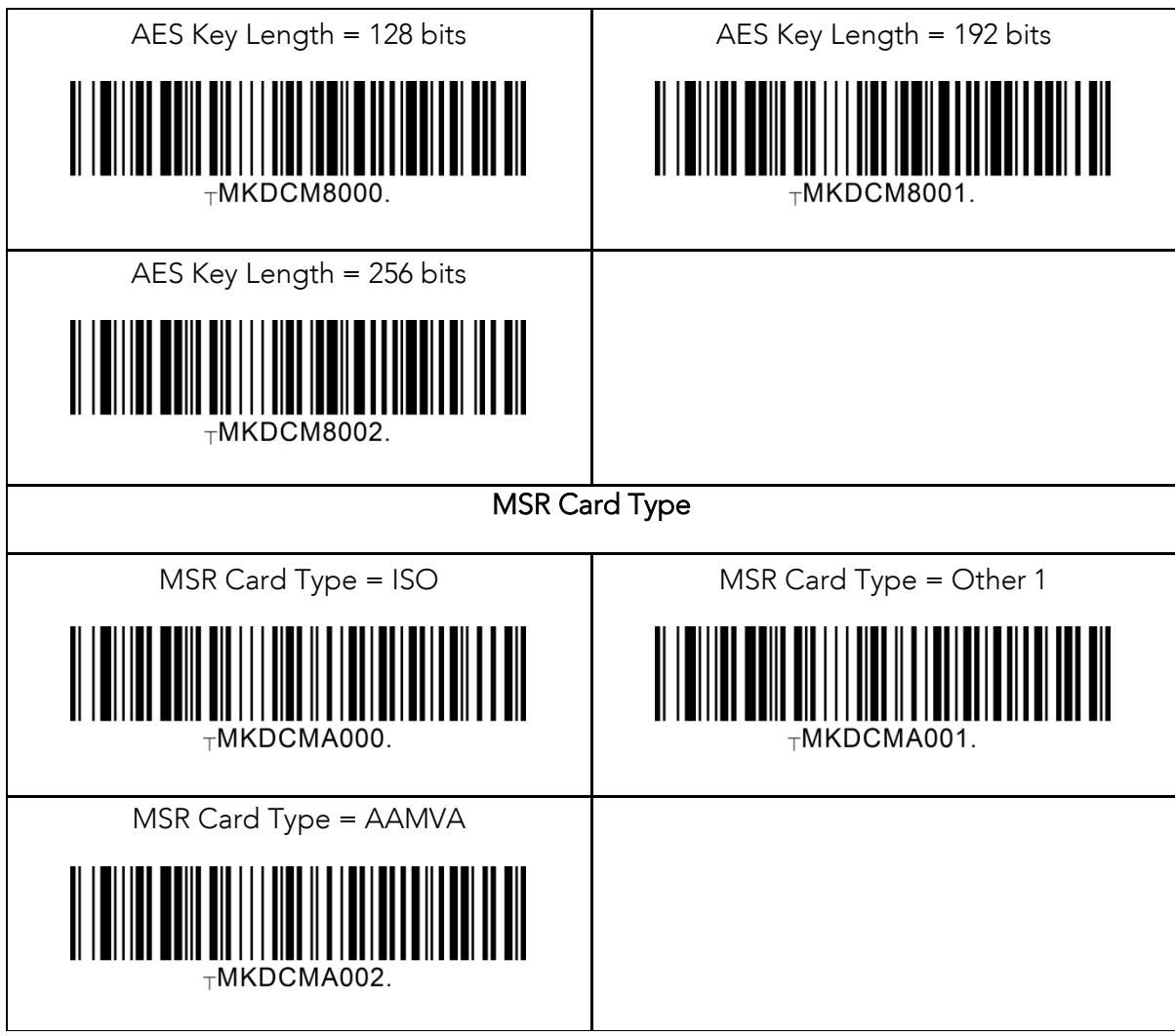

## 15.Appendix F **–** Multiple Special Barcodes

This chapter explains how to make a multiple configuration barcode for the KDC to configure multiple KDC settings by scanning one barcode. The KDC provides special barcodes that enable changes to the KDC configuration; but, this current barcode changes only one configuration. New KDC firmware VersionR\_305 introduces a feature to enable the user to make one special barcode to change multiple KDC configurations.

#### 15.1 KDC20/KDC100/KDC250/KDC350L KDC410/KDC415

 Barcode type Code128 is used to make a single special barcode and its format is as follows:

<FNC3><Barcode String>

Here, the <FNC3> is a Code 128 control character and the <Barcode String> is an ASCII string for each KDC configuration.

 The multiple configuration Code128 barcode format is as follows and has a control character and series of barcode strings.

<FNC3><Barcode String 1>;;;;; <Barcode String N>

Here, the <FNC3> is a Code 128 control character and the <Barcode String 1> and <Barcode String N> are an ASCII string for each KDC configuration. The ';' is a separator for each configuration's barcode string. Please see user manual for the <Barcode String> for KDC configuration.

- Example: Assume the user is changing the following configurations with one barcode.
	- ▶ Change Wedge/Store to "Wedge Only" → <FNC3>82000
	- Change Termination Character to "None" → <FNC3>88000
	- Change Bluetooth "Auto PowerOff" to "Disabled" <FNC3>64010

 $\frac{1}{2}$ 

# 15.2 KDC30/KDC300/KDC350C/KDC420

#### KDC425/KDC450

The following format is for a single configuration barcode format:

#### <SYN> M <CR> KDC <Barcode String>.

- <SYN> is a control character 0x16 in hex format.
- $\bullet$  M is an ASCII character 0x4D in hex format.
- $\bullet \quad <\!\!CR\!\!>$  is a control character 0x0d in hex format.
- KDC is an ASCII string 0x4B 0x44 0x43 in hex format.
- <Barcode String> is an ASCII string for each configuration
- . is an ASCII string 0x2E in hex format that indicates the end of barcode.
- The multiple configuration barcode string uses a repeated barcode string of each configuration in the following format:

#### <SYN>M<CR>KDC<Barcode String 1> ;;;;;; <Barcode String N>.

- <SYN> is a control character 0x16 in hex format.
- $\bullet$  M is an ASCII character 0x4D in hex format.
- <CR> is a control character 0x0d in hex format.
- KDC is an ASCII string 0x4B 0x44 0x43 in hex format.
- <Barcode String1> and <Barcode String N> are an ASCII string for each configuration
- ; is a separator between each barcode strings.
- . is an ASCII string 0x2E in hex format that indicates the end of barcode.
- Example: Assume the user is changing the following configurations with one barcode.
	- > Change Wedge/Store to "Wedge Only" > <SYN>M<CR>KDC82000.
	- ▶ Change Termination Character to "None" → <SYN>M<CR>KDC 88000.
	- > Change Bluetooth "Auto PowerOff" to "Disabled"  $\rightarrow$  <SYN>M<CR>KDC 64010.

#### <SYN>M<CR>KDC82000;88000;64010.

Code 128

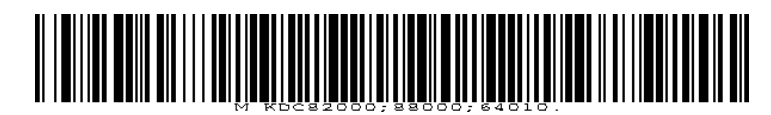

QR code

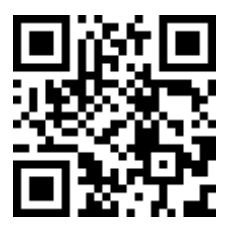